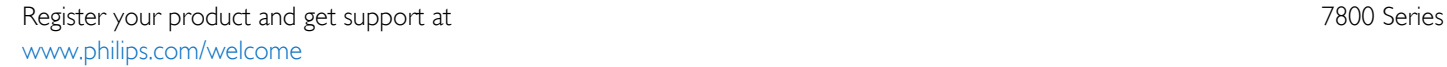

42PUK7809 42PUS7809 42PUS7809 49PUK7809 49PUS7809 49PUS7809 55PUK7809 55PUS7809 55PUS7809

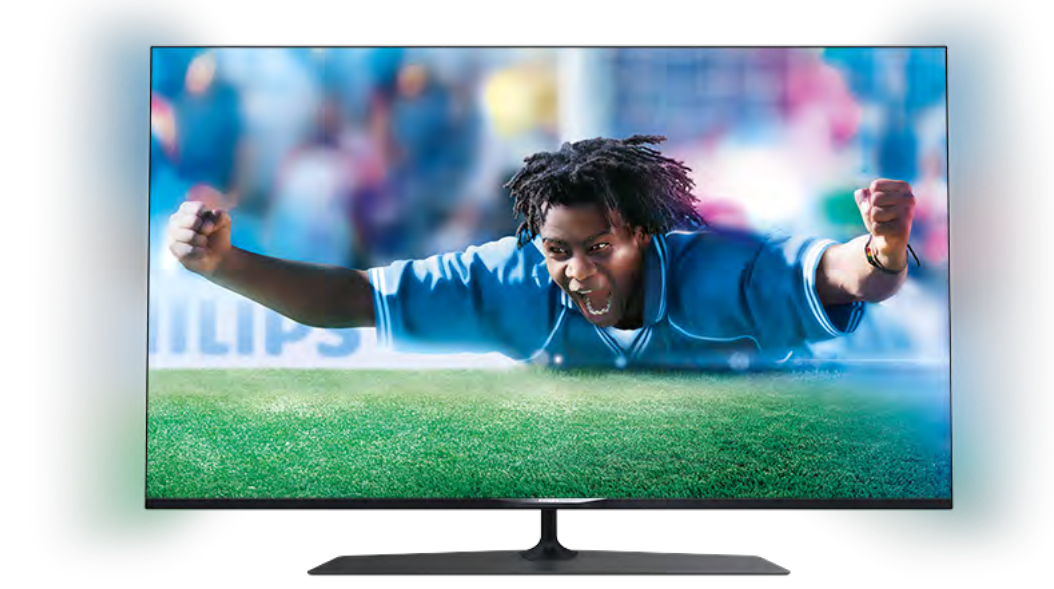

# Návod na použitie

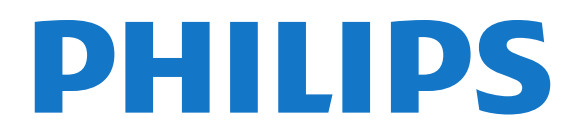

# Obsah

#### [1 Môj nový televízor](#page-3-0)*[4](#page-3-0)*

- [1.1 Televízor s rozlíšením Ultra HD](#page-3-1)*[4](#page-3-1)*
- [1.2 Smart TV](#page-3-2)*[4](#page-3-2)*
- [1.3 App gallery \(Galéria aplikácií\)](#page-3-3)*[4](#page-3-3)*
- [1.4 Požičané videá](#page-3-4)*[4](#page-3-4)*
- [1.5 Sociálne siete](#page-3-5)*[4](#page-3-5)*
- [1.6 Ambilight+hue](#page-4-0)*[5](#page-4-0)*
- [1.7 Skype](#page-4-1)*[5](#page-4-1)*
- [1.8 Inteligentné telefóny a tablety](#page-4-2)*[5](#page-4-2)*
- [1.9 Pozastavenie TV a nahrávanie](#page-4-3)*[5](#page-4-3)*
- [1.10 Hranie](#page-5-0)*[6](#page-5-0)*
- [1.11 Easy Link](#page-5-1)*[6](#page-5-1)*

#### [2 Inštalácia](#page-6-0)*[7](#page-6-0)*

- [2.1 Prečítajte si o bezpečnosti](#page-6-1)*[7](#page-6-1)*
- [2.2 Upevnenie televízora na stojan alebo stenu](#page-6-2)*[7](#page-6-2)*
- [2.3 Rady týkajúce sa umiestnenia](#page-6-3)*[7](#page-6-3)*
- [2.4 Napájací kábel](#page-6-4)*[7](#page-6-4)*
- [2.5 Kábel antény](#page-7-0)*[8](#page-7-0)*
- [2.6 Satelit](#page-7-1)*[8](#page-7-1)*

#### [3 Sieť](#page-8-0)*[9](#page-8-0)*

- [3.1 Bezdrôtová sieť](#page-8-1)*[9](#page-8-1)*
- [3.2 Káblová sieť](#page-9-0)*[10](#page-9-0)*
- [3.3 Sieťové nastavenia](#page-9-1)*[10](#page-9-1)*

#### [4 Pripojenia](#page-11-0)*[12](#page-11-0)*

- [4.1 Rady týkajúce sa pripojenia](#page-11-1)*[12](#page-11-1)*
- [4.2 EasyLink HDMI-CEC](#page-12-0)*[13](#page-12-0)*
- [4.3 Rozhranie Common Interface CAM](#page-13-0)*[14](#page-13-0)*
- [4.4 Digitálny prijímač set-top box \(STB\)](#page-14-0)*[15](#page-14-0)*
- [4.5 Satelitný prijímač](#page-14-1)*[15](#page-14-1)*
- [4.6 Systém domáceho kina \(HTS\)](#page-15-0)*[16](#page-15-0)*
- [4.7 Prehrávač diskov Blu-ray](#page-16-0)*[17](#page-16-0)*
- [4.8 DVD prehrávač](#page-16-1)*[17](#page-16-1)*
- [4.9 Hracia konzola](#page-17-0)*[18](#page-17-0)*
- [4.10 Pevný disk USB](#page-17-1)*[18](#page-17-1)*
- [4.11 Klávesnica alebo myš USB](#page-18-0)*[19](#page-18-0)* [4.12 USB jednotka Flash](#page-19-0)*[20](#page-19-0)*
- [4.13 Fotoaparát](#page-19-1)*[20](#page-19-1)*
- [4.14 Videokamera](#page-20-0)*[21](#page-20-0)*
- [4.15 Počítač](#page-20-1)*[21](#page-20-1)*
- [4.16 Slúchadlá](#page-21-0)*[22](#page-21-0)*

#### [5 Zapnutie](#page-22-0)*[23](#page-22-0)*

- [5.1 Zapnutie alebo pohotovostný režim](#page-22-1)*[23](#page-22-1)*
- [5.2 Tlačidlá na televízore](#page-22-2)*[23](#page-22-2)*
- [5.3 Jas slovnej značky](#page-22-3)*[23](#page-22-3)*

#### [6 Diaľkové ovládanie](#page-23-0)*[24](#page-23-0)*

- [6.1 Prehľad tlačidiel](#page-23-1)*[24](#page-23-1)*
- [6.2 Klávesnica](#page-24-0)*[25](#page-24-0)*
- [6.3 Infračervený snímač](#page-25-0)*[26](#page-25-0)*
- [6.4 Párovanie s televízorom](#page-25-1)*[26](#page-25-1)*
- [6.5 Batérie](#page-26-0)*[27](#page-26-0)*

### [6.6 Čistenie](#page-26-1)*[27](#page-26-1)*

#### [7 Televízne kanály](#page-27-0)*[28](#page-27-0)*

[7.1 Sledovanie televíznych kanálov](#page-27-1)*[28](#page-27-1)*

#### [7.2 Inštalácia kanálov](#page-32-0)*[33](#page-32-0)*

#### [8 Satelitné kanály](#page-37-0)*[38](#page-37-0)*

- [8.1 Sledovanie satelitných kanálov](#page-37-1)*[38](#page-37-1)*
- [8.2 Zoznam satelitných kanálov](#page-37-2)*[38](#page-37-2)*
- [8.3 Obľúbené satelitné kanály](#page-37-3)*[38](#page-37-3)*
- [8.4 Uzamknutie satelitných kanálov](#page-38-0)*[39](#page-38-0)*
- [8.5 Inštalácia satelitu](#page-39-0)*[40](#page-39-0)*
- [8.6 Problémy so satelitmi](#page-43-0)*[44](#page-43-0)*

#### [9 Ponuka Doma](#page-45-0)*[46](#page-45-0)*

#### [10 TV sprievodca](#page-46-0)*[47](#page-46-0)*

- [10.1 Čo potrebujete](#page-46-1)*[47](#page-46-1)*
- [10.2 Používanie TV programu](#page-46-2)*[47](#page-46-2)*
- [10.3 Nahrávky](#page-46-3)*[47](#page-46-3)*

#### [11 Zdroje](#page-47-0)*[48](#page-47-0)*

- [11.1 Zoznam zdrojov](#page-47-1)*[48](#page-47-1)*
- [11.2 Easy Link](#page-47-2)*[48](#page-47-2)*

#### [12 Časovače a hodiny](#page-48-0)*[49](#page-48-0)*

- [12.1 Časovač vypnutia](#page-48-1)*[49](#page-48-1)*
- [12.2 Hodiny](#page-48-2)*[49](#page-48-2)*
- [12.3 Časovač vypnutia](#page-48-3)*[49](#page-48-3)*

#### [13 3D](#page-49-0)*[50](#page-49-0)*

- [13.1 Čo potrebujete](#page-49-1)*[50](#page-49-1)*
- [13.2 3D okuliare](#page-49-2)*[50](#page-49-2)*
- [13.3 Starostlivosť o 3D okuliare](#page-49-3)*[50](#page-49-3)*
- [13.4 Sledovanie vo formáte 3D](#page-49-4)*[50](#page-49-4)*
- [13.5 Optimálne sledovanie 3D](#page-50-0)*[51](#page-50-0)*
- [13.6 Zdravotné upozornenie](#page-50-1)*[51](#page-50-1)*

#### [14 Hry](#page-51-0)*[52](#page-51-0)*

- [14.1 Hranie hry](#page-51-1)*[52](#page-51-1)*
- [14.2 Hry pre dvoch hráčov](#page-51-2)*[52](#page-51-2)*

#### [15 Vaše fotografie, videá a hudba](#page-52-0)*[53](#page-52-0)*

- [15.1 Pomocou zariadenia USB alebo počítača pripojeného k sieti](#page-52-1) *53*
- [15.2 Wi-Fi Miracast](#page-53-0)*[54](#page-53-0)*

#### [16 Pozastavenie TV](#page-55-0)*[56](#page-55-0)*

#### [17 Nahrávanie](#page-56-0)*[57](#page-56-0)*

- [17.1 Čo potrebujete](#page-56-1)*[57](#page-56-1)*
- [17.2 Nahrávanie programu](#page-56-2)*[57](#page-56-2)*
- [17.3 Sledovanie nahrávky](#page-56-3)*[57](#page-56-3)*

#### [18 Skype](#page-58-0)*[59](#page-58-0)*

- [18.1 Informácie o službe Skype](#page-58-1)*[59](#page-58-1)*
- [18.2 Čo potrebujete](#page-58-2)*[59](#page-58-2)*
- [18.3 Začíname so službou Skype](#page-58-3)*[59](#page-58-3)*
- [18.4 Ponuka Skype](#page-59-0)*[60](#page-59-0)*
- [18.5 My profile \(Môj profil\)](#page-59-1)*[60](#page-59-1)*

[18.11 Vypnutie služby Skype](#page-64-1)*[65](#page-64-1)*

- [18.6 People \(Ľudia\)](#page-60-0)*[61](#page-60-0)*
- [18.7 Volanie pomocou služby Skype](#page-61-0)*[62](#page-61-0)*
- [18.8 Kredit Skype](#page-62-0)*[63](#page-62-0)* [18.9 Nastavenia aplikácie Skype](#page-62-1)*[63](#page-62-1)*

[18.10 Odhlásenie](#page-64-0)*[65](#page-64-0)*

2

[18.12 Podmienky používania a Zásady ochrany osobných údajov](#page-64-2) *65*

#### [19 Smart TV](#page-66-0)*[67](#page-66-0)*

- [19.1 Informácie o funkcii Smart TV](#page-66-1)*[67](#page-66-1)*
- [19.2 Čo potrebujete](#page-66-2)*[67](#page-66-2)*
- [19.3 Nastavenie funkcie Smart TV](#page-66-3)*[67](#page-66-3)*
- [19.4 Aplikácie funkcie Smart TV](#page-66-4)*[67](#page-66-4)*
- [19.5 Multi view](#page-68-0)*[69](#page-68-0)*
- [19.6 Obnovenie funkcie Smart TV](#page-68-1)*[69](#page-68-1)*

#### [20 Multi room \(Viac miestností\)](#page-70-0)*[71](#page-70-0)*

- [20.1 Informácie o funkcii Multi room \(Viac miestností\)](#page-70-1)*[71](#page-70-1)*
- [20.2 Čo potrebujete](#page-70-2)*[71](#page-70-2)*
- [20.3 Používanie funkcie Multi room \(Viac miestností\)](#page-70-3)*[71](#page-70-3)*

#### [21 Zdieľať…](#page-72-0)*[73](#page-72-0)*

#### [22 Aplikácia MyRemote](#page-73-0)*[74](#page-73-0)*

- [22.1 Informácie o aplikácii MyRemote](#page-73-1)*[74](#page-73-1)*
- [22.2 Čo potrebujete](#page-73-2)*[74](#page-73-2)*
- [22.3 Prevzatie aplikácie](#page-74-0)*[75](#page-74-0)*
- [22.4 Ponuka aplikácie](#page-74-1)*[75](#page-74-1)*
- [22.5 Funkcie aplikácie](#page-74-2)*[75](#page-74-2)*

#### [23 Nastavenie](#page-77-0)*[78](#page-77-0)*

- [23.1 Ponuka Nastavenie](#page-77-1)*[78](#page-77-1)*
- [23.2 Obraz](#page-78-0)*[79](#page-78-0)*
- [23.3 Zvuk](#page-82-0)*[83](#page-82-0)*
- [23.4 Ambilight](#page-84-0)*[85](#page-84-0)*
- [23.5 Univerzálny prístup](#page-87-0)*[88](#page-87-0)*

#### [24 Špecifikácie](#page-89-0)*[90](#page-89-0)*

- [24.1 Environmentálne otázky](#page-89-1)*[90](#page-89-1)*
- [24.2 Príjem televízneho vysielania cez satelit](#page-90-0)*[91](#page-90-0)*
- [24.3 Displej](#page-90-1)*[91](#page-90-1)*
- [24.4 Príkon](#page-90-2)*[91](#page-90-2)*
- [24.5 Rozmery a hmotnosti](#page-90-3)*[91](#page-90-3)*
- [24.6 Pripojiteľnosť](#page-91-0)*[92](#page-91-0)* [24.7 Zvuk](#page-91-1)*[92](#page-91-1)*
- [24.8 Multimédiá](#page-91-2)*[92](#page-91-2)*

#### [25 Softvér](#page-93-0)*[94](#page-93-0)*

- [25.1 Aktualizácia softvéru](#page-93-1)*[94](#page-93-1)*
- [25.2 Verzia softvéru](#page-93-2)*[94](#page-93-2)*
- [25.3 Softvér s otvoreným zdrojovým kódom](#page-93-3)*[94](#page-93-3)*
- [25.4 Licencia pre softvér s otvoreným zdrojovým kódom](#page-94-0)*[95](#page-94-0)*

#### [26 Riešenie problémov a podpora](#page-99-0)*[100](#page-99-0)*

- [26.1 Riešenie problémov](#page-99-1)*[100](#page-99-1)*
- [26.2 Zaregistrovanie](#page-100-0)*[101](#page-100-0)*
- [26.3 Pomocník](#page-100-1)*[101](#page-100-1)*
- [26.4 Online pomoc](#page-101-0)*[102](#page-101-0)*
- [26.5 Starostlivosť o zákazníkov/opravy](#page-101-1)*[102](#page-101-1)*

#### [27 Bezpečnosť a údržba](#page-102-0)*[103](#page-102-0)*

- [27.1 Bezpečnosť](#page-102-1)*[103](#page-102-1)*
- [27.2 Starostlivosť o obrazovku](#page-103-0)*[104](#page-103-0)*

#### [28 Podmienky používania, autorské práva a licencie](#page-104-0) *[105](#page-104-0)*

- [28.1 Podmienky používania](#page-104-1)*[105](#page-104-1)*
- [28.2 Ochranné známky a autorské práva](#page-104-2)*[105](#page-104-2)*

[Index](#page-107-0)*[108](#page-107-0)*

# Môj nový televízor

<span id="page-3-1"></span>1.1

<span id="page-3-0"></span>1

# Televízor s rozlíšením Ultra HD

Tento televízor je vybavený displejom s rozlíšením Ultra HD, ktorý ponúka až štvornásobne vyššie rozlíšenie ako displeje so štandardným vysokým rozlíšením HD. Ultra HD, to je viac než 8 miliónov pixelov pre ten najkvalitnejší a najprirodzenejší obraz televízora.

Nová technológia Ultra Pixel HD Engine navyše umožňuje nepretržité konvertovanie akéhokoľvek televízneho signálu do rozlíšenia Ultra HD. Túto úchvatnú kvalitu obrazu si vďaka nemu môžete vychutnávať od okamihu, keď zapnete televízor. Rovnako môžete prostredníctvom rozhrania HDMI 4 sledovať aj videá, ktoré sú priamo v rozlíšení Ultra HD. Formát Ultra HD je zárukou dokonale živého a ostrého obrazu aj na veľkej obrazovke.

<span id="page-3-4"></span>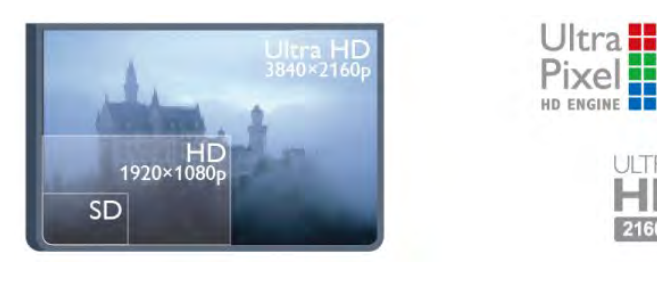

# <span id="page-3-2"></span>1.2 Smart TV

Pripojte tento LED televízor Philips s funkciou Smart TV na internet a objavte úplne nový svet televízie. Môžete použiť káblové pripojenie k smerovaču alebo bezdrôtové pripojenie pomocou rozhrania Wi-Fi.

<span id="page-3-5"></span>Keď televízor pripojíte k domácej sieti, môžete na obrazovke televízora zobraziť fotografie z inteligentného telefónu, prehrávať videá uložené v počítači alebo ovládať televízor pomocou tabletu.

Keď televízor pripojíte na internet, môžete si požičať video z online video obchodu, zobraziť online TV program alebo si nahrať obľúbený seriál na pevný disk USB.

Aplikácie služby Smart TV rozšíria vaše možnosti o rôzne zábavné a praktické služby.

<span id="page-3-3"></span>Ak chcete získať ďalšie informácie, v položke Pomocník stlačte tlačidlo Kľúčové slová a vyhľadajte položku Smart TV.

### 1.3

# App gallery (Galéria aplikácií)

Otvorte položku App gallery (Galéria aplikácií) funkcie Smart TV a získajte prístup k aplikáciám – zbierke webových lokalít prispôsobených na zobrazenie v televízore.

Nájdite aplikáciu pre videá služby YouTube, noviny, online album fotografií, služby Facebook, Twitter a iné aplikácie.

K dispozícii sú aplikácie, pomocou ktorých si môžete požičať video z online video obchodu alebo aplikácie na sledovanie zmeškaných programov.

Ak v položke App gallery (Galéria aplikácií) nenájdete to, čo hľadáte, otvorte internetový prehliadač a skúste to nájsť na webe pomocou televízora.

Ak chcete získať ďalšie informácie, v položke Pomocník stlačte tlačidlo Kľúčové slová a vyhľadajte položku App gallery (Galéria aplikácií).

# 1.4 Požičané videá

HВ

2160<sub>n</sub>

Ak chcete sledovať požičané video, už nemusíte ísť do požičovne.

Jednoducho si požičajte najnovší film z vášho miestneho online video obchodu.

Spustite funkciu Smart TV a pridajte aplikáciu online video obchodu na úvodnú stránku funkcie Smart TV.

Otvorte aplikáciu video obchodu, vytvorte si osobné konto, vyberte požadovaný film a spustite prehrávanie. Žiadne otravné preberanie súborov – film môžete sledovať okamžite\*.

Ak chcete získať ďalšie informácie, v položke Pomocník stlačte tlačidlo Kľúčové slová a vyhľadajte položku Požičané videá.

\* Závisí od služby prenosu videa vybratého video obchodu.

# $15$ Sociálne siete

Správy od priateľov už nemusíte kontrolovať len na počítači. Otvorte funkciu Smart TV, otvorte aplikáciu vašej obľúbenej sociálnej siete a odošlite správu z pohodlia vašej pohovky.

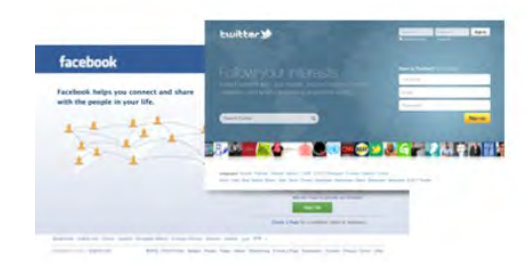

Funkcia Smart TV podporuje obľúbené sociálne siete Facebook a Twitter.

 Ak chcete získať ďalšie informácie, v položke Pomocník stlačte tlačidlo – Kľúčové slová a vyhľadajte položku App gallery (Galéria aplikácií).

# <span id="page-4-0"></span>1.6

# Ambilight+hue

Pomocou funkcie Ambilight+hue môžete svetlá Philips hue nastaviť tak, aby kopírovali farby funkcie Ambilight televízora.

Svetlá Philips hue rozšíria efekt technológie Ambilight po celej miestnosti. Ak svetlá Philips hue nemáte, zakúpte si základnú súpravu Philips hue (obsahuje pripájací most hue a 3 žiarovky hue) a nainštalujte žiarovky aj most. Ďalšie žiarovky Philips hue je možné zakúpiť samostatne.

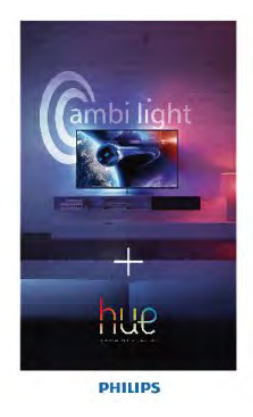

# <span id="page-4-3"></span><span id="page-4-1"></span>1.7 Skype

Vďaka službe Skype™ môžete bezplatne uskutočňovať videohovory pomocou televízora.

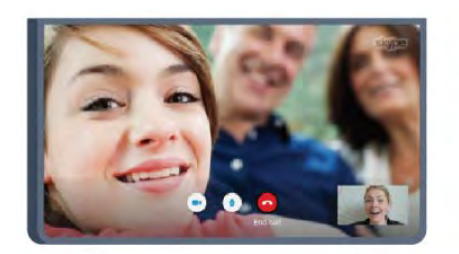

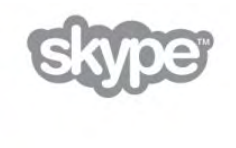

Môžete vidieť svojich priateľov kdekoľvek na svete a hovoriť s nimi.

Na uskutočňovanie videohovorov potrebujete kameru so vstavaným mikrofónom a rýchle pripojenie na internet. Niektoré televízory Philips majú zabudovanú kameru a mikrofón.

<span id="page-4-2"></span>Ak chcete získať ďalšie informácie, v položke Pomocník stlačte tlačidlo - Kľúčové slová a vyhľadajte položku Skype.

1.8

# Inteligentné telefóny a tablety

Ak chcete svoj inteligentný telefón alebo tablet používať ako diaľkové ovládanie alebo ovládač médií, prevezmite si aplikáciu Philips MyRemote z obchodu s aplikáciami pre váš inteligentný telefón alebo tablet.

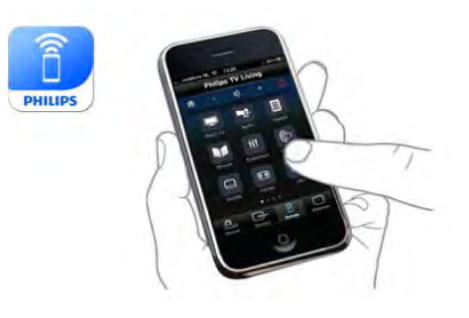

Ovládajte televízor pomocou inteligentného telefónu alebo tabletu, prepínajte kanály alebo nastavte úroveň hlasitosti. Vďaka aplikácii MyRemote môžete pomocou svojho telefónu alebo tabletu odosielať fotografie, hudbu alebo videá z vášho počítača do televízora. Ak máte aplikáciu MyRemote nainštalovanú v tablete, môžete zobraziť televízny program, prečítať si informácie o programoch a prepnúť televízor na požadovaný kanál jednoduchým ťuknutím prsta. Aplikácia MyRemote je dostupná pre systémy iOS a Android.

Ak chcete získať ďalšie informácie, v položke Pomocník stlačte tlačidlo Kľúčové slová a vyhľadajte položku Aplikácia MyRemote.

#### 1.9

# Pozastavenie TV a nahrávanie

Ak k televízoru pripojíte pevný disk USB, môžete pozastaviť a nahrávať vysielanie digitálnych televíznych kanálov.

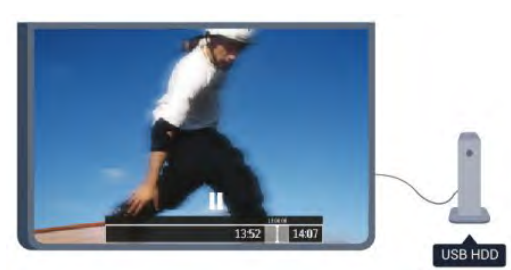

Prerušte vysielanie a vybavte si dôležitý hovor alebo si jednoducho dajte prestávku počas sledovania športového zápasu – televízor bude vysielanie ukladať na pevný disk USB. Potom môžete kedykoľvek znova pokračovať v sledovaní. Ak k televízoru pripojíte pevný disk USB, môžete tiež nahrávať digitálne televízne vysielanie. Nahrávať môžete počas sledovania programu alebo môžete naplánovať nahrávanie programu v budúcnosti.

Ak chcete získať ďalšie informácie, v položke Pomocník stlačte tlačidlo Kľúčové slová a vyhľadajte položku Pozastavenie TV alebo Nahrávanie.

# <span id="page-5-0"></span>1.10 Hranie

Ak v ponuke Doma vyberiete svoju hernú konzolu, televízor sa automaticky prepne na nastavenia, ktoré sú ideálne na hranie.

Ak hráte hru pre viacerých hráčov s rozdelenou obrazovkou, môžete nastaviť televízor tak, aby každú časť obrazovky zobrazoval na celej obrazovke súčasne.

Každý hráč sa tak môže naplno sústrediť na svoje hranie.

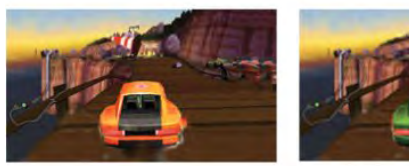

Televízor na súčasné zobrazenie oboch obrazoviek používa technológiu 3D zobrazenia. Ak chcete hrať hru pre dvoch hráčov pomocou zobrazovania dvoch obrazov na celej obrazovke, každý hráč bude potrebovať 3D okuliare.

 Ak chcete získať ďalšie informácie, v položke Pomocník stlačte tlačidlo Kľúčové slová a vyhľadajte položku Herná konzola alebo Hry pre dvoch hráčov.

### <span id="page-5-1"></span>1.11

# Easy Link

Pomocou funkcie EasyLink môžete obsluhovať pripojené zariadenie, ako napríklad prehrávač diskov Blu-ray, pomocou diaľkového ovládania televízora.

Funkcia EasyLink používa na komunikáciu s pripojenými zariadeniami protokol HDMI CEC.

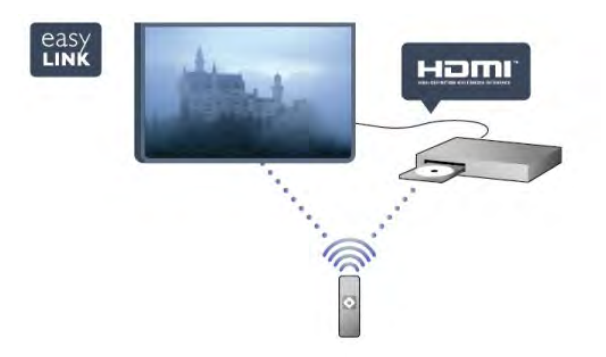

Ak chcete získať ďalšie informácie, v položke Pomocník stlačte tlačidlo Kľúčové slová a vyhľadajte položku EasyLink.

# Inštalácia

### <span id="page-6-1"></span> $2.1$

<span id="page-6-0"></span> $\overline{2}$ 

# <span id="page-6-3"></span>Prečítajte si o bezpečnosti

Pred používaním televízora si prečítajte všetky bezpečnostné pokyny.

V časti Pomocník prejdite na položku Bezpečnosť a údržba > Bezpečnosť.

#### <span id="page-6-2"></span> $\overline{22}$

# Upevnenie televízora na stojan alebo stenu

# TV stojan

Informácie o inštalácii stojana televízora nájdete v Stručnej úvodnej príručke dodanej s televízorom. Ak ste príručku stratili, môžete si ju prevziať na adrese [www.philips.com.](http://www.philips.com)

Stručnú úvodnú príručku na prevzatie vyhľadajte pomocou typového čísla vášho TV.

# <span id="page-6-4"></span>Upevnenie na stenu

Váš televízor je tiež pripravený na inštaláciu pomocou nástennej konzoly kompatibilnej so systémom VESA (predáva sa samostatne).

Pri nákupe nástennej konzoly použite nasledujúci kód VESA . . .

#### VESA MIS-F 400 x 400, M6

Na bezpečné pripevnenie konzoly použite skrutky s dĺžkou uvedenou na nákrese.

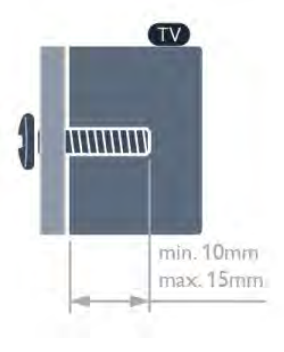

#### Výstraha

Montáž televízora na stenu vyžaduje špeciálne zručnosti a túto činnosť by mal vykonávať výlučne kvalifikovaný personál. Montáž televízora na stenu musí spĺňať bezpečnostné normy, ktoré zohľadňujú hmotnosť televízora. Pred umiestnením televízora si

dôkladne prečítajte aj bezpečnostné opatrenia. Spoločnosť TP Vision Europe B.V. nenesie žiadnu zodpovednosť za nesprávnu montáž ani akúkoľvek inú montáž, ktorá spôsobí nehodu alebo poranenie.

### 2.3

# Rady týkajúce sa umiestnenia

• Televízor umiestnite na také miesto, kde na obrazovku nebude dopadať priame svetlo.

• Na dosiahnutie najlepšieho efektu technológie Ambilight stlmte osvetlenie v miestnosti.\*

• Televízor umiestnite najviac 15 cm od steny.

• Ideálna vzdialenosť na sledovanie televízora je trojnásobok uhlopriečky jeho obrazovky. Keď sedíte, oči by ste mali mať vo výške stredu obrazovky.

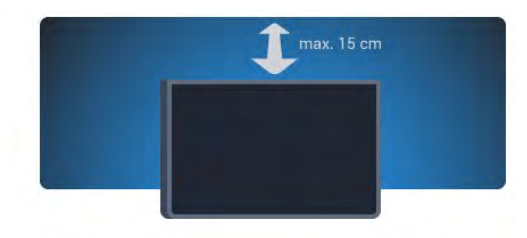

\* Funkcia Ambilight sa vzťahuje iba na televízory s funkciou Ambilight.

# $\overline{2.4}$

# Napájací kábel

- Pripojte napájací kábel ku konektoru POWER na zadnej strane televízora.
- Uistite sa, že je napájací kábel pevne pripojený ku konektoru.
- Dbajte na to, aby bola sieťová zástrčka v sieťovej zásuvke neustále prístupná.
- Pri odpájaní napájacieho kábla vždy ťahajte za zástrčku, nikdy neťahajte za kábel.

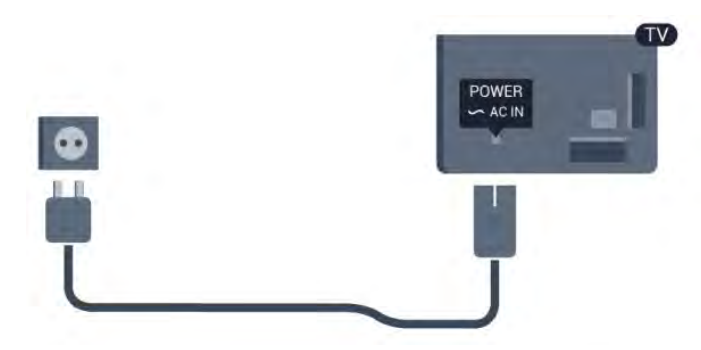

Aj napriek tomu, že tento televízor má v pohotovostnom režime veľmi nízku spotrebu energie, odpojte napájací kábel, ak nebudete televízor dlhý čas používať. Ušetríte tým energiu.

Ak chcete získať ďalšie informácie o zapínaní a vypínaní televízora, v položke Pomocník stlačte tlačidlo - Kľúčové slová

# <span id="page-7-0"></span> $\overline{2.5}$ Kábel antény

Konektor antény pevne pripojte ku konektoru ANTENNA na zadnej strane televízora.

Ku konektoru môžete pripojiť vlastnú anténu alebo kábel so signálom z anténneho distribučného systému. Použite konektor koaxiálneho anténneho kábla IEC RF 75 ohmov.

Toto pripojenie antény použite pre vstupné signály DVB-T a DVB-C.

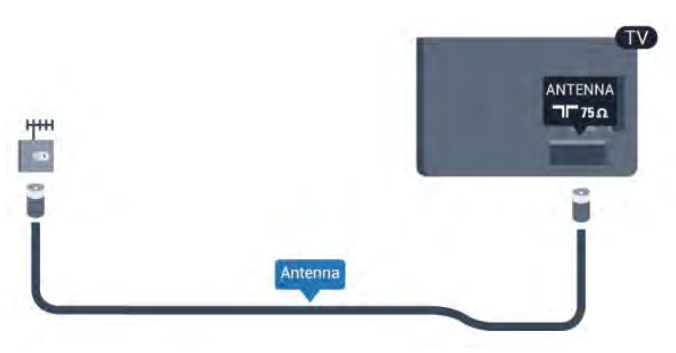

# <span id="page-7-1"></span> $\overline{2.6}$ Satelit

Pripojte konektor satelitu typu F k satelitnej prípojke SAT na zadnej strane televízora.

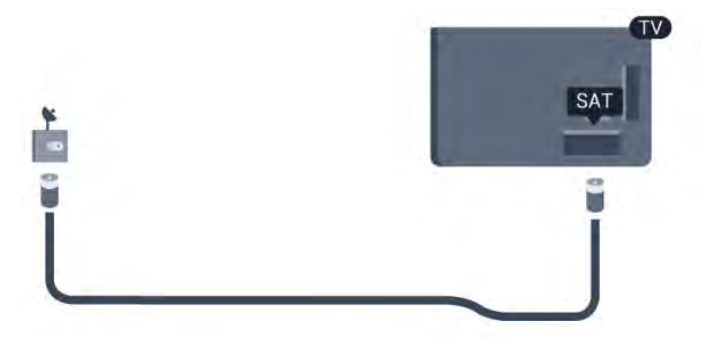

8

# Sieť

# <span id="page-8-1"></span>3.1

<span id="page-8-0"></span>3

# Bezdrôtová sieť

# Čo potrebujete

Ak chcete pripojiť televízor na internet bezdrôtovo, potrebujete bezdrôtový smerovač. Použite vysokorýchlostné (širokopásmové) pripojenie na internet.

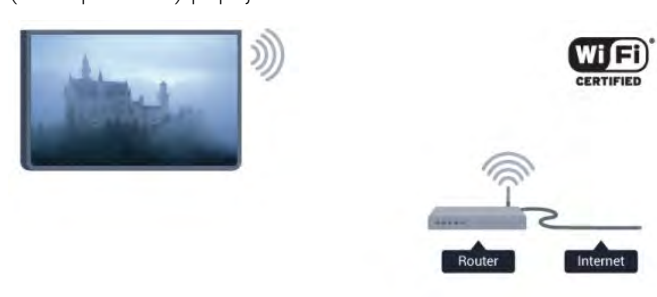

#### Sieťové zariadenia

Televízor je možné pripojiť k iným zariadeniam vo vašej bezdrôtovej sieti, ako napríklad počítaču či smartfónu. Použiť môžete počítač s operačným systémom Microsoft Windows alebo Apple OS X.

#### Zdieľanie súborov

Tento televízor umožňuje zobrazovať fotografie a prehrávať hudbu alebo videá uložené v počítači. Použite aktuálnu verziu softvéru mediálneho servera, ako napríklad Philips MediaManager\*, Windows Media Player 11, Twonky™ alebo podobné aplikácie.

Mediálny softvér nainštalujte do počítača a nastavte ho na zdieľanie mediálnych súborov s televízorom. Ďalšie informácie nájdete v návode na používanie daného softvéru mediálneho servera. Keď chcete súbory prehliadať alebo prehrávať na televízore, musí byť tento softvér spustený.

\* Softvér Philips MediaManager si môžete prevziať z lokality podpory spoločnosti Philips na adrese [www.philips.com/support](http://www.philips.com/support)

# Vytvorenie pripojenia

Postupujte podľa krokov 1 až 5.

Krok 1 – Skontrolujte, či je zapnutý smerovač vašej bezdrôtovej siete.

Krok 2 – Stlačte tlačidlo  $\bigcap$ , vyberte položku Nastavenie a stlačte tlačidlo OK.

Krok 3 – Vyberte položku Pripojiť sa k sieti a stlačte tlačidlo OK.

Krok 4 – Vyberte položku Pripojenie a stlačte tlačidlo OK. Krok 5 – Vyberte položku Bezdrôtovo a stlačte tlačidlo OK. Krok 6 – Vyberte položku Skenovanie, čím spustíte vyhľadávanie vašej bezdrôtovej siete. Ak máte smerovač s funkciou WPS (chránené nastavenie Wi-Fi), môžete vybrať možnosť WPS. Vyberte požadovanú položku a stlačte tlačidlo OK.

#### • Skenovanie

Výberom položky Skenovanie spustíte vyhľadávanie vašej bezdrôtovej siete (bezdrôtového smerovača). Televízor môže nájsť viacero bezdrôtových sietí, ktoré sa nachádzajú vo vašej blízkosti

#### • WPS

Ak váš smerovač disponuje funkciou WPS, môžete sa priamo pripojiť k smerovaču bez skenovania. Prejdite k smerovaču, stlačte tlačidlo WPS a do 2 minút sa vráťte k televízoru. Potom sa pripojte stlačením tlačidla Pripojenie.

Ak sa vo vašej bezdrôtovej sieti nachádzajú zariadenia, ktoré používajú systém bezpečnostného šifrovania WEP, funkciou WPS nemožno použiť.

Ak je na pripojenie potrebný kód PIN WPS, namiesto možnosti WPS vyberte položku Skenovanie.

Krok 7 – V zozname nájdených sietí vyberte vašu bezdrôtovú sieť a stlačte tlačidlo OK.

Ak sa vaša sieť nenachádza v zozname, pretože jej názov je skrytý (je vypnuté vysielanie identifikátora SSID smerovača), vyberte možnosť Ručné zadanie a zadajte názov siete manuálne.

Krok 8 – V závislosti od typu smerovača môžete zadať šifrovací kľúč (WEP, WPA alebo WPA2). Ak ste šifrovací kľúč tejto siete už zadali, môžete vybrať položku Ďalšie a hneď sa pripojiť. Ak váš smerovač podporuje funkciu WPS alebo kód PIN WPS, môžete vybrať možnosť WPS, PIN WPS alebo Štandard. Vyberte požadovanú položku a stlačte tlačidlo OK.

#### • Štandardný

Možnosť Štandard vyberte, ak chcete manuálne zadať šifrovací kľúč (heslo, prístupovú frázu alebo bezpečnostný kľúč). Na zadanie šifrovacieho kľúča môžete použiť klávesnicu na diaľkovom ovládaní. Zadajte šifrovací kľúč a stlačte tlačidlo Pripojenie.

#### • Kód PIN WPS

Ak chcete vytvoriť zabezpečené pripojenie WPS s kódom PIN, vyberte možnosť PIN WPS a stlačte tlačidlo OK. Zapíšte si zobrazený 8-ciferný kód PIN a zadajte ho do softvéru smerovača v počítači. Vráťte sa k televízoru a stlačte tlačidlo Pripojenie. Ak neviete nájsť miesto na zadanie kódu PIN, pozrite si návod na používanie softvéru smerovača.

Krok 9 – Po úspešnom pripojení sa zobrazí hlásenie.

#### Konfigurácia siete

Ak sa nepodarí vytvoriť pripojenie, môžete skontrolovať nastavenie funkcie DHCP smerovača. Funkcia DHCP by mala byť zapnutá.

Ak ste pokročilý používateľ a chcete sieť nakonfigurovať so statickou adresou IP, nastavte adresu IP televízora na možnosť Statická IP.

Ak chcete nastaviť statickú adresu IP televízora, stlačte

tlačidlo  $\bigwedge$  vyberte položku Nastavenie a stlačte tlačidlo OK. Vyberte položku Sieťové nastavenia > Sieťové

nastavenia > Konfigurácia siete > Statická IP. Keď je v ponuke zvolená možnosť statickej adresy IP, môžete nastaviť adresu IP a ďalšie potrebné údaje v položke Statická konfigurácia IP v rovnakej ponuke.

# Problémy so sieťou

#### Bezdrôtová sieť sa nenašla alebo je rušená

• Bezdrôtovú sieť môžu rušiť mikrovlnné rúry, telefóny s technológiou DECT alebo iné zariadenia používajúce štandard Wi-Fi 802.11b/g/n v blízkosti televízora.

• Skontrolujte, či brány firewall vo vašej sieti umožňujú prístup k bezdrôtovému pripojeniu televízora.

• Ak bezdrôtová sieť vo vašej domácnosti nefunguje správne, skúste použiť káblové pripojenie siete.

#### Nefunguje internet

• Ak je smerovač správne pripojený, skontrolujte pripojenie smerovača na internet.

#### Pripojenie k počítaču a na internet je pomalé

• Pozrite si návod na používanie bezdrôtového smerovača, kde nájdete informácie o dosahu v interiéri, prenosovej rýchlosti a ostatných faktoroch ovplyvňujúcich kvalitu signálu.

• Smerovač vyžaduje vysokorýchlostné (širokopásmové) pripojenie na internet.

### <span id="page-9-0"></span> $\overline{32}$

# Káblová sieť

# Čo potrebujete

Na pripojenie televízora na internet potrebujete sieťový smerovač. Používajte smerovač s vysokorýchlostným (širokopásmovým) pripojením na internet.

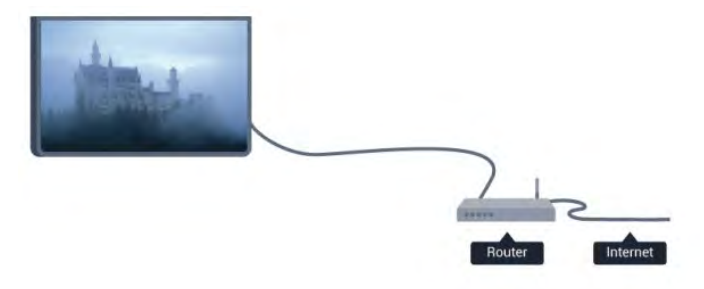

#### <span id="page-9-1"></span>Zdieľanie súborov

Tento televízor umožňuje zobrazovať fotografie a prehrávať hudbu alebo videá uložené v počítači. Použite aktuálnu verziu softvéru mediálneho servera, ako napríklad Philips

MediaManager\*, Windows Media Player 11, Twonky™ alebo podobné aplikácie.

Mediálny softvér nainštalujte do počítača a nastavte ho na

zdieľanie mediálnych súborov s televízorom. Ďalšie informácie nájdete v návode na používanie daného softvéru mediálneho servera. Keď chcete súbory prehliadať alebo prehrávať na televízore, musí byť tento softvér spustený.

\* Softvér Philips MediaManager si môžete prevziať z lokality podpory spoločnosti Philips na adrese [www.philips.com/support](http://www.philips.com/support)

\* Ak chcete získať prehľad o podporovaných softvérových aplikáciách mediálneho servera, v položke Pomocník stlačte tlačidlo - Kľúčové slová a vyhľadajte položku Softvér mediálneho servera, podporovaný.

# Pripojenie smerovača

Pri pripojení a nastavení smerovača postupujte podľa krokov 1 až 5.

**1 -** Pripojte smerovač k televízoru pomocou sieťového kábla (kábel Ethernet\*\*).

**2 -** Uistite sa, že ste smerovač zapli.

**3 -** Stlačte tlačidlo , vyberte položku Nastavenie a stlačte tlačidlo OK.

**4 -** Vyberte položku Pripojiť sa k sieti a stlačte tlačidlo OK.

**5 -** Vyberte položku Pripoj. káblom a stlačte tlačidlo OK. Televízor bude neustále vyhľadávať pripojenie k sieti. Po úspešnom pripojení sa zobrazí hlásenie.

#### Konfigurácia siete

Ak sa nepodarí vytvoriť pripojenie, môžete skontrolovať nastavenie funkcie DHCP smerovača. Funkcia DHCP by mala byť zapnutá.

Ak ste pokročilý používateľ a chcete sieť nakonfigurovať so statickou adresou IP, nastavte adresu IP televízora na možnosť Statická IP.

Ak chcete nastaviť statickú adresu IP televízora, stlačte tlačidlo **A**, vyberte položku Nastavenie a stlačte tlačidlo OK. Vyberte položku Sieťové nastavenia > Sieťové

nastavenia > Konfigurácia siete > Statická IP. Keď je v ponuke zvolená možnosť statickej adresy IP, môžete nastaviť adresu IP a ďalšie potrebné údaje v položke Statická konfigurácia IP v rovnakej ponuke.

\*\*Na splnenie predpisov EMC použite tienený kábel Ethernet FTP kat. 5E.

#### $\overline{3}$

# Sieťové nastavenia

Otvorenie sieťových nastavení . . .

**1 -** Stlačte tlačidlo , vyberte položku Nastavenie a stlačte tlačidlo OK.

#### **2 -** Vyberte možnosť Sieťové nastavenia a stlačte tlačidlo OK. • Zobraziť nastavenie siete

Pomocou tejto položky môžete zobraziť všetky aktuálne nastavenia siete, napríklad adresu IP a MAC, silu signálu, rýchlosť pripojenia, spôsob šifrovania, atď.

#### • Sieťové nastavenia

#### - Typ siete

Pomocou tejto položky môžete nastaviť káblové alebo bezdrôtové pripojenie k sieti.

#### - Konfigurácia siete

Pomocou tejto položky môžete nastaviť konfiguráciu siete na možnosť DHCP alebo Statická IP.

#### • Prehrávanie médií Wi-Fi

Ak chcete prijímať multimediálne súbory z inteligentných telefónov alebo tabletov, nastavte funkciu DMR na možnosť Zapnuté.

#### • Statická konfigurácia IP

Ak je v ponuke Sieťové nastavenia nastavená statická adresa IP, pomocou tejto položky môžete upraviť nastavenia statickej adresy IP.

#### • Wi-Fi Miracast

Ak chcete získať ďalšie informácie o technológii Wi-Fi Miracast, stlačte tlačidlo - Kľúčové slová a vyhľadajte položku Wi-Fi Miracast™.

#### • Resetovanie skupiny Wi-Fi Direct

Vymažte zoznam pripojených a zablokovaných zariadení, ktoré sa používajú pomocou funkcie Miracast.

#### • Wi-Fi Smart Screen

Ak chcete získať ďalšie informácie o funkcii Wi-Fi smart screen, stlačte tlačidlo – Kľúčové slová a vyhľadajte položky Aplikácia MyRemote a Wi-Fi Smart Screen.

#### • Nahrávanie pomocou aplikácie MyRemote

Vzdialene spravujte televízne nahrávky pomocou smartfónu alebo tabletu.

#### • Názov televíznei siete

Ak máte vo svojej sieti niekoľko televízorov, pomocou tejto položky môžete jednotlivé televízory premenovať.

#### • Nastavenia Netflix

Upraviť nastavenia Netflix.

#### • Vymazať pamäť internetu

Pomocou položky Vymazať pamäť internetu môžete odstrániť všetky internetové súbory uložené v televízore. Odstráni sa registrácia funkcie Philips Smart TV a nastavenie rodičovskej zámky, prihlásenia do aplikácií video obchodov, všetky obľúbené aplikácie funkcie Smart TV, internetové záložky aj história.

Interaktívne aplikácie MHEG môžu do televízora tiež ukladať tzv. súbory "cookie". Tieto súbory sa tiež odstránia.

# Pripojenia

#### <span id="page-11-1"></span>4.1

<span id="page-11-0"></span>4

# Rady týkajúce sa pripojenia

# Sprievodca pripojením

Zariadenie vždy k televízoru pripájajte pomocou najkvalitnejšieho dostupného spôsobu pripojenia. Používajte kvalitné káble, aby sa zaistil dobrý prenos obrazu aj zvuku.

Ak potrebujete pomoc s pripojením viacerých zariadení k televízoru, navštívte lokalitu Sprievodca pripojením pre televízor Philips. Tento sprievodca uvádza informácie o rôznych spôsoboch pripojenia a typoch káblov, ktoré je potrebné použiť.

Prejdite na lokalitu www.connectivityguide.philips.com

# Anténa

Ak máte set-top box (digitálny prijímač) alebo rekordér, pripojte anténne káble tak, aby signál z antény najskôr prechádzal digitálnym prijímačom alebo rekordérom, až potom prechádzal do televízora. Pri takomto pripojení sa z antény alebo digitálneho prijímača môžu do rekordéra vysielať ďalšie kanály, ktoré sa dajú nahrávať.

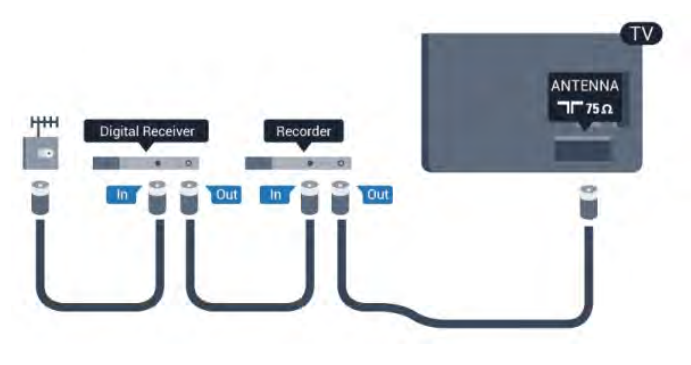

# **HDMI**

#### HDMI CEC

Pripojenie HDMI je zárukou tej najvyššej kvality obrazu aj zvuku. Jediný kábel HDMI slúži na prenos zvukového aj obrazového signálu. Na prenos televízneho signálu vo vysokom rozlíšení (HD) alebo rozlíšení Ultra HD (UHD) použite kábel HDMI. V záujme zaručenia optimálnej kvality signálu použite vysokorýchlostný kábel HDMI a nepoužívajte káble dlhšie ako 5 m.

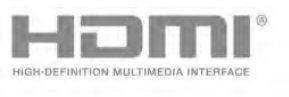

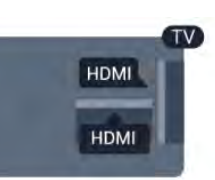

#### EasyLink HDMI-CEC

Ak vaše zariadenia pripojené pomocou rozhrania HDMI podporujú funkciu EasyLink, môžete ich ovládať pomocou diaľkového ovládania televízora. Funkcia EasyLink HDMI CEC musí byť zapnutá v televízore aj v pripojenom zariadení. Ak chcete získať ďalšie informácie o funkcii EasyLink, stlačte tlačidlo Kľúčové slová a vyhľadajte položku EasyLink CEC.

#### Pripojenie DVI do HDMI

Ak je vaše zariadenie vybavené len konektorom DVI, použite adaptér DVI do HDMI. Použite jeden z konektorov HDMI a na prenos zvuku pripojte kábel Audio L/R (minikonektor veľkosti 3,5 mm) ku konektoru AUDIO IN na zadnej strane televízora.

#### Ochrana proti kopírovaniu

Káble DVI a HDMI podporujú ochranu obsahu HDCP (Highbandwidth Digital Contents Protection). HDCP je signál na ochranu obsahu, ktorý bráni v kopírovaní obsahu z disku DVD alebo Blu-ray. Označuje sa aj skratkou DRM (Digital Rights Managament).

#### HDMI ARC

Všetky konektory HDMI na televízore disponujú aj rozhraním HDMI ARC (Audio Return Channel).

Ak zariadenie (väčšinou ide o systém domáceho kina) tiež disponuje rozhraním HDMI ARC, pripojte ho ku ktorémukoľvek konektoru HDMI na televízore. Ak zariadenie pripojíte pomocou rozhrania HDMI ARC, nemusíte pripájať ďalšie zvukové káble na prenos zvuku z televízora do systému domáceho kina. Pripojenie HDMI ARC kombinuje zvukový aj obrazový signál.

Systém domáceho kina môžete pripojiť ku ktorémukoľvek konektoru HDMI na televízore, ale funkcia ARC funguje len pre jedno zariadenie/pripojenie súčasne.

Ak chcete vypnúť funkciu ARC pripojenia HDMI, stlačte tlačidlo  $\bigcap$ , vyberte možnosť Nastavenie a stlačte tlačidlo OK. Vyberte položku Nastavenia TV > Zvuk > Rozšírené > HDMI ARC.

#### HDMI s rozlíšením Ultra HD

Na tomto televízore môžete sledovať videá natočené či vytvorené priamo v rozlíšení Ultra HD – 3840 x 2160 pixelov (30 Hz).

Pripojte prehrávač diskov Blu-ray, hernú konzolu či počítač umožňujúci prehrávanie obsahu v rozlíšení Ultra HD ku konektoru HDMI. Na pripojenie použite vysokorýchlostný kábel HDMI. Konektor HDMI UHD umožňuje využívanie funkcie ARC (Audio Return Channel) a nepodporuje formát 3D.

Iba konektor HDMI 1 využíva protokol HDCP 2.2 .

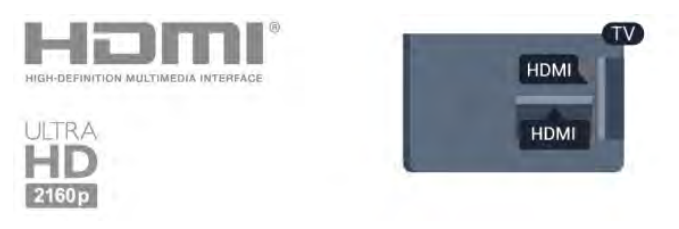

# Y Pb Pr – Audio L R

Y Pb Pr – Komponentné video predstavuje vysokokvalitné pripojenie. Pripojenie YPbPr môžete používať pre televízne signály s vysokým rozlíšením (HD). Okrem signálov Y, Pb a Pr pripojte aj signály pre ľavý a pravý zvukový kanál.

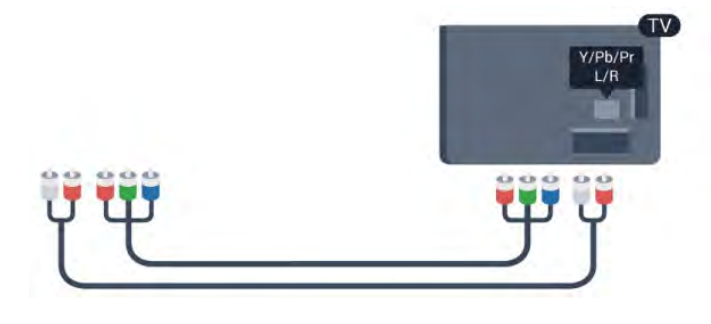

# <span id="page-12-0"></span>Scart

SCART predstavuje kvalitné pripojenie. Pripojenie SCART môžete použiť na prenos obrazových signálov CVBS a RGB, ale nie na prenos televíznych signálov s vysokým rozlíšením (HD). Pripojenie SCART kombinuje obrazový aj zvukový signál.

Zariadenia pripojte pomocou kábla s adaptérom SCART.

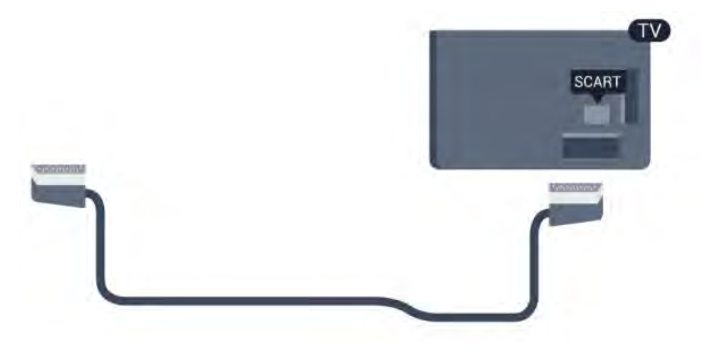

# Optický zvukový výstup

Optický zvukový výstup predstavuje vysokokvalitné zvukové pripojenie. Pomocou tohto optického pripojenia môžete prenášať zvuk s konfiguráciou kanálov až do 5.1. Ak vaše zvukové zariadenie (väčšinou ide o systém domáceho kina) nedisponuje konektorom HDMI ARC, môžete toto pripojenie využiť prostredníctvom konektora Audio In, optického pripojenia na systéme domáceho kina. Optický zvukový výstup vysiela zvuk z televízora do systému domáceho kina.

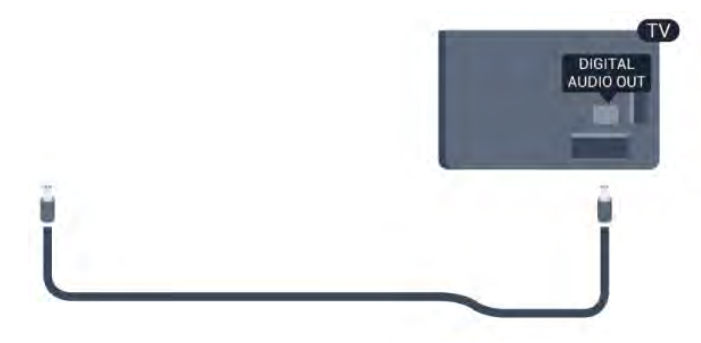

Typ výstupného zvukového signálu môžete nastaviť tak, aby zodpovedal schopnostiam vášho systému domáceho kina v oblasti prehrávania zvuku.

Ak chcete získať ďalšie informácie, stlačte tlačidlo - Kľúčové slová a vyhľadajte položku Nastavenia výstupu zvuku.

Ak zvuk nie je v súlade s obrazom na obrazovke, môžete nastaviť synchronizáciu prehrávania zvuku a videa. Ak chcete získať ďalšie informácie, stlačte tlačidlo - Kľúčové slová a vyhľadajte položku Synchronizácia zvuku a videa.

### $\overline{42}$

# EasyLink HDMI-CEC

# Easy Link

Vďaka funkcii EasyLink môžete ovládať pripojené zariadenie pomocou diaľkového ovládania televízora. Funkcia EasyLink používa na komunikáciu s pripojenými zariadeniami protokol HDMI CEC (Consumer Electronics Control). Zariadenia musia podporovať protokol HDMI CEC a musia byť pripojené pomocou pripojenia HDMI.

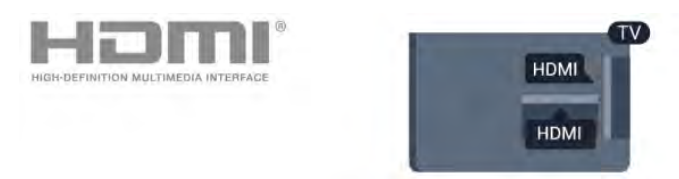

#### Nastavenie EasyLink

Televízor sa dodáva so zapnutou funkciou EasyLink. Uistite sa, že sú správne nastavené všetky nastavenia HDMI-CEC na pripojených zariadeniach s funkciou EasyLink. Funkcia EasyLink nemusí fungovať so zariadeniami iných značiek.

#### Štandard HDMI CEC pri iných značkách

Štandard HDMI CEC má pri iných značkách odlišné názvy. Napríklad: Anynet, Aquos Link, Bravia Theatre Sync, Kuro Link, Simplink a Viera Link. Nie všetky značky sú úplne kompatibilné s funkciou EasyLink.

Názvy technológií HDMI CEC použité v tomto príklade sú vlastníctvom ich príslušných vlastníkov.

### Obsluha zariadení

Ak chcete ovládať zariadenie pripojené ku konektoru HDMI s nastavenou funkciou EasyLink, vyberte požadované zariadenie (alebo jeho činnosť) zo zoznamu pripojení televízora. Stlačte tlačidlo **SOURCES**, vyberte požadované zariadenie pripojené pomocou pripojenia HDMI a stlačte tlačidlo OK.

Po výbere zariadenia môžete dané zariadenie ovládať pomocou diaľkového ovládania televízora. Tlačidlá **A HOME** a OPTIONS, ako aj iné tlačidlá televízora, však nebudú slúžiť na ovládanie daného zariadenia.

Ak sa požadované tlačidlo nenachádza na diaľkovom ovládaní televízora, vyberte dané tlačidlo v ponuke Možnosti. Stlačte tlačidlo  $\equiv$  OPTIONS, vyberte položku Ovládacie prvky a stlačte tlačidlo OK. Na obrazovke vyberte požadované tlačidlo a stlačte OK.

Niektoré veľmi špecifické tlačidlá zariadení sa nemusia nachádzať v ponuke Ovládacie prvky.

<span id="page-13-0"></span>Na diaľkové ovládanie televízora budú reagovať iba zariadenia s podporou funkcie diaľkového ovládania EasyLink.

# Nastavenia funkcie EasyLink

Televízor sa dodáva so všetkými nastaveniami funkcie EasyLink zapnutými. Jednotlivé nastavenia funkcie EasyLink môžete nezávisle vypínať.

#### Easy Link

Úplné vypnutie funkcie EasyLink . . .

**1 -** Stlačte tlačidlo , vyberte položku Nastavenie a stlačte tlačidlo OK.

**2 -** Vyberte položku Nastavenia TV > Všeobecné nastavenia > EasyLink a stlačte tlačidlo OK.

**3 -** Vyberte možnosť Vypnuté a stlačte tlačidlo OK.

**4 -** V prípade potreby opätovným stláčaním tlačidla zatvorte ponuku.

#### Diaľkové ovládanie EasyLink

Ak chcete povoliť komunikáciu medzi zariadeniami, ale nechcete ich ovládať pomocou diaľkového ovládania televízora, môžete vypnúť funkciu diaľkového ovládania pomocou funkcie EasyLink. V ponuke nastavení funkcie EasyLink vyberte položku Diaľkové ovládanie EasyLink a vyberte možnosť Vypnuté.

#### Pripojenie Pixel Plus

Niektoré zariadenia, ako napríklad prehrávač diskov DVD alebo Blu-ray, môžu využívať svoj vlastný systém spracovania kvality obrazu. Aby ste predišli zníženiu kvality spôsobenému vzájomným rušením týchto systémov a systému spracovania obrazu televízora, odporúčame zablokovať systém spracovania obrazu v danom zariadení. Televízor sa dodáva so zapnutým pripojením Pixel Plus a vypína spracovanie kvality obrazu na novších zariadeniach Philips pripojených k televízoru. Ak chcete vypnúť pripojenie Pixel Plus, v ponuke nastavení funkcie EasyLink vyberte položku Pripojenie Pixel Plus a vyberte možnosť Vypnuté.

#### Automatické posunutie titulkov

Ak prehrávate disk DVD alebo Blu-ray na prehrávači Philips s podporou titulkov, televízor môže titulky posunúť nahor. Titulky budú potom viditeľné bez ohľadu na zvolený formát obrazu. Predvolene je v televízore funkcia Automatické posunutie titulkov zapnutá.

Ak chcete funkciu Automatické posunutie titulkov vypnúť, v ponuke nastavení funkcie EasyLink vyberte položku Automatické posunutie titulkov a vyberte možnosť Vypnuté.

#### Automatické vypnutie zariadení

Televízor môžete nastaviť tak, aby vypol pripojené zariadenia kompatibilné s protokolom HDMI-CEC, keď sa nevyužívajú ako aktívny zdroj. Televízor pripojené zariadenie prepne do pohotovostného režimu po 10 minútach nečinnosti.

#### 4.3

# Rozhranie Common Interface – CAM

# $C1+$

Televízor podporuje modul podmieneného prístupu CI+.

Vďaka modulu CI+ môžete sledovať prémiové programy v rozlíšení HD (napríklad filmy alebo šport), ktoré ponúkajú poskytovatelia televízneho vysielania vo vašej oblasti. Tieto programy sú šifrované poskytovateľmi televízneho vysielania a predplatený modul CI+ slúži na ich dešifrovanie. Poskytovatelia digitálneho televízneho vysielania vám tento modul CI+ (modul podmieneného prístupu – CAM) poskytnú, keď si predplatíte ich prémiové programy. Tieto programy sa vyznačujú vysokou úrovňou ochrany proti kopírovaniu.

Ďalšie informácie a podmienky získate u vášho poskytovateľa digitálneho televízneho vysielania.

Ak chcete získať ďalšie informácie o pripojení modulu CAM, stlačte tlačidlo - Kľúčové slová a vyhľadajte položku Common Interface CAM.

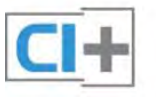

# CAM

#### Vložte modul CAM

Pred zapojením modulu CAM vypnite televízor. Pozrite sa na modul CAM, aby ste zistili správny postup vloženia. Pri nesprávnom vložení môže dôjsť k poškodeniu modulu CAM a televízora.

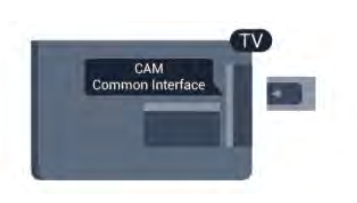

Vložte kartu CAM do zásuvky rozhrania Common Interface na televízore.

Opatrne vsuňte modul CAM až na doraz tak, aby predná strana karty bola otočená k vám.

Kartu ponechajte natrvalo v zásuvke.

Aktivácia modulu CAM môže trvať aj niekoľko minút.

Odpojením modulu CAM sa táto vysielacia služba na televízore deaktivuje.

Ak je v televízore vložený modul CAM a sú zaplatené príslušné poplatky za predplatné (spôsoby pripojenia sa môžu líšiť), môžete sledovať televízne vysielanie. Vložený modul CAM je určený len pre váš televízor.

#### <span id="page-14-1"></span>Nastavenia modulu CAM

Ak chcete nastaviť heslá alebo kódy PIN televízneho vysielania prostredníctvom modulu CAM, stlačte tlačidlo  $\bigcap$ , vyberte položku Nastavenie a stlačte tlačidlo OK.

Vyberte položku Nastavenia kanála > Common Interface. Vyberte vášho poskytovateľa televízneho vysielania prostredníctvom modulu CAM a stlačte tlačidlo OK.

# <span id="page-14-0"></span>4.4 Digitálny prijímač set-top box (STB)

Pomocou 2 anténnych káblov pripojte anténu k zariadeniu settop-box (digitálny prijímač) a k televízoru.

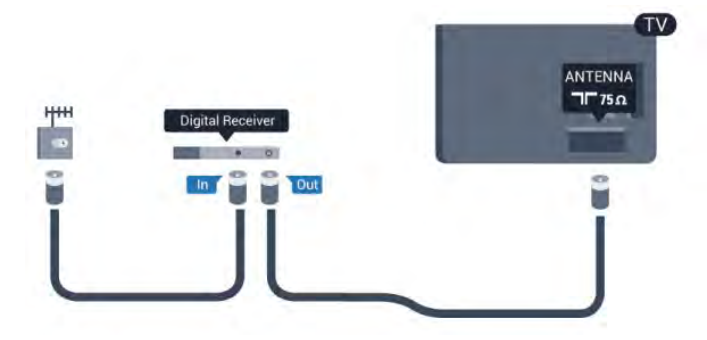

Okrem pripojenia antény pripojte digitálny prijímač k televízoru pomocou kábla HDMI.

Ak digitálny prijímač nedisponuje konektorom HDMI, môžete použiť kábel SCART.

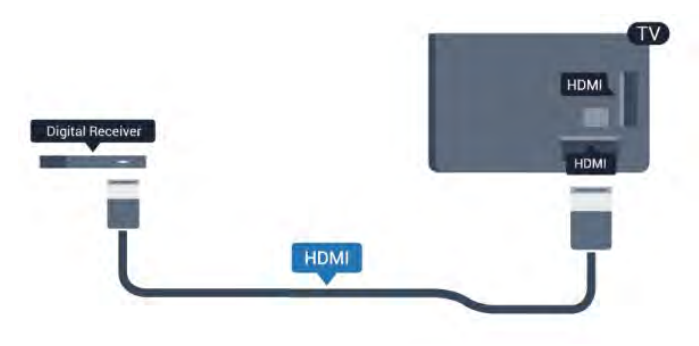

#### Časovač vypnutia

Ak používate len diaľkové ovládanie digitálneho prijímača, vypnite túto funkciu. Zabránite tak automatickému vypnutiu televízora po uplynutí 4 hodín bez stlačenia tlačidla na diaľkovom ovládaní televízora.

Ak chcete vypnúť funkciu Časovač vypnutia, stlačte tlačidlo  $\bigwedge$ . vyberte položku Nastavenie a stlačte tlačidlo OK.

#### Vyberte položku Nastavenia TV > Všeobecné

nastavenia > Časovač vypnutia a nastavte posuvný prvok na hodnotu Vypnuté.

#### 4.5

# Satelitný prijímač

Pripojte kábel satelitnej antény k satelitnému prijímaču.

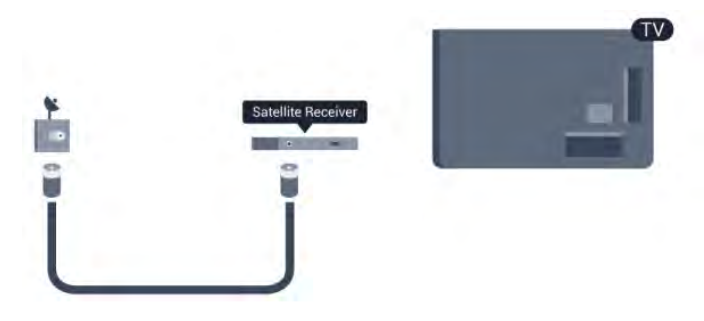

Okrem pripojenia antény pripojte zariadenie k televízoru pomocou kábla HDMI.

Ak sa na zariadení nenachádza konektor HDMI, môžete použiť kábel SCART.

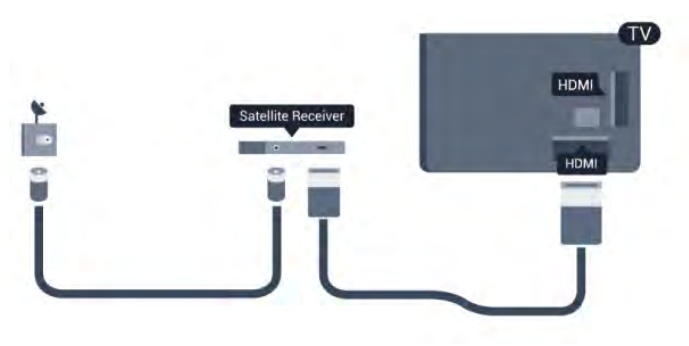

#### Časovač vypnutia

Ak používate len diaľkové ovládanie digitálneho prijímača, vypnite túto funkciu. Zabránite tak automatickému vypnutiu televízora po uplynutí 4 hodín bez stlačenia tlačidla na diaľkovom ovládaní televízora.

Ak chcete vypnúť funkciu Časovač vypnutia, stlačte tlačidlo  $\bigcap$ vyberte položku Nastavenie a stlačte tlačidlo OK. Vyberte položku Nastavenia TV > Všeobecné

nastavenia > Časovač vypnutia a nastavte posuvný prvok na

hodnotu Vypnuté.

<span id="page-15-0"></span>4.6

# Systém domáceho kina (HTS)

# Pripojenie systému domáceho kina

Systém domáceho kina (HTS) pripojte k televízoru pomocou kábla HDMI. Môžete pripojiť zariadenie Philips Soundbar alebo systém domáceho kina so zabudovaným prehrávačom diskov. Ak sa na zariadení nenachádza konektor HDMI, môžete použiť kábel SCART.

#### HDMI ARC

Ak sa na systéme domáceho kina nachádza konektor HDMI ARC, môžete na pripojenie použiť ktorýkoľvek konektor HDMI na televízore. Ak zariadenie pripojíte pomocou pripojenia HDMI ARC, nemusíte pripájať ďalší zvukový kábel. Pripojenie HDMI ARC kombinuje zvukový aj obrazový signál.

Všetky konektory HDMI na televízore disponujú aj rozhraním pre funkciu ARC (Audio Return Channel). Po pripojení systému domáceho kina však televízor dokáže vysielať signál ARC len pomocou tohto pripojenia HDMI.

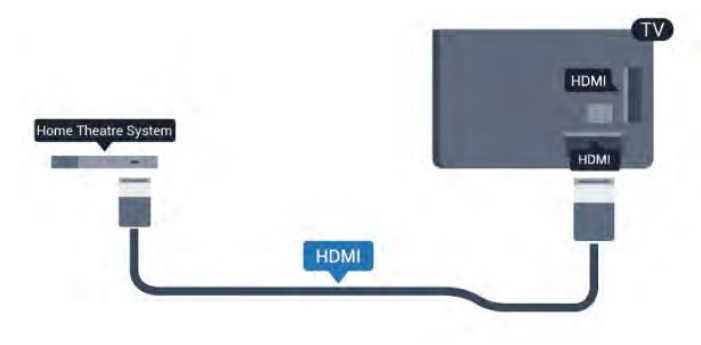

Ak sa na systéme domáceho kina nenachádza konektor HDMI ARC, na prenos zvuku z televízora do systému domáceho kina použite optický zvukový kábel (Toslink).

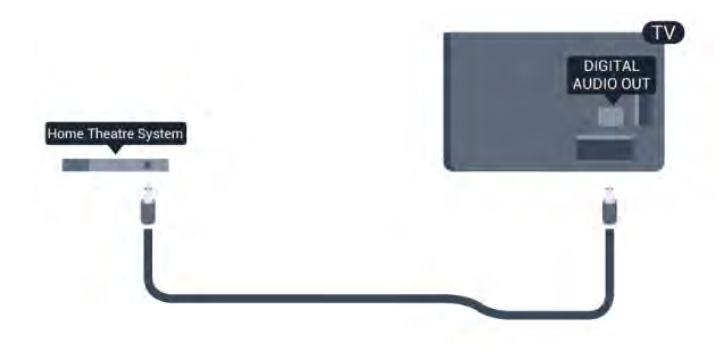

#### Synchronizácia zvuku a videa

Ak zvuk nie je v súlade s obrazom na obrazovke, na väčšine systémov domáceho kina s prehrávačom diskov môžete nastaviť oneskorenie prehrávania na zosynchronizovanie zvuku s videom.

Ak chcete získať ďalšie informácie, stlačte tlačidlo - Kľúčové slová a vyhľadajte položku Synchronizácia zvuku a videa.

### Nastavenia výstupu zvuku

#### Oneskorenie zvukového výstupu

Po pripojení systému domáceho kina (HTS) k televízoru by mal byť obraz na televíznej obrazovke synchronizovaný so zvukom systému domáceho kina.

#### Automatická synchronizácia zvuku s videom

Pri najnovších systémoch domáceho kina Philips je synchronizácia zvuku s videom automatická a vždy správna.

#### Oneskorenie synchronizácie zvuku

Niektoré systémy domáceho kina môžu vyžadovať na synchronizáciu zvuku s videom oneskorenie synchronizácie zvuku. Na systéme domáceho kina zvyšujte hodnotu oneskorenia, kým obraz nezosúladíte so zvukom. Môže byť potrebná hodnota oneskorenia až 180 ms. Prečítajte si používateľskú príručku k systému domáceho kina. Keď máte v systéme domáceho kina nastavenú hodnotu oneskorenia, je potrebné, aby ste v televízore vypli funkciu Oneskorenie zvukového výstupu.

Ak chcete vypnúť funkciu Oneskorenie zvukového výstupu . . .

**1 -** Stlačte tlačidlo , vyberte položku Nastavenie a stlačte tlačidlo OK.

**2 -** Vyberte položku Nastavenia TV > Zvuk > Rozšírené > Oneskorenie zvukového výstupu.

**3 -** Vyberte možnosť Vypnuté a stlačte tlačidlo OK.

**4 -** V prípade potreby opätovným stláčaním tlačidla zatvorte ponuku.

#### Odchýlka zvukového výstupu

Ak nie je možné nastaviť oneskorenie v systéme domáceho kina, môžete zvuk zosynchronizovať v televízore. Môžete nastaviť

oneskorenie, ktoré slúži na kompenzáciu času, ktorý systém domáceho kina potrebuje na spracovanie zvuku. Hodnotu môžete nastaviť v krokoch po 5 ms. Maximálne nastavenie je -60 ms. Nastavenie položky Oneskorenie zvukového výstupu musí byť zapnuté.

Ak chcete zosynchronizovať zvuk v televízore . . .

**1 -** Stlačte tlačidlo , vyberte položku Nastavenie a stlačte tlačidlo OK.

**2 -** Vyberte položku Nastavenia

TV > Zvuk > Rozšírené > Oneskorenie zvukového výstupu.

**3 -** Pomocou posuvného prvku nastavte požadované oneskorenie zvuku a stlačte tlačidlo OK.

4 - V prípade potreby opätovným stláčaním tlačidla **+** zatvorte ponuku.

#### Formát výstupu zvuku

Ak váš systém domáceho kina podporuje technológie spracovania viackanálového zvuku ako Dolby Digital, DTS® alebo podobné, nastavte formát zvukového výstupu na možnosť Viackanálový. S možnosťou Viackanálový môže televízor z televízneho vysielania alebo pripojeného prehrávača odosielať komprimovaný viackanálový zvuk do systému domáceho kina. Ak váš systém domáceho kina nedokáže spracovať viackanálový zvuk, vyberte možnosť Stereo.

<span id="page-16-0"></span>Ak chcete nastaviť položku Formát zvukového výstupu . . .

**1 -** Stlačte tlačidlo , vyberte položku Nastavenie a stlačte tlačidlo OK.

**2 -** Vyberte položku Nastavenia

- TV > Zvuk > Rozšírené > Formát zvukového výstupu.
- **3** Vyberte položku Viackanálový alebo Stereo.

**4 -** V prípade potreby opätovným stláčaním tlačidla zatvorte ponuku.

#### Vyrovnanie zvukového výstupu

Funkciu vyrovnania zvukového výstupu môžete použiť na vyrovnanie hlasitosti televízora a systému domáceho kina, keď prepínate medzi týmito zariadeniami. Rozdiely v hlasitosti môžu byť spôsobené rôznym spracovaním zvuku.

Ak chcete vyrovnať rozdiely v hlasitosti . . .

**1 -** Stlačte tlačidlo , vyberte položku Nastavenie a stlačte tlačidlo OK.

#### **2 -** Vyberte položku Nastavenia

TV > Zvuk > Rozšírené > Vyrovnanie zvukového výstupu. **3 -** Ak je rozdiel v hlasitosti výrazný, vyberte možnosť Viac. Ak je

rozdiel len mierny, vyberte možnosť Menej.

**4 -** V prípade potreby opätovným stláčaním tlačidla zatvorte ponuku.

<span id="page-16-1"></span>Funkcia Vyrovnanie zvukového výstupu ovplyvní signál optického zvukového výstupu aj signál HDMI ARC.

### Problémy so zvukom systému domáceho kina

#### Zvuk s hlasným šumom

Ak sledujete video z pripojenej pamäťovej jednotky USB typu Flash alebo pripojeného počítača, môže dôjsť k skresleniu zvuku domáceho kina. K vzniku šumu dochádza, keď zvukový alebo obrazový súbor obsahuje zvuk DTS, no domáce kino zvuk DTS nedokáže spracovať. Problém je možné napraviť nastavením formátu zvukového výstupu televízora na

hodnotu Stereo.

Stlačte tlačidlo  $\bigcap$  a vyberte položku Nastavenie > Nastavenia TV > Zvuk > Rozšírené > Formát zvukového výstupu.

#### Žiaden zvuk

Ak prostredníctvom domáceho kina nepočujete zvuk televízora, skontrolujte nasledujúce aspekty . . .

• Skontrolujte, či ste kábel HDMI pripojili ku konektoru HDMI ARC na domácom kine. Všetky konektory HDMI na televízore podporujú funkciu HDMI ARC.

• Skontrolujte, či je položka HDMI ARC televízora nastavená na hodnotu Zapnuté.

Stlačte tlačidlo  $\bigcap$  a vyberte položku Nastavenie > Nastavenia TV > Zvuk > Rozšírené > HDMI ARC.

#### $\overline{47}$

# Prehrávač diskov Blu-ray

Na pripojenie prehrávača diskov Blu-ray k televízoru použite vysokorýchlostný kábel HDMI.

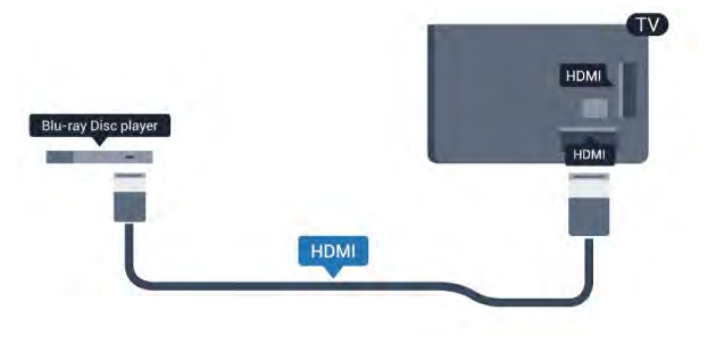

Ak prehrávač diskov Blu-ray disponuje funkciou EasyLink HDMI CEC, môžete ho ovládať pomocou diaľkového ovládania televízora.

Ak chcete získať ďalšie informácie o funkcii EasyLink, stlačte tlačidlo Kľúčové slová a vyhľadajte položku EasyLink HDMI CEC.

# DVD prehrávač

4.8

Na pripojenie DVD prehrávača k televízoru použite kábel HDMI. Ak sa na zariadení nenachádza konektor HDMI, môžete použiť kábel SCART.

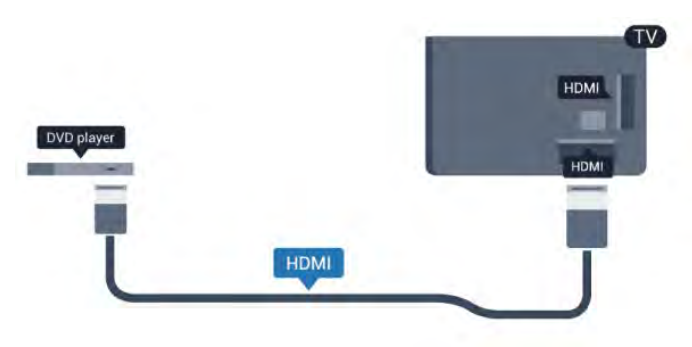

Ak je DVD prehrávač pripojený pomocou pripojenia HDMI a disponuje funkciou EasyLink CEC, môžete ho ovládať pomocou diaľkového ovládania televízora.

 Ak chcete získať ďalšie informácie o funkcii EasyLink, stlačte tlačidlo Kľúčové slová a vyhľadajte položku EasyLink HDMI CEC.

# <span id="page-17-0"></span> $\overline{49}$ Hracia konzola

# HDMI

<span id="page-17-1"></span>Najlepšiu kvalitu dosiahnete, ak hernú konzolu pripojíte k televízoru pomocou vysokorýchlostného kábla HDMI

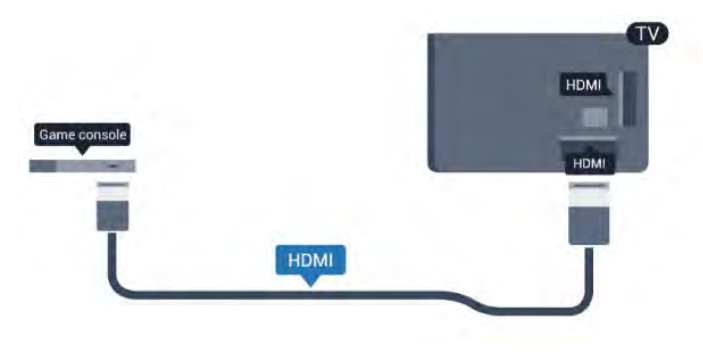

# Y Pb Pr – Audio L R

Pripojte hernú konzolu káblom komponentného videa (Y Pb Pr) a káblom Audio L/R k televízoru.

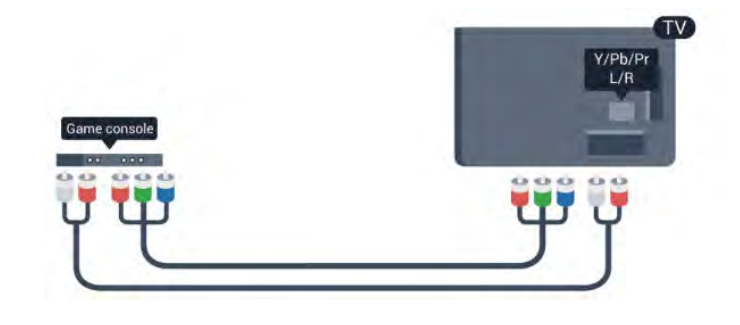

# SCART na audio/video

Ak sa na hernej konzole nachádza iba výstup Video (CVBS) a konektor Audio L/R, použite adaptér Video/Audio (cinch) L/R na SCART (nie je súčasťou balenia) a pripojte ju pomocou konektora SCART.

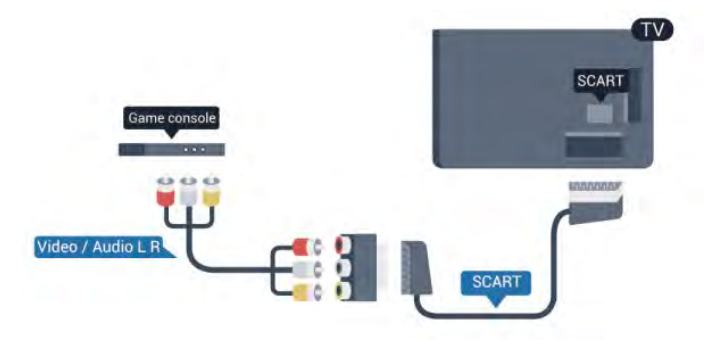

#### $\overline{410}$

# Pevný disk USB

# Čo potrebujete

Ak ku televízoru pripojíte pevný disk USB, môžete pozastaviť alebo nahrávať televízne vysielanie. Toto vysielanie musí byť digitálne (DVB alebo podobné).

#### Pozastavenie

Ak chcete pozastaviť televízne vysielanie, potrebujete pevný disk s minimálne 32 GB voľného priestoru a podporou pripojenia USB 2.0.

#### Nahrávanie

Ak chcete pozastaviť a nahrávať vysielanie, potrebujete minimálne 250 GB voľného priestoru na disku.

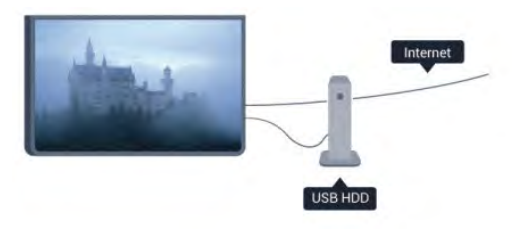

#### TV sprievodca

Skôr než si zakúpite pevný disk USB na nahrávanie, skontrolujte, či je vo vašej krajine možné nahrávať vysielanie digitálnych televíznych kanálov.

Stlačte tlačidlo **TI TV GUIDE** na diaľkovom ovládaní. Ak sa na stránke programu zobrazí tlačidlo nahrávania, môžete nahrávať.

Ak chcete získať ďalšie informácie o inštalácii pevného disku, stlačte tlačidlo - Kľúčové slová a vyhľadajte položku Pevný disk USB, inštalácia.

# Inštalácia

Pred používaním funkcie pozastavenia alebo nahrávania vysielania musíte pripojiť a naformátovať pevný disk USB. Ak chcete nahrávať vysielanie a televízor získava údaje TV programu z internetu, pred inštaláciou pevného disku USB musí byť televízor pripojený na internet. Formátovaním sa z pevného disku USB odstránia všetky súbory.

**1 -** Pripojte pevný disk USB k niektorému z konektorov USB na televízore. Počas formátovania nepripájajte ďalšie zariadenie USB do žiadneho z portov.

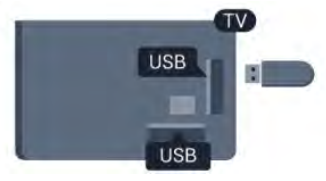

**2 -** Zapnite pevný disk USB a televízor.

**3 -** Keď je televízor naladený na digitálny televízny kanál, stlačte tlačidlo II (Pozastavenie). Stlačením tlačidla pozastavenia sa spustí formátovanie.

Postupujte podľa pokynov na obrazovke.

Po dokončení formátovania pevného disku USB ho nechajte trvalo pripojený k televízoru.

#### Varovanie

Pevný disk USB sa formátuje výlučne pre tento televízor a uložené záznamy nie je možné použiť pre iný televízor ani počítač. Súbory nahraté na pevnom disku USB nekopírujte ani neupravujte pomocou žiadnej aplikácie v počítači. Nahrávky sa tým poškodia. Keď naformátujete ďalší pevný disk USB, obsah pôvodného disku sa stratí. Ak chcete pevný disk USB naformátovaný na používanie s vaším televízorom použiť v počítači, musíte ho znova naformátovať.

<span id="page-18-0"></span>Ak chcete získať ďalšie informácie, stlačte tlačidlo - Kľúčové slová a vyhľadajte položku Pozastavenie TV alebo Nahrávanie.

#### 4.11

# Klávesnica alebo myš USB

# Klávesnica USB

Ak chcete počas používania televízora zadávať text, pripojte k nemu klávesnicu USB (typ USB-HID).

K televízoru môžete pripojiť klávesnicu a myš. Pripojiť ich môžete pomocou niektorého z konektorov USB.

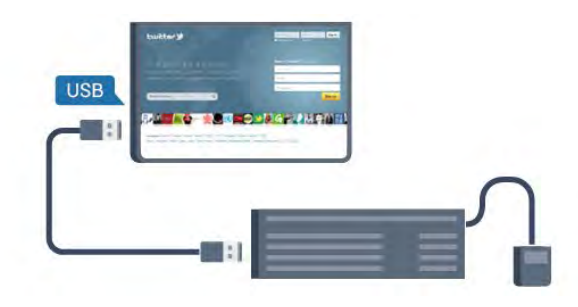

#### Inštalácia klávesnice

Ak chcete nainštalovať klávesnicu USB, zapnite televízor a pripojte klávesnicu USB k jednému z konektorov USB na televízore. Keď televízor prvýkrát rozpozná klávesnicu, môžete určiť rozloženie klávesnice a otestovať toto rozloženie. Ak ako primárne rozloženie klávesov vyberiete cyriliku alebo gréčtinu, ako sekundárne rozloženie môžete nastaviť latinskú abecedu.

Zmena rozloženia klávesnice, keď je rozloženie klávesnice už nastavené…

**1 -** Stlačte tlačidlo , vyberte položku Nastavenie a stlačte tlačidlo OK.

**2 -** Vyberte položky Nastavenia TV > Všeobecné nastavenia > Nastavenia klávesnice USB a stlačte tlačidlo OK.

#### Klávesy na premenovanie kanála

- Kláves Enter = OK
- Backspace (Vymazať znak) = odstránenie znaku pred kurzorom
- $\bullet$  Klávesy so šípkami = navigácia v rámci textového poľa

• Ak je nastavené sekundárne rozloženie klávesnice a chcete prepnúť rozloženie, stlačte súčasne klávesy Ctrl + Shift.

#### Klávesy pre aplikácie funkcie Smart TV a internetové stránky

- $\bullet$  Tab + Shift Tab = ďalšia a predchádzajúca položka
- Home = prechod na začiatok stránky
- End = prechod na koniec stránky
- Page Up = prechod o stránku vyššie
- Page Down = prechod o stránku nižšie
- $\bullet$  + = priblíženie o jeden stupeň
- - = oddialenie o jeden stupeň
- $* =$  prispôsobiť šírke obrazovky televízora

# Myš USB

#### Pripojenie myši USB

Ak k televízoru pripojíte myš USB (typ USB-HID) môžete sa pomocou nej pohybovať po stránkach na internete.

Na internetovej stránke môžete jednoduchšie vyberať položky a klikať na prepojenia.

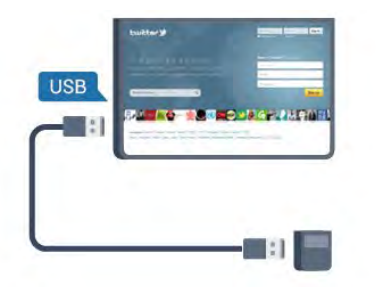

#### Pripojenie myši

Zapnite televízor a pripojte myš USB k jednému z konektorov USB na televízore. Myš USB môžete tiež pripojiť k pripojenej klávesnici USB.

#### Kliknutia myši

- Ľavé kliknutie = OK
- Pravé kliknutie =  $Spat' \rightarrow$

Pomocou rolovacieho kolieska môžete posúvať stránky nahor a nadol.

Ak chcete získať ďalšie informácie o pripojení klávesnice, stlačte tlačidlo Kľúčové slová a vyhľadajte položku Klávesnica USB.

#### Rýchlosť myši

Môžete nastaviť rýchlosť myši, teda rýchlosť jej pohybu po obrazovke.

<span id="page-19-1"></span>Ak chcete nastaviť rýchlosť . . .

**1 -** Stlačte tlačidlo , vyberte položku Nastavenie a stlačte tlačidlo OK.

- **2** Vyberte položku Nastavenia TV a stlačte tlačidlo OK.
- **3** Vyberte položky Všeobecné nastavenia > Nastavenia
- kurzora/myši a stlačte tlačidlo OK.

4 - Stláčaním šípok ▲ (hore) alebo ▼ (dole) zvýšite alebo znížite rýchlosť.

**5 -** Stlačením tlačidla OK uložíte zmeny a zatvoríte nastavenie.

<span id="page-19-0"></span>6 - V prípade potreby opätovným stláčaním tlačidla **·** zatvorte ponuku.

### 4.12

# USB jednotka Flash

Z pamäťovej jednotky USB typu Flash môžete prezerať fotografie alebo prehrávať hudbu a videá.

Pamäťovú jednotku USB typu Flash vložte do jedného z konektorov USB na televízore, keď je televízor zapnutý.

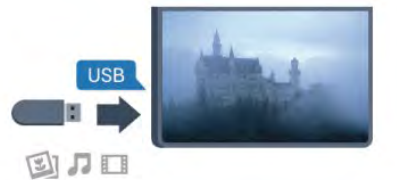

Televízor rozpozná pamäťovú jednotku a otvorí zoznam s jej obsahom.

Ak sa zoznam s obsahom nezobrazí automaticky, stlačte tlačidlo **za SOURCE**, vyberte položku USB a stlačte tlačidlo OK.

Ak chcete zrušiť sledovanie obsahu uloženého na pamäťovej jednotke USB typu Flash, stlačte tlačidlo **EXIT** alebo vyberte inú činnosť.

Ak chcete odpojiť pamäťovú jednotku USB typu Flash, môžete ju kedykoľvek vytiahnuť z konektora.

#### Ultra HD na USB

Môžete prehliadať fotografie v rozlíšení Ultra HD uložené na pripojenom zariadení USB či jednotke typu Flash. Ak má fotografia ešte vyššie rozlíšenie, televízor ho zníži na rozlíšenie Ultra HD. Prostredníctvom konektorov USB nie je možné prehrávať videá, ktoré sú priamo v rozlíšení Ultra HD.

Ak chcete získať ďalšie informácie o sledovaní a prehrávaní obsahu USB jednotky Flash, stlačte - Kľúčové slová a vyhľadajte položku Vaše fotografie, videá a hudba.

# 4.13

# Fotoaparát

Ak chcete zobraziť fotografie uložené v digitálnom fotoaparáte, pripojte ho priamo k televízoru.

Na pripojenie použite niektorý z konektorov USB na televízore. Po pripojení fotoaparát zapnite.

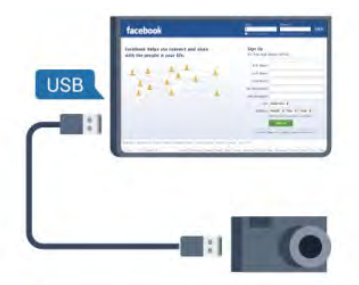

Ak sa zoznam s obsahom nezobrazí automaticky, stlačte tlačidlo

SOURCE, vyberte položku USB a stlačte tlačidlo OK. Môže byť potrebné nastaviť fotoaparát na prenos obsahu prostredníctvom protokolu PTP (Picture Transfer Protocol). Pozrite si návod na používanie digitálneho fotoaparátu.

Ak chcete získať viac informácií o prehliadaní fotografií, stlačte tlačidlo - Kľúčové slová a vyhľadajte položku Vaše fotografie, videá a hudba.

#### Ultra HD na USB

<span id="page-20-1"></span>Môžete prehliadať fotografie v rozlíšení Ultra HD uložené na pripojenom zariadení USB či jednotke typu Flash. Ak má fotografia ešte vyššie rozlíšenie, televízor ho zníži na rozlíšenie Ultra HD. Prostredníctvom konektorov USB nie je možné prehrávať videá, ktoré sú priamo v rozlíšení Ultra HD.

#### <span id="page-20-0"></span>4.14

# Videokamera

# **HDMI**

Najlepšiu kvalitu dosiahnete, ak videokameru pripojíte k televízoru pomocou kábla HDMI.

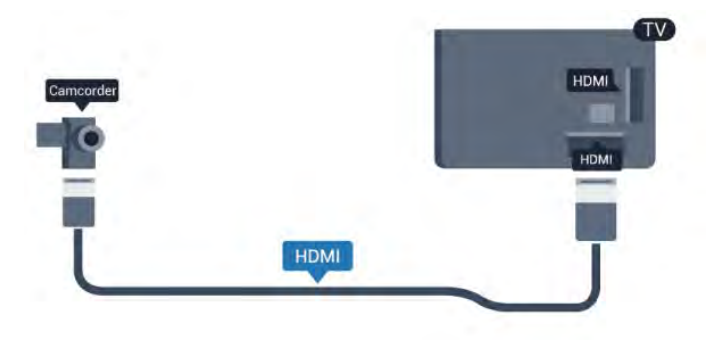

### SCART na audio/video

Na pripojenie videokamery môžete použiť konektor HDMI, YPbPr alebo SCART.

Ak sa na hernej konzole nachádza iba výstup Video (CVBS) a konektor Audio L/R, použite adaptér Video/Audio (cinch) L/R na SCART (nie je súčasťou balenia) a pripojte ju pomocou konektora SCART.

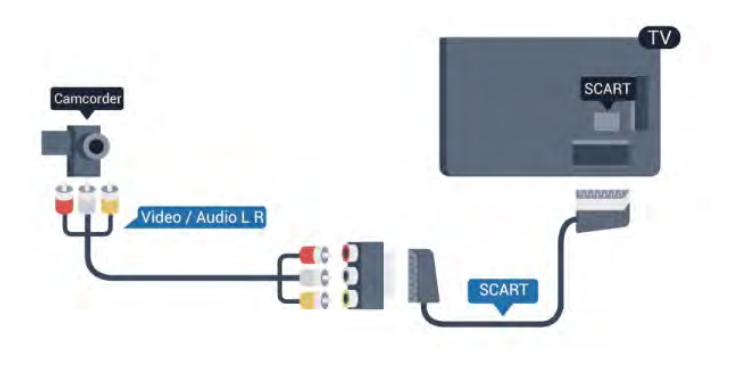

4.15

# Počítač

### **Connect**

K televízoru môžete pripojiť počítač a používať televízor ako monitor počítača.

#### Pomocou pripojenia HDMI

Pripojte počítač k televízoru pomocou kábla HDMI.

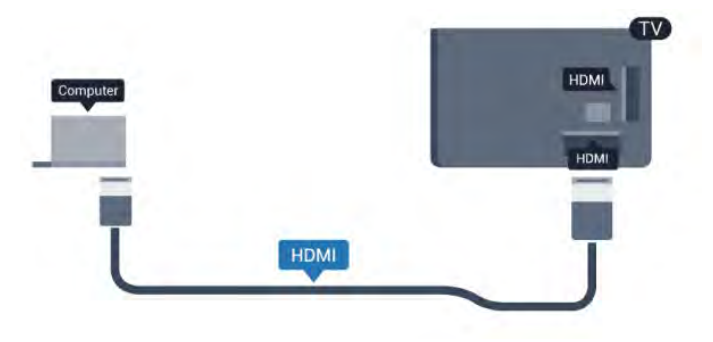

#### Pomocou adaptéra DVI do HDMI

Taktiež môžete použiť adaptér DVI do HDMI na pripojenie počítača ku konektoru HDMI a kábel Audio L/R (minikonektor veľkosti 3,5 mm) na pripojenie ku konektoru AUDIO IN L/R na zadnej strane televízora.

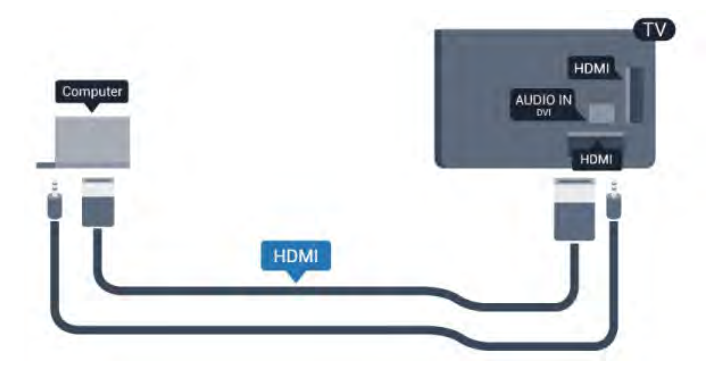

### Nastavenie

#### Ideálne nastavenie monitora

Ak je počítač v ponuke zdrojov (zoznam pripojení) uvedený ako typ zariadenia Počítač, televízor automaticky nastaví ideálne nastavenia pre typ zariadenia Počítač.

Ak počítač používate na sledovanie filmov alebo na hranie hier, mali by ste televízor nastaviť na ideálne nastavenia pre sledovanie televízie alebo hranie.

Ak chcete manuálne nastaviť ideálne nastavenia televízora . . .

**1 -** Stlačte tlačidlo , vyberte položku Nastavenie a stlačte tlačidlo OK.

**2 -** Vyberte položky Nastavenia TV > Obraz > Rozšírené > Štýl aktivity a stlačte tlačidlo OK.

**3 -** Vyberte možnosť Hra (hranie) alebo Počítač (sledovanie filmu) a stlačte tlačidlo OK.

**4 -** V prípade potreby opätovným stláčaním tlačidla zatvorte ponuku.

Keď skončíte s hraním hier, nezabudnite zmeniť nastavenie Hra späť na možnosť Počítač.

# <span id="page-21-0"></span> $416$ Slúchadlá

Slúchadlá môžete pripojiť ku konektoru na televízore. Ide o minikonektor veľkosti 3,5 mm. Hlasitosť slúchadiel môžete nastaviť samostatne.

Ak chcete nastaviť hlasitosť . . .

**1 -** Stlačte tlačidlo , vyberte položku Nastavenie a stlačte tlačidlo OK.

**2 -** Vyberte položku Nastavenia TV > Zvuk > Hlasitosť v slúch. a stlačte tlačidlo OK.

3 - Stláčaním tlačidiel ▲ (hore) alebo ▼ (dole) upravte hlasitosť.

4 - V prípade potreby opätovným stláčaním tlačidla **+** zatvorte ponuku.

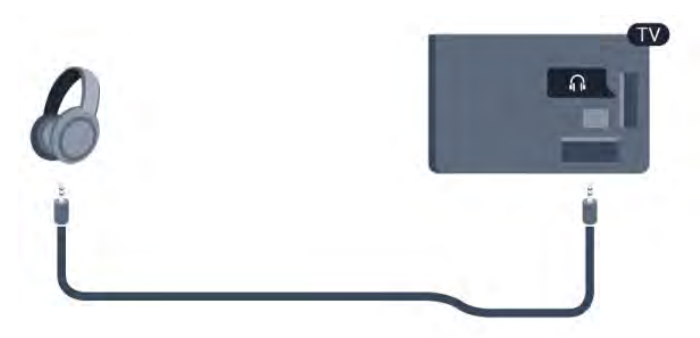

# **Zapnutie**

# <span id="page-22-1"></span>5.1

<span id="page-22-0"></span> $\overline{5}$ 

# Zapnutie alebo pohotovostný režim

Pred zapnutím televízora nezabudnite pripojiť napájací kábel ku konektoru na zadnej strane televízora.

Ak nesvieti červená kontrolka, stlačte páčkový ovládač na pravej alebo zadnej strane televízora, čím aktivujete pohotovostný režim televízora. Červená kontrolka sa rozsvieti.

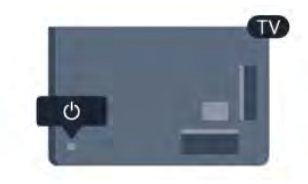

Keď je televízor v pohotovostnom režime, stlačením tlačidla **0** na diaľkovom ovládači ho zapnete.

#### Prepnutie do pohotovostného režimu

Ak chcete televízor prepnúť do pohotovostného režimu, stlačte tlačidlo **U** na diaľkovom ovládači.

#### Vypnutie

Ak chcete vypnúť televízor, stlačte páčkový ovládač na pravej alebo zadnej strane. Červená kontrolka zhasne. Televízor je však stále pripojený k elektrickej sieti a používa minimálne množstvo energie.

Ak chcete televízor vypnúť úplne, odpojte zástrčku napájacieho kábla.

Pri odpájaní napájacieho kábla vždy ťahajte za zástrčku, nikdy nie za kábel. Uistite sa, že máte vždy voľný prístup k sieťovej zástrčke, napájaciemu káblu a elektrickej zásuvke.

# <span id="page-22-2"></span>5.2 Tlačidlá na televízore

Keď je zapnuté zobrazenie na obrazovke, ponuku zobrazíte stlačením páčkového ovládača.

• Pomocou šípky/navigačných tlačidiel sa pohybujte smerom nahor, nadol, vľavo alebo vpravo.

<span id="page-22-3"></span>• Výber nastavenia potvrdíte stlačením páčkového ovládača.

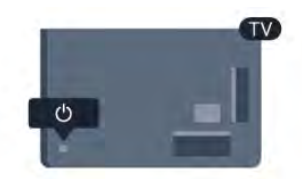

# 5.3 Jas slovnej značky

Osvetlenie slovnej značky môžete zapnúť a vypnúť.

Upravenie alebo vypnutie…

- **1** Stlačte tlačidlo , vyberte položku Nastavenie a stlačte tlačidlo OK.
- **2** Vyberte položky Nastavenia TV > Všeobecné nastavenia > Jas slovnej značky a stlačte tlačidlo OK.

**3 -** Vyberte úroveň Maximum, Stredne, Minimum alebo možnosť Vypnuté, ktorou osvetlenie slovnej značky vypnete. **4 -** V prípade potreby opätovným stláčaním tlačidla zatvorte ponuku.

• Dostupné len na niektorých modeloch televízorov

#### <span id="page-23-0"></span>6

# Diaľkové ovládanie

<span id="page-23-1"></span>6.1

# Prehľad tlačidiel

### Horná časť

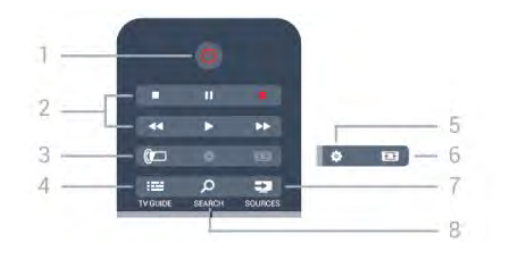

#### $1 - \Phi$  Pohotovostný režim/zapnutie

Zapnutie televízora alebo prepnutie späť do pohotovostného režimu.

#### 2 – Tlačidlá na prehrávanie a nahrávanie

- Prehrávanie > na spustenie prehrávania.
- Pozastavenie II na pozastavenie prehrávania
- Zastavenie na zastavenie prehrávania
- $\cdot$  Pretočenie vzad  $\Box \leftrightarrow$  na pretáčanie dozadu
- Pretočenie vpred > na pretáčanie dopredu
- Nahrávanie · na spustenie nahrávania

#### $3 -$  **C** Ambilight

Výber nastavenia funkcie Ambilight.

#### $4 - 12 = TV$  GUIDE

Otvorenie alebo zatvorenie TV programu.

#### 5 –  $\bigstar$  Nastavenia

Otvorenie ponuky Nastavenia.

#### 6 – Formát obrazu

Otvorenie alebo zatvorenie ponuky Formát obrazu.

#### 7 – **Example SOURCES**

Otvorenie alebo zatvorenie ponuky Zdroje – zoznam pripojených zariadení.

#### 8 – O SEARCH

Otvorenie stránky na vyhľadávanie.

### Stredná časť

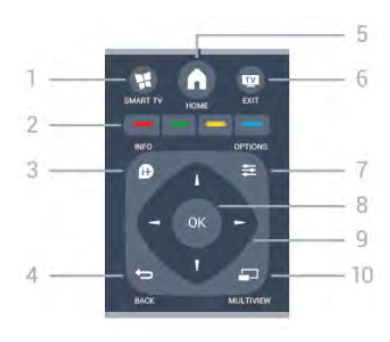

#### $1 - M$  SMART TV

Otvorenie úvodnej stránky funkcie Smart TV.

#### 2 – Farebné tlačidlá

Postupujte podľa pokynov na obrazovke. Modré tlačidlo - slúži na otvorenie Pomocníka.

#### $3 - 0$  INFO

Otvorenie alebo zatvorenie informácií o programoch.

#### $4 - \bigtriangledown$  BACK

Návrat na prechádzajúci zvolený kanál. Opustenie ponuky bez zmeny nastavenia. Prechod späť na predchádzajúcu stranu služby Smart TV.

#### $5 - A$  HOME

Otvorenie alebo zatvorenie ponuky Doma.

#### $6 -$ **EXIT**

Prepnutie na sledovanie televízie.

#### $7 - \equiv$  OPTIONS Otvorenie alebo zatvorenie ponuky Možnosti.

8 – Tlačidlo OK

Potvrdenie výberu alebo nastavenia.

9 – Šípky/navigačné tlačidlá Navigovanie nahor, nadol, doľava alebo doprava.

10 – **D** MULTI VIEW Otvorene ďalšej malej obrazovky.

# Spodná časť

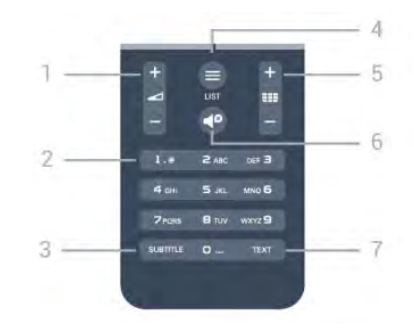

#### 1 – Hlasitosť

Nastavenie úrovne hlasitosti.

2 – Číselné tlačidlá a textová klávesnica Priamy výber TV kanála alebo zadávanie textu.

#### $3 -$  SUBTITLE

Zapnutie alebo vypnutie titulkov, prípadne nastavenie automatického zapnutia titulkov.

#### $4 - \equiv$  LIST

Otvorenie alebo zatvorenie zoznamu kanálov

#### $5 -$ **EEE** Kanál

Prepnutie na nasledujúci alebo predchádzajúci kanál v zozname kanálov. Otvorenie nasledujúcej alebo predchádzajúcej stránky teletextu. Spustenie nasledujúcej alebo predchádzajúcej kapitoly na disku.

#### 6 – Vypnutie zvuku

Stíšenie zvuku alebo jeho obnovenie.

#### 7 – TEXT

Otvorenie alebo zatvorenie textu/teletextu.

# <span id="page-24-0"></span>6.2 Klávesnica

### Prehľad

#### Qwerty a Azerty

Prehľad klávesnice Qwerty/Azerty.\*

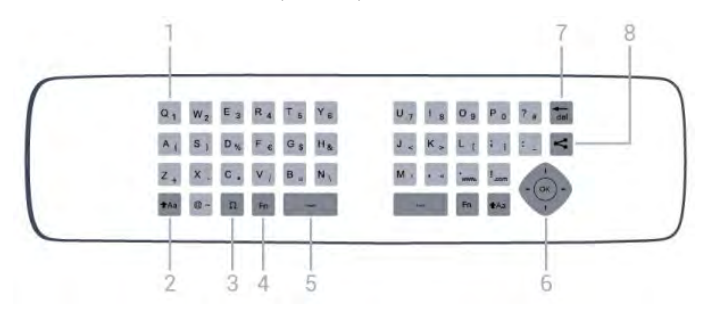

#### 1 - Znak Qwerty/Azerty

Poloha znaku, ak je rozloženie klávesnice nastavené na AZERTY.

#### $2 - \text{t}$ Aa Shift

Písanie veľkých písmen.

#### 3 – Ω špeciálne znaky

Zobrazenie klávesnice na obrazovke umožňujúcej výber písmen s diakritikou a symbolov.

#### 4 – Tlačidlo Fn

Zadanie čísla alebo interpunkčného znamienka.

#### 5 – Medzerník

6 – Navigácia a OK

#### 7 – Vymazať znak

Odstránenie znaku pred textovým kurzorom.

#### $8 - 2$   $7$ dieľať

Zdieľanie aktuálne sledovaného obsahu online.

#### Qwerty a Cyrilika

Prehľad klávesnice Qwerty/Cyrilika.\*

#### 1 – Znaky Cyriliky

Znaky ponúkané, keď je klávesnica prepnutá na Cyriliku.

#### 2 – <del>©</del> Prepnutie klávesnice na Cyriliku

Prepnutie klávesnice na znaky Cyriliky a späť na Qwerty.

#### $3 - A$ a Shift

Písanie veľkých písmen.

#### 4 – Ω Špeciálne znaky

Zobrazenie klávesnice na obrazovke umožňujúcej výber písmen s diakritikou a symbolov.

#### 5 - tlačidlo Fn

Zadanie čísla alebo interpunkčného znamienka.

#### $6 - \Box$  Medzerník

#### $7 - 2$  Zdieľať

Zdieľanie aktuálne sledovaného obsahu online.

#### 8 – Navigácia a OK

\* Na vašom diaľkovom ovládaní nájdete v závislosti od oblasti, v ktorej žijete, rozloženie klávesnice Qwerty/Azerty alebo Qwerty/Cyrilika.

### Písanie textu

Pomocou klávesnice na zadnej strane diaľkového ovládania môžete vpisovať text do ktoréhokoľvek textového poľa na obrazovke. Ak chcete aktivovať tlačidlá klávesnice, otočte diaľkové ovládanie klávesnicou nahor. Diaľkové ovládanie držte v dvoch rukách a píšte oboma palcami.

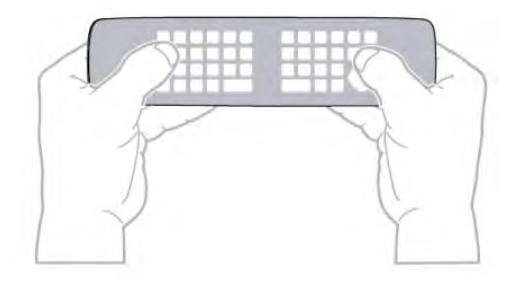

#### Zadávanie textu

• Ak chcete zadať text do textového poľa na obrazovke, vyberte požadované textové pole a začnite písať. Zadaný text potvrdíte stlačením tlačidla OK.

### Veľké a malé písmená

• Ak chcete napísať veľké písmeno, stlačte kláves ta (Shift) a hneď potom stlačte požadovaný znak.

• Ak chcete zadať viac po sebe nasledujúcich veľkých písmen, stlačte kláves *tAa* a počas písania ho podržte.

• Ak chcete stále zadávať veľké písmená, stlačením a podržaním klávesu **tAa** po dobu 2 sekúnd prepnete klávesnicu do režimu písania veľkých písmen.

• Ak chcete znova prejsť do režimu písania malých písmen, opätovne stlačte kláves  $A$ a. Ak počas 20 sekúnd nestlačíte žiadny kláves, režim písania veľkých písmen sa automaticky vypne. Ak stlačíte iný funkčný kláves, napríklad Fn alebo Ω, režim písania veľkých písmen sa vypne.

# <span id="page-25-0"></span>Čísla a interpunkcia

• Ak chcete napísať číslo alebo interpunkčné znamienko, pred napísaním požadovaného čísla alebo interpunkčného znamienka stlačte kláves Fn. Režim Fn môžete zapnúť alebo vypnúť rovnako ako režim písania veľkých písmen.

#### Internet

• Pomocou klávesu Fn môžete zadávať znaky www. alebo .com.

### Písmená s diakritikou a symboly

Znaky s diakritikou a symboly nie sú na klávesnici diaľkového ovládania k dispozícii.

Ak chcete napísať takýto znak, môžete otvoriť klávesnicu na obrazovke.

Klávesnicu na obrazovke otvoríte stlačením tlačidla Ω. Na klávesnici na obrazovke vyhľadajte požadovaný znak. Rozloženie klávesnice môžete prepnúť pomocou farebných tlačidiel. Znak zadáte stlačením tlačidla **OK**. Klávesnica na obrazovke zmizne, keď stlačíte znak na klávesnici diaľkového ovládania.

<span id="page-25-1"></span>Špeciálne znaky môžete tiež zadať pomocou klávesnice na písanie správ SMS/textovej klávesnice na prednej strane diaľkového ovládania.

# Klávesnica Qwerty, Azerty a Cyrilická klávesnica

Štandardné rozloženie klávesnice diaľkového ovládania je Qwerty.

#### Klávesnica Azerty

V závislosti od oblasti, v ktorej žijete, klávesnicu diaľkového ovládania možno nastaviť na rozloženie Azerty. Znaky rozloženia Azerty sú znázornené v pravej hornej časti príslušných kláves. Ak chcete nastaviť rozloženie klávesnice na Azerty, . . . 1 – Stlačte tlačidlo  $\bigcap$ , vyberte položku Nastavenie a stlačením

tlačidla OK otvorte ponuku Nastavenie.

2 – Vyberte položku Nastavenia TV > Všeobecné nastavenia > Klávesnica diaľkového ovládania.

3 – Vyberte položku Azerty alebo Qwerty.

#### Cyrilická klávesnica

V závislosti od oblasti, v ktorej žijete, klávesnicu diaľkového ovládania možno nastaviť na Cyriliku.

Znaky Cyriliky sú znázornené v pravej hornej časti kláves klávesnice.

Ak chcete písať Cyrilikou . . .

1 – Stlačte tlačidlo **E** na diaľkovom ovládači.

2 – Ďalším stlačením tlačidla <sub>e</sub> prejdete naspäť na rozloženie Qwerty.

 $6.3$ 

# Infračervený snímač

Diaľkové ovládanie televízora využíva na odosielanie príkazov do televízora rádiové frekvencie (RF). Vďaka technológii RF nemusíte diaľkovým ovládaním mieriť na televízor.

Televízor však dokáže prijímať príkazy aj z diaľkového ovládania, ktoré využíva technológiu IR (infračervené signály). Môžete používať aj takého diaľkové ovládanie, musíte ním však mieriť na infračervený snímač na prednej strane televízora.

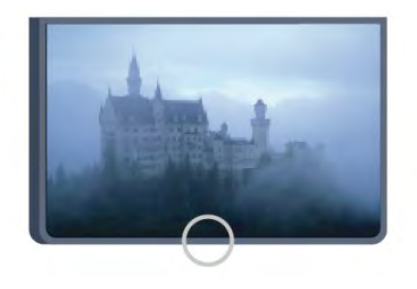

#### 6.4

# Párovanie s televízorom

Diaľkové ovládanie televízora využíva na odosielanie príkazov do televízora rádiové frekvencie (RF). Na rozdiel od diaľkového ovládania využívajúceho infračervené signály, môžete pomocou tohto diaľkového ovládania odosielať príkazy bez toho, aby ste ním mierili na televízor.

Televízor vás upozorní, keď sú batérie diaľkového ovládania takmer vybité.

#### Párovanie diaľkového ovládania

Aby mohlo diaľkové ovládanie komunikovať s televízorom, tieto dve zariadenia musia byť spárované. Po spárovaní nemožno dané diaľkové ovládanie použiť s iným televízorom. Počas úvodnej inštalácie televízora vás televízor vyzval na stlačenie tlačidla OK, čím sa vykonalo spárovanie. Po vypnutí televízora sa spárovanie uloží. S televízorom môžete spárovať

maximálne 5 diaľkových ovládaní.

#### Opätovné párovanie

<span id="page-26-1"></span>S televízorom môžete spárovať ďalšie diaľkové ovládanie. Spôsob spárovania diaľkového ovládania sa líši podľa toho, či už bolo diaľkové ovládanie spárované s iným televízorom, alebo ešte nebolo spárované.

#### • Diaľkové ovládanie je spárované s iným televízorom

Ak chcete vykonať párovanie, podržte diaľkové ovládanie pri logu Philips (asi 10 cm) a naraz stlačte – červené a – modré tlačidlo. Ak je párovanie úspešné, zobrazí sa hlásenie.

#### • Diaľkové ovládanie ešte nie je spárované

Ak chcete vykonať párovanie, podržte diaľkové ovládanie pri logu Philips (asi 10 cm) a stlačte tlačidlo OK. Ak je párovanie úspešné, zobrazí sa hlásenie.

#### Pre použitie v obchode

Ak chcete párovať nový (ešte nespárovaný) televízor s diaľkovým ovládaním, ktoré je už spárované s iným televízorom, podržte diaľkové ovládanie pri logu Philips (asi 10 cm) a naraz stlačte  $\blacktriangleright$  červené a  $\blacktriangleright$  modré tlačidlo. Ak je párovanie úspešné, zobrazí sa hlásenie.

Ak diaľkové ovládanie stále nemožno spárovať s televízorom, stlačte tlačidlo  $\bigwedge$  > Nastavenie > Nastavenia TV > Všeobecné nastavenia > Preinštalovať televízor. Po preinštalovaní ho skúste spárovať znova.

# <span id="page-26-0"></span>6.5 Batérie

Televízor vás upozorní, keď sú batérie diaľkového ovládania takmer vybité.

Ak chcete vymeniť batérie, otvorte priestor na batérie na strane diaľkového ovládania s klávesnicou.

**1 -** Pomocou drobnej mince alebo iného malého zaobleného predmetu stlačte obdĺžnikové uvoľňovacie tlačidlo, čím otvoríte kryt batérií.

**2 -** Modrý uzamykací mechanizmus posuňte v smere znázornenom šípkou a vytiahnite ho.

**3 -** Vymeňte staré batérie za 2 alkalické batérie typu AA-LR6-1,5

V. Dodržte správnu orientáciu pólov batérií (+ a -).

**4 -** Modrý uzamykací mechanizmus zatlačte naspäť nadol a posuňte ho, kým nezapadne na miesto.

**5 -** Dvierka uložte späť na miesto a zatlačte ich nadol, kým nezaskočia na miesto.

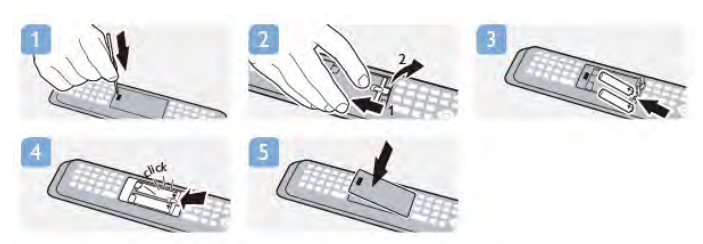

Ak nebudete diaľkový ovládač dlhší čas používať, vyberte batérie. Staré batérie bezpečne zlikvidujte podľa nariadení uvedených v

časti o ukončení používania.

Ak chcete získať ďalšie informácie, stlačte tlačidlo - Kľúčové slová a vyhľadajte položku Koniec používania.

# 6.6 Čistenie

Toto diaľkové ovládanie má povrchovú vrstvu odolnú proti poškriabaniu.

Diaľkové ovládanie čistite mäkkou navlhčenou handričkou. Na čistenie diaľkového ovládania nikdy nepoužívajte látky ako alkohol, chemické prípravky ani čistiace prostriedky pre domácnosť.

# Televízne kanály

### <span id="page-27-1"></span> $\overline{71}$

<span id="page-27-0"></span>7

# Sledovanie televíznych kanálov

### Prepínanie kanálov

Ak chcete sledovať televízne kanály, stlačte tlačidlo **. II.** Televízor prepne na kanál, ktorý ste naposledy sledovali.

Tiež môžete stlačením tlačidla 
n otvoriť ponuku Doma, vybrať položku Sledovať TV a stlačiť tlačidlo OK.

Ak chcete prepínať kanály, stlačte tlačidlo  $\equiv$  + alebo  $\equiv$  -. Ak poznáte číslo požadovaného kanála, zadajte toto číslo pomocou číselných tlačidiel. Kanál sa prepne po zadaní čísla a stlačení tlačidla OK.

Ak chcete prejsť na predchádzajúci sledovaný kanál, stlačte tlačidlo  $\bigoplus$ .

#### Prepnutie na kanál zo zoznamu kanálov

Počas sledovania televízneho kanála stlačte tlačidlo = LIST, čím otvoríte zoznam kanálov.

Zoznam kanálov môže obsahovať niekoľko stránok s kanálmi. Ak chcete zobraziť nasledujúcu alebo predchádzajúcu stránku, stlačte tlačidlo **===** + alebo **===** -.

Ak chcete zatvoriť zoznam kanálov bez zmeny kanála, znova stlačte tlačidlo = LIST.

#### Rozhlasové stanice

Ak je k dispozícii digitálne vysielanie, počas inštalácie sa nainštalujú digitálne rozhlasové stanice. Medzi rozhlasovými stanicami môžete prepínať rovnako ako pri TV kanáloch.

# Zoznam kanálov

#### Obľúbené kanály

Môžete vytvoriť zoznam s obľúbenými kanálmi, v ktorom sa nachádzajú len kanály, ktoré chcete sledovať. Keď je zvolený zoznam obľúbených kanálov, pri prepínaní kanálov sa zobrazia len obľúbené kanály.

#### Vytvorenie zoznamu obľúbených kanálov

**1 -** Počas sledovania televízneho kanála stlačte tlačidlo LIST, čím otvoríte zoznam kanálov.

**2 -** Výberom možnosti Všetky zobrazíte všetky kanály.

**3 -** Vyberte požadovaný kanál a stlačením tlačidla ho označte ako obľúbený.

**4 -** Vybraný kanál sa označí symbolom .

**5 -** Úkon dokončíte stlačením tlačidla . Dané kanály sa pridajú do zoznamu obľúbených kanálov.

Ak chcete kanál odstrániť zo zoznamu obľúbených, vyberte daný

kanál pomocou tlačidla  $\bigstar$  a opätovným stlačením tlačidla zrušte označenie obľúbeného kanála.

#### Zmena zoradenia

Kanály v zozname obľúbených kanálov môžete znovu zoradiť – zmeniť ich poradie.

**1 -** V zozname kanálov Obľúbené programy zvýraznite kanál, ktorý chcete presunúť.

2 - Stlačte tlačidlo **.** 

**3 -** Vyberte kanál, ktorého poradie chcete zmeniť, a stlačte tlačidlo OK.

**4 -** Stláčaním navigačných tlačidiel posuňte zvýraznený kanál na iné miesto a stlačte tlačidlo OK.

**5 -** Po dokončení stlačením tlačidla EXIT zatvorte Zoznam obľúbených kanálov.

Môžete zvýrazniť iný kanál a zopakovať túto operáciu.

#### Zobrazenia zoznamu kanálov

V zoznamoch kanálov môžete vyhľadať všetky nainštalované televízne a rozhlasové kanály.

Okrem zobrazenia zoznamu kanálov Všetky, v ktorom sa nachádzajú všetky nainštalované kanály, môžete vytvoriť zoznam Obľúbené programy, zobraziť len rozhlasové stanice v zozname Rádio alebo len nedávno pridané kanály v zozname Nové.

#### Logá kanálov

V niektorých krajinách môže televízor zobrazovať logá kanálov. Ak nechcete, aby sa tieto logá zobrazovali, môžete ich vypnúť. Vypnutie možnosti Logá kanálov . . .

**1 -** Stlačte tlačidlo , vyberte položku Nastavenie a stlačte tlačidlo OK.

**2 -** Vyberte položku Nastavenia TV > Všeobecné nastavenia > Logá kanálov a stlačte tlačidlo OK.

**3 -** Vyberte možnosť Vypnuté a stlačte tlačidlo OK.

4 - V prípade potreby opätovným stláčaním tlačidla **+** zatvorte ponuku.

#### Premenovanie kanálov

Môžete premenovať kanály v zozname kanálov.

**1 -** Z niektorého zo zoznamov kanálov vyberte kanál, ktorý chcete premenovať.

2 - Stlačte tlačidlo **.** 

Text môžete zadať priamo pomocou klávesnice diaľkového ovládania alebo môžete otvoriť klávesnicu na obrazovke.

Používanie klávesnice na obrazovke

- Klávesnicu na obrazovke otvoríte umiestnením kurzora do textového poľa názvu a stlačením tlačidla OK.
- Znak pred kurzorom zmažete stlačením klávesu Vymazať

#### znak.

• Znak zadáte výberom požadovaného znaku pomocou tlačidiel so šípkami a stlačením tlačidla OK.

- Písanie veľkých znakov vyberiete pomocou tlačidla .
- Písanie čísel a špeciálnych znakov vyberiete pomocou tlačidla .

• Po dokončení zadávania zatvoríte klávesnicu na obrazovke pomocou tlačidla ...

• Premenovávanie dokončíte výberom položky Hotovo a stlačením tlačidla OK.

#### Používanie klávesnice diaľkového ovládania\*

• Znak odstránite umiestnením kurzora za požadovaný znak a stlačením tlačidla . Tel.

- Znak zadáte stlačením klávesu požadovaného znaku.
- Keď budete pripravení, pomocou tlačidla OK vyberte položku Hotovo. Opätovným stlačením tlačidla OK dokončite premenovanie.

Ak chcete získať ďalšie informácie o používaní klávesnice, stlačte tlačidlo Kľúčové slová a vyhľadajte položku Diaľkové ovládanie, klávesnica.

\* Len v prípade diaľkového ovládania s klávesnicou

#### Uzamknutie kanála

Ak chcete zabrániť deťom sledovať určitý kanál alebo program, môžete uzamknúť kanály alebo uzamknúť vekovo neprístupné programy.

#### Uzamknutie kanála

Môžete uzamknúť kanál, aby ho nemohli sledovať deti. Na sledovanie uzamknutého kanála je potrebné zadať kód rodičovskej zámky. Nie je možné zablokovať programy z pripojených zariadení.

Ak chcete uzamknúť kanál . . .

**1 -** Počas sledovania televízneho kanála stlačte tlačidlo LIST, čím otvoríte Zoznam kanálov.

**2 -** V ktoromkoľvek zozname vyberte kanál, ktorý chcete uzamknúť.

3 - Stlačte tlačidlo  $\equiv$  OPTIONS a vyberte položku Uzamknúť kanál. V zozname kanálov sa uzamknutý kanál zobrazuje s ikonou zámky **a**.

Ak chcete odomknúť kanál, vyberte uzamknutý kanál v zozname kanálov. Stlačte tlačidlo  $\equiv$  OPTIONS a vyberte možnosť Odomknúť kanál. Budete musieť zadať kód rodičovskej zámky.

#### Rodičovská zámka

Ak chcete deťom zabrániť sledovať program nevhodný pre ich vek, môžete použiť vekové obmedzenie.

Niektorí poskytovatelia digitálneho vysielania stanovili vekové obmedzenia pre svoje programy. Ak je vekové obmedzenie programu rovné alebo vyššie než vekové obmedzenie, ktoré ste nastavili pre vaše dieťa, program bude uzamknutý. Ak chcete sledovať uzamknutý program, musíte zadať kód rodičovskej zámky. Rodičovská zámka je nastavená pre všetky

kanály.

Ak chcete nastaviť vekové obmedzenie . . .

**1 -** Stlačte tlačidlo , vyberte položku Nastavenie a stlačte tlačidlo OK.

#### **2 -** Vyberte položku Nastavenia kanála > Rodičovská zámka > Rodičovská zámka a stlačte tlačidlo OK.

**3 -** Zadajte 4-ciferný kód rodičovskej zámky a potvrďte ho.

Teraz môžete nastaviť vekové obmedzenie. **4 -** Zadajte vek a stlačte tlačidlo OK.

5 - V prípade potreby opätovným stláčaním tlačidla **·** zatvorte ponuku.

Vekové obmedzenie vypnete výberom nastavenia veku Žiadny.

Televízor bude žiadať o zadanie kódu na odomknutie programu. U niektorých poskytovateľov/prevádzkovateľov vysielania televízor uzamkne len programy s vyšším vekovým obmedzením.

#### Nastavenie alebo zmena kódu zámky

Ak chcete nastaviť kód zámky alebo zmeniť aktuálny kód . . .

**1 -** Stlačte tlačidlo , vyberte položku Nastavenie a stlačte tlačidlo OK.

#### **2 -** Vyberte položku Nastavenia kanála > Rodičovská zámka > Zmeňte kód a stlačte tlačidlo OK.

**3 -** Ak je kód už nastavený, zadajte aktuálny kód rodičovskej zámky a potom dvakrát zadajte nový kód.

Nový kód je nastavený.

#### Zabudli ste kód?

Ak chcete kód prepísať v prípade, že ho zabudnete, a zadať nový kód, zadajte 8888.

# Možnosti pre kanály

Počas sledovania kanála sú k dispozícii niektoré možnosti, ktoré sa líšia podľa typu kanála (analógový alebo digitálny) alebo podľa nastavení televízora.

#### Otvorenie ponuky možností

Počas sledovania kanála stlačte tlačidlo  $\equiv$  OPTIONS.

#### Univerzálny prístup

Ak je zapnutá funkcia Univerzálny prístup, môžete nastaviť niektoré možnosti pre sluchovo alebo zrakovo postihnuté osoby. Ak chcete získať ďalšie informácie, stlačte tlačidlo - Kľúčové slová a vyhľadajte položku Univerzálny prístup.

#### Výber videa

Digitálne televízne kanály môžu ponúkať viacero obrazových signálov (vysielanie typu multifeed), rozličné pohľady alebo uhly kamier alebo niekoľko programov v rámci jedného televízneho kanála. Ak sú takéto televízne kanály k dispozícii, na obrazovke televízora sa zobrazí hlásenie.

#### **Titulky**

Pomocou tejto položky môžete nastaviť možnosť Titulky zap. alebo Titulky vyp. Ak vyberiete možnosť Automaticky, titulky sa budú zobrazovať iba vtedy, keď je zvuk stlmený pomocou tlačidla  $\blacksquare$ 

#### Jazyk titulkov

Pri sledovaní digitálneho vysielania môžete dočasne vybrať niektorý dostupný jazyk titulkov, ak nie je k dispozícii žiaden z vašich preferovaných jazykov.

Ak chcete získať ďalšie informácie, stlačte tlačidlo - Kľúčové slová a vyhľadajte položku Titulky.

#### Jazyky zvuku

Pri sledovaní digitálneho vysielania môžete dočasne vybrať niektorý dostupný jazyk zvuku, ak nie je k dispozícii žiaden z vašich preferovaných jazykov.

Ak chcete získať ďalšie informácie, stlačte tlačidlo - Kľúčové slová a vyhľadajte položku Jazyky zvuku.

#### Dual I-II

Táto možnosť je k dispozícii, ak zvukový signál obsahuje dva jazyky zvuku, no pri jednom z nich – alebo oboch – nie je uvedené označenie jazyka.

#### Common interface

Ak je k dispozícii predplatený prémiový obsah prostredníctvom modulu CAM, pomocou tejto možnosti môžete určiť nastavenia poskytovateľa obsahu.

#### HbbTV na tomto kanáli

Môžete zablokovať stránky služby HbbTV na kanáli, ktorý ponúka službu HbbTV.

Ak chcete získať ďalšie informácie, stlačte tlačidlo - Kľúčové slová a vyhľadajte položku HbbTV.

#### Aplikácie MHP

Otvorenie aplikácií MHP daného kanála. Ak chcete získať ďalšie informácie, stlačte tlačidlo - Kľúčové slová a vyhľadajte položku MHP.

#### Stav

Vyberte položku Stav, ak chcete zobraziť technické informácie o sledovanom kanáli (či je analógový, alebo digitálny) alebo o pripojenom zariadení.

#### Zdieľať

Zdieľanie aktuálne sledovaného obsahu online.

### Formát obrazu

Ak sa v hornej a dolnej časti obrazovky alebo na oboch stranách obrazovky zobrazujú čierne pruhy, môžete nastaviť formát obrazu tak, aby bol zobrazený na celú obrazovku.

Zmena formátu obrazu . . .

**1 -** Počas sledovania televízneho kanála stlačením

tlačidla **E otvorte ponuku Formát obrazu**.

**2 -** Zo zoznamu vyberte požadovaný formát a stlačte tlačidlo OK.

V závislosti od obrazu zobrazeného na obrazovke môžu byť dostupné nasledujúce formáty obrazu . . .

#### • Základné

- Na celú obrazovku
- Prispôsobiť obrazovke

#### • Pokročilé

- Posl. nast.
- Posunutie
- Priblíženie
- Natiahnutie
- Natívne
- Späť

### Text/Teletext

#### Stránky Teletextu

Ak chcete počas sledovania televíznych kanálov otvoriť funkciu text (teletext), stlačte tlačidlo TEXT. Ak chcete teletext zatvoriť, znova stlačte tlačidlo TEXT.

#### Výber stránky teletextu

Ak chcete vybrať stránku . . .

- **1** Zadajte číslo strany pomocou číselných tlačidiel.
- **2** Po obrazovke sa pohybujte pomocou tlačidiel so šípkami.
- **3** Stlačením farebného tlačidla vyberte jednu z farebne označených položiek v spodnej časti obrazovky.

# Podstránky teletextu

Stránka teletextu môže obsahovať niekoľko podstránok. Čísla podstránok sa zobrazujú na lište vedľa čísla hlavnej stránky. Podstránky vyberiete pomocou tlačidiel <a alebo .

#### Stránky teletextu T.O.P.

Niektorí poskytovatelia vysielania ponúkajú funkciou Teletext T.O.P.

Ak chcete v rámci teletextu otvoriť stránky Teletext T.O.P., stlačte tlačidlo  $\equiv$  OPTIONS a vyberte položku Prehľad teletextu T.O.P.

#### Možnosti teletextu

V režime teletextu stlačením tlačidla 
South OPTIONS vyberte spomedzi nasledovných položiek . . .

#### • Zmraziť stránku

Zastavenie automatického posúvania jednotlivých podstránok.

#### • Dual Screen/Celá obrazovka

Súčasné zobrazenie televízneho kanála a teletextu vedľa seba.

#### • Prehľad teletextu T.O.P.

Otvorenie funkcie Teletext T.O.P.

#### • Zväčšiť

Zväčšenie stránky teletextu, aby sa pohodlnejšie čítala.

#### • Odkryť

Zobrazenie skrytých informácií na stránke.

#### • Opakov. podstránok

Opakovanie podstránok, ak sú nejaké k dispozícii.

#### • Jazyk

Prepnutie skupiny znakov, ktorú teletext používa na správne zobrazenie textu.

#### • Teletext 2.5

Aktivácia funkcie Telext 2.5, ktorá ponúka viac farieb a lepšiu grafiku.

#### Nastavenie teletextu

#### Jazyk teletextu

Niektorí poskytovatelia digitálneho TV vysielatelia majú v ponuke niekoľko jazykov teletextu.

Ak chcete nastaviť primárny a sekundárny jazyk teletextu . . .

**1 -** Stlačte tlačidlo , vyberte položku Nastavenie a stlačte tlačidlo OK.

**2 -** Vyberte položku Nastavenia kanála > Jazyk.

#### **3 -** Vyberte položku Základný teletext alebo Sekundárny teletext.

**4 -** Vyberte preferované jazyky teletextu.

5 - V prípade potreby opätovným stláčaním tlačidla **+** zatvorte ponuku.

#### Teletext 2.5

Teletext 2.5 (ak je dostupný) ponúka viac farieb a lepšiu grafiku. Teletext 2.5 je aktivovaný ako štandardné výrobné nastavenie. Ak chcete vypnúť Telext 2.5 . . .

#### **1 -** Stlačte tlačidlo TEXT.

2 - Počas sledovania teletextu stlačte tlačidlo **E OPTIONS**.

**3 -** Vyberte položku Teletext 2.5 > Vypnuté.

**4 -** V prípade potreby opätovným stláčaním tlačidla zatvorte ponuku.

#### Jazyk ponuky

Ak chcete zmeniť jazyk ponúk alebo hlásení televízora . . .

**1 -** Stlačte tlačidlo , vyberte položku Nastavenie a stlačte tlačidlo OK.

**2 -** Vyberte položku Nastavenia TV > Všeobecné

nastavenia > Menu jazyk a stlačte tlačidlo OK.

**3 -** Vyberte požadovanú možnosť a stlačte tlačidlo OK.

**4 -** V prípade potreby opätovným stláčaním tlačidla zatvorte ponuku.

#### Jazyky zvuku

Ak televízny kanál vysiela v dvoch alebo viacerých jazykových zvukových kanáloch, môžete si vybrať preferovaný jazyk zvuku.

1 - Počas sledovania televízora stlačte tlačidlo **E OPTIONS**.

**2 -** V prípade digitálnych kanálov vyberte položku Jazyk zvuku. Pri analógových kanáloch vyberte položku Alternatívne audio. Výber potvrďte stlačením tlačidla OK.

**3 -** Vyberte si spomedzi ponúkaných jazykov a stlačte tlačidlo OK.

#### Upozornenie:

Ak ste pre analógové kanály nastavili Alternatívne audio, vyberte spomedzi možností:

- Základné: Základný jazyk zvuku alebo
- SAP: Sekundárny jazyk zvuku

# Titulky a jazyky

#### **Titulky**

#### Zapnutie titulkov

Ak chcete otvoriť ponuku titulkov, stlačte tlačidlo SUBTITLE. Pri titulkoch môžete nastaviť možnosti Zapnuté, Vypnuté alebo Automaticky.

Ak chcete zobraziť titulky, keď vysielaný program nie je vo vašom jazyku (v nastavenom jazyku televízora), vyberte možnosť Automatický. Ak vyberiete túto možnosť, titulky sa zobrazia aj pri stlmení zvuku pomocou tlačidla  $\blacksquare$ .

V prípade analógových kanálov musia byť titulky k dispozícii prostredníctvom teletextu.

#### Titulky digitálnych kanálov

V prípade digitálnych kanálov nie je potrebné nastavovať titulky pomocou teletextu.

Digitálne kanály môžu pre jeden program poskytovať titulky v niekoľkých jazykoch. Môžete nastaviť preferovaný primárny a sekundárny jazyk titulkov. Ak sú k dispozícii titulky v jednom z týchto jazykov, televízor ich zobrazí.

Ak nie sú k dispozícii titulky ani v jednom z preferovaných jazykov, môžete vybrať iný dostupný jazyk titulkov.

Ak chcete nastaviť primárny a sekundárny jazyk titulkov . . .

**1 -** Stlačte tlačidlo , vyberte položku Nastavenie a stlačte tlačidlo OK.

**2 -** Vyberte položku Nastavenia kanála a následne položky Jazyky > Jazyk základných titulkov alebo Jazyk sekundárnych titulkov a stlačte tlačidlo OK.

**3 -** Vyberte jazyk a stlačte tlačidlo OK.

**4 -** V prípade potreby opätovným stláčaním tlačidla zatvorte ponuku.

Ak chcete vybrať jazyk titulkov, keď nie sú k dispozícii žiadne z preferovaných jazykov . . .

1 - Stlačte tlačidlo **·** OPTIONS.

**2 -** Vyberte položku Jazyk titulkov, vyberte jazyk, ktorý chcete dočasne použiť, a stlačte tlačidlo OK.

#### Titulky analógových kanálov

V prípade analógových kanálov musíte titulky manuálne zapnúť pre každý kanál.

**1 -** Prepnite na požadovaný kanál a stlačením tlačidla TEXT otvorte teletext.

- **2** Zadajte číslo stránky s titulkami, väčšinou 888.
- **3** Zatvorte teletext opätovným stlačením tlačidla TEXT.

Ak ste v ponuke titulkov vybrali možnosť Zapnuté, počas sledovania analógového kanála sa v prípade dostupnosti zobrazia titulky.

Ak chcete zistiť, či je kanál analógový alebo digitálny, prepnite na daný kanál a otvorte položku Stav v ponuke Možnosti.

#### Jazyky zvuku

Digitálne televízne kanály dokážu v rámci jedného programu vysielať zvuk, ktorý prenáša niekoľko jazykov. Môžete nastaviť preferovaný základný a sekundárny jazyk zvuku. Ak je počas sledovania k dispozícii jeden z týchto jazykov, televízor prepne na tento jazyk.

Ak nie je k dispozícii zvuk ani v jednom z preferovaných jazykov, môžete vybrať iný dostupný jazyk zvuku.

Ak chcete nastaviť základný a sekundárny jazyk zvuku . . .

**1 -** Stlačte tlačidlo , vyberte položku Nastavenie a stlačte tlačidlo OK.

**2 -** Vyberte položku Nastavenia kanála a následne položky Jazyky > Primárny jazyk zvuku alebo Sekundárny jazyk zvuku a stlačte tlačidlo OK.

**3 -** Vyberte jazyk a stlačte tlačidlo OK.

**4 -** V prípade potreby opätovným stláčaním tlačidla zatvorte ponuku.

Ak chcete vybrať jazyk zvuku, keď nie je k dispozícii žiaden z preferovaných jazykov . . .

#### 1 - Stlačte tlačidlo **·** OPTIONS.

**2 -** Vyberte položku Jazyk zvuku, vyberte jazyk zvuku, ktorý chcete dočasne použiť, a stlačte tlačidlo OK.

#### Jazyky zvuku pre sluchovo a zrakovo postihnutých

Niektoré digitálne televízne kanály vysielajú špeciálny zvuk a titulky prispôsobené pre divákov so sluchovým alebo zrakovým postihnutím.

Ak chcete získať ďalšie informácie, stlačte tlačidlo - Kľúčové slová a vyhľadajte položku Univerzálny prístup.

#### Jazyk ponuky

Ak chcete zmeniť jazyk ponúk alebo hlásení televízora . . .

**1 -** Stlačte tlačidlo , vyberte položku Nastavenie a stlačte tlačidlo OK.

**2 -** Vyberte položku Nastavenia TV > Všeobecné

#### nastavenia > Menu jazyk a stlačte tlačidlo OK.

**3 -** Vyberte požadovaný jazyk a stlačte tlačidlo OK.

4 - V prípade potreby opätovným stláčaním tlačidla **·** zatvorte ponuku.

### Interaktívny TV

#### Informácie o funkcii iTV

Pomocou funkcie interaktívneho TV niektorí poskytovatelia digitálneho vysielania kombinujú svoj bežný televízny program s informačnými alebo zábavnými stránkami. Na niektorých stránkach môžete reagovať na program alebo hlasovať, nakupovať online alebo zaplatiť za program videa na požiadanie.

#### HbbTV, MHEG, . . .

Poskytovatelia vysielania používajú rôzne systémy interaktívneho TV: HbbTV (Hybrid Broadcast Broadband TV) alebo iTV (Interactive TV – MHEG). Interaktívny TV sa niekedy označuje ako digitálny teletext alebo červené tlačidlo. Každý systém je však odlišný.

Ďalšie informácie získate na webovej lokalite konkrétneho poskytovateľa vysielania.

#### Čo potrebujete

Interaktívny TV je dostupný len na digitálnych TV kanáloch. Aby ste si mohli plne vychutnať výhody interaktívneho TV, budete potrebovať vysokorýchlostné (širokopásmové) pripojenie televízora k internetu.

#### HbbTV

Ak televízny kanál ponúka stránky HbbTV, musíte tieto stránky najprv zapnúť v nastaveniach televízora, aby ste ich mohli prezerať.

**1 -** Stlačte tlačidlo , vyberte položku Nastavenie a stlačte tlačidlo OK.

**2 -** Vyberte položku Nastavenia TV, následne položky

Všeobecné nastavenia > HbbTV a stlačte tlačidlo OK.

**3 -** Vyberte možnosť Zapnuté a stlačte tlačidlo OK.

4 - V prípade potreby opätovným stláčaním tlačidla **+** zatvorte ponuku.

Ak chcete predísť otváraniu stránok HbbTV na konkrétnom kanáli, môžete tieto stránky zablokovať len pre daný kanál.

**1 -** Prelaďte na kanál, na ktorom chcete zablokovať stránky HbbTV.

2 - Stlačte tlačidlo **· OPTIONS**, vyberte položku HbbTV na tomto kanáli a stlačte tlačidlo OK.

**3 -** Vyberte možnosť Vypnuté a stlačte tlačidlo OK.

#### Používanie iTV

#### Otvorenie stránok iTV

Väčšina kanálov ponúkajúcich HbbTV alebo iTV vás vyzve, aby ste na otvorenie ich interaktívneho programu stlačili tlačidlo alebo tlačidlo OK.

#### Navigácia v rámci stránok iTV

Na navigáciu v rámci stránok iTV môžete použiť tlačidlá so šípkami, farebné tlačidlá, tlačidlá s číslami a tlačidlo  $\blacktriangle$ . Pomocou tlačidiel  $\blacktriangleright$  (Prehrávanie), II (Pozastavenie) a (Zastavenie) môžete ovládať sledovanie videí v rámci stránok iTV.

#### Digitálny teletext (len Spojené kráľovstvo)

Ak chcete otvoriť digitálny teletext, stlačte tlačidlo TEXT. Ak ho chcete zatvoriť, stlačte tlačidlo  $\bigstar$ .

#### Zatvorenie stránok iTV

Väčšina stránok iTV poskytuje informácie o tlačidle na zatvorenie.

Ak chcete vynútiť zatvorenie stránky iTV, prepnite na nasledujúci TV kanál a potom prepnite späť.

# <span id="page-32-0"></span> $\overline{72}$ Inštalácia kanálov

### Aktualizácia kanálov

#### Automatická aktualizácia

Ak prijímate digitálne kanály, môžete nastaviť televízor tak, aby automaticky aktualizoval zoznam novými kanálmi. Aktualizáciu kanálov môžete spustiť aj manuálne.

#### Automatická aktualizácia kanálov

Každý deň o 6:00 televízor vykoná aktualizáciu nainštalovaných kanálov a uloží nové. Nové kanály sa uložia do zoznamu Všetky a do zoznamu Nový. Prázdne kanály sa odstránia.

Ak sa nájdu nové kanály alebo sa aktualizujú či odstránia nainštalované kanály, po spustení televízora sa zobrazí hlásenie. Televízor musí byť počas automatickej aktualizácie v pohotovostnom režime.

Ak chcete vypnúť hlásenia po spustení . . .

**1 -** Stlačte tlačidlo , vyberte položku Nastavenie a stlačte tlačidlo OK.

**2 -** Vyberte položku Nastavenia kanála a stlačte tlačidlo OK. **3 -** Vyberte položku Inštalácia kanálov > Správa o aktualizácii kanálov > Vypnuté a stlačte tlačidlo OK.

Ak chcete vypnúť automatickú aktualizáciu kanálov . . .

**1 -** Stlačte tlačidlo , vyberte položku Nastavenie a stlačte tlačidlo OK.

**2 -** Vyberte položku Nastavenia kanála a stlačte tlačidlo OK.

### **3 -** Vyberte položku Inštalácia kanálov > Automatická aktualizácia kanálov > Vypnuté a stlačte tlačidlo OK.

#### Spustenie aktualizácie

Ak chcete aktualizáciu spustiť ručne . . .

**1 -** Stlačte tlačidlo , vyberte položku Nastavenie a stlačte tlačidlo OK.

**2 -** Vyberte položku Vyhľadať kanály a stlačte tlačidlo OK.

**3 -** Vyberte možnosť Aktualizovať kanály a postupujte podľa pokynov na obrazovke. Aktualizácia môže trvať niekoľko minút.

V niektorých krajinách môže automatická aktualizácia kanálov prebehnúť počas sledovania televízie alebo počas pohotovostného režimu.

#### Nové kanály

Nové kanály pridané počas automatickej aktualizácie kanálov môžete jednoducho vyhľadať v zozname kanálov Nové. Tie isté nové kanály sa uložia aj v zozname Všetky alebo Rádio.

Nové kanály zostanú v zozname kanálov Nové, kým ich neoznačíte ako obľúbené alebo kým sa na ne neprepnete.

### Opätovná inštalácia kanálov

Môžete vyhľadať a preinštalovať kanály, a pritom nechať všetky ostatné nastavenia televízora nezmenené. Prípadne sa môžete rozhodnúť pre úplnú novú inštaláciu televízora.

Ak je nastavený kód rodičovskej zámky, pred opätovnou inštaláciou kanálov ho bude potrebné zadať.

#### Opätovná inštalácia kanálov

Ak chcete len preinštalovať kanály . . .

**1 -** Stlačte tlačidlo , vyberte položku Nastavenie a stlačte tlačidlo OK.

**2 -** Vyberte položku Vyhľadať kanály > Znova nastaviť kanály a stlačte tlačidlo OK.

**3 -** Vyberte krajinu, kde inštalujete televízor.

**4 -** Vyberte možnosť Anténa (DVB-T) alebo Kábel (DVB-C). Vyhľadávanie kanálov môže trvať niekoľko minút. Postupujte podľa pokynov na obrazovke.

#### Úplná inštalácia

Ak chcete znova vykonať úplnú inštaláciu televízora . . .

**1 -** Stlačte tlačidlo , vyberte položku Nastavenie a stlačte tlačidlo OK.

**2 -** Vyberte položku Nastavenia TV > Všeobecné nastavenia > Preinštalovať televízor a stlačte tlačidlo OK. Inštalácia môže trvať niekoľko minút. Postupujte podľa pokynov na obrazovke.

#### Výrobné nastavenia

Pomocou funkcie Výrobné nastavenia môžete obnoviť pôvodné nastavenia obrazu aj zvuku. Obnovenie pôvodných výrobných nastavení . . .

**1 -** Stlačte tlačidlo , vyberte položku Nastavenie a stlačte tlačidlo OK.

#### **2 -** Vyberte položku Nastavenia TV > Všeobecné nastavenia > Výrobné nastavenia a stlačte tlačidlo OK.

**3 -** Stlačením tlačidla OK potvrďte.

**4 -** V prípade potreby opätovným stláčaním tlačidla zatvorte ponuku.

### Kopírovanie zoznamu predvolieb kanálov

#### Úvod

Funkcia Kopírovanie zoznamu predvolieb kanálov je určená pre predajcov a pokročilých používateľov. V niektorých krajinách je funkciu Kopírovanie zoznamu predvolieb kanálov možné používať len na kopírovanie satelitných kanálov.

Pomocou funkcie Kopírovanie zoznamu predvolieb kanálov môžete prekopírovať kanály nainštalované v jednom televízore do iného televízora Philips rovnakého produktového radu. Vďaka funkcii kopírovania zoznamu predvolieb kanálov sa môžete vyhnúť časovo náročnému vyhľadávaniu kanálov a môžete do televízora nahrať vopred definovanú konfiguráciu zoznamu kanálov. Použite pamäťovú jednotku typu Flash s minimálnou kapacitou 1 GB.

#### Podmienky

• Oba televízory sú z produktového radu z toho istého roku.

• Oba televízory majú rovnaký typ hardvéru. Typ hardvéru môžete skontrolovať na typovom štítku na zadnej strane televízora. Väčšinou sa uvádza vo forme Q . . . LA

• Oba televízory majú kompatibilné softvérové verzie.

#### Aktuálna verzia

Aktuálnu verziu softvéru televízora môžete skontrolovať pomocou funkcie Info o použitom softvéri v položke  $\bigwedge^2$ Nastavenie > Nastavenia softvéru.

#### Kopírovanie zoznamu kanálov

Ak chcete skopírovať zoznam kanálov . . .

**1 -** Zapnite televízor s nainštalovanými kanálmi. Pripojte pamäťové zariadenie USB.

2 - Stlačte tlačidlo **A**, vyberte položku Nastavenie a stlačte tlačidlo OK.

**3 -** Vyberte položku Nastavenia TV > Všeobecné nastavenia > Kopírovanie zoznamu predvolieb kanálov > Kopírovať do USB a stlačte tlačidlo OK. Aby ste mohli kopírovať zoznam kanálov z televízora, môžete byť vyzvaní, aby ste zadali kód rodičovskej zámky, ktorý ste nastavili počas inštalácie.

**4 -** Po ukončení kopírovania odpojte pamäťové zariadenie USB.

Teraz môžete prekopírovaný zoznam kanálov načítať do iného televízora značky Philips.

#### Načítanie zoznamu kanálov

#### Načítanie kópie zoznamu kanálov

Existujú rôzne spôsoby načítania zoznamu kanálov, ktoré sa líšia v závislosti od toho, či už je televízor nainštalovaný.

#### Do televízora, ktorý ešte nie je nainštalovaný

**1 -** Zapojte televízor do elektrickej zásuvky, čím sa spustí inštalácia, a vyberte požadovanú krajinu a jazyk. Môžete preskočiť krok Vyhľadať kanály. Dokončite inštaláciu. **2 -** Pripojte pamäťové zariadenie USB, ktoré obsahuje zoznam

kanálov z iného televízora.

**3 -** Ak chcete spustiť načítanie zoznamu kanálov, stlačte tlačidlo  $\bigcap$ , vyberte položku Nastavenie a stlačte tlačidlo OK. **4 -** Vyberte položku Nastavenia TV > Všeobecné nastavenia > Kopírovanie zoznamu predvolieb kanálov > Kopírovať do TV a stlačte tlačidlo OK. Môžete byť vyzvaní, aby ste zadali kód rodičovskej zámky televízora.

**5 -** Televízor oznámi úspešné prekopírovanie zoznamu kanálov do televízora. Televízor sa vypne a znova zapne.

**6 -** Odpojte pamäťové zariadenie USB.

#### Do televízora, ktorý je už nainštalovaný

**1 -** Overte nastavenie krajiny televízora. (Ak chcete overiť toto nastavenie, stlačte tlačidlo  $\bigcap$ , vyberte položku Nastavenie a stlačte tlačidlo OK. Vyberte položku Vyhľadať kanály > Znova nastaviť kanály a stlačte tlačidlo OK. Stlačte tlačidlo <a> tlačidlo Zrušiť, čím opustíte ponuku Vyhľadať kanály.) Ak je krajina nastavená správne, pokračujte krokom č. 2. Ak nastavenie krajiny nie je správne, musíte spustiť opätovnú inštaláciu. Ak chcete spustiť opätovnú inštaláciu, stlačte tlačidlo

, vyberte položku Nastavenie a stlačte tlačidlo OK. Vyberte položku Nastavenia TV > Všeobecné nastavenia > Preinštalovať televízor > OK. Vyberte správnu krajinu a preskočte postup Vyhľadať kanály. Dokončite inštaláciu. Potom pokračujte krokom č. 2.

**2 -** Pripojte pamäťové zariadenie USB, ktoré obsahuje zoznam kanálov z iného televízora.

**3 -** Ak chcete spustiť načítanie zoznamu kanálov, stlačte tlačidlo  $\bigcap$ , vyberte položku Nastavenie a stlačte tlačidlo OK. **4 -** Vyberte položku Nastavenia TV > Všeobecné nastavenia > Kopírovanie zoznamu predvolieb kanálov > Kopírovať do TV a stlačte tlačidlo OK. Môžete byť vyzvaní, aby ste zadali kód rodičovskej zámky televízora.

**5 -** Televízor oznámi úspešné prekopírovanie zoznamu kanálov do televízora. Televízor sa vypne a znova zapne.

**6 -** Odpojte pamäťové zariadenie USB.

# DVB-T alebo DVB-C

#### Príjem vysielania DVB-T alebo DVB-C

Ak je vo vašej krajine dostupný príjem vysielania DVB-T aj DVB-C a tento televízor je pripravený na príjem vysielania DVB-T aj DVB-C vo vašej krajine, musíte pri inštalácii kanálov vybrať jeden z týchto štandardov.

Ak chcete zmeniť nastavenia DVB a spustiť novú inštaláciu kanálov . . .

**1 -** Stlačte tlačidlo , vyberte položku Nastavenie a stlačte tlačidlo OK.

- **2** Vyberte položku Nastavenia kanála a stlačte tlačidlo OK.
- **3** Vyberte položku Nastavenie predvolieb > Pripojenie antény
- > Anténa (DVB-T) alebo Kábel (DVB-C) a stlačte tlačidlo OK.
- **4** Vyberte požadované nastavenie štandardu DVB.

5 - V prípade potreby opätovným stláčaním tlačidla **·** zatvorte ponuku.

#### Inštalácia kanálov DVB-C

Kvôli jednoduchšiemu používaniu sú všetky nastavenia štandardu DVB-C nastavené automaticky.

Ak vám poskytovateľ vysielania DVB-C poskytol konkrétne hodnoty vysielania DVB-C, napríklad identifikáciu siete alebo sieťovú frekvenciu, zadajte tieto hodnoty počas inštalácie, keď vás na to televízor vyzve.

Počas inštalácie môže byť v ponuke Nastavenie potrebné upraviť režim vyhľadávania (úplné alebo rýchle) alebo zadať konkrétnu prenosovú rýchlosť. Ak chcete nastaviť požadovanú prenosovú rýchlosť, najskôr musíte nastaviť položku Prenosová rýchlosť na možnosť Ručne.

#### Konflikty čísiel kanálov

V niektorých krajinách môžu mať rôzne televízne kanály (poskytovatelia vysielania) priradené rovnaké číslo kanála. Televízor počas inštalácie zobrazí zoznam s konfliktami čísiel kanálov. V prípade viacerých televíznych kanálov bude potrebné vybrať, ktorý televízny kanál chcete na dané číslo kanála nainštalovať.

#### DVB-T + DVB-C

Ak môžete používať anténny vstup DVB-T aj vstup DVB-C, môžete televízor nastaviť tak, aby prijímal vysielanie DVB-T aj DVB-C. Postupne nainštalujte oba systémy s potrebnými nastaveniami.

Po nastavení obidvoch systémov je potrebné prepnúť vstupný anténny signál konektora Antenna na zadnej strane televízora a nastaviť správny systém televízora, aby ste mohli sledovať kanály nainštalované v televízore.

Ak chcete vybrať systém DVB-T alebo DVB-C, pozrite si postup uvedený vyššie.

#### Nastavenia štandardu DVB

#### Zobrazenie nastavení DVB

**1 -** Stlačte tlačidlo , vyberte položku Nastavenie a stlačte tlačidlo OK.

- **2** Vyberte položku Vyhľadať kanály a stlačte tlačidlo OK.
- **3** Vyberte položku Znova nastaviť kanály.
- **4** Vyberte krajinu, kde inštalujete televízor.
- **5** Vyberte položku Kábel (DVB-C).
- **6** Vyberte možnosť Spustiť vyhľadávanie kanálov alebo Nastavenia DVB-C.

**7 -** V prípade potreby opätovným stláčaním tlačidla zatvorte ponuku.

#### Režim prenosovej rýchlosti

Pokiaľ vám poskytovateľ káblovej televízie nezadal špecifickú hodnotu prenosovej rýchlosti na inštaláciu televíznych kanálov, ponechajte nastavenie Režim prenosovej rýchlosti na hodnote Automatický.

Ak vám bola zadaná konkrétna hodnota prenosovej rýchlosti, vyberte možnosť Ručne. Zadaná hodnota sa však už môže nachádzať v predefinovanom zozname prenosových rýchlostí. Výberom možnosti Predefinované prenosové rýchlosti skontrolujte, či je daná hodnota dostupná automaticky.

#### Predefinované prenosové rýchlosti

Ak je Režim prenosovej rýchlosti nastavený na hodnotu Automatický, televízor bude využívať jednu z predefinovaných prenosových rýchlostí, ktoré používa väčšina poskytovateľov káblovej televízie v danej krajine.

#### Prenosová rýchlosť

Keď je Režim prenosovej rýchlosti nastavený na hodnotu Ručne, môžete zadať prenosovú rýchlosť, ktorú vám poskytol váš poskytovateľ káblovej televízie. Na zadanie hodnoty použite číselné tlačidlá.

#### Prenosová rýchlosť 2

Keď je Režim prenosovej rýchlosti nastavený na hodnotu Ručne, môžete zadať druhú prenosovú rýchlosť, ktorú vám poskytol váš poskytovateľ káblovej televízie. Na zadanie hodnoty použite číselné tlačidlá.

#### Režim sieťovej frekvencie

Ak chcete pri funkcii Snímanie frekvencie na vyhľadávanie kanálov použiť metódu Rýchle vyhľadávanie, vyberte možnosť Automaticky. Televízor využije jednu z predefinovaných sieťových frekvencií (alebo HC – navádzací (tzv. homing) kanál) podľa hodnoty, ktorú používa väčšina poskytovateľov káblovej televízie v danej krajine.

Ak ste na vyhľadávanie kanálov dostali konkrétnu hodnotu sieťovej frekvencie, vyberte možnosť Ručne.

#### Sieťová frekvencia

Keď je Režim sieťovej frekvencie nastavený na hodnotu Ručne, pomocou tejto položky môžete zadať hodnotu sieťovej

frekvencie, ktorú vám poskytol váš poskytovateľ káblovej televízie. Na zadanie hodnoty použite číselné tlačidlá.

#### Snímanie frekvencie

Vyberte spôsob vyhľadávania kanálov. Môžete vybrať rýchlejšiu možnosť Rýchle vyhľadávanie a použiť predefinované možnosti využívané väčšinou poskytovateľov káblovej televízie v danej krajine.

Ak sa takýmto vyhľadávaním nenainštalujú žiadne kanály alebo niektoré kanály chýbajú, môžete vybrať rozšírený spôsob Kompletné snímanie. Pri tomto postupe bude vyhľadávanie a inštalácia kanálov trvať dlhšie.

#### Veľkosť kroku frekvencie

Televízor vyhľadáva kanály v krokoch po 8 MHz.

Ak sa pri tomto postupe nenainštalujú žiadne kanály alebo niektoré kanály chýbajú, môžete vyhľadávať v menších krokoch po 1 MHz. Pri využívaní krokov po 1 MHz bude vyhľadávanie a inštalácia kanálov trvať dlhšie.

#### Digitálne kanály

Ak viete, že váš poskytovateľ káblovej televízie neponúka digitálne kanály, vyhľadávanie digitálnych kanálov môžete preskočiť.

Vyberte možnosť Vypnuté.

#### Analógové kanály

Ak viete, že váš poskytovateľ káblovej televízie neponúka analógové kanály, vyhľadávanie analógových kanálov môžete preskočiť. Vyberte možnosť Vypnuté.

#### Voľne dostupné/kódované

Ak máte predplatené služby platenej televízie a modul podmieneného prístupu (CAM), vyberte možnosť Voľne dostupné + kódované. Ak nemáte predplatené kanály ani služby platenej televízie, môžete vybrať možnosť Iba bezplatné kanály.

Ak chcete získať ďalšie informácie, stlačte tlačidlo - Kľúčové slová a vyhľadajte položku CAM – modul podmieneného prístupu.

#### Kvalita príjmu

Ak prijímate digitálne kanály, môžete skontrolovať kvalitu a silu signálu konkrétneho kanála.

Ak používate vlastnú anténu, skúste zmeniť jej polohu, a tým

zlepšiť príjem signálu.

Ak chcete skontrolovať kvalitu príjmu digitálneho kanála . . .

1 – Nalaďte kanál.

2 – Stlačte tlačidlo  $\bigcap$ , vyberte položku Nastavenie a stlačte tlačidlo OK.

3 – Vyberte položku Nastavenia kanála > Nastavenie predvolieb > Digitálne: test príjmu a stlačte tlačidlo OK.

Digitálna frekvencia sa zobrazí pre tento kanál. Ak je prijímaný signál slabý, môžete sa pokúsiť zmeniť polohu antény. Ak chcete znovu skontrolovať kvalitu signálu na tejto frekvencii, vyberte položku Vyhľadať a stlačte tlačidlo OK.

Ak chcete manuálne zadať konkrétnu digitálnu frekvenciu, použite číselné tlačidlá na diaľkovom ovládaní. Môžete tiež vybrať frekvenciu tak, že pomocou tlačidiel < a > prejdete na jednotlivé čísla frekvencie a upravíte ich pomocou tlačidiel  $\triangle$  a . Ak chcete skontrolovať frekvenciu, vyberte položku Vyhľadať a stlačte tlačidlo OK.

Ak na príjem kanálov používate systém DVB-C, máte k dispozícii nastavenie Režim prenosovej rýchlosti. Pre položku Režim prenosovej rýchlosti nastavte možnosť Automaticky, ak vám poskytovateľ káblového vysielania neposkytol špecifickú hodnotu prenosovej rýchlosti. Ak chcete zadať hodnotu prenosovej rýchlosti, použite číselné tlačidlá.

#### Ručná inštalácia

Analógové televízne kanály je možné inštalovať ručne kanál po kanáli.

Ak chcete ručne nainštalovať analógové kanály . . .

**1 -** Stlačte tlačidlo , vyberte položku Nastavenie a stlačte tlačidlo OK.

**2 -** Vyberte položku Nastavenia kanála > Nastavenie

predvolieb > Analóg: manuálna inštalácia a stlačte tlačidlo OK. • Systém

Ak chcete nastaviť systém televízora, vyberte položku Systém a stlačte tlačidlo OK.

Vyberte vašu krajinu alebo časť sveta, v ktorej sa momentálne nachádzate.

#### • Vyhľadať kanál

Ak chcete vyhľadať kanál, vyberte položku Vyhľadať kanál a stlačte tlačidlo OK. Vyberte položku Vyhľadať a stlačte tlačidlo OK. Frekvenciu môžete zadať aj ručne. Ak je prijímaný signál slabý, znovu stlačte tlačidlo Vyhľadať. Ak chcete kanál uložiť, vyberte položku Hotovo a stlačte tlačidlo OK.

#### • Jemné ladenie

Ak chcete jemne doladiť kanál, vyberte položku Jemné ladenie a stlačte tlačidlo OK. Kanál môžete doladiť pomocou tlačidiel  $\triangle$ alebo $\Psi$ .

Ak chcete nájdený kanál uložiť, vyberte položku Hotovo a stlačte tlačidlo OK.

• Uložiť tento kanál/Uložiť ako novú predvoľbu.

Kanál môžete uložiť s aktuálnym číslom kanála alebo s novým číslom kanála.

Vyberte možnosť Uložiť tento kanál alebo Uložiť ako novú predvoľbu.
Tieto kroky môžete opakovať, až kým nevyhľadáte všetky dostupné analógové TV kanály.

# Satelitné kanály

### 8.1

 $\overline{8}$ 

## Sledovanie satelitných kanálov

Ak chcete sledovať satelitné kanály . . .

Stlačte tlačidlo  $\bigcap$ , vyberte položku Satelit a stlačte tlačidlo OK. Televízor sa nastaví na satelitný kanál, ktorý ste naposledy sledovali.

#### Zmena kanálov

Ak chcete prepínať kanály, stlačte tlačidlo  $= 1 + 1$ alebo  $= 1 - 1$ Televízor prejde na nasledujúci kanál vo zvolenom zozname kanálov. Ak poznáte číslo požadovaného kanála, môžete použiť aj číselné tlačidlá diaľkového ovládania. Ak chcete prejsť na predchádzajúci sledovaný kanál, stlačte tlačidlo ...

Na požadovaný kanál môžete prejsť aj priamo zo Zoznamu satelitných kanálov.

 $8.2$ 

## Zoznam satelitných kanálov

## Informácie o zozname kanálov

Keď je dokončená inštalácia satelitu, všetky satelitné kanály sú uložené do zoznamu kanálov. Môžete zobraziť zoznam všetkých kanálov alebo ho zúžiť len na obľúbené kanály alebo rozhlasové stanice. Po aktualizácii kanálov môžete nájsť novopridané kanály v zozname nových kanálov.

Z každého zo zoznamov môžete prejsť priamo na požadovaný kanál. Zoznam, ktorý vyberiete v rámci zoznamu kanálov, určuje kanály, na ktoré môžete prejsť pomocou tlačidiel  $\exists \exists + a \exists \exists = -1$ .

Zmeniť poradie kanálov môžete len v rámci zoznamu obľúbených kanálov.

## Výber filtra zoznamu

Zoznam, ktorý vyberiete v rámci zoznamu kanálov, určuje kanály, na ktoré môžete prejsť pomocou tlačidiel  $\overline{=}$  + a  $\overline{=}$   $\overline{=}$  -

Ak chcete vybrať zoznam kanálov . . .

**1 -** Stlačte tlačidlo , vyberte položku Satelit a stlačte tlačidlo OK.

**2 -** Stlačením tlačidla LIST otvoríte požadovaný zoznam kanálov. Daný zoznam sa zobrazí s aktuálnym zvoleným kanálom. **3 -** Prejdite hore a vyberte položku Všetky alebo filter zoznamu. Zoznamy Rádio a Nové sa zobrazujú, len ak sú k dispozícii rozhlasové stanice resp. sa prostredníctvom aktualizácie kanálov našli nové kanály.

## Prepínanie zo zoznamu kanálov

Ak chcete prejsť na kanál zo zoznamu kanálov . . .

1 - Výberom položky **zalebo kolebo z** z panela ponuky zoznamu kanálov vyberte zoznam televíznych alebo satelitných kanálov.

**2 -** Vyberte zoznam.

**3 -** Vyberte kanál z ktoréhokoľvek zo zoznamov a stlačte tlačidlo OK. Televízor prejde na vybratý kanál.

## Možnosti zoznamu kanálov

Ak chcete zobraziť možnosti zoznamu kanálov pre aktuálny kanál . . .

**1 -** Pri zobrazenom zozname všetkých kanálov na obrazovke vyberte požadovaný kanál a stlačte tlačidlo  $\equiv$  OPTIONS. **2 -** Vyberte požadovanú možnosť a stlačte tlačidlo OK.

Možnosti dostupné pre satelitné kanály . . .

#### • Satelit

Filtruje zoznam kanálov len na kanály z konkrétneho satelitu alebo zobrazuje kanály zo všetkých satelitov.

#### • Voľne dostupné/kódované

Filtruje zoznam kanálov a zobrazí iba voľne dostupné kanály, iba kódované kanály alebo oboje. Kódované kanály sa zobrazujú s ikonou kľúča .

• Uzamknúť kanál

Kanál môžete uzamknúť. Najskôr vyberte kanál zo zoznamu, stlačte tlačidlo  $\equiv$  OPTIONS a vyberte položku Uzamknúť kanál. Budete musieť zadať 4-ciferný kód rodičovskej zámky. V zozname kanálov sa uzamknutý kanál zobrazuje s ikonou zámky .

#### • Odomknúť kanál

Ak chcete odomknúť uzamknutý kanál, zo zoznamu vyberte uzamknutý kanál, stlačte tlačidlo = OPTIONS a vyberte položku Odomknúť kanál. Budete musieť zadať 4-ciferný kód rodičovskej zámky.

## Kopírovanie zoznamu predvolieb kanálov

Funkcia Kopírovanie zoznamu predvolieb kanálov je určená pre predajcov a pokročilých používateľov. Pomocou funkcie kopírovania zoznamu predvolieb kanálov môžete prekopírovať kanály nainštalované v jednom televízore do iného televízora Philips rovnakého produktového radu. Funkcia kopírovania zoznamu predvolieb kanálov skopíruje terestriálne aj satelitné kanály.

Ak chcete získať ďalšie informácie, stlačte tlačidlo - Kľúčové slová a vyhľadajte položku Kopírovanie zoznamu predvolieb kanálov.

## Obľúbené kanály

Kanály môžete označiť ako obľúbené kanály. Vaše obľúbené satelitné kanály sa zhromažďujú v zozname Obľúbené programy zoznamu satelitných kanálov.

#### Sledovanie obľúbených kanálov

Zriaďte si zoznam obľúbených kanálov na jednoduché prepínanie medzi kanálmi, ktoré chcete sledovať.

Ak chcete len prepínať medzi svojimi obľúbenými kanálmi pomocou tlačidiel **EEE** + a **EEE** -, zo zoznamu kanálov vyberte zoznam Obľúbené programy a znova zatvorte zoznam kanálov.

Existujú dva zoznamy obľúbených kanálov, jeden pre televízne kanály, jeden pre satelitné kanály.

### Nastavenie vášho zoznamu obľúbených kanálov

Ak chcete vytvoriť zoznam obľúbených kanálov . . .

**1 -** Počas sledovania kanála stlačte tlačidlo LIST, čím otvoríte zoznam kanálov.

2 - V paneli ponuky vyberte položku **←** pre satelitné kanály.

**3 -** Vyberte zoznam Obľúbené programy.

**4 -** Televízor vás požiada, aby ste začali pridávať kanály. Stlačte tlačidlo OK. Ak sa chcete neskôr vyhnúť meneniu poradia, kanály vyberajte v poradí, v ktorom ich chcete mať v zozname usporiadané.

**5 -** Kanál pridáte do zoznamu Obľúbené programy tak, že ho vyberiete a stlačíte tlačidlo OK. Potom môžete vybrať ďalší kanál, ktorý pridáte ako obľúbený kanál.

**6 -** Proces dokončíte stlačením tlačidla .

### Pridanie alebo odstránenie obľúbených kanálov

Ak chcete pridať programy do zoznamu obľúbených alebo ich odstrániť . . .

**1 -** Počas sledovania televízneho kanála stlačte tlačidlo LIST, čím otvoríte zoznam kanálov.

**2 -** Výberom možnosti Všetky zobrazíte všetky kanály.

**3 -** Vyberte požadovaný kanál a stlačením tlačidla ho označte ako obľúbený.

**4 -** Vybraný kanál sa označí symbolom .

5 - Úkon dokončíte stlačením tlačidla **.** Dané kanály sa pridajú do zoznamu obľúbených kanálov.

Ak chcete kanál odstrániť zo zoznamu obľúbených, stlačením tlačidla odstráňte označenie obľúbeného kanála.

## Zmena poradia obľúbených kanálov

Poradie kanálov môžete meniť len v rámci zoznamu Obľúbené programy.

**1 -** V zozname kanálov Obľúbené programy označte kanál, ktorý chcete presunúť.

2 - Stlačte tlačidlo **.** 

**3 -** Vyberte kanál, ktorého poradie chcete zmeniť, a stlačte tlačidlo OK.

**4 -** Stláčaním navigačných tlačidiel posuňte zvýraznený kanál na iné miesto a stlačte tlačidlo OK.

**5 -** Po dokončení stlačením tlačidla EXIT zatvorte Zoznam obľúbených kanálov.

8.4

## Uzamknutie satelitných kanálov

## Uzamknutie kanála

Môžete uzamknúť kanál, aby ho nemohli sledovať deti. Na sledovanie uzamknutého kanála je potrebné zadať kód rodičovskej zámky. Nie je možné zablokovať programy z pripojených zariadení.

Ak chcete uzamknúť kanál

**1 -** Počas sledovania televízneho kanála stlačte tlačidlo LIST, čím otvoríte zoznam kanálov.

**2 -** V ktoromkoľvek zozname vyberte kanál, ktorý chcete uzamknúť.

3 - Stlačte tlačidlo  $\equiv$  OPTIONS a vyberte položku Uzamknúť kanál. V zozname kanálov sa uzamknutý kanál zobrazuje s ikonou zámky  $\theta$ .

Ak chcete odomknúť kanál, vyberte uzamknutý kanál v zozname kanálov. Stlačte tlačidlo  $\equiv$  OPTIONS a vyberte možnosť Odomknúť kanál.

### Používanie vekového obmedzenia

Ak chcete deťom zabrániť sledovať program nevhodný pre ich vek, môžete použiť vekové obmedzenie.

Niektorí poskytovatelia digitálneho vysielania stanovili vekové obmedzenia pre svoje programy. Ak je vekové obmedzenie programu rovné alebo vyššie než vekové obmedzenie, ktoré ste nastavili pre vaše dieťa, program bude uzamknutý. Ak chcete sledovať uzamknutý program, musíte zadať kód rodičovskej zámky. Rodičovská zámka je nastavená pre všetky kanály.

Ak chcete nastaviť vekové obmedzenie . . .

**1 -** Stlačte tlačidlo , vyberte položku Nastavenie a stlačte tlačidlo OK.

**2 -** Vyberte položku Nastavenia satelitu > Rodičovská zámka > Rodičovská zámka a stlačte tlačidlo OK.

- **3** Zadajte 4-ciferný kód rodičovskej zámky a potvrďte ho.
- Teraz môžete nastaviť vekové obmedzenie.
- **4** Zadajte vek a stlačte tlačidlo OK.

5 - V prípade potreby opätovným stláčaním tlačidla **+** zatvorte ponuku.

Vekové obmedzenie vypnete výberom nastavenia veku Žiadny.

Televízor bude žiadať o zadanie kódu na odomknutie programu. U niektorých poskytovateľov/prevádzkovateľov vysielania televízor uzamkne len programy s vyšším vekovým obmedzením.

## Kód rodičovskej zámky

Môžete nastaviť alebo zmeniť kód rodičovskej zámky.

Ak chcete nastaviť kód zámky alebo zmeniť aktuálny kód . . .

**1 -** Stlačte tlačidlo , vyberte položku Nastavenie a stlačte tlačidlo OK.

**2 -** Vyberte položku Nastavenia satelitu > Rodičovská zámka > Zmeňte kód a stlačte tlačidlo OK.

**3 -** Ak je kód už nastavený, zadajte aktuálny kód rodičovskej zámky a potom dvakrát zadajte nový kód.

Nový kód je nastavený.

#### Zabudli ste kód rodičovskej zámky?

Ak ste kód zabudli, môžete prepísať ten súčasný a nastaviť nový kód.

**1 -** Stlačte tlačidlo , vyberte položku Nastavenie a stlačte tlačidlo OK.

**2 -** Vyberte položku Nastavenia satelitu > Rodičovská zámka > Zmeňte kód a stlačte tlačidlo OK.

**3 -** Zadajte prepisovací kód 8888.

**4 -** Teraz zadajte nový kód rodičovskej zámky a potvrďte ho jeho opätovným zadaním.

8.5

## Inštalácia satelitu

### Inštalácia satelitov

#### Informácie o inštalácii satelitov

Tento televízor obsahuje vstavaný satelitný prijímač vysielania DVB-S/DVB-S2. Pripojte kábel zo satelitnej antény priamo k televízoru. Použite koaxiálny kábel vhodný na pripojenie satelitnej antény. Skôr, ako začnete s inštaláciou, uistite sa, že je satelitná anténa správne nasmerovaná.

#### Maximálne 4 satelity

Na tomto televízore môžete nainštalovať maximálne 4 satelity (4 konvertory LNB). Na začiatku inštalácie vyberte presný počet satelitov, ktoré chcete nainštalovať. Urýchli to inštaláciu.

#### Unicable

Na pripojenie satelitnej antény môžete použiť systém Unicable. Na začiatku inštalácie vyberte, či inštalujete satelity pre systém Unicable pre jeden alebo dva satelity.

#### MDU - Jednotka Multi-Dwelling-Unit

Satelitný prijímač podporuje jednotku MDU na satelitoch Astra a Digiturk na satelite Eutelsat. Jednotka MDU na satelite Türksat nie je podporovaná.

#### Inštaluje sa

Satelity môžete nainštalovať počas počiatočnej konfigurácie televízora. Inštalácia satelitov nasleduje po inštalácii televíznych kanálov. Ak sledujete len satelitné kanály, inštaláciu televíznych kanálov môžete preskočiť.

Inštaláciu nového satelitu môžete spustiť kedykoľvek prostredníctvom ponuky Nastavenie.

Ak chcete nainštalovať satelitné kanály . . .

**1 -** Stlačte tlačidlo , vyberte položku Nastavenie a stlačte tlačidlo OK.

**2 -** Vyberte položku Vyhľadať satelit a stlačte tlačidlo OK.

**3 -** Vyberte položku Nainštalovať satelity a stlačte tlačidlo OK. **4 -** Televízor zobrazí aktuálne nastavenie inštalácie. Ak sa toto nastavenie zhoduje s požadovanou inštaláciou satelitov, môžete začať s vyhľadávaním satelitov. Vyberte položku Vyhľadať a stlačte tlačidlo OK. Prejdite na krok 5. Ak vám aktuálne nastavenie nevyhovuje, vyberte položku Nastavenia a stlačte tlačidlo OK. Prejdite na krok 4b.

4b – V ponuke Nastavenia vyberte presný počet satelitov, ktoré chcete nainštalovať. V prípade, že používate systém Unicable, vyberte položku Unicable pre 1 satelit alebo Unicable pre 2 satelity, podľa počtu satelitov, ktoré chcete nainštalovať pre systém Unicable. Vyberte požadované nastavenie a stlačte tlačidlo OK.

4c – Ak ste nastavili presný počet satelitov alebo ste dokončili nastavovanie systému Unicable, vyberte položku Vyhľadať a stlačte tlačidlo OK.

**5 -** Televízor vyhľadá satelity dostupné v rámci nasmerovania vašej satelitnej antény. Môže to trvať niekoľko minút. Ak sa nájde satelit, jeho názov a intenzita signálu sa zobrazia na obrazovke. **6 -** Ak je pre ktorýkoľvek z nájdených satelitov k dispozícii balík kanálov, môžete vybrať požadovaný balík.

**7 -** Kanály z nájdených satelitov nainštalujete výberom položky Inštalovať a stlačením tlačidla OK. Televízor zobrazí počet nájdených kanálov a rozhlasových staníc.

**8 -** Nastavenia satelitov, všetky satelitné kanály a satelitné rozhlasové stanice uložíte výberom položky Dokončiť a stlačením tlačidla OK.

### Balíky kanálov

#### Informácie o balíkoch kanálov

Satelity môžu ponúkať balíky kanálov, ktoré obsahujú bezplatné kanály (voľne dostupné) a ponúkajú výber vhodný pre určitú krajinu. Niektoré satelity ponúkajú balíky predplatného - kolekcie kanálov, za ktoré je potrebné zaplatiť.

Ak si vyberiete predplatený balík, televízor vás môže požiadať o výber rýchlej alebo kompletnej inštalácie.

Ak chcete nainštalovať iba kanály z balíka, vyberte možnosť **Iba** kanály prevádzkovateľa satelitu alebo možnosť Všetky satelitné kanály, ak chcete okrem balíka nainštalovať aj všetky ostatné dostupné kanály. V prípade balíkov predplatného odporúčame Rýchlu inštaláciu. Ak máte ďalšie satelity, ktoré nie sú súčasťou balíka predplatného, odporúčame Úplnú inštaláciu. Všetky nainštalované kanály nájdete v zozname Všetky.

Aktualizácia balíkov kanálov

Pomocou nastavenia Aktualizácia balíka kanálov môžete do zoznamu vrátiť kanály, ktoré sa v ňom predtým nachádzali, ale už sa nenachádzajú. Chýbajúce kanály boli premiestnené prevádzkovateľom satelitu v rámci transpondéra. Televízor je potrebné aktualizovať najnovšou verziou balíka kanálov.

Ak chcete prevziať najnovšiu verziu balíka kanálov . . .

1 – Prejdite na webovú lokalitu podpory spoločnosti Philips na adrese www.philips.com/support a zadajte typové číslo vášho televízora.

2 – Kliknite na položku Softvér a ovládače a vyhľadajte súbor: PredefinedSortingList

3 – Prevezmite tento súbor do počítača a skopírujte ho do koreňového adresára pamäťovej jednotky typu Flash, nie do priečinka (ak je to potrebné, súbor najskôr rozbaľte). 4 – Pripojte pamäťové zariadenie USB typu flash k televízoru, stlačte tlačidlo , vyberte položku Nastavenie a stlačte

tlačidlo OK. 5 – Vyberte položku Nastavenia satelitu > Nastavenie

predvolieb > Aktualizácia balíka kanálov a stlačte tlačidlo OK. 6 – Televízor skopíruje súbor a požiada vás o okamžité spustenie aktualizácie kanálov. Vyberte položku Áno a stlačte tlačidlo OK. Môže to trvať niekoľko minút. Ak chcete aktualizáciu kanálov odložiť, môžete ju vykonať neskôr pomocou položky

Nastavenie > Vyhľadať satelit > Aktualizovať kanály. 7 – Po dokončení aktualizácie kanálov by chýbajúce kanály mali byť opäť na svojom pôvodnom mieste v zozname kanálov.

### Nastavenie systému Unicable

#### Systém Unicable

Na pripojenie satelitnej antény môžete použiť systém Unicable. Systém Unicable používa jeden kábel na pripojenie satelitnej antény k všetkým satelitným prijímačom, ktoré sa nachádzajú v

danom systéme. Unicable sa väčšinou používa v bytových domoch. Ak používate systém Unicable, televízor vás v priebehu inštalácie požiada o priradenie čísla používateľského pásma a zodpovedajúcej frekvencie. Na tomto televízore môžete prostredníctvom systému Unicable nainštalovať 1 alebo 2 satelity.

Ak po inštalácii systému Unicable zistíte, že chýbajú niektoré kanály, pravdepodobne počas inštalácie prebehla aj ďalšia inštalácia v systéme Unicable. Znova vykonajte postup inštalácie a nainštalujte chýbajúce kanály.

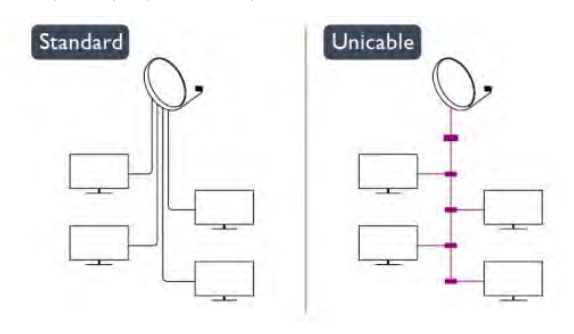

#### Číslo používateľského pásma

Každý satelitný prijímač musí byť v rámci systému Unicable očíslovaný (napr. 0, 1, 2, 3 atď.).

Dostupné používateľské pásma a ich čísla nájdete na rozvádzači systému Unicable. Používateľské pásmo (User band) sa niekedy uvádza vo forme skratky UB. Existujú rozvádzače systému Unicable ponúkajúce 4 alebo 8 používateľských pásiem. Ak v nastaveniach vyberiete systém Unicable, televízor vás požiada o priradenie jedinečného čísla používateľského pásma pre zabudovaný satelitný prijímač. V systéme Unicable nemôžu mať dva satelitné prijímače rovnaké číslo používateľského pásma.

#### Frekvencia používateľského pásma

Spolu s jedinečným číslom používateľského pásma potrebuje vstavaný satelitný prijímač aj frekvenciu zvoleného čísla používateľského pásma. Tieto frekvencie väčšinou nájdete vedľa čísel používateľských pásiem na rozvádzači systému Unicable.

#### Pridanie satelitu

K vašej aktuálnej inštalácii satelitov môžete pridať ďalší satelit. Táto činnosť nebude mať vplyv na nainštalované satelity a ich kanály. Prevádzkovatelia niektorých satelitov však nedovoľujú pridávanie ďalších satelitov.

Ďalší satelit by mal byť braný ako doplnok, nie je to vaše hlavné satelitné predplatné či hlavný satelit, ktorého balík kanálov využívate. Väčšinou pridávate 4. satelit ak už máte nainštalované 3 satelity. Ak máte nainštalované 4 satelity, mali by ste najskôr

zvážiť odstránenie jedného z nich, pretože až potom budete môcť pridať nový satelit.

#### Nastavenie

Ak máte momentálne nainštalovaný len 1 alebo 2 satelity, aktuálne nastavenia inštalácie nemusia povoľovať pridanie ďalšieho satelitu. Ak potrebujete zmeniť nastavenia inštalácie, musíte zopakovať celú inštaláciu satelitov. Ak sa vyžaduje zmena nastavení, nemôžete použiť položku Pridať satelit.

Ak chcete pridať satelit . . .

1 – Stlačte tlačidlo  $\bigcap$ , vyberte položku Nastavenie a stlačte tlačidlo OK.

2 –Vyberte položku Vyhľadať satelit a stlačte tlačidlo OK.

3 –Vyberte položku Pridať satelit a stlačte tlačidlo OK. Zobrazia sa aktuálne satelity.

4 – Vyberte položku Pridať a stlačte tlačidlo OK. Televízor vyhľadá nové satelity.

5 – Ak televízor našiel jeden alebo viac satelitov, vyberte položku Inštalovať a stlačte tlačidlo OK. Televízor nainštaluje kanály nájdených satelitov.

6 – Nájdené kanály a rozhlasové stanice uložíte výberom položky Dokončiť a stlačením tlačidla OK.

### Odstránenie satelitu

Môžete odstrániť jeden alebo viacero satelitov z vašej aktuálnej inštalácie satelitov. Pri tejto činnosti sa odstráni satelit aj jeho kanály. Niektorí prevádzkovatelia satelitov neumožňujú odstraňovanie satelitu.

Ak chcete odstrániť satelit . . .

1 – Stlačte tlačidlo  $\bigcap$ , vyberte položku Nastavenie a stlačte tlačidlo OK.

2 –Vyberte položku Vyhľadať satelit a stlačte tlačidlo OK.

3 – Vyberte položku Odstrániť satelit a stlačte tlačidlo OK. Zobrazia sa aktuálne satelity.

4 – Pomocou tlačidiel so šípkami vyberte satelit, ktorý chcete odstrániť.

5 – Stlačením tlačidla OK označte satelit, ktorý chcete odstrániť. Opätovným stlačením tlačidla OK označenie zrušíte.

6 – Vyberte položku Odstrániť, stlačte tlačidlo OK a potvrďte odstránenie. Satelity sa odstránia.

7 – Vyberte položku Ukončiť a stlačením tlačidla OK zatvoríte ponuku Odstrániť satelit.

### Zmena poradia a premenovanie kanálov

Môžete zmeniť poradie satelitných kanálov alebo ich premenovať.

#### Zmena zoradenia

Poradie kanálov môžete meniť len v rámci zoznamu Obľúbené programy. Ďalšie informácie o zmene poradia satelitných kanálov získate stlačením tlačidla – Kľúčové slová a vyhľadaním položky Satelit, zmena poradia kanálov.

#### Premenovanie kanálov

Môžete premenovať kanály v zozname kanálov.

1 – Vyberte kanál, ktorý chcete premenovať, z niektorého zo zoznamov kanálov - Všetky, Obľúbené, Rádio alebo Nové. 2 – Stlačte tlačidlo – Premenovať. Text môžete zadať priamo pomocou klávesnice diaľkového ovládania alebo môžete otvoriť klávesnicu na obrazovke.

#### Používanie klávesnice diaľkového ovládania

Znak zmažete umiestnením kurzora za požadovaný znak a stlačením tlačidla <icon del enter> del.

Znak zadáte stlačením klávesu požadovaného znaku. Keď budete pripravení, pomocou tlačidla OK vyberte položku Hotovo. Opätovným stlačením tlačidla OK dokončite premenovanie.

Ak chcete získať ďalšie informácie o zadávaní textu, stlačte tlačidlo Kľúčové slová a vyhľadajte položku Diaľkové ovládanie, klávesnica.

Používanie klávesnice na obrazovke

Klávesnicu na obrazovke otvoríte umiestnením kurzora do textového poľa názvu a stlačením tlačidla OK.

Znak pred kurzorom zmažete stlačením klávesu - Vymazať znak.

Znak zadáte výberom požadovaného znaku pomocou tlačidiel so šípkami a stlačením tlačidla OK.

Písanie veľkých písmen vyberiete pomocou tlačidla . Písanie čísel a špeciálnych znakov vyberiete pomocou tlačidla . Po dokončení zadávania zatvoríte klávesnicu na obrazovke pomocou tlačidla  $\blacktriangle$ .

Premenovávanie dokončíte výberom položky Hotovo a stlačením tlačidla OK.

## Aktualizácia satelitných kanálov

Každý deň o 6:00 televízor aktualizuje satelitné kanály. Aktualizácia kanálov vyhľadá nové kanály a pridá ich do zoznamu kanálov. Kanály, ktoré už nie sú k dispozícii, sa odstránia, a ak poskytovateľ zmení poradie kanálov v rámci balíka, zoznam kanálov televízora sa aktualizuje. Aby mohol televízor automaticky aktualizovať satelitné kanály, musí byť v pohotovostnom režime. Aktualizáciu kanálov môžete prípadne vykonať kedykoľvek sami.

Nové kanály vyhľadané prostredníctvom aktualizácie kanálov budú označené písmenom N a zhromaždené v zozname Nové. Nové kanály sa pridajú aj do zoznamu všetkých kanálov. Nové kanály zostanú v zozname kanálov Nové dovtedy, kým na ne neprepnete alebo ich neoznačíte ako obľúbené.

#### Vypnutie automatickej aktualizácie kanálov

Ak sa chcete vyhnúť aktualizácii kanálov, môžete televízor na noc úplne vypnúť. Automatickú aktualizáciu môžete vypnúť aj v ponuke Nastavenie.

**1 -** Stlačte tlačidlo , vyberte položku Nastavenie a stlačte

#### tlačidlo OK.

**2 -** Vyberte položku Nastavenia satelitu > Nastavenie predvolieb > Automatická aktualizácia kanálov a nastavte možnosť Vypnuté.

#### Vypnutie aktualizácie pre konkrétny satelit

**1 -** Stlačte tlačidlo , vyberte položku Nastavenie a stlačte tlačidlo OK.

#### **2 -** Vyberte položky Nastavenia satelitu > Nastavenie predvolieb > Možnosť automatickej aktualizácie.

**3 -** Pomocou tlačidiel so šípkami vyberte satelit, ktorý nechcete aktualizovať. Stlačením tlačidla OK zrušte označenie satelitu. **4 -** Vyberte položku Hotovo a stlačením tlačidla OK zatvorte ponuku.

Televízor nebude aktualizovať kanály zo satelitu, ktorého označenie ste zrušili.

#### Ručné spustenie aktualizácie

**1 -** Stlačte tlačidlo , vyberte položku Nastavenie a stlačte tlačidlo OK.

**2 -** Vyberte položku Vyhľadať satelit a stlačte tlačidlo OK.

**3 -** Vyberte položku Aktualizovať kanály a stlačte tlačidlo OK. **4 -** Ak chcete skontrolovať, ktoré zo satelitov sa aktualizujú,

vyberte položku Nastavenia a stlačte tlačidlo OK.

**5 -** Pomocou tlačidiel so šípkami označte alebo zrušte označenie satelitov, ktoré sa majú aktualizovať. Vyberte položku **Hotovo** a stlačte tlačidlo OK.

**6 -** Vyberte položku Aktualizovať a stlačte tlačidlo OK. Aktualizácia môže trvať niekoľko minút.

**7 -** Vyberte položku Dokončiť a stlačte tlačidlo OK.

## Jazyky a zvuk

#### Preferované jazyky a titulky

Satelitné kanály môžu obsahovať rôzne jazyky zvuku, jazyky titulkov alebo teletextu. Televízor môžete nastaviť tak, aby automaticky prepínal na jazyk zvukovej stopy, jazyk titulkov alebo jazyk teletextu, ktorý preferujete, v prípade, že je v rámci daného kanála alebo stránok teletextu požadovaný jazyk k dispozícii.

Ak chcete nastaviť preferovaný jazyk . . .

**1 -** Stlačte tlačidlo , vyberte položku Nastavenie a stlačte tlačidlo OK.

**2 -** Vyberte položku Nastavenia satelitu a stlačte tlačidlo OK.

**3 -** Vyberte položku Jazyky a stlačte tlačidlo OK. Vyberte požadované nastavenie.

**4 -** V prípade potreby opätovným stláčaním tlačidla zatvorte ponuku.

#### Zvuk pre divákov so sluchovým postihnutím

Niektoré digitálne TV kanály vysielajú špeciálny zvuk a titulky prispôsobené pre divákov so sluchovým postihnutím. Keď je zapnutá položka Zhoršený sluch, televízor automaticky prepne na prispôsobený zvuk a titulky (ak sú k dispozícii). Skôr ako zapnete položku Zhoršený sluch, musíte zapnúť funkciu

#### Univerzálny prístup.

#### Zapnutie

Ak chcete zapnúť položku Zhoršený sluch, stlačte tlačidlo OPTIONS, vyberte položku Univerzálny prístup a stlačte tlačidlo OK. Vyberte položku Zhoršený sluch, vyberte možnosť Zapnuté a stlačte tlačidlo OK.

Ak chcete skontrolovať, či je dostupný zvuk a titulky pre divákov so sluchovým postihnutím, stlačte tlačidlo  $\equiv$  OPTIONS, vyberte položku Jazyk zvuku a vyhľadajte jazyk zvuku označený symbolom  $2^+$ .

Ak sa položka Univerzálny prístup nezobrazuje v ponuke Možnosti, zapnite funkciu Univerzálny prístup v ponuke Nastavenie.

Ak chcete získať ďalšie informácie, stlačte tlačidlo - Kľúčové slová a vyhľadajte položku Univerzálny prístup.

#### Zvukový popis

#### **Zapnutie**

Digitálne televízne kanály môžu vysielať špeciálnu zvukovú stopu s komentárom, ktorý opisuje dianie na obrazovke. Ak chcete nastaviť zvuk a efekty zvukového popisu, musíte najskôr zapnúť funkciu Zvukový popis. Ak chcete zapnúť funkciu Zvukový popis, musíte najskôr zapnúť funkciu Univerzálny prístup.

#### Zvukový popis

Ak je zapnutá funkcia Zvukový popis, k bežnej zvukovej stope sa pridá stopa s komentárom rozprávača.

- Ak chcete zapnúť komentár (ak je k dispozícii) . . .
- 1 Keď je zapnutá funkcia Univerzálny prístup, stlačte tlačidlo  $\equiv$  **OPTIONS.**
- 2 Vyberte možnosť Zvukový popis a stlačte tlačidlo OK.
- 3 Vyberte možnosť Zapnuté a stlačte tlačidlo OK.

Môžete skontrolovať, či je dostupná zvuková stopa s komentárom.

V ponuke Možnosti vyberte položku Jazyk zvuku a vyhľadajte jazyk zvuku označený ikonou  $\boldsymbol{\odot}^{\dagger}$ .

#### Reproduktory/slúchadlá

Môžete nastaviť spôsob reprodukcie zvukovej stopy s komentárom. Môžete nastaviť reprodukciu len z reproduktorov televízora, len zo slúchadiel alebo z oboch.

Ak chcete nastaviť položku Reproduktory/slúchadlá . . .

1 – Stlačte tlačidlo  $\bigcap$ , vyberte položku Nastavenie a stlačte tlačidlo OK.

2 – Vyberte položku Nastavenia satelitu > Jazyky > Popis

zvuku > Reproduktory/slúchadlá a stlačte tlačidlo OK.

3 – Vyberte možnosť Reproduktory, Slúchadlá alebo Reproduktory + slúchadlá a stlačte tlačidlo OK.

4 – V prípade potreby opätovným stláčaním tlačidla  $\rightarrow$  zatvorte

#### Zmiešaný zvuk

Môžete nastaviť pomer hlasitosti normálnej zvukovej stopy a stopy s komentárom.

Ak chcete nastaviť pomer hlasitosti . . .

1 – Stlačte tlačidlo  $\equiv$  OPTIONS.

2 – Vyberte položku Univerzálny prístup > Zmiešaný zvuk a stlačte tlačidlo OK.

3 – Pomocou šípok nahor a nadol upravte polohu posuvného prvku.

4 – Potvrďte stlačením tlačidla OK.

#### Zvukový efekt

Niektoré zvukové stopy s komentárom môžu obsahovať rôzne zvukové efekty, napríklad stereofonický zvuk alebo stišovanie zvuku.

Ak chcete zapnúť položku Zvukové efekty (ak sú k dispozícii) . . . 1 – Stlačte tlačidlo  $\bigcap$ , vyberte položku Nastavenie a stlačte tlačidlo OK.

2 – Vyberte položku Nastavenia satelitu > Jazyky > Zvukový popis > Zvukové efekty a stlačte tlačidlo OK.

3 – Vyberte možnosť Zapnuté alebo Vypnuté a stlačte tlačidlo OK.

 $4 - V$  prípade potreby opätovným stláčaním tlačidla  $\rightarrow$  zatvorte ponuku.

#### Reč

Zvuková stopa s komentárom môže obsahovať aj titulky pre hovorené slová.

Ak chcete zapnúť tieto titulky (ak sú k dispozícii) . . .

1 – Stlačte tlačidlo  $\bigcap$ , vyberte položku Nastavenie a stlačte tlačidlo OK.

2 – Vyberte položku Nastavenia satelitu > Jazyky > Zvukový popis > Reč a stlačte tlačidlo OK.

3 – Vyberte možnosť Opisný (zvuk) alebo Titulky a stlačte tlačidlo OK.

4 – V prípade potreby opätovným stláčaním tlačidla zatvorte ponuku.

### Ručná inštalácia

Ručná inštalácia je určené pre pokročilých používateľov. Ručnú inštaláciu môžete použiť na rýchle pridanie nových kanálov zo satelitného transpondéra. Musíte poznať frekvenciu a polarizáciu transpondéra. Televízor nainštaluje všetky kanály z daného transpondéra. Ak bol daný transpondér už nainštalovaný, všetky jeho kanály - predchádzajúce aj nové - sa presunú na koniec zoznamu kanálov Všetky.

Ak potrebujete zmeniť počet satelitov, nemôžete na to použiť ručnú inštaláciu. Budete musieť vykonať kompletnú inštaláciu pomocou ponuky Inštalácia satelitov.

Ak chcete nainštalovať transpondér . . .

1 – Stlačte tlačidlo  $\spadesuit$ , vyberte položku Nastavenie a stlačte tlačidlo OK.

2 – Vyberte položku Nastavenia satelitu > Nastavenie predvolieb > Ručná inštalácia a stlačte tlačidlo OK. 3 – Ak máte nainštalovaný viac ako 1 satelit, vyberte satelit/konvertor LNB, ku ktorému chcete pridať kanály.

4 – Nastavte požadovanú Polarizáciu. Ak nastavíte Režim prenosovej rýchlosti na možnosť Ručne, môžete ručne zadať hodnotu prenosovej rýchlosti do poľa Prenosová rýchlosť. Zadajte Frekvenciu a spustite vyhľadávanie transpondéra. 5 – Ak sa nájde transpondér, vyberte položku Uložiť a stlačením tlačidla OK uložte nový transpondér na vybranom konvertore LNB.

6 – Výberom položky Ukončiť opustíte ručnú inštaláciu.

#### 8.6

## Problémy so satelitmi

#### Televízor nedokáže nájsť požadované satelity alebo nainštaluje ten istý satelit dvakrát

• Skontrolujte, či ste v nastaveniach na začiatku inštalácie nastavili správny počet satelitov. Môžete nastaviť, aby televízor vyhľadával jeden, dva alebo 3/4 satelity.

#### Dvojitý konvertor LNB nedokáže nájsť druhý satelit

• Ak televízor nájde jeden satelit, no nedokáže nájsť druhý, otočte anténu o niekoľko stupňov. Nasmerujte anténu tak, aby ste získali čo najsilnejší signál z prvého satelitu. Skontrolujte indikátor intenzity signálu prvého satelitu na obrazovke. Keď je prvý satelit nastavený na najsilnejší signál, vyberte položku Hľadať znova a spustite vyhľadávanie druhého satelitu.

• Uistite sa, že je nastavená možnosť Dva satelity.

#### Zmena nastavení inštalácie nevyriešila môj problém

• Všetky nastavenia, satelity a kanály sa uložia len po úplnom dokončení inštalácie.

#### Všetky satelitné kanály zmizli

• Ak používate systém Unicable, uistite sa, či ste v nastaveniach systému Unicable satelitnému prijímaču priradili jedinečné číslo používateľského pásma. Dôvodom môže byť, že rovnaké číslo používateľského pásma používa aj iný satelitný prijímač.

Zdá sa, že niektoré satelitné kanály zmizli zo zoznamu

#### kanálov

• Ak sa zdá, že niektoré kanály zo zoznamu kanálov zmizli alebo sa zmenilo ich umiestnenie, poskytovateľ vysielania mohol zmeniť umiestnenie týchto kanálov v rámci transpondéra. Ich polohu v zozname kanálov skúste obnoviť aktualizáciou balíka kanálov.

#### Nemôžem odstrániť satelit

• Balíky predplatného neumožňujú odstránenie satelitu. Ak chcete satelit odstrániť, musíte opätovne vykonať kompletnú inštaláciu a vybrať iný balík.

#### Niekedy je príjem nekvalitný

• Skontrolujte, či je satelitná anténa pevne ukotvená. Silný vietor ňou mohol pohnúť.• Sneženie a dážď môžu znížiť kvalitu prijímaného signálu.

# Ponuka Doma

Pomocou ponuky Doma môžete spustiť akúkoľvek aktivitu televízora.

Po otvorení ponuky Doma môžete začať sledovať televíziu alebo disk pomocou vášho systému domáceho kina. V ponuke Doma môžete tiež otvoriť funkciu Smart TV a surfovať na internete, používať službu Skype alebo otvoriť Pomocníka, ak potrebujete informácie o používaní televízora.

#### Otvorenie ponuky Doma

1 - Ak chcete otvoriť ponuku Doma, stlačte tlačidlo **A**.

**2 -** Pomocou tlačidiel so šípkami vyberte požadovanú aktivitu a stlačením tlačidla OK ju spustite.

**3 -** Ak chcete zatvoriť ponuku Doma bez zmeny aktuálnej aktivity, stlačte tlačidlo **.** 

• Pomocník

 $\overline{9}$ 

Ak vyberiete položku **Pomocník** a stlačením tlačidla **OK** otvorte pomocníka na obrazovke. Môžete vyhľadať požadovanú tému v abecednom zozname.

#### • Nastavenie

Pomocou položky Nastavenie môžete nainštalovať kanály alebo upraviť všetky nastavenia televízora.

#### • Satelit

Ak chcete sledovať satelitné kanály, vyberte položku Satelit a stlačte tlačidlo OK (platí len pre televízory so zabudovaným satelitným tunerom).

#### • TV

Ak chcete sledovať televízne kanály, vyberte položku Televízor a stlačte tlačidlo OK.

#### • Smart TV

Ak chcete otvoriť úvodnú stránku funkcie Smart TV, vyberte položku Smart TV a stlačte tlačidlo OK (len televízory s funkciou Smart TV).

#### • Zdroj

Vyberte položku Zdroj a vyberte pripojené zariadenie zo zoznamu pod ikonou. Stlačením tlačidla OK prepnete na zvolené zariadenie.

#### • TV sprievodca

Ak vyberiete položku TV program a stlačíte tlačidlo OK, otvorí sa zoznam aktuálnych a plánovaných televíznych programov vašich kanálov.

#### • Nahrávky

Vyberte položku Nahrávky a stlačením tlačidla OK otvorte zoznam vašich nahrávok.

#### • Skype

Vyberte službu Skype, pomocou ktorej môžete uskutočňovať bezplatné videohovory (len televízory s funkciou Smart TV).

#### • Prezentácia

Výberom položky Ukážka zobrazíte ukážkové videá.

# TV sprievodca

## 10.1 Čo potrebujete

Pomocou TV programu môžete zobraziť zoznam aktuálnych a plánovaných televíznych programov na vašich kanáloch. V závislosti od zdroja informácií (údajov) TV programu sa zobrazujú analógové aj digitálne kanály alebo len digitálne kanály. Nie všetky kanály poskytujú informácie o TV programe.

Televízor dokáže zhromažďovať informácie o TV programe pre kanály, ktoré sú v ňom nainštalované (napr. kanály, ktoré sledujete pomocou funkcie Watch TV (Sledovať televíziu)). Televízor nedokáže zhromažďovať informácie o TV programe pre kanály sledované z digitálneho prijímača.

 $10.2$ 

 $\overline{10}$ 

## Používanie TV programu

## Otvorenie TV programu

Ak chcete otvoriť TV program, stlačte tlačidlo **II TV GUIDE**.

Zatvoríte ho ďalším stlačením tlačidla TV GUIDE.

Pri prvom otvorení TV programu televízor spustí vyhľadávanie informácií o programe všetkých televíznych kanálov. Toto vyhľadávanie môže trvať niekoľko minút. Údaje TV programu sa uložia do televízora.

## Naladenie programu

#### Prepnutie na program

Z TV programu môžete prepnúť na aktuálny program. Ak chcete vybrať niektorý program, pomocou tlačidiel so šípkami prejdite na názov daného programu.

Ak prejdete vpravo, zobrazia sa programy, ktoré sú naplánované na neskôr.

Ak chcete prejsť na niektorý program (kanál), vyberte daný program a stlačte tlačidlo OK.

#### Zobrazenie podrobností o programe

Ak chcete zobraziť podrobnosti o zvolenom programe, stlačte tlačidlo INFO.

## Zmeniť deň

TV program dokáže zobraziť plánované programy na nasledujúce dni (maximálne do 8 dní).

Ak sa informácie TV programu získavajú od poskytovateľa vysielania, môžete stlačením tlačidla **EEE** + zobraziť program na jeden z nasledujúcich dní. Stlačením tlačidla **EEE** - sa vrátite na predchádzajúci deň.

Deň môžete zmeniť aj stlačením tlačidla **= OPTIONS** a výberom položky Zmeniť deň.

Výberom možností Predchádzajúci deň, Dnes alebo Ďalší deň vyberte požadovaný deň a stlačte tlačidlo OK.

## Nastavenie pripomienky

Môžete nastaviť pripomienky, ktoré vás hlásením na obrazovke upozornia na začiatok programu.

- Ak chcete nastaviť pripomienku, vyberte požadovaný program
- v časovom pláne programov a stlačte tlačidlo · s

možnosťou Nastaviť pripom. Daný program sa označí ikonou hodín.

- Ak chcete zrušiť pripomienku, stlačte tlačidlo Vymazať pripomienku.
- Ak chcete zobraziť zoznam všetkých nastavených pripomienok, stlačte tlačidlo  $\equiv$  OPTIONS a vyberte možnosť Všetky pripomienky.

## Hľadanie podľa žánru

Ak sú tieto informácie k dispozícii, môžete vyhľadať plánované programy podľa ich žánru, napr. filmy, šport, atď.

Ak chcete vyhľadať programy podľa žánru, stlačte tlačidlo OPTIONS a vyberte položku Hľadať podľa žánru. Vyberte požadovaný žáner a stlačte tlačidlo OK. Zobrazí sa zoznam nájdených programov.

## 10.3 Nahrávky

Prostredníctvom TV programu môžete okamžite začať nahrávať alebo naplánovať nahrávanie požadovaného televízneho programu. Pripojte k televízoru pevný disk USB na ukladanie nahrávok.

Ďalšie informácie o funkcii Nahrávanie získate stlačením tlačidla Kľúčové slová a vyhľadaním položky Nahrávanie.

# Zdroje

11

## 11.1 Zoznam zdrojov

V zozname pripojení (ponuke zdrojov) nájdete zariadenia pripojené k televízoru. Pomocou tejto ponuky zdrojov môžete prepnúť na požadované zariadenie.

#### Ponuka zdrojov

Ponuku zdrojov otvoríte stlačením tlačidla **SOURCES**. Ak chcete prepnúť na niektoré pripojené zariadenie, pomocou šípok < (vľavo) alebo > (vpravo) vyberte požadované zariadenie a stlačte tlačidlo OK.

V prípade niektorých zariadení (zariadenia HDMI-CEC) môžete zo zoznamu pod ikonou zariadenia priamo vybrať požadovanú aktivitu.

Vyberte zariadenie a jeho aktivitu a stlačte tlačidlo OK. Ak chcete zatvoriť ponuku zdrojov bez výberu zariadenia, znova stlačte tlačidlo **SS** SOURCES.

#### Automatické rozpoznanie

Keď k televízoru pripojíte nové zariadenie, toto zariadenie sa automaticky rozpozná a pridá do ponuky zdrojov. Zariadenie sa zobrazí ako ikona (typ zariadenia) s názvom. Ak typ zariadenia nezodpovedá pripojenému zariadeniu (napríklad sa zobrazuje označenie prehrávača, ale pripojené zariadenie nie je prehrávač), môžete zmeniť typ zariadenia.

Ak chcete zmeniť typ zariadenia, stlačte tlačidlo **- Zmeniť typ**, vyberte zodpovedajúci typ zariadenia a stlačte tlačidlo OK. Ak sa názov zariadenia nezhoduje s daným zariadením alebo ak chcete sami pomenovať zariadenie, stlačte

tlačidlo Premenovať. Pomocou klávesnice na diaľkovom ovládaní zadajte nový názov.

Určenie správneho typu zariadenia vám zjednoduší používanie daného zariadenia. Typ zariadenia určuje štýl obrazu a zvuku, hodnoty rozlíšenia, špecifické nastavenia alebo umiestnenie v ponuke zdrojov.

Keď k televízoru pripojíte nové zariadenie, ikona tohto zariadenia sa presunie na začiatok ponuky zdrojov.

Ak televízor nerozpozná zariadenie automaticky, vyberte konektor, ktorý ste použili na pripojenie zariadenia, a nastavte typ a názov zariadenia.

#### Pôvodný názov a ikona

Ak chcete obnoviť pôvodný názov a ikonu zariadenia, stlačte tlačidlo CPTIONS. Vyberte položku Pôvodný názov a ikona a stlačte tlačidlo OK.

#### Skenovať pripojenia

Ak chcete znova skenovať všetky konektory televízora a aktualizovať ponuku zdrojov, stlačte tlačidlo **三 OPTIONS.** Vyberte položku Skenovať pripojenia a stlačte tlačidlo OK.

## $\overline{112}$ Easy Link

Vďaka funkcii EasyLink môžete ovládať pripojené zariadenie pomocou diaľkového ovládania televízora. Funkcia EasyLink používa na komunikáciu s pripojenými zariadeniami protokol HDMI CEC. Zariadenia musia podporovať protokol HDMI CEC a musia byť pripojené pomocou konektora HDMI.

Ak chcete získať ďalšie informácie, stlačte tlačidlo - Kľúčové slová a vyhľadajte položku EasyLink.

## $\overline{12}$ Časovače a hodiny

## $\frac{1}{12.1}$ Časovač vypnutia

Pomocou funkcie automatického vypnutia môžete nastaviť televízor tak, aby sa po uplynutí predvoleného času automaticky prepol do pohotovostného režimu.

Ak chcete nastaviť časovač automatického vypnutia . . .

**1 -** Stlačte tlačidlo , vyberte položku Nastavenie a stlačte tlačidlo OK.

#### **2 -** Vyberte položku Nastavenia TV > Všeobecné nastavenia > Automatické vypnutie.

Pomocou posuvnej lišty môžete nastaviť čas až na 180 minút v 5-minútových prírastkoch. Ak nastavíte hodnotu Vypnuté, funkcia automatického vypnutia sa vypne. Počas odpočítavania môžete televízor vypnúť aj skôr alebo vynulovať čas.

**3 -** V prípade potreby opätovným stláčaním tlačidla zatvorte ponuku.

## 12.2 **Hodiny**

Ak chcete zistiť aktuálny čas, stlačte tlačidlo **II TV GUIDE** a pozrite si údaj o čase v TV programe.

V niektorých krajinách digitálne vysielanie neprenáša údaje UTC (koordinovaný univerzálny čas). V tomto prípade sa nemusí uskutočniť posun na letný čas a televízor môže zobrazovať nesprávny čas.

Ak chcete opraviť hodiny televízora . . .

**1 -** Stlačte tlačidlo , vyberte položku Nastavenie a stlačte tlačidlo OK.

**2 -** Vyberte položku Nastavenia TV > Všeobecné nastavenia > Hodiny > Automat. režim hodín a vyberte možnosť Závisí od krajiny.

**3 -** Vyberte položku Letný čas a vyberte správne nastavenie.

**4 -** V prípade potreby opätovným stláčaním tlačidla zatvorte ponuku.

Ak chcete nastaviť hodiny ručne . . .

**1 -** Stlačte tlačidlo , vyberte položku Nastavenie a stlačte tlačidlo OK.

**2 -** Vyberte položku Nastavenia TV > Všeobecné nastavenia > Hodiny > Automat. režim hodín a vyberte možnosť Manuálne. **3 -** Vyberte položky Deň a Čas na nastavenie.

**4 -** V prípade potreby opätovným stláčaním tlačidla zatvorte ponuku.

## 12.3 Časovač vypnutia

Ak počas 4 hodín nestlačíte žiadne tlačidlo na diaľkovom ovládaní alebo ak televízor 10 minút neprijme žiaden signál ani príkazy z diaľkového ovládania, televízor sa automaticky vypne, aby sa šetrila energia.

Ak televízor používate ako monitor alebo na sledovanie televízie používate digitálny prijímač (set-top box – STB) a nepoužívate diaľkové ovládanie televízora, deaktivujte funkciu automatického vypnutia.

Ak chcete deaktivovať časovač vypnutia . . .

**1 -** Stlačte tlačidlo , vyberte položku Nastavenie a stlačte tlačidlo OK.

**2 -** Vyberte položku Nastavenia TV > Všeobecné

nastavenia > Časovač vypnutia a nastavte posuvný prvok na hodnotu Vypnuté.

**3 -** V prípade potreby opätovným stláčaním tlačidla zatvorte ponuku.

Ak chcete získať ďalšie informácie o ekologických nastaveniach televízora, stlačte tlačidlo - Kľúčové slová a vyhľadajte položku Eko nastavenia.

## 13

# 3D

## 13.1 Čo potrebujete

Tento televízor využíva technológiu pasívneho zobrazovania v 3D.

Na sledovanie 3D obsahu potrebujete:

• naladiť televízny kanál, ktorý vysiela programy v 3D,

• požičať si film v 3D z online video obchodu prostredníctvom funkcie Smart TV,

• spustiť prehrávanie filmu v 3D z disku 3D Blu-ray, zariadenia USB alebo počítača.

Prostredníctvom rozhrania USB môžete prehliadať fotografie v rozlíšení Ultra HD vo formáte 3D.

## 13.2 3D okuliare

Keď je na obrazovke zobrazený program vo formáte 3D, jednoducho si nasaďte 3D okuliare a sledujte program vo formáte 3D.

#### Odporúčaná výška sledovania

Najlepšiu kvalitu obrazu počas sledovania pasívnej 3D technológie dosiahnete, ak sa vaše oči nachádzajú zarovno so stredom obrazovky.

#### $\overline{13.3}$

## Starostlivosť o 3D okuliare

• Nepoužívajte čistiace chemikálie s obsahom alkoholu, rozpúšťadiel, detergentov ani vosku, benzénu, riedidla, repelentu proti komárom alebo maziva. V prípade použitia týchto chemikálií by mohlo dôjsť k odfarbeniu alebo popraskaniu materiálu.

• 3D okuliare nevystavujte priamemu slnečnému žiareniu, vysokým teplotám, ohňu ani vode. Tieto vplyvy by mohli spôsobiť ich poruchu alebo požiar.

• Nedovoľte, aby 3D okuliare spadli na zem, neohýbajte ich, ani nepôsobte nadmernou silou na ich sklá.

• V záujme predchádzania poškriabaniu používajte na čistenie skiel iba čistú mäkkú tkaninu (z mikrovlákien alebo bavlneného flanelu). Na 3D okuliare nikdy priamo nesprejujte čistiace prostriedky. Mohli by ste tým poškodiť elektroniku (aktívne 3D okuliare).

• Nepoužívajte čistiace chemikálie s obsahom alkoholu, rozpúšťadiel, detergentov ani vosku, benzénu, riedidla, repelentu proti komárom alebo maziva. V prípade použitia týchto chemikálií by mohlo dôjsť k odfarbeniu alebo popraskaniu

materiálu.

• 3D okuliare nevystavujte priamemu slnečnému žiareniu, vysokým teplotám, ohňu ani vode. Tieto vplyvy by mohli spôsobiť ich poruchu alebo požiar.

• Nedovoľte, aby 3D okuliare spadli na zem, neohýbajte ich, ani nepôsobte nadmernou silou na ich sklá.

#### 13.4

## Sledovanie vo formáte 3D

 Ak chcete pri sledovaní 3D programov dosiahnuť čo najdokonalejší 3D efekt:

- Posaďte sa do vzdialenosti aspoň trojnásobku šírky televíznej obrazovky.
- Neseďte ďalej ako 6 metrov od obrazovky.

#### Prepínanie do režimu 3D

Pri prvom rozpoznaní 3D signálu môžete nastaviť svoje preferencie, ktoré chcete v budúcnosti používať pri prepínaní do režimu 3D.

• Ak chcete do režimu 3D prepínať automaticky, vyberte možnosť Automatický.

• Ak chcete najprv zobraziť upozornenie, vyberte položku Len notifikácia.

• Ak režim 3D nechcete nikdy zapnúť, vyberte možnosť Nikdy.

Túto predvoľbu môžete kedykoľvek zmeniť v položke  $\bigwedge$ Nastavenie > Nastavenia TV > 3D > Prepnúť na 3D.

#### Spustenie formátu 3D

Keď sa televízor prepne do režimu 3D alebo keď sa zobrazí oznámenie, že režim 3D je dostupný, nasaďte si 3D okuliare.

Ak TV nedokáže rozpoznať 3D signál (značka 3D signálu sa nezobrazuje), 3D program sa zobrazuje ako zdvojený obraz na obrazovke. Ak chcete prejsť do režimu 3D, upravte nastavenia formátu 3D a vyberte možnosť Vedľa seba alebo Vrch/spodok podľa polohy zdvojeného obrazu.

#### Ukončenie formátu 3D

Ak chcete ukončiť sledovanie 3D obsahu, stlačte tlačidlo  $\boldsymbol{\ddot{\mathbf{x}}}$ , vyberte položku Nastavenia 3D a vyberte možnosť Vypnuté. Keď prepnete na iný kanál alebo pripojené zariadenie, režim 3D sa prepne na režim 2D.

#### Konverzia 2D na 3D

Všetky 2D programy môžete konvertovať do formátu 3D.

- **1** Stlačte tlačidlo .
- **2** Vyberte položku Obraz a zvuk > Nastavenia 3D > Konverzia 2D na 3D.

Ak chcete upraviť hĺbku 3D…

- 1 Stlačte tlačidlo **\***
- **2** Vyberte položku Obraz a zvuk > Efekt 3D.
- **3** Vyberte niektorú z možností a stlačte tlačidlo OK.

Ak chcete vypnúť konverziu 2D na 3D…

1 - Stlačte tlačidlo **\*\*** 

**2 -** Vyberte položku Obraz a zvuk > Nastavenia 3D > 2D a stlačte tlačidlo OK.

Poznámka: Ak prepnete na inú aktivitu, konverzia sa zastaví.

Môžete zmeniť hĺbku 3D efektu a nastaviť slabší alebo výraznejší 3D efekt konverzie z 2D na 3D. Ak chcete zmeniť hĺbku 3D efektu, stlačte tlačidlo  $\bigstar$  a vyberte položku Efekt 3D. Vyberte položku Vypnuté (bez 3D), Menej (slabší efekt hĺbky 3D), Normálny (optimálna kvalita 3D) alebo Viac (výraznejší efekt hĺbky 3D).

## 13.5 Optimálne sledovanie 3D

Pre optimálne sledovanie 3D vám odporúčame:

• sedieť od TV vo vzdialenosti, ktorá predstavuje aspoň 3-násobok výšky TV obrazovky, nie však ďalej ako 6 m. • vyhýbať sa osvetleniu žiarivkami (ako je osvetlenie TL alebo niektorými energeticky úspornými žiarovkami, ktoré pracujú pri nízkej frekvencii) a priamemu slnečnému žiareniu, pretože ich účinkom sa 3D efekt môže strácať.

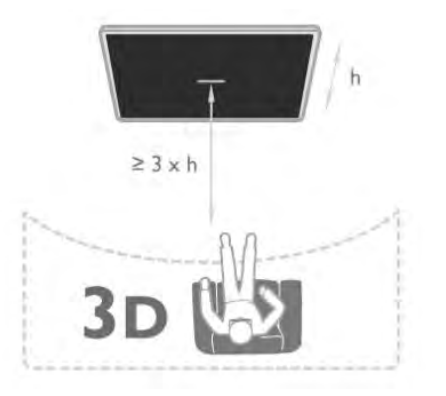

## 13.6 Zdravotné upozornenie

• Sledovanie obrazu vo formáte 3D sa neodporúča deťom mladším ako 6 rokov.

• Ak vy alebo vaši rodinní príslušníci trpíte epileptickými alebo fotosenzitívnymi záchvatmi, pred vystavením sa pôsobeniu zdrojov blikajúceho svetla, rýchlemu sledu obrazov alebo pred sledovaním obrazu v 3D sa poraďte s lekárom.

• Ak zaznamenáte akékoľvek ťažkosti, prestaňte sledovať obraz v 3D a nepúšťajte sa ihneď do žiadnych potenciálne nebezpečných aktivít (napríklad šoférovania automobilu), až kým symptómy nezmiznú. Ak symptómy pretrvávajú, pred ďalším sledovaním obrazu v 3D sa najskôr poraďte s odborným lekárom.

• Aby nedošlo k ťažkostiam, ako napr. závratom, bolestiam hlavy alebo dezorientácii, neodporúčame sledovať obraz v 3D v

dlhších časových intervaloch.

- 3D okuliare nepoužívajte na iné účely ako na sledovanie 3D televízie.
- Ak bežne nosíte dioptrické okuliare alebo kontaktné šošovky, noste 3D okuliare spolu s týmito okuliarmi či šošovkami.
- Okuliare uchovávajte mimo dosah malých detí, aby ste predišli prehltnutiu drobných častí alebo batérií.
- Rodičia by mali pri sledovaní obrazu v 3D dohliadať na svoje deti a uistiť sa, že u nich nedôjde k vyššie uvedeným ťažkostiam. Sledovanie obrazu v 3D sa neodporúča deťom do šesť rokov, keďže ich zrakový systém ešte nie je úplne vyvinutý.
- 3D okuliare nepoužívajte v prípade infekcií očí ani iných chorôb prenosných kontaktom (napr. zápal spojiviek, vši atď.). Začnite 3D okuliare znova používať, až keď bude daná infekcia úplne potlačená.

# Hry

#### 14.1

14

## Hranie hry

Keď je k televízoru pripojená herná konzola, môžete sa na televízore hrať hry.

Ak chcete získať ďalšie informácie o pripojení hernej konzoly, stlačte tlačidlo - Kľúčové slová a vyhľadajte položku Herná konzola, pripojenie.

#### Spustenie hry

**1 -** Zapnite hernú konzolu.

**2 -** Stlačte tlačidlo , vyberte hernú konzolu a stlačte tlačidlo OK.

**3 -** Spustite hru.

#### Ideálne nastavenie pre hry

Pred hraním niektorých hier, pri ktorých je dôležitá rýchlosť a presnosť, nastavte televízor na ideálne nastavenie Hra. Ak je herná konzola v ponuke zdrojov (zoznam pripojení) uvedená ako zariadenie typu Hra, televízor automaticky nastaví ideálne nastavenia (Hra).

Ak je vaša herná konzola nastavená ako Prehrávač a väčšinu času ju používate ako prehrávač diskov, ponechajte typ zariadenia nastavený na možnosť Prehrávač.

Ak chcete manuálne nastaviť ideálne nastavenia televízora . . .

**1 -** Stlačte tlačidlo , vyberte položku Nastavenie a stlačte tlačidlo OK.

**2 -** Vyberte položky Nastavenia TV > Obraz > Rozšírené > Štýl aktivity a stlačte tlačidlo OK.

**3 -** Vyberte možnosť Hra a stlačte tlačidlo OK.

**4 -** Ak je to potrebné, opakovaným stláčaním tlačidla zatvorte ponuku. Keď skončíte s hraním hier, nezabudnite zmeniť nastavenie Hra alebo počítač späť na možnosť Vypnuté.

#### $14.2$

## Hry pre dvoch hráčov

### Informácie o hre dvoch hráčov

Ak hráte hru pre viacerých hráčov s rozdelenou obrazovkou, môžete televízor nastaviť tak, aby zobrazoval obe časti obrazovky pre jednotlivých hráčov na celú obrazovku. Každý hráč tak bude vidieť len svoju časť hry na celej obrazovke. Televízor na súčasné zobrazovanie oboch obrazoviek využíva technológiu 3D zobrazenia.

Ak chcete zobraziť dva rôzne obrazy na celej obrazovke, každý hráč potrebuje 3D okuliare.

#### Čo potrebujete

Ak chcete na tomto televízore hrať hru pre dvoch hráčov,

potrebujete súpravu na hranie hier pre dvoch hráčov s 2 pasívnymi 3D okuliarmi – Philips PTA436 (predávajú sa samostatne).

Herná konzola musí byť pripojená pomocou pripojenia HDMI.

## Hranie hry pre dvoch hráčov

Ak chcete spustiť hru pre dvoch hráčov . . .

1 - Stlačte tlačidlo **SV SOURCES**, vyberte hernú konzolu a stlačte tlačidlo OK.

**2 -** Na hernej konzole spustite hru a vyberte režim viacerých alebo dvoch hráčov. Vyberte režim zobrazenia na rozdelenej obrazovke.

3 - Na televízore stlačte tlačidlo **三 OPTIONS**, vyberte položku Obraz a zvuk, vyberte položku Hra pre 2 hráčov a stlačte tlačidlo OK.

**4 -** Vyberte formát, v akom sa na obrazovke zobrazuje hra v režime rozdelenej obrazovky - Vedľa seba alebo Vrch/spodok a stlačte tlačidlo OK. Televízor zobrazí pre obe obrazovky efekt zobrazenia na celú obrazovku.

Aby bolo možné sledovať dve rozdielne obrazovky, nasaďte si 3D okuliare.

Ak chcete prepnúť okuliare na sledovanie zobrazenia pre hráča 1 alebo 2, stlačte tlačidlo výberu Player 1/2 na okuliaroch.

#### Aktivácia a deaktivácia zobrazenia na rozdelenej obrazovke

V režime rozdelenej obrazovky pre dvoch hráčov môžete prepínať zo zobrazenia na rozdelenej obrazovke na kombinované zobrazenie a späť, aby ste mohli čítať ponuku hry alebo sledovať skóre hry.

Medzi zobrazeniami môžete prepínať pomocou tlačidla OK na diaľkovom ovládaní televízora.

### Zastavenie hry pre dvoch hráčov

Zobrazenie rozdelenej obrazovky pre dvoch hráčov zastavíte stlačením tlačidla **n**a výberom inej aktivity.

# Vaše fotografie, videá a hudba

### 15.1

## Pomocou zariadenia USB alebo počítača pripojeného k sieti

## Čo potrebujete

Môžete zobraziť fotografie alebo prehrávať hudbu alebo videá uložené na pripojenej pamäťovej jednotke USB typu Flash alebo pevnom disku USB. Ak je k vašej domácej sieti pripojený počítač, môžete na obrazovke televízora zobraziť a spustiť prehrávanie súborov uložených v počítači.

### Zo zariadenia USB

Keď je televízor zapnutý, pripojte k jednému z konektorov USB na televízore pamäťovú jednotku USB typu Flash alebo pevný disk USB. Televízor rozpozná toto zariadenie a zobrazí súbory. Ak sa zoznam nezobrazí automaticky, stlačte tlačidlo SOURCES vyberte položku Prehľadávať USB a stlačte tlačidlo

OK.

#### Varovanie

Ak sa pokúsite pozastaviť alebo nahrať program, kým je pripojený pevný disk USB, televízor vás požiada o naformátovanie pevného disku USB. Pri tomto formátovaní sa odstránia všetky aktuálne súbory na pevnom disku USB.

#### Z počítača

Ak sú televízor a počítač pripojené k rovnakej sieti, môžete pomocou televízora prehľadávať a prehrávať súbory uložené v počítači.

Ak chcete súbory zdieľať s televízorom, v počítači musíte mať nainštalovanú softvérovú aplikáciu mediálneho servera, napríklad Twonky™. Súbory a priečinky sa na televízore zobrazujú tak, ako sú usporiadané v počítači

Ak chcete prehľadávať súbory v počítači, stlačte tlačidlo **za SOURCES**, vyberte položku Prehľadávať sieť a stlačte tlačidlo OK.

## Panel ponuky a usporiadanie

Keď je k televízoru pripojené zariadenie USB, televízor usporiada súbory podľa typu. Prejdite do panela ponuky a vyberte typ súborov, ktorý hľadáte.

Ak prehľadávate súbory uložené v počítači, súbory a priečinky môžete zobraziť len tak, ako sú usporiadané v počítači.

#### Panel ponuky

Prejdite do panela ponuky a vyberte typ súborov, ktoré chcete sledovať alebo prehrávať.

Vyberte položku **v Fotografie**, **J Hudba** alebo **W** Videá. Môžete tiež otvoriť zobrazenie **Priečinky** a vyhľadať požadovaný súbor v priečinkoch.

#### **Triedenie**

Ak chcete prehľadávať fotografie podľa dátumu, mesiaca, roka alebo podľa názvu v abecednom poradí, stlačte tlačidlo Usporiadať.

Ak chcete prehľadávať hudbu podľa albumu, interpreta, žánru alebo podľa názvu v abecednom poradí, stlačte tlačidlo Usporiadať.

Videá sú usporiadané v abecednom poradí.

## Prezeranie fotografií

Ak chcete zobraziť fotografie, v paneli ponuky, vyberte možnosť Fotografie, vyberte miniatúru požadovanej fotografie a stlačte tlačidlo OK.

Ak sa v jednom priečinku nachádza viac fotografií, môžete vybrať fotografiu a stlačiť tlačidlo Prezentácia, čím spustíte prezentáciu všetkých fotografií v tomto priečinku.

Pomocou tlačidiel **EEE** + a **EEE** - môžete prejsť na nasledujúcu alebo predchádzajúcu fotografiu.

Ak chcete zastaviť prezentáciu alebo zatvoriť fotografiu, stlačte tlačidlo **= LIST** alebo ■ (Zastavenie).

Pri prezentácii môžete prehrávať hudbu.

Najskôr spustite prehrávanie hudby, potom spustite prezentáciu. 1 – Vyberte požadovanú skladbu alebo priečinok so skladbami a stlačte tlačidlo OK.

2 - Stlačte tlačidlo = LIST a vyberte položku **II Fotografie**. 3 – Vyberte fotografiu alebo priečinok s fotografiami a stlačte

tlačidlo Prezentácia.

#### Informácie

Ak chcete zobraziť informácie o fotografii (veľkosť, dátum vytvorenia, cesta k súboru, atď.), vyberte požadovanú fotografiu a stlačte tlačidlo **O** INFO.

Opätovným stlačením informácie skryjete.

#### Možnosti

Stlačte tlačidlo **·** OPTIONS.

- Náhodný výber
- Zobrazenie fotografií v náhodnom poradí.
- Opakovať
- Opakované prehrávanie prezentácie.
- Rýchlosť prezentácie
- Nastavenie rýchlosti prezentácie.

• Prechody pri prezentácii

Nastavenie štýlu prechodov medzi fotografiami.

Ak chcete zatvoriť režim Prehľadávať USB alebo Prehľadávať sieť, stlačte tlačidlo **A** a vyberte inú aktivitu.

## Prehrať hudbu

Ak chcete prehrávať hudbu, v paneli ponuky vyberte možnosť JJ Hudba, vyberte skladbu a stlačte tlačidlo OK.

Ak sa v rovnakom priečinku nachádza viac skladieb, stlačením tlačidla – Prehrať všetko prehráte všetky skladby v tomto priečinku.

Pomocou tlačidiel **EEE** + a **EEE** - môžete prejsť na nasledujúcu alebo predchádzajúcu skladbu.

Ak chcete pozastaviť prehrávanie hudby, stlačte tlačidlo OK. Opätovným stlačením tlačidla OK obnovíte prehrávanie.

Ak chcete v rámci skladby preskočiť o 10 sekúnd dopredu alebo o 10 sekúnd dozadu, stlačte tlačidlo  $\blacktriangleright$  alebo  $\blacktriangleleft$ .

Ak chcete pretáčať dozadu alebo dopredu, stlačte tlačidlo >> alebo <<. Opätovným stlačením tlačidiel zrýchlite pretáčanie -2x, 4x, 8x, 16x, 32x.

Ak chcete zastaviť prehrávanie hudby, stlačte tlačidlo ■ (Zastavenie).

Ak stlačíte tlačidlo **ELIST** alebo  $\rightarrow$ , hudba sa bude prehrávať ďalej.

#### Informácie

Ak chcete zobraziť informácie o skladbe (názov, interpret, dĺžka, atď.), vyberte požadovanú skladbu a stlačte tlačidlo **O** INFO. Opätovným stlačením informácie skryjete.

#### Možnosti

Stlačte tlačidlo **·** OPTIONS

#### • Náhodný výber

Prehrávanie hudby v náhodnom poradí.

#### • Opakovať

Prehrávanie skladby jedenkrát alebo opakovane.

#### • Vypnutie obrazovky

Ak počúvate len hudbu, môžete obrazovku televízora vypnúť za účelom úspory energie.

Ak chcete vypnúť obrazovku, stlačte tlačidlo  $\equiv$  OPTIONS, v paneli ponuky vyberte položku **Z Eko nastavenia**, vyberte položku Vyp. obrazovku a stlačte tlačidlo OK. Ak chcete obrazovku znova zapnúť, stlačte ktorékoľvek tlačidlo na diaľkovom ovládaní.

Ak chcete zatvoriť režim Prehľadávať USB alebo Prehľadávať sieť, stlačte tlačidlo  $\bigcap$  a vyberte inú aktivitu.

## Prehrávanie videí

Ak chcete prehrať video, v paneli ponuky vyberte možnosť Videá, vyberte požadované video a stlačte tlačidlo OK.

Ak sa v rovnakom priečinku nachádza viac videí, stlačením tlačidla **- Prehrať všetko** prehráte všetky videá v tomto priečinku.

Pomocou tlačidiel **III + a III -** môžete prejsť na nasledujúce alebo predchádzajúce video.

Ak chcete pozastaviť prehrávanie videa, stlačte tlačidlo OK.

Opätovným stlačením tlačidla OK obnovíte prehrávanie. Ak chcete v rámci videa preskočiť o 10 sekúnd dopredu alebo dozadu, stlačte tlačidlo  $\blacktriangleright$  alebo <.

Ak chcete pretáčať dozadu alebo dopredu, stlačte tlačidlo  $\blacktriangleright$  alebo <<. Opätovným stlačením tlačidiel zrýchlite pretáčanie – 2x, 4x, 8x, 16x, 32x. Ak chcete zastaviť prehrávanie videa, stlačte tlačidlo □ (Zastavenie).

#### Informácie

Ak chcete zobraziť informácie o videu (pozícia prehrávania, dĺžka, názov, dátum, atď.), vyberte požadované video a stlačte tlačidlo **O** INFO.

Opätovným stlačením informácie skryjete.

#### Možnosti

Stlačte tlačidlo <a>C<br/>OPTIONS.

• Titulky

Ak sú dostupné titulky, môžete nastaviť

- možnosť Zapnuté, Vypnuté alebo Zapnuté bez zvuku.
- Náhodný výber
- Náhodné prehrávanie videí.
- Opakovať

Prehrávanie videa jedenkrát alebo opakovane.

Ak chcete zatvoriť režim Prehľadávať USB alebo Prehľadávať sieť, stlačte tlačidlo **A** a vyberte inú aktivitu.

## 15.2 Wi-Fi Miracast

## Informácie o funkcii Wi-Fi Miracast

Váš televízor je zariadenie s certifikáciou Wi-Fi Certified Miracast™. Vďaka funkcii Miracast™ môžete sledovať a bezdrôtovo zdieľať obrazovku vášho smartfónu, tabletu alebo počítača na obrazovke vášho televízora. Môžete prenášať videá (obraz aj zvuk), zdieľať fotografie alebo čokoľvek, čo sa nachádza na obrazovke daného zariadenia. Zariadenie nemusíte ani pripájať k vašej domácej sieti. Televízor aj dané zariadenie musia mať certifikáciu Wi-Fi Certified Miracast™ a musia mať zapnutú funkciu Miracast.

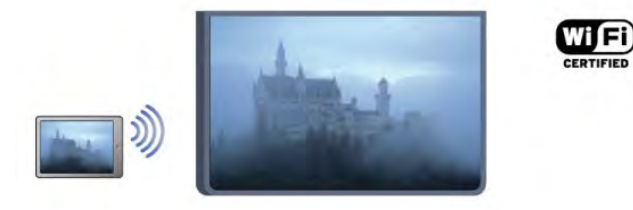

Ďalšie informácie o certifikácii Wi-Fi Certified Miracast™ nájdete na lokalite [www.wi-fi.org](http://www.wi-fi.org)

Wi-Fi®, logo Wi-Fi CERTIFIED a logo Wi-Fi sú registrované

ochranné známky organizácie Wi-Fi Alliance. Wi-Fi CERTIFIED Miracast™, Miracast™ sú ochranné známky organizácie Wi-Fi Alliance.

### Zapnutie funkcie Miracast

Televízor sa dodáva so zapnutou funkciou Miracast a je pripravený zobrazovať obrazovku zariadenia s funkciou Miracast.

#### Vypnutie funkcie Miracast

Ak nechcete, aby televízor prijímal požiadavky na zdieľanie obrazovky od iných zariadení, môžete funkciu Miracast na televízore vypnúť.

1 – Stlačte tlačidlo  $\bigcap$ , vyberte položku Nastavenie a stlačte tlačidlo OK.

2 – Vyberte položku Sieťové nastavenia > Wi-Fi

Miracast > Vypnuté a stlačte tlačidlo OK.

 $3 - V$  prípade potreby opätovným stláčaním tlačidla  $\rightarrow$  zatvorte ponuku.

### Zdieľanie obrazovky na televízore

Ak chcete zdieľať obrazovku inteligentného telefónu, tabletu alebo počítača na televízore . . .

**1 -** Zapnite televízor.

**2 -** Na zariadení otvorte aplikáciu, napr. Wi-Fi Miracast, Wi-Fi Direct™, Intel®Wireless Display\* alebo podobnú a spustite vyhľadávanie iných zariadení s funkciou Miracast.

**3 -** Zo zoznamu nájdených zariadení vyberte televízor a pripojte sa.

**4 -** Na televízore odsúhlaste požiadavku na pripojenie k televízoru. Môžete byť požiadaní o zadanie kódu PIN na televízore - zadajte číslice pomocou číselných tlačidiel na diaľkovom ovládaní. V inom prípade môžete byť požiadaní televízorom o zadanie kódu PIN na zariadení. Ak sa pripojíte, televízor zobrazí obrazovku zariadenia.

**5 -** Na zariadení vyberte videá, fotografie alebo súbory, ktoré chcete sledovať na obrazovke televízora.

\* Funkcia Miracast je podporovaná technológiou WiDi 3.5 a vyššou.

### Zastavenie zdieľania

#### Zo zariadenia

Pomocou aplikácie, ktorú používate na spúšťanie funkcie Miracast, sa môžete odpojiť a zastaviť sledovanie obrazovky zariadenia na televízore. Televízor sa prepne na posledný zvolený kanál.

#### Z televízora

Ak chcete zastaviť sledovanie obrazovky zariadenia na televízore, môžete . . .

- stlačením tlačidla **III** sledovať televízne vysielanie
- stlačením tlačidla 
ne spustiť inú aktivitu na televízore

• stlačením tlačidla **z SOURCES** otvoriť ponuku zdrojov a vybrať pripojené zariadenie.

### Blokovanie zariadenia

Keď prvýkrát dostanete zo zariadenia požiadavku na pripojenie, môžete dané zariadenie zablokovať. Táto požiadavka a všetky budúce požiadavky z tohto zariadenia budú ignorované. Ak chcete zariadenie blokovať, vyberte položku **Blokovať.**.. v okne požiadaviek a stlačte tlačidlo OK.

#### Odblokovanie všetkých zariadení

Všetky už pripojené a blokované zariadenia sú uložené v zozname pripojení Wi-Fi Miracast. Ak zoznam vymažete, všetky blokované zariadenia budú odblokované.

Ak chcete odblokovať všetky zariadenia . . .

**1 -** Stlačte tlačidlo , vyberte položku Nastavenie a stlačte tlačidlo OK.

#### **2 -** Vyberte položku Sieťové nastavenia > Resetovať skupinu Wi-Fi Direct.

**3 -** Stlačením tlačidla OK vymažete zoznam.

**4 -** V prípade potreby opätovným stláčaním tlačidla zatvorte ponuku.

#### Blokovanie predtým pripojeného zariadenia

Ak chcete zablokovať zariadenie, ktoré ste predtým pripojili, musíte najskôr vymazať zoznam pripojení Wi-Fi Miracast. Ak tento zoznam vymažete, budete musieť potvrdiť alebo zablokovať pripojenie každého zariadenia znova.

## Oneskorenie obrazovky

Bežné oneskorenie pri zdieľaní obrazovky prostredníctvom funkcie Miracast je približne 1 sekunda. Ak používate staršie zariadenia alebo menej výkonné počítače, toto oneskorenie sa môže predĺžiť.

## Špecifické vlastnosti

• Funkcia Miracast na tomto televízore podlieha protokolu HDCP a nemôže zobrazovať prémiový obsah odosielaný zariadením, ktorý je chránený proti kopírovaniu.

• Maximálne podporované rozlíšenie videa je 720p.

# Pozastavenie TV

Prehrávanie televízneho vysielania môžete pozastaviť a neskôr ho obnoviť. Pozastaviť je možné iba kanály digitálnej televízie. Je nutné pripojiť pevný disk USB, ktorý bude slúžiť ako medzipamäť. Vysielanie môžete pozastaviť maximálne na dobu 90 minút.

Ak chcete získať ďalšie informácie, stlačte tlačidlo - Kľúčové slová a vyhľadajte položku Pevný disk USB.

#### Pozastavenie alebo obnovenie vysielania

Ak chcete pozastaviť vysielanie, stlačte tlačidlo II (Pozastavenie). Na obrazovke sa krátko zobrazí lišta priebehu. Ak chcete zobraziť lištu priebehu, znova stlačte tlačidlo II (Pozastavenie). Ak chcete vysielanie opätovne spustiť, stlačte tlačidlo  $\blacktriangleright$ 

 (Prehrávanie). Ikona na obrazovke signalizuje, že sledujete pozastavené vysielanie.

#### Návrat k skutočnému televíznemu vysielaniu

Ak chcete prejsť späť na skutočné televízne vysielanie, stlačte tlačidlo ■ (Zastavenie).

Po prepnutí na digitálny kanál začne pevný disk USB ukladať vysielanie do medzipamäte. Keď prepnete na iný digitálny kanál, do medzipamäte sa začne ukladať nové vysielanie a vysielanie predchádzajúceho kanála sa vymaže. Ak prepnete na pripojené zariadenie (prehrávač diskov Blu-ray alebo digitálny prijímač), pevný disk USB prestane ukladať vysielanie do medzipamäte a údaje sa vymažú. Vysielanie sa tiež vymaže, ak televízor prepnete do pohotovostného režimu.

Počas nahrávania programu na pevný disk USB nie je možné pozastaviť vysielanie.

#### Okamžité opakované prehrávanie

Počas sledovania vysielania digitálneho televízneho kanála môžete jednoducho okamžite opakovane prehrať vysielanie. Ak chcete opakovane prehrať posledných 10 sekúnd vysielania, stlačte tlačidlo II (Pozastavenie) a následne tlačidlo < (Vľavo). Tlačidlo môžete stláčať opakovane, až kým nedosiahnete začiatok vysielania uloženého do medzipamäte alebo maximálny časový rozsah nahrávania.

#### Lišta priebehu

Počas zobrazenia lišty priebehu na obrazovke môžete pomocou tlačidiel << (Pretočiť vzad) alebo > (Pretočiť vpred) vybrať začiatok prehrávania pozastaveného vysielania. Opakovaným stláčaním týchto tlačidiel zmeníte rýchlosť posúvania.

#### Špecifické vlastnosti

• Zvuková stopa s popisom (komentár) pre zrakovo postihnutých nie je dostupná pri prehrávaní obsahu nahratého pomocou funkcie pozastavenia TV alebo nahrávania.

• Do medzipamäte môžete uložiť digitálne titulky (DVB) kanála. Uložiť do medzipamäte nie je možné titulky vysielané pomocou teletextových služieb. Ak chcete skontrolovať, či sú dostupné digitálne titulky (DVB), nalaďte príslušný televízny kanál, stlačte tlačidlo **E OPTIONS**, v paneli ponuky zvolením položky Jazyk titulkov otvorte zoznam titulkov. Do medzipamäte je možné ukladať iba jazyk titulkov, pred ktorým je uvedená ikona DVB.

# Nahrávanie

## 17.1 Čo potrebujete

Na nahrávanie televízneho programu potrebujete . . .

• pripojený pevný disk USB naformátovaný v tomto televízore

• nainštalované digitálne TV kanály v tomto televízore (kanály, ktoré sledujete pomocou funkcie Sledovať televíziu) • prijímať informácie o kanáloch pre zabudovaný TV program

(od poskytovateľa vysielania alebo z internetu)

Ak chcete získať ďalšie informácie, stlačte tlačidlo - Kľúčové slová a vyhľadajte položku Pevný disk USB, inštalácia.

#### $\overline{17.2}$

 $\overline{17}$ 

## Nahrávanie programu

### Okamžité nahrávanie

Ak chcete nahrať program, ktorý práve sledujete, stlačte tlačidlo

(Nahrávanie) na diaľkovom ovládaní.

Ak prijímate informácie TV programu z internetu, pred potvrdením nahrávania môžete v kontextovom okne upraviť čas ukončenia nahrávania.

Ak prijímate informácie TV programu od poskytovateľa vysielania, nahrávanie sa spustí okamžite. Čas skončenia vysielania môžete upraviť v zozname nahrávok.

Nahrávanie zastavíte stlačením tlačidla ■ (Zastavenie).

## Plánovanie nahrávania

Môžete naplánovať nahrávanie budúceho programu pre aktuálny deň alebo niekoľko dní dopredu (maximálne 8 dní).

1 - Ak chcete naplánovať nahrávanie, stlačte tlačidlo **II TV** Program.

Na stránke TV programu vyberte kanál a program, ktorý chcete nahrať.

Ak chcete preskočiť na určitý kanál v zozname, môžete zadať číslo tohto kanála.

Medzi programami kanála sa môžete presúvať pomocou tlačidla  $\blacktriangleright$  (Doprava) alebo  $\blacktriangleleft$  (Doľava).

Ak chcete zmeniť dátum zoznamu, stlačte tlačidlo

 OPTIONS a vyberte položku Vybrať deň. V zozname vyberte požadovaný deň a stlačte tlačidlo OK. Ak sa informácie TV programu získavajú z internetu, môžete vybrať dátum v hornej časti stránky a stlačiť tlačidlo OK.

2 - Keď je program zvýraznený, stlačte tlačidlo **- Nahrávať** alebo stlačte tlačidlo  $\equiv$  OPTIONS a vyberte položku

Nahrávať. Televízor na koniec programu pridá určitú časovú rezervu. V prípade potreby môžete časovú rezervu zväčšiť.

**3 -** Vyberte položku Plán a stlačte tlačidlo OK. Nahrávanie programu sa naplánuje. V prípade prekrývajúceho sa nahrávania sa automaticky zobrazí varovanie.

Ak plánujete nahrávať program vo vašej neprítomnosti, nezabudnite televízor nechať v pohotovostnom režime a zapnúť pevný disk USB.

### Zoznam nahrávok

Ak chcete zobraziť zoznam nahrávok a naplánovaných nahrávaní, stlačte tlačidlo  $\bigcap$ , vyberte položku  $\bigcup$  Nahrávky a stlačte tlačidlo OK.

V zobrazenom zozname môžete vybrať nahrávku, ktorú chcete sledovať, odstrániť nahraté programy, upraviť čas skončenia prebiehajúceho nahrávania alebo skontrolovať voľné miesto na disku. Ak sa údaje TV programu získavajú z internetu, môžete naplánovať nahrávanie manuálnym nastavením času začiatku a konca nahrávania (načasované nahrávanie, ktoré sa neviaže na konkrétny program). Ak chcete naplánovať načasované nahrávanie, vyberte položku Naplánovať nahrávanie v hornej časti stránky a stlačte tlačidlo OK. Vyberte požadovaný kanál, dátum a časový rozsah. Nahrávanie potvrďte výberom položky Naplánovať a stlačte tlačidlo OK.

#### Odstránenie naplánovaného nahrávania

Ak chcete odstrániť naplánované nahrávanie, vyberte požadované naplánované nahrávanie a stlačte tlačidlo OK. Môžete tiež vybrať naplánované nahrávanie, stlačiť tlačidlo <a>
OPTIONS a vybrať položku Zruš.nahrávanie.

## Špecifické vlastnosti

• Počas nahrávania programu môžete sledovať program nahratý predtým.

- Počas nahrávania nemôžete prepínať TV kanály.
- Počas nahrávania nemôžete pozastaviť TV vysielanie.

• Ak chcete využívať funkciu nahrávania, musíte mať presne nastavené hodiny. Ak hodiny nastavíte manuálne, nahrávanie sa nemusí podariť.

• Zvukovú stopu s opisom (komentárom) pre zrakovo postihnutých nemožno nahrať.

• Môžete nahrať digitálne titulky (DVB) kanála. Nahrať nie je možné titulky vysielané pomocou teletextových služieb. Ak chcete skontrolovať, či sú dostupné digitálne titulky (DVB), nalaďte príslušný televízny kanál, stlačte tlačidlo <a>>
OPTIONS, v paneli ponuky zvolením položky lazyk titulkov otvorte zoznam titulkov. Môžete nahrať iba jazyk titulkov, pred ktorým je uvedená ikona DVB.

## 17.3 Sledovanie nahrávky

Ak chcete sledovať nahrávky . . .

**1 -** Stlačte tlačidlo , vyberte položku Nahrávky a stlačte tlačidlo OK.

**2 -** - V zozname vyberte požadovanú nahrávku a stlačením tlačidla (Prehrávanie)spustite prehrávanie. Môžete používať tlačidlá  $\blacktriangleright$  (Pretočenie vpred), « (Pretočenie vzad), II (Pozastavenie) alebo (Zastavenie) na diaľkovom ovládači.

#### Vypršanie nahrávky

Poskytovatelia vysielania môžu obmedziť počet dní, počas ktorých je možné nahrávku sledovať. Nahrávka v zozname môže uvádzať počet dní do vypršania.

#### Neúspešné nahrávanie

Keď poskytovateľ vysielania zabráni nahrávaniu alebo ak príde k prerušeniu preberania, nahrávanie bude označené ako Neúspešné.

#### Odstránenie nahrávky

Ak chcete odstrániť nahrávku, vyberte požadovanú nahrávku v zozname, stlačte tlačidlo  $\equiv$  OPTIONS a vyberte položku Odstrániť nahrávku.

Ak chcete získať ďalšie informácie, stlačte tlačidlo - Kľúčové slová a vyhľadajte položku Nahrávanie programu.

# Skype

#### 18.1

18

## Informácie o službe Skype

Vďaka službe Skype™ môžete bezplatne uskutočňovať videohovory pomocou televízora. Môžete vidieť svojich priateľov kdekoľvek na svete a hovoriť s nimi. Rozprávajte sa s priateľmi pomocou videohovorov na veľkej obrazovke televízora.

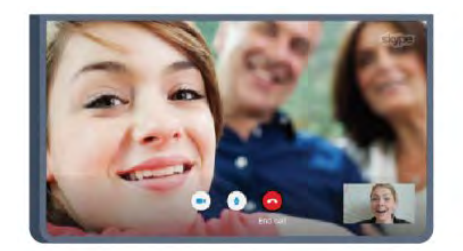

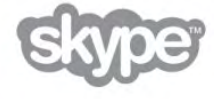

## 18.2 Čo potrebujete

Ak chcete uskutočniť videohovor pomocou služby Skype, potrebujete samostatne predávanú kameru na televízor Philips PTA317 so vstavaným mikrofónom a rýchle pripojenie na internet.

Skôr než začnete používať službu Skype, musí mať televízor kvalitné internetové pripojenie. Televízor je k internetu možné pripojiť buď bezdrôtovo alebo pomocou kábla. Ak chcete získať ďalšie informácie, stlačte tlačidlo - Kľúčové slová a vyhľadajte položku Sieť, bezdrôtové pripojenie.

#### Konto Skype

Ak chcete používať službu Skype, musíte si vytvoriť konto Skype pre seba alebo pre svoju rodinu. Nové konto Skype môžete vytvoriť pomocou televízora alebo na počítači.

#### Kredit Skype alebo predplatné Skype

Vďaka službe Skype môžete za nízke ceny telefonovať aj na pevné linky alebo mobilné telefóny. Pomocou počítača si môžete kúpiť kredit Skype alebo predplatné Skype na adrese [www.skype.com](http://www.skype.com)

#### Žiadne núdzové hovory

Služba Skype nepredstavuje náhradu za klasický telefón a nemožno ju použiť na vykonanie núdzových hovorov.

## 18.3

## Začíname so službou Skype

### Inštalácia kamery

Pripojte kábel TV kamery k jednému z konektorov USB na televízore.

Ohnite malú svorku tak, ako je to znázornené na obrázku, a umiestnite kameru na televízor.

Otočte kameru tak, aby smerovala na miesto, kde väčšinou sedíte. Počas hovoru pomocou služby Skype môžete obraz kamery posunúť, nakloniť, priblížiť alebo oddialiť.

Kameru môžete umiestniť kdekoľvek, ale odporúča sa umiestniť ju ďalej od reproduktorov televízora.

Ak kamera TV nie je pripojená, aplikácia Skype sa nespustí.

## Prihlásiť sa

Prihláste sa do služby Skype pomocou svojho Mena v Skype a hesla. Ak ešte meno v službe Skype nemáte, musíte si vytvoriť nové konto Skype.

Ak sa chcete prihlásiť k službe Skype…

**1 -** Stlačením tlačidla otvorte ponuku Doma.

**2 -** Vyberte položku Skype, stlačením tlačidla OK spustite službu Skype a otvorte prihlasovaciu stránku.

**3 -** Vyberte textové pole Meno v Skype a zadajte svoje meno v službe Skype. Klávesnicu na obrazovke zobrazíte výberom textového poľa a stlačením tlačidla OK. Ak ste sa už predtým prihlásili, stlačte tlačidlo LIST a vyberte svoje meno v službe Skype. Televízor si pamätá posledných 5 prihlásených mien v službe Skype.

- **4** Vyberte textové pole Heslo a zadajte heslo.
- **5** Po zadaní vyberte položku Prihlásiť sa a stlačte tlačidlo OK.

Ak sa na obrazovke otvorí ponuka služby Skype, ste prihlásení.

#### Potrebujete pomoc?

Ak ste zabudli svoje meno v službe Skype alebo heslo alebo máte problémy s prihlásením, navštívte lokalitu [www.skype.com/support](http://www.skype.com/support)

## Nové konto Skype

Ak ešte nemáte svoje meno v Skype a heslo, môžete si prostredníctvom počítača vytvoriť nové konto služby Skype. Keď nové konto úspešne vytvoríte, môžete sa pomocou mena v Skype a hesla prihlásiť do tejto služby priamo v televízore. Nové konto Skype v počítači vytvoríte na adrese [www.skype.com](http://www.skype.com)

Ak disponujete diaľkovým ovládaním s integrovanou klávesnicou alebo máte k televízoru pripojenú klávesnicu USB, môžete nové konto Skype vytvoriť aj na televízore.

Ak chcete vytvoriť nové konto na televízore…

**1 -** Na stránke služby Skype Sign in (Prihlásiť sa) vyberte položku Create new account (Vytvoriť nové konto) a stlačte tlačidlo OK.

#### **2 -** V nasledujúcej ponuke vyberte položku Open browser (Otvoriť prehliadač) a stlačte tlačidlo OK.

**3 -** Na televízore sa priamo otvorí webová stránka [www.skype.com](http://www.skype.com). Na tejto stránke si môžete vytvoriť nové konto.

**4 -** Keď služba Skype potvrdí úspešné vytvorenie nového konta, opustite prehliadač a vráťte sa späť na stránku Prihlásiť sa v televízore.

**5 -** Zadajte svoje Meno v Skype a heslo a prihláste sa.

#### Meno v Skype

Meno v Skype sa musí začínať malým alebo veľkým písmenom. Musí obsahovať 6 až 32 znakov a môže obsahovať čísla. Meno v Skype nemôže obsahovať medzeru.

#### Heslo

Heslo musí obsahovať 6 až 20 znakov a musí obsahovať aspoň jedno písmeno a jedno číslo. Nesmie obsahovať špeciálne znaky (obchodná značka, odrážka ani znak eura). Heslo pre službu Skype nesmie obsahovať medzeru.

### Konto Microsoft

Ak máte konto Microsoft, môžete sa pomocou neho prihlásiť do služby Skype na televízore.

Ak sa chcete prihlásiť pomocou konta Microsoft…

#### **1 -** Na stránke služby Skype Sign in (Prihlásiť sa) vyberte položku Sign in with Microsoft account (Prihlásiť sa pomocou konta Microsoft) a stlačte tlačidlo OK.

**2 -** Vyberte položku Next (Ďalej) a stlačte tlačidlo OK. Na televízore sa zobrazí prihlasovacia webová stránka konta Microsoft.

- **3** Zadajte e-mail a heslo svojho konta Microsoft.
- **4** Označte tlačidlo Submit (Odoslať) a stlačte tlačidlo OK.

#### 18.4

## Ponuka Skype

Keď sa úspešne prihlásite, služba Skype otvorí ponuku Skype.

V ponuke Skype sa nachádzajú položky…

#### • My profile (Môj profil) – vaše Skype meno

Slúži na zobrazenie alebo upravenie profilu v službe Skype. Vyberte položku Skype Name (Meno Skype) a stlačte tlačidlo OK.

#### • People (Ľudia)

Pomocou ponuky People (Ľudia) môžete vytvoriť nový hovor Skype a spravovať svoje kontakty.

#### • Volať na telefóny

V ponuke Call phones (Volať na telefóny) môžete volať na pevné linky aj mobilné telefóny tak, že ich čísla vytočíte pomocou ovládača vytáčania. Aby ste mohli volať na telefónne čísla, musíte mať kredit Skype alebo predplatné Skype. Ak nie je pripojená kamera a mikrofón, funkciu volania na telefóny nie je možné použiť.

#### • História

V položke History (História) môžete prehliadať zmeškané alebo uskutočnené hovory, ako aj prehliadať položky Contact requests (Žiadosti o pridanie do kontaktov).

#### • Nastavenie

V položke Settings (Nastavenia) môžete zmeniť svoje heslo, upraviť nastavenia týkajúce sa súkromia či hlasovej schránky, prípadne prehliadať zablokované kontakty a ďalšie nastavenia.

#### • Odhlásenie

Slúži na odhlásenie zo služby Skype na televízore.

## Žiadne núdzové hovory

#### Pomocou služby Skype nie je možné vykonávať núdzové hovory

Služba Skype nepredstavuje náhradu za klasický telefón a nemožno ju použiť na vykonanie núdzových hovorov.

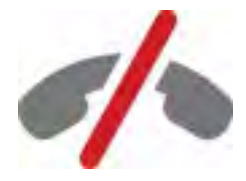

### 18.5

## My profile (Môj profil)

V ponuke My profile (Môj profil) môžete upravovať svoj osobný profil v službe Skype.

#### • Public

Prehliadajte a upravujte informácie o profile, ktoré sa zobrazujú vašim kontaktom.

#### • Telefón

Môžete zadať alebo zmeniť svoje telefónne číslo domov, do práce či číslo mobilného telefónu.

#### • Private (Osobné)

Zobrazte alebo zmeňte svoju e-mailovú adresu, skontrolujte výšku svojho kreditu alebo si pozrite informácie o predplatnom, prípadne napíšte správu o tom, akú máte práve náladu.

#### • Profile picture (Profilový obrázok)

Ak ste pomocou počítača ešte nenahrali svoj profilový obrázok, môžete si vybrať niektorý z ponúkaných avatarov.

#### • Stav online

Môžete zmeniť svoj stav online. Vyberte, aký stav chcete, aby vaše kontakty videli, keď ste online.

## 18.6 People (Ľudia)

## Vaše kontakty

V ponuke People (Ľudia) nájdete zoznam vašich kontaktov v službe Skype.

Vaše kontakty sa zobrazujú podľa Skype mena. Kontakty sú online a je s nimi možné viesť hovory v službe Skype, ak sa vedľa ich mena zobrazuje zelená bodka.

## Pridanie kontaktu

#### Pridanie Skype kontaktu

V ponuke People (Ľudia), ktorá obsahuje zoznam vašich kontaktov, môžete pridávať nové kontakty Skype.

#### Pridanie Skype kontaktu

Ak poznáte Skype meno alebo e-mail priateľa, služba Skype jeho kontakt jednoducho vyhľadá. Ak nepoznáte Skype meno ani email, môžete ho skúsiť vyhľadať podľa mena.

Ak chcete pridať Skype kontakt…

**1 -** Na stránke Contacts (Kontakty) stlačte tlačidlo OPTIONS.

**2 -** Vyberte možnosť Add Skype Contact (Pridať kontakt Skype) a stlačte tlačidlo OK.

**3 -** Zadajte meno Skype alebo e-mailovú adresu svojho nového kontaktu. Môžete skúsiť zadať aj meno. Klávesnicu na obrazovke zobrazíte stlačením tlačidla OK. Keď zadáte údaje, stlačte tlačidlo OK.

**4 -** Služba Skype vyhľadá požadovaný kontakt a zobrazí výsledky vyhľadávania.

**5 -** Označte požadovaný kontakt a stlačením tlačidla OK mu zašlite žiadosť o pridanie do kontaktov.

**6 -** Žiadosť napíšte a stlačte tlačidlo OK. Služba Skype zašle žiadosť o pridanie do kontaktov vášmu novému kontaktu. Ak tento kontakt prijme vašu žiadosť, služba Skype zobrazí meno daného nového kontaktu vo vašom zozname a môžete mu zavolať prostredníctvom služby Skype.

#### Pridanie telefónneho čísla

V ponuke People (Ľudia) obsahujúcej zoznam vašich kontaktov môžete ku kontaktom pridávať telefónne čísla. Prostredníctvom hlasového hovoru služby Skype môžete volať na telefóny. Na to, aby ste mohli telefonovať, potrebujete kredit Skype.

Ak chcete pridať telefónne číslo…

1 - Na stránke **Contacts (Kontakty)** stlačte tlačidlo OPTIONS.

#### **2 -** Vyberte položku Add a Phone Number (Pridať telefónne číslo) a stlačte tlačidlo OK.

**3 -** Zadajte meno kontaktu. Klávesnicu na obrazovke zobrazíte stlačením tlačidla OK. Keď zadáte údaje, stlačte tlačidlo OK. **4 -** Zadajte telefónne číslo kontaktu. Vždy najprv zadajte kód krajiny (napr. +421 pre Slovensko). Nezadávajte ho vo forme s dvoma nulami. Keď zadáte údaje, stlačte tlačidlo OK. Meno telefónneho kontaktu sa zobrazí v zozname.

## Prijatie žiadosti o pridanie do kontaktov

Keď dostanete žiadosť o pridanie do kontaktov, vedľa položky History (História) v ponuke Skype sa zobrazí malá ikona.

Ak chcete prijať žiadosť o pridanie do kontaktov…

**1 -** V ponuke Skype vyberte položku History (História) a stlačte tlačidlo OK.

**2 -** Vyberte položku Contact requests (Žiadosti o pridanie do kontaktov) a stlačte tlačidlo OK. Označte žiadosť a stlačte tlačidlo OK. Služba Skype vás požiada o prijatie tohto kontaktu. Ak ho prijmete, kontakt sa zobrazí v zozname vašich kontaktov.

### Zablokovanie kontaktu

Kontakt v službe Skype môžete zablokovať. Zablokovaný kontakt vás nebude môcť kontaktovať prostredníctvom služby Skype. Tento kontakt o tom nebude informovaný, pričom sa v jeho zozname kontaktov budete zobrazovať v stave offline. Zablokované kontakty je možné spätne odblokovať.

Ak chcete zablokovať kontakt…

**1 -** Na stránke Contacts (Kontakty) vyberte kontakt, ktorý chcete zablokovať.

2 - Stlačte tlačidlo <a>
OPTIONS, vyberte položku Block (Zablokovať) a stlačte tlačidlo OK. Kontakt sa zablokuje.

Ak chcete odblokovať kontakt…

**1 -** Označte kontakt, ktorý je zablokovaný.

2 - Stlačte tlačidlo **= OPTIONS**, vyberte položku Unblock (Odblokovať) a stlačte tlačidlo OK. Kontakt sa odblokuje.

Ak chcete zobraziť zoznam zablokovaných kontaktov…

**1 -** V ponuke Skype vyberte položku Settings (Nastavenia) a stlačte tlačidlo OK.

**2 -** Vyberte položku Blocked contacts (Zablokované kontakty) a stlačte tlačidlo OK. Zobrazí sa zoznam kontaktov, ktoré ste zablokovali.

### Odstránenie alebo premenovanie

Kontakty môžete premenovať alebo odstrániť.

Ak chcete odstrániť kontakt…

**1 -** Na stránke Contacts (Kontakty) vyberte kontakt, ktorý chcete odstrániť.

2 - Stlačte tlačidlo **= OPTIONS**, vyberte položku Remove (Odstrániť) a stlačte tlačidlo OK. Kontakt sa odstráni zo zoznamu.

Ak chcete premenovať kontakt…

**1 -** Na stránke Contacts (Kontakty) vyberte kontakt, ktorý chcete premenovať.

2 - Stlačte tlačidlo **= OPTIONS**, vyberte položku Rename (Premenovať) a stlačte tlačidlo OK.

**3 -** Do textového poľa zadajte nové meno pre tento kontakt. Klávesnicu na obrazovke zobrazíte stlačením tlačidla OK. Keď údaje zadáte, stlačte tlačidlo OK.

#### 18.7

## Volanie pomocou služby Skype

### Videohovor alebo hlasový hovor

#### Uskutočnenie videohovoru

Pri videohovore vidíte svojich priateľov počas telefonovania na obrazovke.

Ak chcete uskutočniť videohovor…

**1 -** Na stránke Contacts (Kontakty) vyberte kontakt, ktorému chcete zatelefonovať.

**2 -** Vyberte položku Video call (Videohovor) a stlačte tlačidlo OK. Ak je daný kontakt prítomný v službe Skype, má pripojenú kameru služby Skype a hovor prijme, daná osoba sa zobrazí na televízore.

3 - Hovor ukončite výberom položky **- End call (Ukončiť** hovor) a stlačením tlačidla OK.

Keď sa kamera Skype zapne, zasvieti modrá kontrolka LED. To, čo váš kontakt vidí, sa vám zobrazuje v malom okienku v pravom dolnom rohu televíznej obrazovky.

Ak chcete kameru Skype vypnúť, vyberte položku · Video Off (Vypnúť video) a stlačte tlačidlo OK. Opätovne ju zapnete výberom položky Video On (Zapnúť video) a stlačením tlačidla OK.

Ak chcete stlmiť mikrofón, vyberte položku **X Mic Off (Vypnúť** mikrofón) a stlačte tlačidlo OK. Opätovne ho zapnete výberom položky  $\bigtriangledown$  Mic On (Zapnúť mikrofón) a stlačením tlačidla OK.

Počas priebehu videohovoru môžete meniť zorné pole kamery. Ak chcete získať ďalšie informácie o zmene zorného poľa, stlačte tlačidlo - Kľúčové slová a vyhľadajte položku Skype, priblíženie, posunutie a naklonenie kamery.

#### Uskutočnenie hlasového hovoru

Prostredníctvom hlasového hovoru môžete uskutočniť hovor s vypnutou kamerou.

Ak chcete uskutočniť hlasový hovor…

**1 -** Na stránke Contacts (Kontakty) vyberte kontakt, ktorému chcete zatelefonovať.

**2 -** Vyberte položku Call (Volať) a stlačte tlačidlo OK. Ak je daný kontakt prítomný v službe Skype a hovor prijme, môžete s ním hovoriť.

3 - Hovor ukončite výberom položky **• End call (Ukončiť** hovor) a stlačením tlačidla OK.

Kontakt vás môže pridať do hlasového hovoru s viacerými účastníkmi. Vy nemôžete pridávať ďalších účastníkov.

### Volanie na telefóny

Pomocou služby Skype môžete telefonovať aj na pevné linky a mobilné telefóny. Ak chcete uskutočňovať hovory na telefóny, musíte si zakúpiť kredit Skype alebo predplatné Skype.

Ak chcete volať na telefón…

**1 -** Na stránke Contacts (Kontakty) vyberte kontakt s telefónnym číslom.

**2 -** Vyberte položku Call (Volať) a stlačte tlačidlo OK. Ak chcete uskutočniť hovor na telefónne číslo, musíte mať kredit Skype alebo predplatné Skype. Ak daný kontakt hovor prijme, môžete s ním rozprávať.

3 - Hovor ukončite výberom položky **- End call (Ukončiť** hovor) a stlačením tlačidla OK.

Pomocou služby Skype môžete volať aj priamo na telefónne čísla. Telefónne číslo môžete zadať pomocou ovládača vytáčania.

Ak chcete otvoriť ovládač vytáčania…

#### **1 -** V ponuke Skype vyberte položku Call phones (Volať na telefónne čísla) a stlačte tlačidlo OK.

2 - Ak sa ovládač vytáčania nezobrazí, vyberte položku **i Show** Dial Pad (Zobraziť ovládač vytáčania) a stlačte tlačidlo OK. **3 -** Vytočte telefónne číslo. Môžete sa buď posúvať na jednotlivé čísla a stláčať tlačidlo OK, alebo použiť číselné tlačidlá diaľkového ovládania.

#### Žiadne núdzové hovory

Služba Skype nepredstavuje náhradu za klasický telefón a nemožno ju použiť na vykonanie núdzových hovorov.

### Prijímanie hovorov

Keď ste prihlásení do služby Skype a sledujete televízor, na prichádzajúci hovor vás upozorní tón zvonenia a hlásenie, ktoré sa zobrazí na obrazovke. V hlásení bude uvedené, kto vám telefonuje, pričom daný hovor môžete prijať alebo odmietnuť.

Ak chcete hovor prijať, vyberte položku Answer with video (Prijať s videom) a stlačiť tlačidlo OK.

Ak chcete hovor prijať s vypnutou kamerou, vyberte položku Answer with audio (Prijať so zvukom) a stlačte tlačidlo OK.

Ak chcete hovor odmietnuť, vyberte položku Decline call (Odmietnuť hovor) a stlačte tlačidlo OK.

### História

Na stránke History (História) služby Skype nájdete zoznam všetkých vykonaných hovorov, vrátane hovorov, ktoré ste zmeškali. Zároveň tu nájdete nové žiadosti o pridanie do kontaktov a môžete si vypočuť odkazy v hlasovej schránke.

Ak chcete zobraziť zoznam, vyberte položku All calls (Všetky hovory), Missed calls (Zmeškané hovory), Incoming calls (Prichádzajúce hovory) alebo Outgoing calls (Odchádzajúce hovory) a stlačte tlačidlo OK.

Ak chcete zobraziť nové žiadosti o pridanie do kontaktov, vyberte položku Contact requests (Žiadosti o pridanie do kontaktov) a stlačte tlačidlo OK.

Ak chcete prehliadať a vypočuť si odkazy v hlasovej schránke, vyberte položku Voicemails (Hlasová schránka) a stlačte tlačidlo OK.

Dĺžka uchovávania udalostí služby Skype v zozname História závisí od množstva kontaktov a intenzity využívania služby Skype.

## Hlasová schránka

#### Informácie o hlasovej schránke

Ak vám niekto zavolá pomocou služby Skype a vy nemôžete hovor prijať, táto osoba môže zanechať hlasový odkaz v hlasovej schránke služby Skype. Ak telefonujete kontaktu, ktorý váš hovor neprijme, môžete tomuto kontaktu zanechať odkaz v hlasovej schránke.

Ak chcete vy alebo váš kontakt zaslať alebo prijať odkaz v hlasovej schránke, musíte najprv nastaviť hlasovú schránku služby Skype. Hlasovú schránku nastavíte pomocou počítača na adrese [www.skype.com](http://www.skype.com)

Ak ste si už sprístupnili hlasovú schránku prostredníctvom počítača, preferencie hlasovej schránky nastavíte pomocou položiek ponuka Skype > Settings (Nastavenia) > Voicemails (Hlasová schránka).

#### Nahranie hlasového odkazu

Keď zavoláte svojmu kontaktu a on váš hovor nemôže prijať, môžete mu zanechať hlasový odkaz.

Ak chcete nahrať hlasový odkaz…

**1 -** Zavolajte kontaktu. Ak váš hovor neprijme, služba Skype navrhne zaslať hlasový odkaz.

**2 -** Vyberte možnosť Yes (Áno) povedzte svoj odkaz.

**3 -** Nahrávanie ukončíte označením položky End call (Ukončiť hovor) a stlačením tlačidla OK.

#### Prehrávanie hlasového odkazu

Vaše kontakty vám môžu zasielať hlasové odkazy. Ak vám bol zaslaný hlasový odkaz, v ponuke Skype sa zobrazí malá ikona. Hlasové odkazy môžete prehrávať na stránke History (História).

Ak chcete prehrať hlasový odkaz…

**1 -** V ponuke Skype vyberte položku History (História) a stlačte tlačidlo OK.

**2 -** Vyberte položku Voicemails (Hlasová schránka) a stlačte tlačidlo OK.

**3 -** Vyberte hlasový odkaz, ktorý chcete prehrať, a stlačte tlačidlo OK. Hlasový odkaz si môžete vypočuť ľubovoľný počet krát. Ak chcete hlasové odkazy spravovať, stlačte tlačidlo  $\equiv$  OPTIONS.

#### 18.8

## Kredit Skype

Môžete si zakúpiť kredit Skype alebo predplatné Skype. Pomocou kreditu alebo predplatného Skype potom môžete volať na pevné linky alebo na mobilné telefóny z vášho televízora.

#### Zakúpenie kreditu Skype

Ak si chcete zakúpiť kredit Skype alebo predplatné Skype, prihláste sa do konta Skype na počítači. Zakúpený kredit Skype bude k dispozícii aj po prihlásení do

konta Skype na televízore.

Hodnota kreditu a informácie o predplatnom sa uvádzajú na každej stránke, kde môžete uskutočniť hovor na telefón.

#### Nedostatočný kredit Skype

Ak nemáte dostatočný kredit Skype na uskutočnenie hovoru na telefón, zobrazí sa upozornenie.

## Nastavenia aplikácie Skype

### Prihlasovanie

Aplikáciu Skype môžete nastaviť tak, aby vás automaticky prihlásila, keď v ponuke Doma vyberiete položku Skype. Nemusíte zadávať meno Skype ani heslo.

Ak sa chcete prihlásiť ihneď pri zapnutí služby Skype…

**1 -** Prihláste sa do služby Skype pomocou svojho konta.

**2 -** V ponuke Skype vyberte položku Settings (Nastavenia) a stlačte tlačidlo OK.

**3 -** Vyberte položku Signing in (Prihlasovanie sa) a stlačte tlačidlo OK.

**4 -** Pomocou tlačidla (vpravo) označte príslušné začiarkavacie políčka a pomocou tlačidla OK označte položku Sign me in when Skype starts (Prihlásiť po spustení aplikácie Skype.).

## Zmena hesla

Svoje aktuálne heslo služby Skype môžete zmeniť a pre svoje konto Skype zadať nové heslo.

Ak chcete zmeniť heslo…

**1 -** Prihláste sa do služby Skype pomocou svojho konta.

**2 -** V ponuke Skype vyberte položku Settings (Nastavenia) a stlačte tlačidlo OK.

**3 -** Vyberte položku Change password (Zmeniť heslo).

**4 -** Stlačením tlačidla (vpravo) vyberte položku Current password (Aktuálne heslo) a zadajte svoje aktuálne heslo. Ak chcete použiť klávesnicu na obrazovke, najprv stlačte tlačidlo OK.

5 - Stlačením tlačidla  $\blacktriangledown$  (dole) vyberte položku New password (Nové heslo) a zadajte nové heslo.

6 - Ďalším stlačením tlačidla ▼ (dole) vyberte položku **Repeat** new password (Zopakovať nové heslo) a znova zadajte nové heslo.

**7 -** Ďalším stlačením tlačidla (dole) vyberte položku Apply (Použiť) a odošlite nové heslo na potvrdenie.

#### video

V službe Skype môžete obmedziť použitie videa v hovoroch Skype.

Pomocou položky Automatically receive video from

(Automaticky prijímať video od) môžete nastaviť, aby služba Skype automaticky prijímala a zobrazovala video podľa nastavení Anyone (Ktokoľvek), People in my contact list only (Iba ľudia v mojom zozname kontaktov) alebo No one (Nikto).

Pomocou položky Show that I have video to (Zobraziť, že mám video, komu:) môžete nastaviť, aby služba Skype vysielala vaše video podľa nastavení: People in my contact list only (Iba ľudia v mojom zozname kontaktov) alebo No one (Nikto).

Ak chcete upraviť nastavenia videa…

**1 -** Prihláste sa do služby Skype pomocou svojho konta.

**2 -** V ponuke Skype vyberte položku Settings (Nastavenia) a stlačte tlačidlo OK.

**3 -** Vyberte položku Video.

**4 -** Stlačením tlačidla (vpravo) vyberte príslušné prepínače a stlačením tlačidla OK ich označte alebo zrušte ich označenia.

### Súkromie

Môžete nastaviť, aby služba Skype obmedzovala prichádzajúce hovory Skype.

Môžete povoliť hovory podľa možností: Anyone (Každý) alebo From people in my contact list only (Iba ľudia v mojom zozname kontaktov).

Ak chcete upraviť nastavenia súkromia…

**1 -** Prihláste sa do služby Skype pomocou svojho konta.

**2 -** V ponuke Skype vyberte položku Settings (Nastavenia) a stlačte tlačidlo OK.

**3 -** Vyberte položku Privacy (Súkromie).

**4 -** Stlačením tlačidla (vpravo) vyberte príslušné prepínače a stlačením tlačidla OK ich označte alebo zrušte ich označenia.

## Blokované kontakty

Môžete zobraziť zoznam všetkých svojich blokovaných kontaktov.

Ak chcete zobraziť zoznam…

**1 -** Prihláste sa do služby Skype pomocou svojho konta.

**2 -** V ponuke Skype vyberte položku Settings (Nastavenia) a stlačte tlačidlo OK.

**3 -** Vyberte položku Blocked contacts (Blokované kontakty) a stlačte tlačidlo OK. Ak chcete spravovať svoje blokované kontakty, stlačte tlačidlo **E OPTIONS**.

## Hlasová schránka

Môžete nastaviť niekoľko preferencií pre zasielanie správ prostredníctvom hlasovej schránky.

Ak chcete umožniť svojim kontaktom zasielať vám hlasové odkazy, keď nemôžete prijať hovor, začiarknite políčko Send unanswered calls to voicemail (Zaslať neprijaté hovory do hlasovej schránky). Ak nechcete prijímať odkazy hlasovej schránky, ponechajte toto políčko nezačiarknuté.

Ak chcete umožniť svojim kontaktom zaslať vám hlasové odkazy, keď hovor nemôžete prijať do 15 sekúnd a práve telefonujete,

začiarknite políčko I am already in a call (Práve telefonujem).

Ak chcete umožniť zaslať hlasové odkazy, keď hovor odmietnete, začiarknite políčko I decline an incoming call (Odmietnem prichádzajúci hovor).

Ak chcete nastaviť preferencie hlasovej schránky…

**1 -** Prihláste sa do služby Skype pomocou svojho konta.

**2 -** V ponuke Skype vyberte položku Settings (Nastavenia) a stlačte tlačidlo OK.

**3 -** Vyberte položku Voicemail (Hlasová schránka) a stlačte tlačidlo OK.

**4 -** Stláčaním tlačidiel (dole) a (hore) označte začiarkavacie políčko. Stlačením tlačidla OK ho začiarknete alebo zrušíte začiarknutie.

#### Presmerovanie hovoru

Nikdy nezmeškajte hovor Skype vďaka funkcii presmerovania hovorov.

Ak práve nie ste online alebo nemôžete prijať hovor, môžete hovor Skype presmerovať na ľubovoľný telefón či mobilný telefón. Hovory Skype môžete presmerovať aj na iné konto Skype. Môžete nastaviť až tri telefónne čísla či mená Skype podľa preferovaného poradia, v ktorom sa na ne majú hovory presmerovať. Na presmerovanie hovorov na telefóny potrebujete kredit Skype alebo predplatné Skype. Presmerovanie hovorov Skype na iné kontá Skype je bezplatné. Ďalšie informácie o presmerovaní hovorov nájdete na adrese [www.skype.com/support](http://www.skype.com/support)

Ak chcete nastaviť presmerovanie hovorov…

**1 -** Prihláste sa do služby Skype pomocou svojho konta.

**2 -** V ponuke Skype vyberte položku Settings (Nastavenia) a stlačte tlačidlo OK.

**3 -** Stlačením tlačidla OK začiarknite začiarkavacie políčko možnosti Forward calls when I am not on Skype (Presmerovať hovory, keď nie som v službe Skype).

**4 -** Do polí nižšie zadajte telefónne čísla alebo mená Skype z vášho zoznamu kontaktov v preferovanom poradí, v ktorom sa na ne majú hovory presmerovať. Pred telefónne čísla vždy zadávajte kód krajiny.

**5 -** V prípade potreby zmeňte aj počet sekúnd, po ktorom má služba Skype hovor presmerovať.

**6 -** Pomocou položky Save (Uložiť) uložte svoje nastavenie presmerovania hovorov.

#### Priblíženie, posunutie a naklonenie kamery.

Zorné pole kamery môžete prispôsobiť – dá sa priblížiť alebo oddialiť, posunúť alebo nakloniť. Pohľad kamery prispôsobíte počas videohovoru.

Ak chcete upraviť obrazové pole kamery…

**1 -** Začnite videohovor a počkajte, kým sa spustí.

**2 -** Stlačením tlačidla (vpravo) vyberte ikonu nad políčkom s malým obrazom a stlačte tlačidlo OK. Zobrazí sa panel s farebne označenými funkciami.

**3 -** Ak chcete posunúť obrazové pole kamery, stlačte tlačidlo (vľavo) alebo (vpravo). Ak ho chcete nakloniť, stlačte

tlačidlo ▲ (hore) alebo ▼ (dole). Obraz priblížite stlačením tlačidla **- Zoom in (Priblížiť)**. Obraz oddialite tlačidlom -Zoom out (Oddialiť).

4 - Stlačením tlačidla **- Done (Hotovo)** uložíte pohľad kamery a vrátite sa späť do hovoru Skype.

## 18.10 **Odhlásenie**

Keď sa odhlásite zo služby Skype, odhlasujete sa z konta Skype. Váš stav Online sa zmení na Offline. Vaše kontakty vám nebudú môcť zavolať.

Ak sa chcete odhlásiť…

1 - Stlačením tlačidla **Späť** kdekoľvek v službe Skype sa vrátite späť do ponuky Skype.

**2 -** V ponuke Skype vyberte položku Sign out (Odhlásiť sa) a stlačte tlačidlo OK.

Televízor sa vás spýta, či chcete službu Skype vypnúť alebo ju použiť pomocou iného konta Skype.

## 18.11 Vypnutie služby Skype

Keď sa zo služby Skype odhlásite, služba Skype zostáva v televízore naďalej aktívna. Môžete sa prihlásiť pomocou iného konta Skype alebo vytvoriť nové konto. Ak chcete aplikáciu Skype na televízore zastaviť, musíte ju vypnúť.

#### 18.12

## Podmienky používania a Zásady ochrany osobných údajov

Podmienky používania služby Skype nájdete na adrese [www.skype.com/go/tou](http://www.skype.com/go/tou)

Prečítajte si aj zásady ochrany osobných údajov na adrese [www.skype.com/privacy](http://www.skype.com/privacy)

# Smart TV

#### 19.1

 $\overline{19}$ 

## Informácie o funkcii Smart TV

Pripojte tento LED televízor Philips s funkciou Smart TV na internet a objavte úplne nový svet televízie. Môžete použiť káblové pripojenie k smerovaču alebo bezdrôtové pripojenie pomocou rozhrania Wi-Fi.

Keď televízor pripojíte k domácej sieti, môžete na obrazovke televízora zobraziť fotografie z inteligentného telefónu, prehrávať videá uložené v počítači alebo ovládať televízor pomocou tabletu.

Keď televízor pripojíte na internet, môžete si požičať video z online video obchodu, zobraziť online TV program alebo si nahrať obľúbený seriál na pevný disk USB. Aplikácie služby Smart TV rozšíria vaše možnosti o rôzne zábavné a praktické služby.

## 19.2 Čo potrebujete

Aby ste si mohli vychutnať aplikácie funkcie Smart TV, musíte televízor pripojiť k smerovaču s vysokorýchlostným (širokopásmovým) pripojením na internet. Môžete použiť domácu sieť pripojenú na internet. Nepotrebujete počítač.

Ak chcete získať ďalšie informácie, stlačte tlačidlo - Kľúčové slová a vyhľadajte položku Sieť.

#### Tip

Na jednoduchšie zadávanie textu a pohyb po internetových stránkach zvážte pripojenie klávesnice USB a myši USB k televízoru.

Ak chcete získať ďalšie informácie, stlačte tlačidlo - Kľúčové slová a vyhľadajte položky Klávesnica USB alebo Myš USB.

19.3

## Nastavenie funkcie Smart TV

Po prvom spustení funkcie Smart TV je potrebné nakonfigurovať pripojenie. Ak chcete pokračovať, musíte si prečítať podmienky a súhlasiť s nimi. Ak funkciu Smart TV nechcete nastaviť, stlačte tlačidlo **tal**.

#### Zaregistrovanie

Ako sa zaregistrovať do klubu Club Philips . . .

- **1** Vyberte položku Registrácia a stlačte tlačidlo OK.
- **2** Zadajte svoju e-mailovú adresu, vyberte položku Pokračovať a stlačte tlačidlo OK.
- **3** Potvrďte e-mailovú adresu.

#### Rodičovská kontrola

Ak chcete uzamknúť aplikácie pre dospelých od 18 rokov . . .

- **1** Zapnite rodičovskú kontrolu funkcie Smart TV výberom položky Zapnúť a stlačte tlačidlo OK.
- **2** Zadajte kód PIN, ktorý chcete používať na odomknutie.
- **3** Potvrďte kód PIN.

Aplikácie vhodné len pre dospelých od 18 rokov sú teraz uzamknuté. Ak chcete odomknúť uzamknutú aplikáciu, vyberte ju a stlačte tlačidlo OK. Televízor vás vyzve, aby ste zadali 4-ciferný kód.

#### 19.4

## Aplikácie funkcie Smart TV

## Otvorenie funkcie Smart TV

Úvodná stránka funkcie Smart TV predstavuje vašu bránu do sveta internetu. Môžete si požičať filmy online, čítať noviny, sledovať videá a počúvať hudbu, nakupovať online, otvoriť stránku vašej sociálnej siete (Facebook, Twitter, . . .) alebo sledovať televízne programy, keď vám to najlepšie vyhovuje, pomocou funkcie Online TV. Stačí otvoriť príslušné aplikácie – internetové lokality prispôsobené na zobrazenie na televízore. Ak je váš televízor pripojený na internet, môžete začať využívať funkciu Smart TV.

#### Otvorenie funkcie Smart TV

Ak chcete otvoriť úvodnú stránku funkcie Smart TV, stlačte tlačidlo  $\blacksquare$  Smart TV.

Môžete tiež stlačiť tlačidlo  $\spadesuit$ , vybrať položku Smart TV a stlačiť tlačidlo OK.

Televízor sa pripojí na internet a otvorí úvodnú stránku funkcie Smart TV. Môže to trvať niekoľko sekúnd.

#### Zatvoriť funkciu Smart TV

Ak chcete zatvoriť úvodnú stránku funkcie Smart TV, stlačte tlačidlo **n**a vyberte inú aktivitu.

Spoločnosť TP Vision Europe B.V. nenesie žiadnu zodpovednosť za obsah ani kvalitu obsahu sprístupneného poskytovateľmi obsahových služieb.

## Úvodná stránka funkcie Smart TV

- **1** Aktuálny obsah v televízore
- **2** Vaše aplikácie
- **3** Galéria aplikácií
- **4** Internet
- **5** Odporúčané aplikácie
- **6** Vyhľadávanie
- **7** Farebné ovládacie tlačidlá

#### Vaše aplikácie

Aplikácie môžete spustiť z úvodnej stránky funkcie Smart TV. Ak sa na úvodnej stránke ešte nenachádzajú žiadne aplikácie, môžete ich pridať z položky App gallery (Galéria aplikácií).

#### App gallery (Galéria aplikácií)

V položke App gallery (Galéria aplikácií) nájdete všetky dostupné aplikácie.

#### Internet

Aplikácia Internet slúži na otvorenie internetového prehliadača v televízore.

Na obrazovke televízora môžete zobraziť akúkoľvek internetovú lokalitu, ale väčšina z nich nie je prispôsobená na zobrazenie na televíznej obrazovke.

- Niektoré softvérové doplnky (napr. na prezeranie stránok alebo videí) nie sú v televízore dostupné.

- Internetové stránky sa zobrazujú na celej obrazovke a vždy iba po jednej stránke.

#### Odporúčané aplikácie

V tomto okne spoločnosť Philips uvádza rôzne odporúčané aplikácie pre vašu krajinu, aplikácie funkcie Online TV alebo ponuku filmov na požičanie z video obchodov. Tieto položky môžete vybrať a otvoriť priamo v okne Odporúčané aplikácie.

#### Vyhľadávanie

Pomocou vyhľadávania môžete vyhľadávať požadované aplikácie v položke App gallery (Galéria aplikácií).

Do textového poľa zadajte kľúčové slovo, vyberte položku  $\rho$  a stlačením tlačidla OK spustite vyhľadávanie. Pre funkciu vyhľadávania môžete ako kľúčové slová zadávať názvy, tituly, žánre alebo opisné slová.

Môžete tiež nechať textové pole prázdne a vyhľadávať najobľúbenejšie položky/kľúčové slová v rôznych kategóriách. V zozname nájdených kľúčových slov vyberte požadované kľúčové slovo a stlačením tlačidla OK vyhľadajte položky, ktoré obsahujú dané kľúčové slovo.

## Otvorenie aplikácie

Ak chcete otvoriť aplikáciu, musíte ju najskôr pridať do zoznamu aplikácií na úvodnej stránke funkcie Smart TV. Aplikácie môžete do zoznamu pridávať z položky App gallery (Galéria aplikácií). Zoznam vašich aplikácií na úvodnej stránke funkcie Smart TV môže mať niekoľko strán. Na nasledujúcu alebo predchádzajúcu stranu prejdete pomocou tlačidiel so šípkami. Tiež môžete stlačiť tlačidlo **= +** (nasledujúca strana) alebo **= =** (predchádzajúca strana).

#### Otvorenie aplikácie

Ak chcete otvoriť aplikáciu . . .

- 1 Stlačte tlačidlo  $\bigcap$  a vyberte položku Smart TV.
- 2 Na úvodnej stránke vyberte ikonu aplikácie a stlačte tlačidlo OK.
- Keď je aplikácia otvorená, pomocou tlačidla <a> krok alebo stránku späť.

#### Zatvorenie aplikácie

Ak chcete zatvoriť aplikáciu a vrátiť sa na úvodnú stránku funkcie Smart TV, stlačte tlačidlo **SMart TV**.

#### Opätovné načítanie stránky aplikácie

Ak sa stránka aplikácie nenačítala správne, môžete ju znova načítať stlačením tlačidla <a>
OPTIONS a výberom položky Znova načítať.

#### Zoom

Ak chcete priblížiť stránku aplikácie . . .

1 – Stlačte tlačidlo  $\equiv$  OPTIONS a vyberte položku Priblížiť stranu.

2 – Pomocou posuvnej lišty nastavte úroveň priblíženia.

3 – Obnovením polohy posuvnej lišty obnovíte normálne zobrazenie.

#### Zobrazenie informácií o zabezpečení

Môžete skontrolovať úroveň zabezpečenia stránky aplikácie. Keď je otvorená stránka aplikácie, stlačte tlačidlo  $\equiv$  OPTIONS a vyberte položku Bezpečnostné informácie. Ak sa počas načítavania vedľa animácie načítania v spodnej časti obrazovky zobrazuje ikona zámky  $\bigoplus$ , prenos je zabezpečený.

#### Ohodnotiť aplikáciu

Môžete vybrať aplikáciu a po stlačení tlačidla - Hodnotenie môžete vybrať tlačidlo "páči sa mi to" alebo "nepáči sa mi to" a odoslať návrh alebo pripomienku. Môžete tiež nahlásiť chybnú aplikáciu.

#### Správa aplikácií

V zozname aplikácií na úvodnej stránke funkcie Smart TV môžete . . .

• Odstrániť aplikáciu

Ak chcete zo zoznamu odstrániť aplikáciu, označte ikonu danej aplikácie a stlačte tlačidlo - Odstrániť. Aplikácia naďalej zostáva k dispozícii v časti App gallery (Galéria aplikácií).

• Presunúť aplikáciu

Ak chcete zmeniť pozíciu aplikácie v zozname, vyberte ikonu požadovanej aplikácie, stlačte tlačidlo **- Presunúť** a pomocou tlačidiel so šípkami zmeňte pozíciu danej aplikácie. Stlačením tlačidla OK potvrďte pozíciu.

#### • Uzamknúť aplikáciu

Ak chcete uzamknúť aplikáciu, vyberte ikonu aplikácie a stlačte tlačidlo **- Uzamknúť**.

Keď uzamknete aplikáciu, musíte zadať 4-ciferný kód, ktorý bol počas konfigurácie funkcie Smart TV nastavený pre rodičovskú kontrolu. Uzamknutá aplikácia sa v zozname zobrazujte s ikonou zámky  $\theta$ .

Ak chcete odomknúť aplikáciu, vyberte ikonu aplikácie a stlačte tlačidlo **- Odomknúť**. Na odomknutie musíte zadať 4-ciferný kód PIN.

## App gallery (Galéria aplikácií)

Otvorte položku App gallery (Galéria aplikácií) funkcie Smart TV a získajte prístup k aplikáciám – zbierke webových lokalít prispôsobených na zobrazenie v televízore.

Nájdite aplikáciu pre videá služby YouTube, noviny, online album fotografií, služby Facebook, Twitter a iné aplikácie. K dispozícii sú aplikácie, pomocou ktorých si môžete požičať video z online video obchodu alebo aplikácie na sledovanie zmeškaných programov. Ak v položke App gallery (Galéria aplikácií) nenájdete to, čo hľadáte, otvorte internetový prehliadač a skúste to nájsť na webe pomocou televízora.

### Aplikácie videopožičovne

Pomocou aplikácií video obchodov v rámci funkcie Smart TV si môžete požičať svoj obľúbený film z online video obchodu. Za požičanie môžete bezpečne zaplatiť kreditnou kartou.

#### Požičanie filmu

**1 -** Otvorte aplikáciu video obchodu vo vašom zozname aplikácií alebo vyberte odporúčané video na úvodnej stránke funkcie Smart TV.

- **2** Vyberte požadovaný film.
- **3** Realizujte úhradu online.
- **4** Spustite prehrávanie. Môžete použiť tlačidlá (Prehrávanie) a II (Pozastavenie).

Väčšina video obchodov vyžaduje vytvorenie konta na prihlásenie.

#### Prenos videa

Na tomto televízore môžete sledovať požičané filmy vo formáte prenášaného videa. Film môžete sledovať takmer okamžite. Možno budete potrebovať pevný disk USB, ktorý bude slúžiť ako medzipamäť na ukladanie videa. Ak je k televízoru pripojený pevný disk USB, môžete tiež prevziať filmy na požičanie z video obchodov, ktoré ponúkajú len požičiavanie filmov prostredníctvom prevzatia. Prevzatý požičaný film môžete pozastaviť alebo spustiť odznova. Informácie o čase zapožičania filmov získate v konkrétnom video obchode.

#### Množstvo prenesených údajov

Prenos alebo prevzatie veľkého množstva videí môže spotrebovať veľké množstvo údajov, čím môže dôjsť k prekročeniu vášho mesačného limitu na prenos údajov cez internet.

### Online TV

Vďaka aplikácii Online TV na úvodnej stránke služby Smart TV\* môžete sledovať zmeškané televízne programy alebo sledovať relácie vtedy, keď vám to najlepšie vyhovuje.

#### Otvorenie aplikácie Online TV

Ak chcete otvoriť aplikáciu Online TV . . .

#### 1 - Stlačte tlačidlo **vi Smart TV**.

2 - Na úvodnej stránke vyberte ikonu **IO Online TV** a stlačte tlačidlo OK.

**3 -** Na stránke vyberte požadovaný program a stlačením tlačidla OK ho môžete začať sledovať. Môžete použiť tlačidlá (Prehrávanie) a II (Pozastavenie).

#### Zoznam podľa poskytovateľa vysielania

Ak chcete zobraziť programy aplikácie Online TV zoradené podľa poskytovateľa vysielania, stlačte tlačidlo - Všetci poskytovatelia.

Vyberte poskytovateľa vysielania a stlačte tlačidlo OK.

\* Ak je táto služba dostupná vo vašej oblasti.

### Internetový prehliadač

Aplikácia Internet slúži na otvorenie internetového prehliadača v televízore.

Na obrazovke televízora môžete zobraziť akúkoľvek internetovú lokalitu, ale väčšina z nich nie je prispôsobená na zobrazenie na televíznej obrazovke.

• Niektoré softvérové doplnky (napr. na prezeranie stránok alebo videí) nie sú v televízore dostupné.

• Internetové stránky sa zobrazujú na celej obrazovke a vždy iba po jednej stránke.

#### $\overline{195}$

## Multi view

Počas používania aplikácie Smart TV či prehliadania internetu môžete zároveň sledovať aktuálny televízny kanál. V zobrazení Multi view sa vedľa obrazovky aplikácie Smart TV otvorí malá obrazovka s televíznym kanálom.

Ak chcete otvoriť zobrazenie Multi view…

1 - Stlačením tlačidla **v SMART TV** otvorte funkciu Smart TV.

2 - Stlačením tlačidla **I MULTI VIEW** otvorte malú obrazovku. **3 -** Stláčaním tlačidiel + a – prepnite televízny kanál v malej obrazovke.

Na obrazovke zobrazenia Multi view nie je možné zobraziť obsah vo formáte 3D ani UHD.

#### 19.6

## Obnovenie funkcie Smart TV

Ak chcete obnoviť pripojenie funkcie Smart TV, vymažte pamäť internetu v televízore.

Odstráni sa registrácia funkcie Philips Smart TV a nastavenie rodičovskej zámky, prihlásenia do aplikácií video obchodov, všetky obľúbené aplikácie funkcie Smart TV, internetové záložky a história.

Ak chcete vymazať internetovú pamäť . . . **1** – Stlačte tlačidlo **A**, vyberte položku **Nastavenie** a stlačte tlačidlo OK. **2** – Vyberte položku **Sieťové nastavenia > Vymazať pamäť** 

internetu a stlačte tlačidlo OK.

# Multi room (Viac miestností)

#### $\overline{201}$

## Informácie o funkcii Multi room (Viac miestností)

Pomocou funkcie Multi Room (Viac miestností) môžete sledovať televízny program pochádzajúci z iného televízora v domácnosti. Program sa prenáša z jedného televízora do druhého. Môžete napríklad prenášať programy do televízora, ktorý nemá pripojenú anténu alebo nemá predplatenú prístupovú kartu. Rovnako môžete prenášať nahraté programy z televízora, ku ktorému je pripojený pevný disk.

Televízor, z ktorého sa program prenáša do druhého televízora, musí byť zapnutý a musí mať naladený príslušný kanál alebo prehrávať nahrávku.

Prenosom televízneho programu pomocou funkcie Multi Room (Viac miestností) sa rozlíšenie obrazu zníži na maximálne 720p. Nie je možné prenášať rozhlasové kanály. Niektorí vysielatelia svoje programy proti takémuto bezdrôtovému prenášaniu chránia.

## $\overline{20.2}$ Čo potrebujete

Aby bolo možné televízny program prenášať z jedného televízora do druhého, daný program musí pochádzať z digitálneho televízneho kanála.

Obidva televízory musia byť pripojené k jednej bezdrôtovej domácej sieti. Ak chcete získať ďalšie informácie, stlačte tlačidlo Kľúčové slová a vyhľadajte položku Bezdrôtová sieť.

Obidva televízory zároveň musia byť modelmi značky Philips s číslom modelu končiacim na číslicu 8 alebo vyššiu – napr. xxXXXxxx8 alebo xxXXXxxx9. Na staršom televízore môže byť potrebné aktualizovať softvér na najnovšiu verziu. Informácie o aktualizácii softvéru staršieho televízora nájdete v kapitole Pomocník.

Skontrolujte, či je v konfigurácii obidvoch televízorov zapnuté nastavenie Zapnúť s Wi-Fi (WoWLAN).

Ak chcete toto nastavenie skontrolovať v tomto televízore . . .

1 – Stlačte tlačidlo  $\bigcap$ , vyberte položku Nastavenie a stlačte OK. 2 – Vyberte položku Sieťové nastavenia > Zapnúť s Wi-Fi, vyberte možnosť Zapnuté a stlačte tlačidlo OK.

Ak sú na obidvoch televízoroch splnené všetky podmienky, môžete používať funkciu Multi room (Viac miestností).

#### 20.3

## Používanie funkcie Multi room (Viac miestností)

## Prvé použitie

Keď začínate funkciu Multi room (Viac miestností) používať prvýkrát, zapnite obidva televízory.

Keď sa tento televízor prepojí s druhým televízorom, druhý televízor sa automaticky zobrazí v ponuke Prehľadávať sieť, a to aj vtedy, ak je iba v pohotovostnom režime.

## Prenos TV kanála

Pomocou funkcie Multi room (Viac miestností) môžete sledovať aktuálny televízny kanál alebo otvoriť zoznam kanálov druhého televízora. Ak vyberiete určitý kanál zo zoznamu, druhý televízor sa tiež prepne na vami vybraný kanál. Ak má druhý televízor zabudovaný satelitný tuner s nainštalovanými kanálmi alebo pripojenú jednotku pevného disku (HDD) s nahrávkami\*, môžete na tomto televízore sledovať aj tie. Kanály nemôžete prepínať, keď druhý televízor nahráva, je v režime Pause TV (Pozastavenie TV) alebo používa službu Skype.

Ak chcete sledovať televízne kanály z druhého televízora . . . 1 – Uistite sa, že je druhý televízor zapnutý alebo v pohotovostnom režime\*.

2 – Na tomto televízore stlačte tlačidlo **SOURCES**, vyberte možnosť Prehľadávať sieť a stlačte tlačidlo OK.

3 – Ak tento televízor ešte nie je pripojený k vašej domácej sieti, automaticky sa spustí inštalácia siete. Ak je televízor už pripojený, prejdite na krok 4.

4 – V ponuke Prehľadávať sieť vyberte názov druhého televízora a stlačte tlačidlo OK. Ak máte v domácnosti viac televízorov, odporúčame zmeniť názov druhého televízora. Zmeniť ho môžete priamo v druhom televízore.

5 – Vyberte, čo z druhého televízora chcete sledovať . . .

• ak chcete sledovať aktuálny kanál druhého televízora, vyberte možnosť Aktuálny kanál a stlačte tlačidlo OK.

- ak chcete otvoriť zoznam kanálov druhého televízora, vyberte možnosť Sledovať televíziu a stlačte tlačidlo (vpravo).
- ak chcete otvoriť zoznam satelitných kanálov druhého

televízora, vyberte možnosť Sledovať satelit a stlačte tlačidlo (vpravo).

• ak chcete otvoriť zoznam nahrávok\* na druhom televízore, vyberte možnosť Sledovať nahrávky a stlačte tlačidlo (vpravo).

• Kanály môžete prepínať pomocou tlačidiel **EEE** + a **EEE** -. Kanály nemôžete prepínať, keď druhý televízor nahráva, je v režime Pause TV (Pozastavenie TV) alebo používa službu Skype.

\* Ak chcete druhý televízor zapnúť z pohotovostného režimu alebo sledovať nahrávky z jeho pripojeného pevného disku, musia typové čísla obidvoch televízorov končiť číslicou 8, napr. (veľkosť obrazovky) PFLxxx8.

## Názov televízora

Ak chcete zmeniť názov televízora . . . Stlačte tlačidlo  $\bigcap$  > Nastavenia > Sieťové nastavenia > Názov televíznej siete.
# Zdieľať…

21

Pomocou tlačidla Zdieľať < na zadnej strane diaľkového ovládania môžete zdieľať názov kanála alebo programu, ktorý sledujete, prípadne internetovú adresu, ktorú prehliadate. Rovnako sa môžete podeliť o názov a informácie o programe, ktorý si vyberiete v sprievodcovi TV programom, či názov aplikácie z funkcie Smart TV a jej ikonu. Všetky tieto informácie môžete zdieľať na sieťach Facebook, Twitter či ľubovoľnej inej sociálnej sieti na stránkach aplikácií Smart TV.

Televízor musí byť pripojený k internetu.

Ak chcete zdieľať, čo práve sledujete alebo čo ste práve vybrali…

1 - Stlačením tlačidla < otvorte ponuku Zdieľať.

**2 -** Vyberte sociálnu sieť, na ktorej chcete informácie zdieľať, a stlačte tlačidlo OK.

**3 -** Na televízore sa otvorí daná sociálna sieť. V závislosti od toho, ktorú sociálnu sieť ste si vybrali, môžete vytvoriť príspevok, zaslať alebo napísať správu.

# Aplikácia MyRemote

#### $\overline{221}$

<span id="page-73-0"></span> $\overline{22}$ 

## Informácie o aplikácii MyRemote

## Čo táto aplikácia dokáže

Aplikácia MyRemote a tento televízor ponúkajú . . .

• SimplyShare – zdieľajte fotografie, hudbu a videá zo smartfónu či tabletu

• Ovládanie – používajte smartfón alebo tablet ako diaľkový ovládač televízora

• TV program – prehliadajte televízny program a prepínajte televízor na požadované kanály

• Nahrávanie MyRemote – naplánujte pomocou smartfónu alebo tabletu nahrávanie priamo v TV programe

• Wi-Fi smart screen – sledujte televízne kanály na svojom smartfóne alebo tablete

Verzia 4.x aplikácie MyRemote je dostupná pre zariadenia iPhone, iPad a Android™. Funkcie aplikácie MyRemote sa môžu líšiť v závislosti od verzie a operačného systému mobilného zariadenia.

#### Je zadarmo

Aplikáciu MyRemote si môžete prevziať zadarmo. V prípade, že využívate funkciu Wi-Fi smart screen, môže sa na ňu vzťahovať menší poplatok.

#### Jazyky

Aplikácia MyRemote je k dispozícii v nasledujúcich jazykoch: angličtina, nemčina, francúzština, taliančina, španielčina, portugalčina, holandčina a ruština.

Ak sa jazyk nastavený vo vašom mobilnom zariadení nezhoduje ani s jedným z týchto jazykov, jazyk aplikácie MyRemote sa automaticky nastaví na angličtinu.

Aplikácia MyRemote sa neustále vyvíja. Budúce verzie budú obsahovať ešte viac funkcií a budú postupne k dispozícii. Aktualizácie aplikácie MyRemote pravidelne kontrolujte v obchodoch s aplikáciami.

Apple, iPhone a iPad sú ochranné známky spoločnosti Apple Inc., registrované v Spojených štátoch a iných krajinách. Android je ochranná známka spoločnosti Google Inc. Google Play je ochrannou známkou spoločnosti Google Inc.

### Na iných televízoroch Philips

#### Aplikácia MyRemote pri iných televízoroch

Aplikáciu MyRemote môžete používať v modeloch televízorov značky Philips vyrobených v roku 2009 a neskôr. Ak máte model televízora z roku 2009, je nutné aktualizovať

jeho softvér a aktivovať protokol **JointSpace**. Ak máte model z roku 2010, potrebujete v ňom len aktivovať protokol JointSpace. Modely z roku 2011 a novšie sú už pripravené na používanie aplikácie MyRemote.

Ak potrebujete zistiť, v ktorom roku bol váš televízor vyrobený, skontrolujte jeho typové číslo (napr. xxPFLxxx4). Ak je posledné číslo 4, ide o model z roku 2009. Ak je posledné číslo 5, televízor je modelom z roku 2010. Číslo 6 označuje rok 2011, číslo 7 rok 2012 a číslo 8 rok 2013.

## 22.2 Čo potrebujete

### Domáca sieť

Ak chcete využívať aplikáciu MyRemote, prepojte zariadenie – televízor, smartfón, tablet alebo počítač – so svojou domácou sieťou.

Ak chcete pripojiť televízor k domácej sieti . . .

**1 -** Ak sieťový smerovač nie je ešte pripojený, pripojte ho na internet (širokopásmové pripojenie na internet).

**2 -** Pripojte televízor k vášmu sieťovému smerovaču. Môžete použiť bezdrôtové alebo káblové pripojenie.

Ak chcete získať ďalšie informácie, stlačte tlačidlo - Kľúčové slová a vyhľadajte položku Sieť, bezdrôtové pripojenie alebo Sieť, káblová.

### Softvér mediálneho servera

#### Softvér mediálneho servera

Ak chcete na obrazovke televízora zobraziť fotografie alebo prehrávať hudbu a videá uložené v počítači, musíte mať v počítači nainštalovaný softvér mediálneho servera. Tento softvér mediálneho servera nastavte na zdieľanie súborov pomocou domácej siete.

Ak chcete získať viac informácií a zobraziť zoznam softvéru mediálneho servera, ktorý je kompatibilný s týmto televízorom, stlačte tlačidlo - Kľúčové slová a vyhľadajte položku Mediálne servery, podporované.

## Digital Media Renderer – DMR

#### Digital Media Renderer – DMR

Ak vaše súbory médií nemožno prehrať na obrazovke televízora, skontrolujte, či máte zapnutú funkciu Digitial Media Renderer. Funkcia DMR je zapnutá ako výrobné nastavenie.

Ak chcete skontrolovať, či je funkcia DMR zapnutá . . .

**1 -** Stlačte tlačidlo , vyberte položku Nastavenie a stlačte

#### <span id="page-74-0"></span>tlačidlo OK.

**2 -** Vyberte možnosť Sieťové nastavenia a stlačte tlačidlo OK. **3 -** Vyberte položku Digital Media Renderer - DMR a stlačte tlačidlo OK.

**4 -** Vyberte možnosť Zapnuté a stlačte tlačidlo OK.

5 - V prípade potreby opätovným stláčaním tlačidla **·** zatvorte ponuku.

### Názov televíznej siete

#### Názov televíznej siete

Ak máte vo svojej domácej sieti viac televízorov, môžete tento televízor premenovať v ponuke Sieťové nastavenia.

Ak chcete premenovať televízor . . .

**1 -** Stlačte tlačidlo , vyberte položku Nastavenie a stlačte tlačidlo OK.

**2 -** Vyberte možnosť Sieťové nastavenia a stlačte tlačidlo OK.

**3 -** Vyberte položku Názov televíznej siete a stlačením tlačidla OK zobrazte aktuálny názov. Sieťový názov televízora môžete zmeniť pomocou klávesnice alebo diaľkového ovládania.

**4 -** Po vykonaní požadovaných zmien vyberte položku Hotovo a stlačte tlačidlo OK.

5 - V prípade potreby opätovným stláčaním tlačidla **·** zatvorte ponuku.

## 22.3

## Prevzatie aplikácie

Ak si chcete aplikáciu MyRemote prevziať do smartfónu či tabletu . . .

#### Apple iPhone

Ak chcete aplikáciu prevziať do telefónu iPhone, prejdite na lokalitu Apple App Store a vyhľadajte aplikáciu Philips MyRemote.

#### Apple iPad

Ak chcete aplikáciu prevziať do tabletu iPad, prejdite na lokalitu Apple App Store a vyhľadajte aplikáciu Philips MyRemote HD.

#### Google play

Ak chcete aplikáciu prevziať do zariadenia s operačným systémom Android, prejdite na lokalitu Google play a vyhľadajte aplikáciu Philips MyRemote.

#### $22.4$

## Ponuka aplikácie

V položke App menu (Ponuka aplikácie) MyRemote môžete spúšťať rôzne funkcie aplikácie MyRemote. Ak chcete funkciu spustiť, stačí na ňu ťuknúť.

Ak sa chcete vrátiť späť do App menu (Ponuka aplikácie), ťuknite na tlačidlo App menu vo vrchnej časti tejto stránky.

#### Rady k nástrojom

Ak chcete vedieť, na čo slúžia jednotlivé tlačidlá aplikácie, ťuknite na ikonu  $\bigcirc$ . Na vrchu príslušných tlačidiel sa zobrazia rady k jednotlivým nástrojom.

Ak chcete rady k nástrojom zatvoriť, ťuknite kdekoľvek na dotykovú obrazovku.

#### Výber zariadenia

V ponuke aplikácie MyRemote môžete vybrať zariadenie, na ktoré chcete jednotlivé funkcie aplikácie použiť – napr. tento televízor. Ťuknite na tlačidlo Select device (Vybrať zariadenie) v pravom hornom rohu ponuky aplikácie.

Kompatibilitu aplikácie MyRemote s iným produktmi značky Philips si môžete overiť na stránke online podpory na adrese www.philips.com/support. Tiež skontrolujte, či váš produkt značky Philips obsahuje najnovší softvér.

#### 22.5

## Funkcie aplikácie

## SimplyShare

Pomocou funkcie SimplyShare môžete odosielať mediálne súbory, ako sú fotografie, hudba či videá, zo zariadenia vo vašej domácej sieti do iného zariadenia v tejto sieti.\*

Ak chcete otvoriť funkciu SimplyShare v aplikácii MyRemote, ťuknite na tlačidlo SimplyShare v ponuke aplikácie MyRemote.

#### Vyberte zariadenie, z ktorého chcete odoslať súbor médií

**1 -** Ťuknite na biely panel v hornej časti obrazovky, čím otvoríte zoznam dostupných zariadení vo vašej sieti.

**2 -** Ťuknite na požadované zariadenie v zozname.

#### Vyberte zariadenie, v ktorom chcete súbor médií prehrávať

**1 -** Ťuknite na biely panel v spodnej časti obrazovky, čím otvoríte zoznam dostupných zariadení vo vašej sieti.

**2 -** Ťuknite na požadované zariadenie v zozname.

#### Vyberte súbor médií

Niektoré zariadenia umožňujúce odosielanie súborov ich ponúkajú podľa typu média. V takomto prípade môžete vybrať typ média, ktorý hľadáte - Fotografie, Videá alebo Hudba.

**1 -** Ťuknite na typ médií, ktoré hľadáte.

**2 -** V zobrazenom zozname ťuknite na skladbu, video alebo fotografiu, ktorú chcete prehrať na zvolenom zariadení.

#### Kompatibilné formáty súborov médií

<span id="page-75-0"></span>Na televízore môžete prehrávať veľa rôznych formátov súborov médií.

Ak chcete získať ďalšie informácie, stlačte tlačidlo - Kľúčové slová a vyhľadajte položku Formáty prehrávania.

\* Kompatibilitu aplikácie MyRemote s vaším konkrétnym produktom značky Philips si môžete overiť na stránke online podpory na adrese www.philips.com/support. Tiež skontrolujte, či váš produkt značky Philips obsahuje najnovší softvér.

## TV sprievodca

#### Čo potrebujete

Ak chcete na smartfóne alebo tablete zobraziť TV program pre daný televízor . . .

- v televízore sa musí nachádzať TV program s informáciami o kanáloch a programoch
- informácie v TV programe musia pochádzať z internetu
- TV program televízora musí byť prepojený s daným smartfónom či tabletom

Ďalšie informácie o TV programe nájdete po stlačení tlačidla

Kľúčové slová v časti TV program.

#### Inštalácia

Ak chcete na smartfóne či tablete otvoriť TV program, musí byť s daným mobilným zariadením prepojený.

Zároveň skontrolujte, či sa TV program televízora aktualizuje z internetu.

**1 -** Stlačte tlačidlo , vyberte položku Nastavenie a stlačte tlačidlo OK.

**2 -** Vyberte položku Nastavenia TV > Všeobecné nastavenia > TV program.

**3 -** Vyberte možnosť Z Internetu a stlačte tlačidlo OK.

**4 -** V prípade potreby opätovným stláčaním tlačidla zatvorte ponuku.

#### Prepojenie s televízorom

Prepojenie smartfónu alebo tabletu s TV programom televízora . . .

1 - Stlačením tlačidla **III TV GUIDE** na diaľkovom ovládaní otvorte TV program v televízore.

**2 -** Stlačením tlačidla (žlté) otvorte zoznam nájdených mobilných zariadení.

**3 -** Vyberte možnosť Prepojiť s mobilným zariadením a

stlačením tlačidla OK zobrazíte kód slúžiaci na prepojenie. **4 -** V mobilnom zariadení spustite aplikáciu MyRemote a v

- domovskej ponuke stlačte tlačidlo Nastavenie.
- **5** Ťuknite na položku TV program.
- **6** Zadajte kód potrebný na prepojenie.

#### Používanie TV programu

Funkcia TV programu umožňuje vyvolať TV program televízora v smartfóne či tablete. Môžete tak prehliadať harmonogramy vysielania televízií a čítať informácie o programoch. Ťuknutím na názov programu prepnete televízor priamo na požadovaný kanál.

Ak chcete zobraziť TV program, ťuknite na tlačidlo TV guide (TV program) v ponuke aplikácie MyRemote. Pri prvom poťukaní na tlačidlo TV programu vás aplikácia požiada o prepojenie tabletu a televízora (ak ste ich ešte neprepojili).

### Ovládanie

Pomocou funkcie Control (Ovládanie) v aplikácii MyRemote môžete svoj smartfón alebo tablet premeniť na plnohodnotné diaľkové ovládanie televízora.

Ťuknite na tlačidlo Control (Ovládanie) a vyberte požadovaný televízor (alebo prehrávač diskov Blu-ray či systém domáceho kina Philips), ktorý chcete ovládať.

Ťuknutím na ikonu zariadenia zobrazíte jeho diaľkové ovládanie.

## Wi-Fi Smart Screen

#### Čo potrebujete

Vďaka funkcii Wi-Fi smart screen môžete sledovať digitálne televízne kanály z televízora na smartfóne či tablete. Ak používate operačný systém Android, môžete sledovať iba voľne dostupné kanály.

#### Čo potrebujete

Ak chcete televíziu sledovať na smartfóne či tablete . . .

- musíte mať v televízore nainštalované digitálne televízne kanály (kanály, ktoré sledujete pomocou funkcie Sledovať televíziu)
- televízor musí byť zapnutý

• vaša domáca sieť musí byť zabezpečená. Zabezpečte sieť pomocou protokolov WEP, WPA, WPA2 alebo ju nastavte pomocou funkcie WPS

• nastavenie Wi-Fi smart screen musí byť zapnuté. Stlačte tlačidlo  $\triangle$  > Nastavenie > Sieťové nastavenia > Wi-Fi smart screen.

#### Zakúpenie funkcie Wi-Fi smart screen

#### Spôsob zakúpenia

Ťuknutím na položku Wi-Fi smart screen v ponuke App menu (Ponuka aplikácie) otvorte túto funkciu. Ak ste si túto funkciu zatiaľ nezakúpili, budete požiadaní, aby ste ju kúpili online. Po zakúpení sa funkcia Wi-Fi smart screen automaticky otvorí a môžete začať so sledovaním televízie.

#### <span id="page-76-0"></span>Rodičovská kontrola

Niektorí poskytovatelia digitálneho vysielania majú programy vekovo obmedzené. Keď je toto obmedzenie vyššie alebo rovnaké ako obmedzenie, ktoré ste nastavili pre vek svojho dieťaťa, príslušný program sa uzamkne. Na odomknutie a sledovanie tohto programu budete potrebovať kód PIN. Ak chcete funkciu Rodič. kontrola zapnúť, ťuknite na tlačidlo Nastavenie v ponuke aplikácie. Zapnite funkciu Rodič. kontrola, nastavte kód PIN a nastavte vek. Rodičovská kontrola nastavená v aplikácii MyRemote platí pre sledovanie televízie v smartfóne alebo tablete, nie priamo v televízore.

Ak ste zabudli svoj kód PIN, aplikáciu MyRemote bude nutné opätovne nainštalovať z obchodu s aplikáciami. Na stránke nákupu aplikácie Wi-Fi smart screen môžete svoj nákup obnoviť bez toho, aby ste museli opäť platiť.

#### Sledovanie televízneho kanála

Ak chcete sledovať televízny kanál pomocou funkcie Wi-Fi smart screen, ťuknite na položku Wi-Fi smart screen v ponuke aplikácie. Funkcia Wi-Fi smart screen zobrazí televízny kanál, ktorý práve vysiela v televízore. Ak je televízor prepnutý na pripojené zariadenie, je televízor nutné prepnúť späť na možnosť Sledovať televíziu alebo Sledovať satelit (ak je k dispozícii vstavaný satelitný tuner).

#### Prepínanie televíznych kanálov

Ak chcete prepínať medzi televíznymi kanálmi, posúvajte prst po dotykovom displeji smartfónu či tabletu. Posuňte prstom vpravo, ak chcete sledovať predchádzajúci kanál, alebo vľavo, ak chcete sledovať nasledujúci kanál. Poradie kanálov je rovnaké, ako v zozname kanálov televízora.

Na hľadanie a prepínanie televíznych kanálov môžete použiť aj panel s kanálmi.

#### Pozastavenie TV vysielania a nahrávanie

Ak v televízore pozastavíte televízne vysielanie alebo spustíte nahrávanie (na pripojený pevný disk USB), funkcia Wi-Fi smart screen sa preruší.

#### Zvuk

Zvuk, ktorý sa prijíma spolu s televíznym kanálom, je monofónny.

#### **Titulky**

Funkcia Wi-Fi smart screen nepodporuje titulky.

#### Panel s kanálmi

Ak chcete posúvať kanály vyššie a nižšie v zozname televíznych kanálov môžete zobraziť panel s kanálmi.

Panel s kanálmi zobrazíte jedným ťuknutím do stredu dotykovej obrazovky. Panel s kanálmi sa zobrazí na spodnej strane obrazovky spolu s panelom s nástrojmi vo vrchnej časti. Posúvaním panela s kanálmi môžete vyhľadávať konkrétne

televízne kanály.

Ak chcete prepnúť na niektorý televízny kanál, raz ťuknite na jeho ikonu.

Ak chcete panel s kanálmi a panel s nástrojmi zatvoriť, opäť ťuknite do stredu obrazovky.

#### Panel s nástrojmi

V paneli s nástrojmi funkcie Wi-Fi smart screen môžete vybrať formát obrazu, vybrať zoznam kanálov televízora či satelitu (ak je v televízore dostupný), otvoriť rady k jednotlivým nástrojom alebo prepnúť televízor do pohotovostného režimu. Ak chcete zobraziť panel s nástrojmi, raz ťuknite do stredu dotykovej obrazovky. Panel s nástrojmi sa zobrazí vo vrchnej časti obrazovky spolu s panelom s kanálmi.

Ak chcete panel s nástrojmi a panel s kanálmi zatvoriť, opäť ťuknite do stredu obrazovky.

#### Tlačidlo App menu (Ponuka aplikácie)

Ak sa chcete vrátiť späť do ponuky App menu (Ponuka aplikácie) MyRemote, ťuknite na tlačidlo App menu (Ponuka aplikácie).

#### Mierka

Ak chcete upraviť mierku obrazu tak, aby sa prispôsobil či úplne vyplnil obrazovku, kliknutím na tlačidlo Mierka, prepnite medzi týmito možnosťami.

#### TV alebo satelit

Ak je v televízore vstavaný satelitný tuner, môžete si vybrať zoznam kanálov Watch TV (Sledovať televíziu) alebo Watch satellite (Sledovať satelit). Na tlačidle sa zobrazuje, ktorý zoznam kanálov je aktuálne vybratý.

Ak chcete zmeniť aktuálny zoznam kanálov, ťuknite na toto tlačidlo a ťuknutím na možnosť TV alebo Satelit vyberte požadovaný zoznam kanálov. Ak satelitný tuner nemáte, toto tlačidlo výberu nie je dostupné.

# Nastavenie

### $\frac{1}{231}$

 $\overline{23}$ 

## Ponuka Nastavenie

## Rýchle nastavenie obrazu

Rýchle nastavenie obrazu umožňuje pomocou niekoľkých jednoduchých krokov upraviť základné nastavenia obrazu. Vami upravené nastavenia sa uchovajú pod označením Štýl obrazu – Osobné. Ak sa niektoré nastavenie zmení, môžete sa vrátiť k vlastným obrazovým nastaveniam. Pre každú aktivitu televízora či pripojené zariadenie môžete individuálne stanoviť preferované nastavenie obrazu.

Ak sa počas sledovania televízneho kanála chcete vrátiť na svoje preferované nastavenie obrazu, stlačte tlačidlo = OPTIONS, vyberte položku Štýl obrazu a možnosť Osobné nastavenie.

Ak chcete nastaviť Rýchle nastavenie obrazu . . .

**1 -** Stlačte tlačidlo , vyberte požadovanú aktivitu alebo pripojené zariadenie (či jeho prípojku) a stlačte tlačidlo OK. **2 -** Znova stlačte tlačidlo , vyberte položku Nastavenie a stlačte tlačidlo OK.

**3 -** Vyberte možnosť Rýchle nastavenie obrazu a stlačte tlačidlo OK. Vykonajte požadované kroky a dokončite nastavenie. Aktivita či pripojenie sa prispôsobí vašim osobným preferenciám.

Ak chcete získať ďalšie informácie, stlačte tlačidlo - Kľúčové slová a vyhľadajte položku Štýl obrazu.

## Nastavenia TV

V ponuke Nastavenia TV môžete upraviť všetky nastavenia pre Obraz, režim 3D, Zvuk a funkciu Ambilight. V položke ponuky Všeobecné nastavenia nájdete rôzne nastavenia, ako napríklad Menu jazyk, Automatické vypnutie, Časovač vypnutia, Univerzálny prístup a ďalšie.

Ak chcete získať ďalšie informácie, stlačte tlačidlo - Kľúčové slová a vyhľadajte tému podľa potreby

## Vyhľadávanie kanálov

Pomocou položky Vyhľadať kanály môžete upravovať aktuálny zoznam kanálov alebo do zoznamu pridávať novo nájdené kanály. Rovnako môžete preinštalovať všetky kanály. Aktualizácia a opätovná inštalácia kanálov môže chvíľu trvať.

Stlačte tlačidlo - Kľúčové slová a vyhľadajte položku Kanál, aktualizácia alebo Kanály, preinštalovanie.

## Nastavenia kanála

V ponuke Nastavenia kanála môžete nastaviť svoje jazykové predvoľby alebo zapnúť funkciu Univerzálny prístup pre osoby so sluchovým alebo zrakovým postihnutím. Rovnako môžete nastaviť vekové obmedzenie zabraňujúce deťom sledovať vekovo obmedzené programy či nastaviť alebo zmeniť kód rodičovskej zámky. Ďalej môžete zapnúť automatickú aktualizáciu kanálov, vykonať test digitálneho príjmu či manuálne nainštalovať analógové kanály.

#### Jazyky

Stlačte tlačidlo - Kľúčové slová a vyhľadajte položky Jazyk zvuku alebo Titulky.

#### Univerzálny prístup

Ak chcete získať ďalšie informácie o nastavení televízora pre používateľov so zrakovým alebo sluchovým postihnutím, stlačte tlačidlo Kľúčové slová a vyhľadajte položku Univerzálny prístup.

#### Inštalácia kanálov

Stlačte tlačidlo - Kľúčové slová a vyhľadajte položku Automatická aktualizácia kanálov alebo Správa o aktualizácii kanálov. Rovnako môžete vyhľadať položku Ručná inštalácia umožňujúcu nainštalovanie analógových kanálov alebo položku DVB na prepnutie pripojenia antény.

#### Detský zámok

Stlačte tlačidlo - Kľúčové slová a vyhľadajte položku Rodičovská zámka.

## Vyhľadať satelit

Stlačte tlačidlo - Kľúčové slová a vyhľadajte položku Satelit, inštalácia.

## Nastavenia satelitu

#### Jazyky

Stlačte tlačidlo - Kľúčové slová a vyhľadajte položky Jazyk zvuku alebo Titulky.

#### Inštalácia kanálov

Stlačte tlačidlo - Kľúčové slová a vyhľadajte položku Satelit, automatická aktualizácia kanálov alebo Satelit, správa o aktualizácii kanálov or Satelit, možnosti automatickej aktualizácie.

#### Detský zámok

Stlačte tlačidlo - Kľúčové slová a vyhľadajte položku Satelit, uzamknutie kanálov.

### <span id="page-78-0"></span>Pripojenie k sieti

Stlačte tlačidlo – Kľúčové slová a vyhľadajte položku Sieť, bezdrôtové pripojenie alebo Sieť, káblová.

#### Sieťové nastavenia

Stlačte tlačidlo - Kľúčové slová a vyhľadajte položku Sieť, káblová.

## Aktualizácia softvéru

Stlačte tlačidlo - Kľúčové slová a vyhľadajte položku Softvér, aktualizácia z internetu alebo Softvér, aktualizácia pomocou USB.

### Nastavenia softvéru

Stlačte tlačidlo - Kľúčové slová a vyhľadajte položku Softvér, aktuálna verzia.

### Sledovanie ukážky

Funkcia Sledovať ukážky v ponuke Nastavenie umožňuje sledovať krátke videá demonštrujúce niektoré z prvkov kvality obrazu vášho televízora.

#### Aktívne ovládanie

Televízor monitoruje kvalitu prijímaného obrazu, úroveň pohybu v obraze, jasnejšie a tmavšie scény, ako aj svetelné podmienky v miestnosti. Vďaka týmto hodnotám dokáže prispôsobiť obraz a ponúknuť čo najkvalitnejší výkon.

## 23.2 **O**braz

## Štýl obrazu

Obraz môžete jednoducho upraviť výberom predvolených nastavení pomocou položky Štýl obrazu.

**1 -** Počas sledovania televízneho kanála stlačením tlačidla  $\clubsuit$  otvorte ponuku. **2 -** Vyberte Štýl obrazu a stlačte tlačidlo OK.

Dostupné štýly obrazu sú . . .

• Osobné – vaše preferované nastavenia vykonané v položke Rýchle nastavenie obrazu

- Jasné ideálne na sledovanie počas dňa
- Prirodzené prirodzené nastavenia obrazu
- Film ideálne na sledovanie filmov
- Úspora energie energeticky najúspornejšie nastavenia
- Štandard štandardné výrobné nastavenia
- Fotografia ideálne nastavenia na prezeranie fotografií

#### Vaše úpravy

Ak vykonáte akékoľvek úpravy nastavenia obrazu, tieto úpravy sa uložia pre aktuálny štýl obrazu.

Ak chcete obnoviť pôvodné hodnoty štýlu obrazu . . .

**1 -** Stlačte tlačidlo , vyberte položku Nastavenie a stlačte tlačidlo OK.

**2 -** Vyberte položku Nastavenia TV > Obraz > Štýl obrazu a vyberte štýl, ktorého nastavenia chcete obnoviť.

3 - Stlačte tlačidlo **- Obnoviť štýl**. Štýl sa obnoví.

Ak chcete získať viac informácií o úprave jednotlivých nastavení obrazu, stlačte tlačidlo Kľúčové slová a vyhľadajte položku Obraz.

#### Výrazné

Ak sa pri každom zapnutí televízora štýl obrazu prepne na možnosť Jasné, umiestnenia televízora je nastavené na možnosť Obchod. Ide o nastavenie vhodné na propagáciu televízora v obchode.

Ak chcete televízor nastaviť na domáce použitie . . .

**1 -** Stlačte tlačidlo , vyberte položku Nastavenie a stlačte tlačidlo OK.

**2 -** Vyberte položku Nastavenia TV > Všeobecné nastavenia > Umiestnenie a stlačte tlačidlo OK.

**3 -** Vyberte položku Doma a stlačte tlačidlo OK.

**4 -** V prípade potreby opätovným stláčaním tlačidla zatvorte ponuku.

**5 -** Zariadenie vypnite a opäť zapnite.

### Nastavenia obrazu

#### Farba

Pomocou nastavenia Farba môžete upraviť úroveň sýtosti farieb obrazu.

Ak chcete upraviť farbu . . .

**1 -** Stlačte tlačidlo , vyberte položku Nastavenie a stlačte tlačidlo OK.

**2 -** Vyberte položku Nastavenia TV > Obraz > Farba.

**3 -** Stlačte tlačidlo (vpravo) a upravte hodnotu pomocou tlačidiel  $\triangle$  (hore) alebo  $\nabla$  (dole).

**4 -** V prípade potreby opätovným stláčaním tlačidla zatvorte ponuku.

#### Kontrast

Pomocou nastavenia Kontrast môžete upraviť kontrast obrazu. Ak sledujete 3D obsah, toto nastavenie sa zmení na Kontrast 3D.

#### <span id="page-79-0"></span>Ak chcete upraviť kontrast . . .

**1 -** Stlačte tlačidlo , vyberte položku Nastavenie a stlačte tlačidlo OK.

**2 -** Vyberte položku Nastavenia TV > Obraz > Kontrast.

**3 -** Stlačte tlačidlo (vpravo) a upravte hodnotu pomocou tlačidiel  $\triangle$  (hore) alebo  $\nabla$  (dole).

**4 -** V prípade potreby opätovným stláčaním tlačidla zatvorte ponuku.

### Ostrosť

Pomocou nastavenia Ostrosť môžete upraviť úroveň ostrosti v jemných detailoch obrazu.

Ak chcete upraviť ostrosť . . .

**1 -** Stlačte tlačidlo , vyberte položku Nastavenie a stlačte tlačidlo OK.

**2 -** Vyberte položku Nastavenia TV > Obraz > Ostrosť.

**3 -** Stlačte tlačidlo (vpravo) a upravte hodnotu pomocou tlačidiel  $\triangle$  (hore) alebo  $\nabla$  (dole).

4 - V prípade potreby opätovným stláčaním tlačidla **·** zatvorte ponuku.

#### Rozšírené nastavenia obrazu

#### Nastavenia farieb

#### Zvýšenie sýtosti farieb

Pomocou funkcie Zvýšenie sýtosti farieb, môžete zdokonaliť intenzitu farieb a rozlíšenie detailov v jasných farbách.

Ak chcete nastaviť úroveň . . .

**1 -** Stlačte tlačidlo , vyberte položku Nastavenie a stlačte tlačidlo OK.

**2 -** Vyberte položku Nastavenia TV > Obraz > Rozšírené > Farba > Zvýšenie sýtosti farieb.

**3 -** Stlačte tlačidlo (vpravo) a vyberte

položku Maximum, Stredne, Minimum alebo Vypnuté.

**4 -** V prípade potreby opätovným stláčaním tlačidla zatvorte ponuku.

#### Farebná teplota

Pomocou funkcie Farebná teplota môžete nastaviť predvolenú teplotu farby alebo vybrať položku Osobné a upraviť nastavenie teploty sami pomocou funkcie Vlastná farebná teplota. Farebná teplota a Vlastná farebná teplota sú nastavenia určené pre pokročilých používateľov.

Ak chcete vybrať predvoľbu . . .

**1 -** Stlačte tlačidlo , vyberte položku Nastavenie a stlačte tlačidlo OK.

**2 -** Vyberte položku Nastavenia TV > Obraz > Rozšírené > Farba > Farebná teplota.

**3 -** Stlačte tlačidlo (vpravo) a vyberte položku Normálna, Teplá alebo Chladná. Ak chcete nastaviť teplotu farby sami, vyberte položku Vlastné.

**4 -** V prípade potreby opätovným stláčaním tlačidla zatvorte ponuku.

#### Vlastná farebná teplota

Pomocou funkcie Vlastná farebná teplota môžete sami nastaviť teplotu farby. Ak chcete nastaviť Vlastnú teplotu farby, najskôr vyberte položku Osobné v nastavení Farebná teplota, čím sprístupníte ponuku Vlastná farebná teplota. Vlastná farebná teplota je nastavenie určené pre pokročilých používateľov.

Ak chcete nastaviť vlastnú farebnú teplotu . . .

**1 -** Stlačte tlačidlo , vyberte položku Nastavenie a stlačte tlačidlo OK.

#### **2 -** Vyberte položku Nastavenia TV > Obraz > Rozšírené > Farba > Vlastná farebná teplota.

**3 -** Stlačte tlačidlo (vpravo).

**4 -** Pomocou tlačidiel so šípkami vyberte požadované nastavenie. (WP znamená ukazovateľ bielej farby a BL úroveň čiernej farby.) **5 -** Stlačením tlačidla OK potvrdíte príslušné nastavenie. V rámci tejto ponuky si môžete vybrať aj jednu z predvolieb.

**6 -** V prípade potreby opätovným stláčaním tlačidla zatvorte ponuku.

#### Ovládanie farby ISF

Pomocou nastavenia Ovládanie farby môže odborník na ISF kalibrovať reprodukciu farieb televízora. Ovládanie farby je nastavenie určené pre odborníkov na ISF.

Vyťažte z obrazovky svojho televízora maximum vďaka kalibrácii ISF®. Môžete požiadať o návštevu odborníka na kalibráciu ISF, ktorý na televízore nastaví najoptimálnejšie nastavenia obrazu. Rovnako môžete nastaviť aj kalibráciu ISF funkcie Ambilight. Požiadajte svojho predajcu o kalibráciu ISF vášho televízora.

Odborník na kalibráciu ISF uloží a uzamkne nastavenia ISF ako 2 nastavenia štýlu obrazu. Po vykonaní kalibrácie stlačte tlačidlo OPTIONS, vyberte položku Štýl obrazu a stlačte tlačidlo OK. Pri sledovaní v jasných svetelných podmienkach vyberte možnosť ISF Deň a pri tmavých podmienkach možnosť ISF Noc. Kalibráciu ISF je možné vykonať pre každú činnosť v ponuke Doma, ako je sledovanie televízie či pripojeného prehrávača diskov Blu-ray.

Výhodami kalibrácie sú . . .

- vyšší jas a ostrosť obrazu
- lepšie detaily v jasných a tmavých častiach
- hlbšie a tmavšie odtiene čiernej
- vyššia čistota a kvalita farieb
- nižšia spotreba energie

#### Odborné nastavenia obrazu

Ak vyberiete možnosť ISF Deň alebo ISF Noc, kým ešte nebola

<span id="page-80-0"></span>vykonaná kalibrácia ISF televízora, sú k dispozícii niektoré odborné nastavenia obrazu.

ponuku.

**1 -** Stlačte tlačidlo , vyberte položku Nastavenie a stlačte tlačidlo OK.

**2 -** Vyberte položku Nastavenia TV > Obraz > Odborné nastavenia ISF a stlačte tlačidlo OK.

#### Obnovenie nastavení štýlu obrazu

Ak chcete obnoviť pôvodné nastavenia štýlu obrazu, v ponuke Možnosti vyberte štýl obrazu, ktorý chcete obnoviť. Potom . . .

**1 -** Stlačte tlačidlo , vyberte položku Nastavenie a stlačte tlačidlo OK.

**2 -** Vyberte položku Nastavenia TV> Obraz.

**3 -** Vyberte položku Obnoviť štýl, stlačte tlačidlo OK a potvrďte obnovenie.

#### Iba režim RGB ISF

Pomocou nastavenia Iba režim RGB môže odborník na ISF prepnúť obrazovku do režimu farebnej škály RGB.

#### Nastavenia kontrastu

#### Režimy kontrastu

Pomocou funkcie Režimy kontrastu môžete nastaviť úroveň, pri ktorej sa dá znížiť spotreba energie stlmením intenzity obrazovky. Rozhodnite sa pre najnižšiu spotrebu energie alebo obraz s najvyššou intenzitou.

Ak chcete nastaviť úroveň . . .

**1 -** Stlačte tlačidlo , vyberte položku Nastavenie a stlačte tlačidlo OK.

**2 -** Vyberte položku Nastavenia TV > Obraz > Rozšírené > Kontrast > Režimy kontrastu.

**3 -** Stlačte tlačidlo (vpravo) a vyberte položku Najlepší obraz, Najlepší výkon, Štandard alebo Vypnuté.

4 - V prípade potreby opätovným stláčaním tlačidla **+** zatvorte ponuku.

#### Dokonalý kontrast

Pomocou funkcie Dokonalý kontrast môžete nastaviť úroveň, pri ktorej televízor automaticky zdokonalí detaily čiernych, stredných a svetlých plôch obrazu.

Ak chcete nastaviť úroveň . . .

**1 -** Stlačte tlačidlo , vyberte položku Nastavenie a stlačte tlačidlo OK.

**2 -** Vyberte položku Nastavenia TV > Obraz > Rozšírené

> Kontrast > Dokonalý kontrast.

**3 -** Stlačte tlačidlo (vpravo) a vyberte

položku Maximum, Stredne, Minimum alebo Vypnuté.

**4 -** V prípade potreby opätovným stláčaním tlačidla zatvorte

#### Jas

Pomocou nastavenia **Jas** môžete nastaviť úroveň jasu obrazového signálu. Jas je nastavenie určené pre pokročilých používateľov. Menej pokročilým používateľom odporúčame na upravenie jasu obrazu použiť nastavenie Kontrast.

Ak chcete nastaviť úroveň . . .

**1 -** Stlačte tlačidlo , vyberte položku Nastavenie a stlačte tlačidlo OK.

**2 -** Vyberte položku Nastavenia TV > Obraz > Rozšírené > Kontrast  $>$  Jas.

**3 -** Stlačte tlačidlo (vpravo) a upravte hodnotu pomocou tlačidiel  $\triangle$  (hore) alebo  $\nabla$  (dole).

**4 -** V prípade potreby opätovným stláčaním tlačidla zatvorte ponuku.

#### Kontrast obrazu

Pomocou nastavenia Kontrast obrazu môžete znížiť kontrast videa. Ak sledujete 3D obsah, toto nastavenie je prepnuté na možnosť Kontrast obrazu 3D. Kontrast obrazu a Kontrast obrazu 3D sú nastavenia určené pre pokročilých používateľov.

Ak chcete nastaviť úroveň . . .

**1 -** Stlačte tlačidlo , vyberte položku Nastavenie a stlačte tlačidlo OK.

**2 -** Vyberte položku Nastavenia TV > Obraz > Rozšírené > Kontrast > Kontrast obrazu.

**3 -** Stlačte tlačidlo (vpravo) a upravte hodnotu pomocou tlačidiel  $\triangle$  (nahor) alebo  $\nabla$  (nadol).

**4 -** V prípade potreby opätovným stláčaním tlačidla zatvorte ponuku.

#### Svetelný senzor

Funkcia Svetelný senzor automaticky prispôsobuje nastavenia obrazu a funkcie Ambilight svetelným podmienkam v miestnosti. Svetelný senzor môžete zapnúť alebo vypnúť.

Ak chcete túto funkciu zapnúť alebo vypnúť . . .

**1 -** Stlačte tlačidlo , vyberte položku Nastavenie a stlačte tlačidlo OK.

**2 -** Vyberte položku Nastavenia TV > Obraz > Rozšírené > Kontrast > Senzor osvetlenia.

**3 -** Stlačte tlačidlo (vpravo) a vyberte možnosť Zapnuté alebo Vypnuté.

**4 -** V prípade potreby opätovným stláčaním tlačidla zatvorte ponuku.

• Platí len pre televízory s funkciou senzora osvetlenia.

#### <span id="page-81-0"></span>Svetlosť

Pomocou funkcie Svetlosť, môžete nastaviť nelineárne nastavenie svietivosti a kontrastu obrazu. Svetlosť je nastavenie určené pre pokročilých používateľov.

Ak chcete nastaviť úroveň . . .

**1 -** Stlačte tlačidlo , vyberte položku Nastavenie a stlačte tlačidlo OK.

**2 -** Vyberte položku Nastavenia

TV > Obraz > Rozšírené > Kontrast > Svetlosť.

**3 -** Stlačte tlačidlo (vpravo) a upravte hodnotu pomocou tlačidiel  $\triangle$  (hore) alebo  $\nabla$  (dole).

**4 -** V prípade potreby opätovným stláčaním tlačidla zatvorte ponuku.

#### Nastavenia ostrosti

#### Ultra resolution (Ultra rozlíšenie)

Pomocou funkcie rozlíšenia Ultra resolution môžete aktivovať vynikajúcu ostrosť najmä pri líniách a kontúrach obrazu.

Ak chcete túto funkciu zapnúť alebo vypnúť . . .

**1 -** Stlačte tlačidlo , vyberte položku Nastavenie a stlačte tlačidlo OK.

**2 -** Vyberte položky Nastavenia TV > Obraz >

Rozšírené > Ostrosť > Ultra resolution.

**3 -** Stlačte tlačidlo (vpravo) a vyberte možnosť Zapnuté alebo Vypnuté.

**4 -** V prípade potreby opätovným stláčaním tlačidla zatvorte ponuku.

#### Redukcia šumu

Pomocou nastavenia Redukcia šumu, môžete odfiltrovať a znížiť úroveň šumu v obraze.

Ak chcete upraviť redukciu šumu . . .

**1 -** Stlačte tlačidlo , vyberte položku Nastavenie a stlačte tlačidlo OK.

**2 -** Vyberte položky Nastavenia TV > Obraz > Rozšírené > Ostrosť > Redukcia šumu.

**3 -** Stlačte tlačidlo (vpravo) a vyberte položku Maximum, Stredne, Minimum alebo Vypnuté.

**4 -** V prípade potreby opätovným stláčaním tlačidla zatvorte ponuku.

#### Redukcia MPEG artefaktov

Pomocou nastavenia Redukcia MPEG artefaktov môžete vyhladiť digitálne prechody v obraze. Artefakty MPEG sa väčšinou javia ako malé štvorčeky alebo zúbkované okraje v obraze.

Ak chcete obmedziť artefakty MPEG . . .

**1 -** Stlačte tlačidlo , vyberte položku Nastavenie a stlačte tlačidlo OK.

**2 -** Vyberte položky Nastavenia TV > Obraz > Rozšírené > Ostrosť > Redukcia MPEG artefaktov.

**3 -** Stlačte tlačidlo (vpravo) a vyberte

položku Maximum, Stredne, Minimum alebo Vypnuté.

**4 -** V prípade potreby opätovným stláčaním tlačidla zatvorte ponuku.

#### Nastavenia pohybu

#### Perfect Natural Motion

Pomocou nastavenia Perfect Natural Motion, môžete obmedziť trhané zobrazenie viditeľné vo filmoch v televízii. Perfect Natural Motion robí každý pohyb hladkým a plynulým.

Ak chcete nastaviť obmedzenie trhaného zobrazenia . . .

**1 -** Stlačte tlačidlo , vyberte položku Nastavenie a stlačte tlačidlo OK.

**2 -** Vyberte položku Nastavenia TV > Obraz > Rozšírené > Pohyb > Perfect Natural Motion.

**3 -** Stlačte tlačidlo (vpravo) a vyberte

položku Maximum, Stredne, Minimum alebo Vypnuté.

**4 -** V prípade potreby opätovným stláčaním tlačidla zatvorte ponuku.

## Hra alebo počítač

Po pripojení zariadenia televízor rozpozná, o aký typ zariadenia ide, a jednotlivým zariadeniam priradí správny názov typu. Názov typu zariadenia môžete v prípade potreby zmeniť. Ak je nastavený správny názov typu zariadenia, televízor po prepnutí na toto zariadenie v ponuke Zdroje automaticky prepne na optimálne nastavenia televízora.

Ak používate hernú konzolu so zabudovaným prehrávačom diskov Blu-ray, jej názov typu bude možno potrebné nastaviť na Disk Blu-ray. Pomocou možnosti Hra alebo počítač môžete manuálne prepnúť na optimálne nastavenia na hranie hier. Keď sa vrátite k sledovaniu televízie, nezabudnite nastavenie Hra alebo počítač vypnúť.

Ak chcete nastavenie prepnúť ručne . . .

**1 -** Stlačte tlačidlo , vyberte položku Nastavenie a stlačte tlačidlo OK.

**2 -** Vyberte položky Nastavenia TV > Obraz > Rozšírené > Štýl aktivity.

**3 -** Vyberte možnosť Hra, Počítač alebo Televízor. Výberom možnosti Televízor obnovíte nastavenia obrazu určené na sledovanie televízie.

**4 -** V prípade potreby opätovným stláčaním tlačidla zatvorte ponuku.

### <span id="page-82-0"></span>Umiestnenie

Ak sa televízor nachádza v obchode, môžete ho nastaviť tak, aby zobrazoval reklamný pútač. Štýl obrazu sa automaticky nastaví na možnosť Jasné. Automatické vypnutie sa vypne.

Ak chcete nastaviť umiestnenie televízora Obchod. . .

**1 -** Stlačte tlačidlo , vyberte položku Nastavenie a stlačte tlačidlo OK.

**2 -** Vyberte položku Nastavenia TV > Všeobecné nastavenia > Umiestnenie a stlačte tlačidlo OK.

**3 -** Vyberte položku Obchod a stlačte tlačidlo OK.

**4 -** V prípade potreby opätovným stláčaním tlačidla zatvorte ponuku.

## 23.3 Zvuk

## Štýl zvuku

Zvuk môžete jednoducho upraviť výberom predvolených nastavení pomocou položky Štýl zvuku.

**1 -** Počas sledovania televízneho kanála stlačením tlačidla  $\clubsuit$  otvorte ponuku.

**2 -** Vyberte Štýl zvuku a stlačte tlačidlo OK.

Jednotlivé štýly zvuku sú. . .

- Osobné nastavenie vaše osobné voľby realizované v časti Prispôsobiť obraz a zvuk
- Originál štandardné výrobné nastavenia
- Správy ideálne na hlas
- Film ideálne na sledovanie filmov
- Hra ideálne na hranie hier
- Hudba ideálne na počúvanie hudby

#### Vaše úpravy

Ak vykonáte akékoľvek úpravy nastavenia zvuku, tieto úpravy sa uložia pre aktuálny štýl zvuku.

Ak chcete obnoviť pôvodné hodnoty štýlu zvuku . . .

1 – Stlačte tlačidlo  $\bigcap$ , vyberte položku Nastavenie a stlačte tlačidlo OK.

2 – Vyberte položku Nastavenia TV > Zvuk > Štýl zvuku a vyberte štýl, ktorého nastavenia chcete obnoviť.

3 – Stlačte tlačidlo **– Obnoviť štýl**. Štýl sa obnoví.

Ak chcete upraviť jednotlivé nastavenia zvuku, stlačte tlačidlo

Kľúčové slová a vyhľadajte položku Zvuk.

## Nastavenia zvuku

#### Basové tóny

Pomocou nastavenia Basy môžete nastaviť úroveň nízkych tónov zvuku.

Ak chcete nastaviť úroveň . . .

**1 -** Stlačte tlačidlo , vyberte položku Nastavenie a stlačte tlačidlo OK.

**2 -** Vyberte položku Nastavenia TV > Zvuk > Basy.

**3 -** Stlačte tlačidlo (vpravo) a upravte hodnotu pomocou tlačidiel  $\triangle$  (hore) alebo  $\nabla$  (dole).

**4 -** V prípade potreby opätovným stláčaním tlačidla zatvorte ponuku.

#### Výšky

Pomocou nastavenia Výšky môžete nastaviť úroveň vysokých tónov zvuku.

Ak chcete nastaviť úroveň . . .

**1 -** Stlačte tlačidlo , vyberte položku Nastavenie a stlačte tlačidlo OK.

**2 -** Vyberte položku Nastavenia TV > Zvuk > Výšky.

**3 -** Stlačte tlačidlo (vpravo) a upravte hodnotu pomocou tlačidiel  $\triangle$  (hore) alebo  $\nabla$  (dole).

4 - V prípade potreby opätovným stláčaním tlačidla **·** zatvorte ponuku.

#### Surround režim

Pomocou nastavenia Surround režim môžete nastaviť efekt zvuku reproduktorov televízora. Ak nastavíte efekt Incredible surround pre sledovanie 2D obsahu, keď začnete sledovať 3D obsah, televízor automaticky prepne na efekt Incredible surround 3D. Ak nechcete, aby sa televízor prepínal automaticky, vyberte možnosť Vypnuté v ponuke Auto. priestorový zvuk 3D.

Ak chcete nastaviť surround režim . . .

**1 -** Stlačte tlačidlo , vyberte položku Nastavenie a stlačte tlačidlo OK.

**2 -** Vyberte položku Nastavenia TV > Zvuk > Surround režim. **3 -** Stlačte tlačidlo (vpravo) a vyberte položku Stereo,

Incredible surround alebo Incredible surround 3D.

4 - V prípade potreby opätovným stláčaním tlačidla **+** zatvorte ponuku.

#### Auto. priestorový zvuk 3D

Pomocou nastavenia Auto. priestorový zvuk 3D môžete v televízore zablokovať automatické prepínanie na efekt Incredible surround 3D (Priestorový zvuk 3D) pri sledovaní obsahu v 3D.

<span id="page-83-0"></span>Ak chcete túto funkciu zapnúť alebo vypnúť . . .

**1 -** Stlačte tlačidlo , vyberte položku Nastavenie a stlačte tlačidlo OK.

**2 -** Vyberte položku Nastavenia TV > Zvuk >

Auto. priestorový zvuk 3D.

**3 -** Stlačte tlačidlo (vpravo) a vyberte možnosť Zapnuté alebo Vypnuté.

4 - V prípade potreby opätovným stláčaním tlačidla **+** zatvorte ponuku.

#### Hlasitosť do slúchadiel

Pomocou nastavenia Hlasitosť v slúch. môžete samostatne nastaviť hlasitosť pripojených slúchadiel.

Ak chcete nastaviť hlasitosť . . .

**1 -** Počas sledovania televízneho kanála stlačením

tlačidla  $\bullet$  otvorte ponuku.

**2 -** Vyberte položku Hlasitosť v slúch. a stlačte tlačidlo OK.

3 - Stláčaním tlačidiel ▲ (hore) alebo ▼ (dole) upravte hlasitosť. 4 - V prípade potreby opätovným stláčaním tlačidla **·** zatvorte ponuku.

#### Rozšírené nastavenia zvuku

#### Automatické nastavenie hlasitosti

Pomocou nastavenia Automatické nast. hlasitosti môžete nastaviť automatické vyvažovanie náhlych rozdielov v hlasitosti, ktoré sa vyskytujú najmä na začiatku reklám alebo pri prepínaní kanálov.

Ak chcete túto funkciu zapnúť alebo vypnúť . . .

**1 -** Stlačte tlačidlo , vyberte položku Nastavenie a stlačte tlačidlo OK.

**2 -** Vyberte položku Nastavenia TV > Zvuk > Rozšírené > Automatické nast. hlasitosti.

**3 -** Stlačte tlačidlo (vpravo) a vyberte možnosť Zapnuté alebo Vypnuté.

**4 -** V prípade potreby opätovným stláčaním tlačidla zatvorte ponuku.

#### TV reproduktory

Zvuk z televízora môžete prenášať do pripojeného zvukového zariadenia – systému domáceho kina alebo zvukového systému. Pomocou nastavenia TV reproduktory vyberiete zariadenie, z ktorého chcete počúvať zvuk z televízora, a spôsob, akým ho chcete ovládať.

• Ak vyberiete položku Vypnuté, reproduktory televízora natrvalo vypnete.

• Ak vyberiete položku Zapnuté, reproduktory televízora budú vždy zapnuté.

Ak je zvukové zariadenie pripojené prostredníctvom protokolu

HDMI CEC, môžete použiť jedno z nastavení funkcie EasyLink.

• Ak vyberiete položku EasyLink, televízor bude prenášať zvuk do zvukového zariadenia. Počas prehrávania zvuku iným zariadením sa reproduktory televízora vypnú.

• Ak vyberiete položku Aut. spustenie EasyLink, televízor zapne požadované zvukové zariadenie, začne do neho prenášať zvuk z televízora a vypne reproduktory televízora.

Ak máte aktivovanú funkciu EasyLink alebo Aut. spustenie EasyLink, stále môžete prepínať medzi reproduktormi televízora alebo zvukového zariadenia v rámci ponuky Obraz a zvuk.

Ak chcete nastaviť položku reproduktory televízora . . .

**1 -** Stlačte tlačidlo , vyberte položku Nastavenie a stlačte tlačidlo OK.

**2 -** Vyberte položku Nastavenia TV > Zvuk > Rozšírené > TV reproduktory.

**3 -** Stlačte tlačidlo (vpravo) a vyberte položku Vypnuté, TV reproduktory, EasyLink or Aut. spustenie EasyLink.

**4 -** V prípade potreby opätovným stláčaním tlačidla zatvorte ponuku.

Ak chcete reproduktory priamo zapnúť . . .

1 - Počas sledovania televízora stlačte tlačidlo **E OPTIONS** a vyberte možnosť Obraz a zvuk.

**2 -** Vyberte položku Reproduktory a potom položku TV alebo Zosilňovač (zvukové zariadenie).

**3 -** V prípade potreby opätovným stláčaním tlačidla zatvorte ponuku.

#### Čistý zvuk

Funkcia Zvuk Clear Sound vylepšuje nastavenia zvuku vhodné pre hlas. Ideálne pre spravodajské programy. Vylepšenie hlasu môžete zapnúť alebo vypnúť.

Ak chcete túto funkciu zapnúť alebo vypnúť . . .

**1 -** Stlačte tlačidlo , vyberte položku Nastavenie a stlačte tlačidlo OK.

**2 -** Vyberte položku Nastavenia TV > Zvuk > Rozšírené > Zvuk Clear Sound.

**3 -** Stlačte tlačidlo (vpravo) a vyberte možnosť Zapnuté alebo Vypnuté.

**4 -** V prípade potreby opätovným stláčaním tlačidla zatvorte ponuku.

#### HDMI ARC

Ak nechcete využívať funkciu Audio Return Channel (ARC) pre žiadne z vašich pripojení HDMI, môžete signál ARC vypnúť.

Ak chcete získať ďalšie informácie, stlačte tlačidlo – Kľúčové slová a vyhľadajte položku HDMI ARC.

#### Formát výstupu zvuku

Pomocou nastavenia Formát zvukového výstupu môžete nastaviť výstupný zvukový signál tak, aby zodpovedal schopnostiam vášho systému domáceho kina v oblasti spracovania zvuku.

Ak chcete získať ďalšie informácie, stlačte tlačidlo – Kľúčové slová a vyhľadajte položku Formát výstupu zvuku.

#### Vyrovnanie zvukového výstupu

Pomocou funkcie Vyrovnávanie výstupu zvuku môžete vyrovnať hlasitosť zvuku systému domáceho kina a hlasitosť televízora pri prepínaní medzi týmito zariadeniami.

Ak chcete získať ďalšie informácie, stlačte tlačidlo - Kľúčové slová a vyhľadajte položku Vyrovnanie zvukového výstupu.

#### Oneskorenie zvukového výstupu

Ak na vašom systéme domáceho kina nastavíte oneskorenie synchronizácie zvuku, na dosiahnutie synchronizácie zvuku a obrazu je na televízore potrebné vypnúť oneskorenie zvukového výstupu.

Ak chcete získať ďalšie informácie, stlačte tlačidlo - Kľúčové slová a vyhľadajte položku Oneskorenie zvukového výstupu.

#### Odchýlka zvukového výstupu

Ak nie je možné nastaviť oneskorenie na systéme domáceho kina, môžete ho nastaviť v televízore pomocou možnosti Oneskorenie zvukového výstupu.

Ak chcete získať ďalšie informácie, stlačte tlačidlo - Kľúčové slová a vyhľadajte položku Oneskorenie zvukového výstupu.

### Umiestnenie televízora

Počas úvodnej inštalácie sa toto nastavenie nastaví na možnosť Na TV stojane alebo Montáž na stenu. Ak ste od úvodného nastavenia zmenili umiestnenie televízora, upravte toto nastavenie na správnu hodnotu, aby sa zaistila najlepšia reprodukcia zvuku.

1 – Stlačte tlačidlo  $\bigcap$ , vyberte položku Nastavenie a stlačte tlačidlo OK.

2 – Vyberte položku Nastavenia TV > Všeobecné nastavenia > Umiestnenie televízora a stlačte tlačidlo OK.

3 – Vyberte možnosť Na TV stojane alebo Montáž na stenu a stlačte tlačidlo OK.

 $4 - V$  prípade potreby opätovným stláčaním tlačidla  $\rightarrow$  zatvorte ponuku.

## 23.4

## Ambilight

## Štýl funkcie Ambilight

Podobne ako štýl obrazu a zvuku môžete nastaviť aj štýl funkcie Ambilight. Môžete si vybrať niektorý z dynamických štýlov alebo stálu nemennú farbu.

Ak chcete vybrať štýl funkcie Ambilight . . .

- **1** Počas sledovania televízneho kanála stlačením tlačidla  $\clubsuit$  otvorte ponuku.
- **2** Vyberte štýl funkcie Ambilight a stlačte tlačidlo OK.
- **3** Vyberte štýl a stlačte tlačidlo OK.

Ak nastavíte možnosť Statický, môžete si z farebnej palety vybrať požadovanú farbu. Vyberte farbu a stlačte tlačidlo OK.

Po vykonaní kalibrácie ISF si môžete vybrať nemennú farbu ISF.

### Nastavenia funkcie Ambilight

#### Jas funkcie Ambilight

Pomocou nastavenia Jas môžete nastaviť úroveň jasu funkcie Ambilight.

Ak chcete nastaviť úroveň . . .

**1 -** Stlačte tlačidlo , vyberte položku Nastavenie a stlačte tlačidlo OK.

- **2** Vyberte položku Nastavenia TV > Ambilight > Jas.
- **3** Stlačte tlačidlo OK a nastavte hodnotu pomocou tlačidiel
- $\triangle$  (hore) a  $\nabla$  (dole).

4 - V prípade potreby opätovným stláčaním tlačidla **+** zatvorte ponuku.

#### Sýtosť funkcie Ambilight

Pomocou nastavenia Sýtosť môžete nastaviť úroveň sýtosti funkcie Ambilight.

Ak chcete nastaviť úroveň . . .

**1 -** Stlačte tlačidlo , vyberte položku Nastavenie a stlačte tlačidlo OK.

- **2** Vyberte položku Nastavenia TV > Ambilight > Sýtosť.
- **3** Stlačte tlačidlo OK a nastavte hodnotu pomocou tlačidiel  $\triangle$  (hore) a  $\nabla$  (dole).

**4 -** V prípade potreby opätovným stláčaním tlačidla zatvorte ponuku.

#### Ambilight+hue

#### <span id="page-85-0"></span>Čo potrebujete

Pomocou funkcie Ambilight+hue môžete svetlá Philips hue nastaviť tak, aby kopírovali farby funkcie Ambilight televízora. Svetlá Philips hue rozšíria efekt technológie Ambilight po celej miestnosti. Ak svetlá Philips hue nemáte, zakúpte si základnú súpravu Philips hue (obsahuje pripájací most hue a 3 žiarovky hue) a nainštalujte žiarovky aj most. Ďalšie žiarovky Philips hue je možné zakúpiť samostatne.

Ak chcete na televízore nastaviť funkciu Ambilight+hue, potrebujete…

- pripájací most Philips hue
- niekoľko žiaroviek Philips hue
- tento televízor pripojený k domácej sieti

Funkciu Ambilight+hue môžete kompletne nastaviť pomocou televízora, pričom nepotrebujete aplikáciu Ambilight+hue. Ak si neskôr pomocou smartfónu či tabletu prevezmete bezplatnú aplikáciu Ambilight+hue, môžete pomocou nej upravovať nastavenia funkcie Ambilight+hue.

#### Konfigurujte

#### Postup pri konfigurácii

Pri konfigurácii žiaroviek Philips hue a Ambilight+hue postupujte podľa krokov uvedených na nasledujúcich stránkach…

- **1** Sieť
- **2** Most hue
- **3** Žiarovky hue
- **4** Nastavenie žiaroviek

#### Sieť

Pomocou tohto prvého kroku pripravíte televízor na vyhľadanie mosta Philips hue.

Televízor a most Philips hue musia byť pripojené k rovnakej sieti. Pripojte most Philips hue k smerovaču pomocou kábla siete Ethernet – k rovnakému smerovaču, aký využíva na pripojenie k sieti daný televízor.

Zapnite žiarovky hue.

Ak chcete začať s konfiguráciou…

**1 -** Stlačte tlačidlo (Ambilight) a zapnite funkciu Ambilight.

**2 -** Stlačte tlačidlo , vyberte položku Nastavenie a stlačte tlačidlo OK.

**3 -** Vyberte položku Nastavenia TV > Ambilight >

Ambilight+hue a stlačte tlačidlo OK.

**4 -** V ďalšom kroku vyberte položku Ambilight+hue, nastavte možnosť Zapnuté a stlačte tlačidlo OK.

**5 -** Vyberte položku Konfigurovať Ambilight+hue a stlačte tlačidlo OK.

Ak je televízor pripojený k vašej domácej sieti, začne ihneď vyhľadávať most Philips hue.

Ak televízor ešte nie je pripojený k vašej sieti, najprv spustí konfiguráciu siete. Pomocou nej musíte televízor pripojiť k domácej sieti.

Po pripojení televízora k sieti prejdite na stránku Most hue.

Ak chcete získať ďalšie informácie o pripojení televízora k domácej sieti, stlačte tlačidlo - Kľúčové slová a vyhľadajte položku Sieť, bezdrôtové pripojenie.

#### Most hue

V nasledujúcich krokoch prepojíte televízor s mostom Philips hue.

Televízor je možné pripojiť iba k jednému mostu hue.

Ak chcete pripojiť most hue…

**1 -** Keď je televízor pripojený k sieti, zobrazí dostupné mosty hue. Ak televízor ešte nenašiel vami pripojený most, môžete vybrať položku Znovu prehľ. a stlačiť tlačidlo OK. Ak televízor našiel iba vami pripojený most hue, vyberte položku Ďalej a stlačte tlačidlo OK.

Ak je dostupných viac ako jeden most hue, stláčaním tlačidiel (nahor) a (nadol) vyberte most, ktorý chcete použiť, a

následne vyberte položku Ďalej a stlačte tlačidlo OK. **2 -** Po stlačení tlačidla OK prejdite k mostu Philips hue a stlačte tlačidlo prepojenia umiestnené v strede zariadenia. Tým sa most hue prepojí s televízorom. Tento krok vykonajte do 30 sekúnd. Televízor potvrdí, či došlo k úspešnému prepojeniu

televízora a mosta hue.

**3 -** Na tomto potvrdení označte možnosť OK a stlačte tlačidlo OK.

Keď je most Philips hue pripojený k televízoru, prejdite na stránku Žiarovky hue.

#### Žiarovky hue

V nasledujúcom kroku vyberiete žiarovky Philips hue, ktoré majú byť riadené funkciou Ambilight.

Pre funkciu Ambilight+hue môžete vybrať maximálne 9 žiaroviek Philips hue.

Ak chcete vybrať žiarovky pre funkciu Ambilight+hue…

**1 -** V ponuke Konfigurovať Ambilight+hue vyberte položku Žiarovky hue a stlačte tlačidlo OK.

**2 -** Označte žiarovky, ktoré sa majú riadiť funkciou Ambilight. Žiarovku označíte tak, že vyznačíte jej názov a stlačíte tlačidlo OK.

**3 -** Keď ukončíte konfiguráciu, označte tlačidlo OK a stlačte tlačidlo OK.

Keď máte označené žiarovky pre funkciu Ambilight+hue, prejdite na stránku Nastavenie žiaroviek.

#### <span id="page-86-0"></span>Nastavenie žiaroviek

V nasledujúcom kroku nakonfigurujete jednotlivé žiarovky Philips hue.

Ak chcete nakonfigurovať jednotlivé žiarovky hue...

**1 -** V ponuke Konfigurovať Ambilight+hue vyberte názov žiarovky a stlačte tlačidlo OK. Vybraná žiarovka začne blikať. **2 -** Najprv vyznačte, do akej polohy voči televízoru ste žiarovku umiestnili. Správnym nastavením uhla sa do žiarovky pomocou funkcie Ambilight vyšle správna farba. Nastavenie upravte stláčaním tlačidiel **A** (hore) a  $\nabla$  (dole).

**3 -** Stláčaním tlačidla (vpravo) nastavte správnu vzdialenosť.

**4 -** Následne zadajte Vzdialenosť medzi žiarovkou a televízorom. Čím je žiarovka ďalej od televízora, tým je farba funkcie Ambilight slabšia. Upravte ich stláčaním tlačidiel  $\triangle$  (hore) alebo  $\nabla$  (dole).

**5 -** Stláčaním tlačidla (vpravo) nastavte správny jas.

**6 -** Nakoniec nastavte Jas žiarovky. Upravíte ho stláčaním tlačidiel  $\triangle$  (hore) a  $\nabla$  (dole).

**7 -** Konfigurovanie danej žiarovky ukončíte označením položky OK a stlačením tlačidla OK.

**8 -** V ponuke Konfigurovať Ambilight+hue môžete vybrať každú zo žiaroviek a vykonať s ňou rovnaké kroky.

**9 -** Po nastavení konfigurácie žiaroviek Ambilight+hue vyberte položku Dokončiť a stlačte tlačidlo OK.

Funkcia Ambilight+hue je pripravená na používanie.

Konfiguráciu funkcie Ambilight+hue je možné kedykoľvek neskôr zmeniť.

Ak chcete zmeniť konfiguráciu, stlačte tlačidlo  $\bigcap$  a vyberte položku Nastavenie > Nastavenia TV > Ambilight > Ambilight+hue.

#### Svetelný efekt

Pomocou funkcie Ponorenie môžete upraviť úroveň efektu Ambilight pre žiarovky Ambilight+hue.

Ak chcete upraviť ponorenie funkcie Ambilight+hue…

**1 -** Stlačte tlačidlo , vyberte položku Nastavenie a stlačte tlačidlo OK.

**2 -** Vyberte položku Nastavenia TV > Ambilight > Ambilight+hue > Ponorenie a stlačte tlačidlo OK.

3 - Nastavenie upravte pomocou tlačidiel ▲ (hore) a ▼ (dole). **4 -** V prípade potreby opätovným stláčaním tlačidla zatvorte ponuku.

#### Informácie

Pomocou položky Zobraziť konfiguráciu si môžete prezrieť aktuálnu konfiguráciu funkcie Ambilight+hue – ktorú sieť využívate, koľko žiaroviek je pripojených atď.

Ak si chcete prezrieť aktuálne nastavenie funkcie Ambilight+hue…

**1 -** Stlačte tlačidlo , vyberte položku Nastavenie a stlačte tlačidlo OK.

**2 -** Vyberte položku Nastavenia TV > Ambilight >

Ambilight+hue > Zobraziť konfiguráciu a stlačte tlačidlo OK. **3 -** Vyberte položku, ktorú si chcete prezrieť, a stlačte tlačidlo OK.

**4 -** V prípade potreby opätovným stláčaním tlačidla zatvorte ponuku.

#### Rozšírené nastavenia funkcie Ambilight

#### Farba steny

Pomocou nastavenia Farba steny môžete neutralizovať vplyv farebnej steny na farby funkcie Ambilight. Vyberte farbu steny za televízorom a televízor upraví farby funkcie Ambilight tak, aby sa javili neskreslené.

Ak chcete vybrať farbu steny . . .

**1 -** Stlačte tlačidlo , vyberte položku Nastavenie a stlačte tlačidlo OK.

**2 -** Vyberte položku Nastavenia TV > Ambilight > Rozšírené > Farba steny.

**3 -** Vyberte vzorku farby, ktorá sa zhoduje s farbou steny za televízorom, a stlačte tlačidlo OK.

**4 -** V prípade potreby opätovným stláčaním tlačidla zatvorte ponuku.

#### Vypnutie TV

Pomocou nastavenia Vypnutie TV môžete funkciu Ambilight vypnúť okamžite alebo ju nastaviť tak, aby sa osvetlenie postupne stlmilo po vypnutí televízora. Pomalé stlmovanie vám poskytne čas na zapnutie svetiel v obývačke.

Ak chcete vybrať nastavenie Vypnutie TV . . .

**1 -** Stlačte tlačidlo , vyberte položku Nastavenie a stlačte tlačidlo OK.

**2 -** Vyberte položku Nastavenia TV > Ambilight > Rozšírené > Vypnutie TV.

**3 -** Vyberte položku Zoslabiť a vyp. alebo Hneď vypnúť.

4 - V prípade potreby opätovným stláčaním tlačidla **+** zatvorte ponuku.

#### Režim Lounge light

Keď je televízor v pohotovostnom režime, môžete zapnúť funkciu Ambilight a vytvoriť v miestnosti efekt svetelnej atmosféry.

Ak chcete zapnúť funkciu Ambilight, keď je televízor v pohotovostnom režime, stlačte tlačidlo  $\Box$  (Ambilight).

Ak chcete zmeniť farebnú schému funkcie Lounge light, znovu stlačte tlačidlo (C (Ambilight).

Ak chcete funkciu Lounge light vypnúť, stlačte tlačidlo @

<span id="page-87-0"></span>(Ambilight) a niekoľko sekúnd ho podržte.

Farebnú schému môžete nastaviť aj v ponuke Nastavenia TV.

**1 -** Zapnite televízor (z režimu Lounge light).

**2 -** Stlačte tlačidlo , vyberte položku Nastavenie a stlačte tlačidlo OK.

**3 -** Vyberte položku Nastavenia TV > Ambilight > Rozšírené > Lounge light a stlačte tlačidlo OK.

**4 -** Vyberte farebnú schému podľa svojich preferencií.

5 - V prípade potreby opätovným stláčaním tlačidla **·** zatvorte ponuku.

#### Lounge light+hue

Ak nainštalujete aplikáciu Ambilight+hue, žiarovky hue môžu kopírovať svetlo Lounge light funkcie Ambilight. Svetlá Philips hue rozšíria efekt svetla Lounge light po celej miestnosti. Keď nakonfigurujete aplikáciu Ambilight+hue, žiarovky hue sa zapnú a budú automaticky kopírovať svetlo Lounge light.

Ak chcete zapnúť alebo vypnúť žiarovky hue…

**1 -** Stlačte tlačidlo , vyberte položku Nastavenie a stlačte tlačidlo OK.

**2 -** Vyberte položku Nastavenia TV > Ambilight > Rozšírené > Lounge light+hue.

**3 -** Vyberte možnosť Zapnuté alebo Vypnuté.

**4 -** V prípade potreby opätovným stláčaním tlačidla zatvorte ponuku.

#### Ladenie ISF

Ak televízor kalibruje odborník na ISF, je možné nakalibrovať statickú farbu Ambilight. Na kalibráciu si môžete vybrať akúkoľvek farbu. Po vykonaní kalibrácie ISF si môžete vybrať statickú farbu ISF.

Ak chcete vybrať statickú farbu ISF…

Stlačte tlačidlo **(D** (Ambilight) a kliknite na položku **ISF**.

Ak chcete získať ďalšie informácie, stlačte tlačidlo - Kľúčové slová a vyhľadajte položku Kalibrácia ISF®.

## ISF pre funkciu Ambilight

Pomocou položky ISF môžete požiadať odborníka na ISF o kalibráciu statickej farby funkcie Ambilight spolu s kalibráciou obrazu ISF.

Ak chcete vybrať ISF pre funkciu Ambilight . . .

1 – Stlačte tlačidlo  $\spadesuit$ , vyberte položku Nastavenie a stlačte tlačidlo OK.

- $2 V$ yberte položku Nastavenia TV > Štýl Ambilight > ISF.
- 3 Vyberte položku ISF.
- 4 V prípade potreby opätovným stláčaním tlačidla  $\rightarrow$  zatvorte

ponuku.

Odborník môže teraz nastaviť statickú farbu v nastavení ISF v ponuke Rozšírené nastavenia funkcie Ambilight.

23.5

## Univerzálny prístup

### **Zapnutie**

Ak je zapnutý univerzálny prístup, televízor je nastavený na použitie ľuďmi so sluchovým alebo zrakovým postihnutím.

#### **Zapnutie**

Ak ste počas inštalácie nezapli možnosť Univerzálny prístup, v rámci položky Nastavenie ju môžete kedykoľvek zapnúť.

Ak chcete zapnúť univerzálny prístup . . .

**1 -** Stlačte tlačidlo , vyberte položku Nastavenie a stlačte tlačidlo OK.

**2 -** Vyberte položku Nastavenia TV > Všeobecné nastavenia > Univerzálny prístup a stlačte tlačidlo OK.

**3 -** Vyberte možnosť Zapnuté a stlačte tlačidlo OK.

**4 -** V prípade potreby opätovným stláčaním tlačidla zatvorte ponuku.

Keď je v ponuke Nastavenie zapnutý univerzálny prístup, možnosť Univerzálny prístup sa pridá do ponuky Možnosti.

## Sluchovo postihnutí

Niektoré digitálne TV kanály vysielajú špeciálny zvuk a titulky prispôsobené pre divákov so sluchovým postihnutím. Keď je zapnutá položka Sluchovo postihnutí, televízor automaticky prepne na prispôsobený zvuk a titulky (ak sú k dispozícii). Skôr ako zapnete položku Sluchovo postihnutí, musíte zapnúť funkciu Univerzálny prístup.

#### **Zapnutie**

Ak chcete zapnúť položku Sluchovo postihnutí, stlačte tlačidlo OPTIONS, vyberte položku Univerzálny prístup a stlačte tlačidlo OK. Vyberte položku Sluchovo postihnutí, vyberte možnosť Zapnuté a stlačte tlačidlo OK.

Ak chcete skontrolovať, či je dostupný zvuk a titulky pre divákov so sluchovým postihnutím, stlačte tlačidlo  $\equiv$  OPTIONS, vyberte položku Jazyk zvuku a vyhľadajte jazyk zvuku označený symbolom  $2^+$ .

Ak sa položka Univerzálny prístup nezobrazuje v ponuke Možnosti, zapnite funkciu Univerzálny prístup v ponuke Nastavenie.

Ak chcete získať ďalšie informácie, stlačte tlačidlo – Kľúčové slová a vyhľadajte položku Univerzálny prístup.

## Zrak. postihnutí

#### **Zapnutie**

Digitálne televízne kanály môžu vysielať špeciálnu zvukovú stopu s komentárom, ktorý opisuje dianie na obrazovke. Ak chcete nastaviť zvuk a efekty zvukového popisu, musíte najskôr zapnúť funkciu Zvukový popis. Ak chcete zapnúť funkciu Zvukový popis, musíte najskôr zapnúť funkciu Univerzálny prístup.

#### Zvukový popis

Ak je zapnutá funkcia Zvukový popis, k bežnej zvukovej stope sa pridá stopa s komentárom rozprávača.

Ak chcete zapnúť komentár (ak je k dispozícii) . . .

1 – Keď je zapnutá funkcia Univerzálny prístup, stlačte tlačidlo **= OPTIONS**.

2 – Vyberte možnosť Zvukový popis a stlačte tlačidlo OK.

3 – Vyberte možnosť Zapnuté a stlačte tlačidlo OK.

Môžete skontrolovať, či je dostupná zvuková stopa s komentárom.

V ponuke Možnosti vyberte položku Jazyk zvuku a vyhľadajte jazyk zvuku označený ikonou  $\boldsymbol{\odot}^{\!\!\pm\!}$ .

#### Reproduktory/slúchadlá

Pomocou položky Reproduktory/Slúchadlá môžete nastaviť spôsob reprodukcie zvukovej stopy s komentárom. Môžete nastaviť reprodukciu len z reproduktorov televízora, len zo slúchadiel alebo z oboch.

Ak chcete nastaviť položku Reproduktory/slúchadlá . . .

**1 -** Počas sledovania televízneho kanála stlačte

tlačidlo <a>
OPTIONS, vyberte položku Univerzálny prístup a stlačte tlačidlo OK.

**2 -** Vyberte položku Zvukový popis a stlačte tlačidlo OK. **3 -** Vyberte

možnosť Reproduktory, Slúchadlá alebo Reproduktory + slúchadlá a stlačte tlačidlo OK.

#### Zmiešaný zvuk

Môžete nastaviť pomer hlasitosti normálnej zvukovej stopy a stopy s komentárom.

Ak chcete nastaviť pomer hlasitosti . . .

1 - Stlačte tlačidlo **E OPTIONS** a vyberte položku Univerzálny prístup.

**2 -** Vyberte položku Zmieš. hlasitosť a stlačte tlačidlo OK.

**3 -** Pomocou šípok nahor a nadol upravte polohu posuvného prvku.

**4 -** Stlačením tlačidla OK potvrďte.

#### Zvukový efekt

Niektoré zvukové stopy s komentárom môžu obsahovať rôzne zvukové efekty, napríklad stereofonický zvuk alebo stišovanie zvuku.

Ak chcete zapnúť položku Zvukové efekty (ak sú k dispozícii) . .

**1 -** Stlačte tlačidlo , vyberte položku Nastavenie a stlačte tlačidlo OK.

**2 -** Vyberte položku Nastavenia kanála > Jazyky > Zvukový popis > Zvukové efekty a stlačte tlačidlo OK.

**3 -** Vyberte možnosť Zapnuté alebo Vypnuté a stlačte tlačidlo OK.

**4 -** V prípade potreby opätovným stláčaním tlačidla zatvorte ponuku.

#### Reč

.

Zvuková stopa s komentárom môže obsahovať aj titulky pre hovorené slová.

Ak chcete zapnúť tieto titulky (ak sú k dispozícii) . . .

**1 -** Stlačte tlačidlo , vyberte položku Nastavenie a stlačte tlačidlo OK.

**2 -** Vyberte položku Nastavenia kanála > Jazyky > Zvukový popis > Reč a stlačte tlačidlo OK.

**3 -** Vyberte možnosť Opisný (zvuk) alebo Titulky a stlačte tlačidlo OK.

4 - V prípade potreby opätovným stláčaním tlačidla **+** zatvorte ponuku.

## Pípnutie klávesov

Pípnutie klávesov poskytuje zvukovú spätnú väzbu pri každom stlačení tlačidla na diaľkovom ovládaní. Hlasitosť pípnutia je fixná.

Ak chcete zapnúť pípnutie klávesov . . .

1 – Stlačte tlačidlo  $\equiv$  OPTIONS, vyberte položku Univerzálny prístup a stlačte tlačidlo OK.

2 – Vyberte položku Pípnut. klávesov a vyberte položku Zapnuté.

Ak sa položka Univerzálny prístup nezobrazuje v ponuke Možnosti, zapnite funkciu Univerzálny prístup v ponuke Nastavenie.

Ak chcete získať ďalšie informácie, stlačte tlačidlo – Kľúčové slová a vyhľadajte položku Univerzálny prístup.

## <span id="page-89-0"></span> $24$ Špecifikácie

#### 24.1

## Environmentálne otázky

## Šetrenie energie

Eko nastavenia obsahujú nastavenia televízora zamerané na ochranu životného prostredia.

Ak chcete otvoriť ponuku Eko nastavenia, počas sledovania televíznych kanálov stlačte tlačidlo -

Aktívne nastavenia sú označené symbolom  $\blacksquare$ . Jednotlivé nastavenia môžete označiť alebo ich označenie zrušiť pomocou tlačidla OK.

Opätovným stlačením tlačidla - zatvorte Eko nastavenia.

#### Úspora energie

Tento štýl obrazu nastaví obraz spolu s funkciou Ambilight na možnosť, ktorá znamená najväčšiu energetickú úsporu. Ak chcete získať ďalšie informácie, stlačte tlačidlo - Kľúčové slová a vyhľadajte položku Štýl obrazu.

#### Vypnutie obrazovky

Ak počúvate len hudbu, môžete obrazovku televízora vypnúť za účelom úspory energie.

Vyberte položku Vyp. obrazovku a stlačte tlačidlo OK. Ak chcete obrazovku znova zapnúť, stlačte ktorékoľvek tlačidlo na diaľkovom ovládaní.

#### Svetelný senzor

Zabudovaný senzor okolitého osvetlenia pri jeho zoslabení automaticky zníži jas obrazovky, čím šetrí elektrickú energiu. Vstavaný svetelný senzor automaticky nastavuje obraz spolu s funkciou Ambilight s ohľadom na osvetlenie miestnosti.

#### Časovač vypnutia

Ak počas 4 hodín nestlačíte žiadne tlačidlo na diaľkovom ovládaní alebo ak televízor 10 minút neprijíma žiaden signál, televízor sa automaticky vypne, aby sa šetrila energia. Ak televízor používate ako monitor alebo na sledovanie televízie používate digitálny prijímač (set-top box – STB) a nepoužívate diaľkové ovládanie televízora, vypnite funkciu automatického vypnutia.

Okrem ekologických nastavení televízor tiež disponuje ekologickými technológiami týkajúcimi sa spotreby energie.

#### Vypnutie neaktívnych zariadení

Vypnutie pripojených zariadení s funkciou EasyLink HDMI-CEC (Consumer Electronic Control), ktoré práve nie sú aktívne.

## Európsky energetický štítok

Európsky energetický štítok informuje o triede energetickej úspornosti tohto výrobku. Čím je trieda energetickej úspornosti výrobku bližšie k zelenej farbe, tým menej energie výrobok spotrebuje.

Na štítku nájdete triedu energetickej účinnosti, priemernú spotrebu energie výrobku počas používania a priemernú spotrebu energie za 1 rok. Hodnoty spotreby energie výrobku môžete tiež nájsť na webovej lokalite Philips pre vašu krajinu na adrese www.philips.com/TV

## Označenie Eco

Spoločnosť Philips sa neustále zameriava na zníženie vplyvu svojich inovatívnych výrobkov na životné prostredie. Svoje snahy sústreďujeme na ekologické zdokonalenie v oblasti výroby, zníženie obsahu nebezpečných látok, energetickú úspornosť, pokyny o likvidácii ako i recykláciu výrobkov.

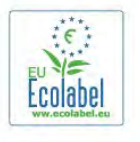

Vďaka našim ekologickým snahám bol tento televízor ocenený Európskym ekologickým označením – značkou kvetu – (www.ecolabel.eu).

Podrobné informácie o spotrebe energie v pohotovostnom režime, záruke, náhradných dieloch a recyklácii tohto televízora nájdete na webovej lokalite spoločnosti Philips pre vašu krajinu na adrese www.philips.com

## Koniec používania

#### Likvidácia použitých produktov a batérií

Váš produkt bol navrhnutý a vyrobený pomocou vysokokvalitných materiálov a komponentov, ktoré sa dajú recyklovať a znova využiť.

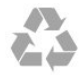

Keď sa na produkte nachádza symbol prečiarknutého koša s kolieskami, znamená to, že sa na tento produkt vzťahuje Európska smernica 2002/96/ES.

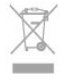

Informujte sa o lokálnom systéme separovaného zberu pre elektrické a elektronické zariadenia.

Správajte sa podľa týchto pravidiel a nevyhadzujte takéto

produkty s bežným domovým odpadom. Správnou likvidáciou starého produktu pomôžete zabrániť možným negatívnym dopadom na životné prostredie a ľudské zdravie.

Produkt obsahuje batérie, ktoré na základe Smernice EÚ 2006/66/ES nemožno likvidovať spolu s bežným domovým odpadom.

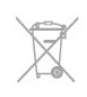

Informujte sa o miestnych pravidlách separovaného zberu batérií, pretože správna likvidácia batérií pomôže zabrániť negatívnym dopadom na životné prostredie a ľudské zdravie.

#### $242$

## Príjem televízneho vysielania cez satelit

- Anténny vstup: 75-ohmový koaxiálny (IEC75)
- Pásma tunera: Hyperband, S-Channel, UHF, VHF
- $\bullet$  DVR

- Pre názov modelu s PxK: DVB-T (terestriálne, anténa) COFDM 2K/8K; DVB-C (káblová) QAM; DVB-S/S2 QPSK, prenosová rýchlosť 2 až 45 M symbolov, SCPC a MCPC

- Pre názov modelu s PxS: DVB-T2; DVB-C (káblová) QAM; DVB-S/S2 QPSK, prenosová rýchlosť 2 až 45 M symbolov, SCPC a MCPC

• Prehrávanie analógového videa: NTSC, SECAM, PAL

- Prehrávanie digitálneho videa: MPEG2 SD/HD (ISO/IEC
- 13818-2), MPEG4 SD/HD (ISO/IEC 14496-10)
- Prehrávanie digitálneho zvuku (ISO/IEC 13818-3)
- Satelitný vstup: 75-ohmový typu F
- Vstupný frekvenčný rozsah: 950 až 2150 MHz
- Vstupný úrovňový rozsah: 25 až 65 dBm

• Podporované satelity: Astra 19,2 °E, Astra 23,5 °E, Astra 28,2

°E, Hotbird 13,0 °E, TürkSat 42,0 °E, Eutelsat 7 °W, Thor 1 °W • Podpora Astra HD+

• LNB: DiSEqC 1.0, podpora pre 1 až 4 konvertory LNB, výber polarity 14/18 V, výber pásma 22 kHz, režim tónovej dávky, prúd LNB maximálne 300 mA

#### Pozrite si vybrané krajiny na typovom štítku televízora.

## 24.3 Displej

## Typ

- Uhlopriečka obrazovky:
- 42PUx7809: 107 cm/42 palcov
- 49PUx7809: 123 cm/49 palcov
- 55PUx7809: 139 cm/55 palcov

• Rozlíšenie displeja: 3840 x 2160p

## Vstupné rozlíšenie

#### Formáty videa

Rozlíšenie – obnovovacia frekvencia

- 480i 60 Hz
- 480p 60 Hz
- 576i 50 Hz
- 576p 50 Hz
- 720p 50 Hz, 60 Hz
- 1 080i 50 Hz, 60 Hz
- 1080p 24 Hz, 25 Hz, 30 Hz, 50 Hz, 60 Hz
- 2160p 24 Hz, 25 Hz, 30 Hz

#### Počítačové formáty

Rozlíšenie (okrem iných)

- $640 \times 480p 60$  Hz
- $800 \times 600p 60$  Hz
- $1024 \times 768p 60$  Hz
- $1280 \times 768p 60$  Hz
- $1360 \times 765p 60$  Hz
- $1360 \times 768p 60$  Hz
- $1280 \times 1024p 60$  Hz
- $1920 \times 1080p 60$  Hz
- $3840 \times 2160p 24 Hz$ , 25 Hz, 30 Hz

#### 24.4

## Príkon

Technické údaje výrobku podliehajú zmenám bez predchádzajúceho upozornenia. Podrobnejšie technické údaje k tomuto výrobku nájdete na adrese [www.philips.com/support](http://www.philips.com/support)

#### Príkon

- Elektrická sieť: AC 220 240 V +/-10 %
- Prevádzková teplota: 5 °C až 35 °C
- Spotreba energie v pohotovostnom režime: < 0,3 W

• Funkcie úspory energie: Úspora energie, Vypnutie obrazovky, Senzor osvetlenia\*, Časovač vypnutia, Vypnutie neaktívnych zariadení.

Menovitý výkon uvedený na štítku produktu uvádza jeho spotrebu energie pri bežnom použití v domácnosti (IEC 62087 Ed.2). Maximálny výkon, uvedený v zátvorkách, sa používa pre účely elektrickej bezpečnosti (IEC 60065 Ed. 7.2).

## <span id="page-91-0"></span>24.5 Rozmery a hmotnosti

#### 42PUx7809

• bez TV stojana: Šírka 950 mm – Výška 552 mm – Hĺbka 52 mm – Hmotnosť ±14 kg

#### • s TV stojanom:

Šírka 950 mm – Výška 626 mm – Hĺbka 193 mm – Hmotnosť ±16 kg

#### 49PUx7809

• bez TV stojana: Šírka 1092 mm – Výška 632 mm – Hĺbka 52 mm – Hmotnosť ±18 kg

#### • s TV stojanom:

Šírka 1092 mm – Výška 706 mm – Hĺbka 210 mm – Hmotnosť  $±22$  kg

#### 55PUx7809

• bez TV stojana: Šírka 1232 mm – Výška 710 mm – Hĺbka 52 mm – Hmotnosť  $±22$  kg

#### • s TV stojanom:

Šírka 1232 mm – Výška 788 mm – Hĺbka 220 mm – Hmotnosť  $±26$  kg

#### $\frac{24.6}{}$

## Pripojiteľnosť

#### Zadná strana TV

• Audio vstup (DVI do HDMI): stereofónny minikonektor veľkosti 3,5 mm

• SCART: Audio L/R, vstup CVBS, RGB

- YPbPr: Y Pb Pr, Audio L/R: stereofónny minikonektor veľkosti 3,5 mm
- Digitálny zvukový výstup: optický, Toslink
- Sieť LAN: RI45
- 2 x HDMI
- $\cdot$  1  $\times$  USB 2.0

#### Bočná strana TV

- $\cdot$  2  $\times$  HDMI
- $•7 \times$  USB 2.0
- Zásuvka rozhrania Common Interface: CI+/CAM
- Slúchadlá: stereofónny minikonektor veľkosti 3,5 mm

## $747$

## Zvuk

#### Smart Stereo, Ambi wOOx

• Výstupný výkon (RMS): 25 W

## $74.8$

## Multimédiá

#### Pripojenia

- USB 2.0
- Ethernet LAN RJ-45\*
- Wi-Fi 802.11b/g/n (vstavané)\*

#### Podporované systémy súborov zariadení USB

• FAT 16, FAT 32, NTFS

#### Formáty prehrávania

• Kontajnery: 3GP, AVCHD, AVI, MPEG-PS, MPEG-TS, MPEG-4, Matroska (MKV), Quicktime (MOV, M4V, M4A), Windows Media (ASF/WMV/WMA)

• Videokodeky: MPEG-1, MPEG-2, MPEG-4 Part 2, MPEG-4 Part 10 AVC (H264), VC-1, WMV9

• Zvukové kodeky: AAC, HE-AAC (v1/v2), AMR-NB, Dolby Digital, Dolby Digital Plus, DTS 2.0 + Digital Out™, MPEG-1/2/2.5 Layer I/II/III (vrátane MP3), WMA (v2 až v9.2), WMA Pro (v9/v10)

• Titulky:

- Formáty: SAMI, SubRip (SRT), SubViewer (SUB), MicroDVD (TXT), mplayer2 (TXT), TMPlayer (TXT)

– Kódovanie znakov: UTF-8, Stredná Európa a Východná Európa (Windows-1250), Cyrilika (Windows-1251), Gréčtina

(Windows-1253), Turečtina (Windows-1254), Západná Európa (Windows-1252)

- Kodeky obrázkov: JPEG
- Obmedzenia:

– Maximálna celková podporovaná bitová rýchlosť súboru médií je 30 Mbit/s.

– Maximálna podporovaná bitová rýchlosť videa súboru médií je 20 Mbit/s.

– Kodek MPEG-4 AVC (H.264) je podporovaný až do profilu High Profile @ L4.1.

– Kodek VC-1 je podporovaný až do profilu Advanced Profile @  $L3$ .

#### Wi-Fi Certified Miracast™

Tento televízor podporuje zariadenia s technológiou WiDi 4.x.

#### Podporovaný softvér mediálneho servera (DMS)

- PC Microsoft Windows XP, Vista alebo Windows 7
- Môžete použiť ľubovoľný softvér mediálneho servera s certifikáciou DLNA®.
- Microsoft Windows Media Player
- Mac OS X
- Môžete použiť ľubovoľný softvér mediálneho servera s certifikáciou DLNA®.
- Mobilné zariadenia

– Philips MyRemote – iOS, Android

- Schopnosť komunikácie s inými zariadeniami a výkon sa môže líšiť v závislosti od možností daného mobilného zariadenia a použitého softvéru.

#### Smernice ESD

Tento prístroj spĺňa výkonové kritériá A pre ESD. Ak zariadenie neobnoví činnosť v režime zdieľania v dôsledku elektrostatického výboja, je potrebný zásah používateľa.

# Softvér

### $25.1$

 $\overline{25}$ 

## Aktualizácia softvéru

## Aktualizácia zo zariadenia USB

Môže byť potrebné aktualizovať softvér televízora. Budete potrebovať počítač s vysokorýchlostným pripojením na internet a pamäťovú jednotku USB typu Flash na nahratie softvéru do televízora. Použite pamäťovú jednotku USB typu Flash s aspoň 256 MB voľného priestoru. Uistite sa, že ochrana proti zápisu je vypnutá.

#### **1 -** Spustenie aktualizácie softvéru v TV

Stlačte tlačidlo **A**, vyberte položku Nastavenie a stlačte tlačidlo OK.

Vyberte položku Aktualizovať softvér > USB a stlačte tlačidlo OK.

#### **2 -** Identifikácia televízora

Pamäťovú jednotku USB typu Flash vložte do jedného z konektorov USB na televízore.

Vyberte položku Spustiť a stlačte tlačidlo OK. Na pamäťovú jednotku USB typu Flash sa zapíše identifikačný súbor.

#### **3 -** Prevzatie softvéru pre TV

Pamäťovú jednotku USB typu Flash vložte do počítača. Na pamäťovej jednotke USB typu Flash nájdite súbor update.htm a dvakrát naň kliknite.

#### Kliknite na možnosť Poslať ID.

Ak je dostupný nový softvér, prevezmite súbor vo formáte .zip. Po prevzatí ho rozbaľte a skopírujte súbor autorun.upg na pamäťovú jednotku USB typu Flash. Neumiestňujte ho do priečinka.

#### **4 -** Aktualizácia softvéru televízora

Pamäťovú jednotku USB typu Flash znova pripojte k televízoru. Aktualizácia sa spustí automaticky.

Televízor sa na 10 sekúnd vypne a opäť zapne. Počkajte.

#### Dodržiavajte nasledovné pokyny . . .

- nepoužívajte diaľkové ovládanie
- pamäťovú jednotku USB typu Flash odpojte od televízora

Ak počas aktualizácie nastane výpadok napájania, neodpájajte pamäťovú jednotku USB typu Flash od televízora. Po obnovení napájania bude aktualizácia pokračovať.

Po dokončení aktualizácie sa na obrazovke zobrazí hlásenie Operation successful (Operácia úspešná). Odpojte pamäťovú jednotku USB typu Flash a stlačte tlačidlo <sup>0</sup> na diaľkovom ovládaní.

### Dodržiavajte nasledovné pokyny . . .

- nestláčajte tlačidlo **0** dvakrát
- nestláčajte vypínač na televízore

Televízor sa vypne (na 10 sekúnd) a opäť zapne. Čakajte, prosím.

Softvér televízora sa aktualizoval. Televízor môžete znovu používať.

Ak chcete zabrániť neúmyselnej aktualizácii softvéru TV, odstráňte súbor autorun.upg z pamäťovej jednotky USB typu Flash.

## Aktualizácia z Internetu

Ak je televízor pripojený na internet, spoločnosť TP Vision vám môže zaslať výzvu na aktualizáciu softvéru televízora. Budete potrebovať vysokorýchlostné (širokopásmové) pripojenie na internet.

Ak sa zobrazí táto výzva, odporúčame vám vykonať aktualizáciu. Vyberte položku Aktualizovať. Postupujte podľa pokynov na obrazovke.

Nové aktualizácie môžete vyhľadať aj manuálne. Ak chcete vyhľadať aktualizáciu . . .

**1 -** Stlačte tlačidlo , vyberte položku Nastavenie a stlačte tlačidlo OK.

**2 -** Vyberte položku Aktualizovať softvér > TV s internetom a stlačte tlačidlo OK. Postupujte podľa pokynov na obrazovke.

Po dokončení aktualizácie sa televízor automaticky vypne a znova zapne.

Počkajte, kým sa televízor opäť nezapne.

Nestláčajte vypínač **O** na televízore.

## $25.2$ Verzia softvéru

Ak chcete zobraziť aktuálnu verziu softvéru televízora . . .

**1 -** Stlačte tlačidlo , vyberte položku Nastavenie a stlačte tlačidlo OK.

**2 -** Vyberte položku Nastavenia softvéru a stlačte tlačidlo OK.

**3 -** Vyberte položku Info o použitom softvéri a pozrite si položku Verzia vydania.

**4 -** V prípade potreby opätovným stláčaním tlačidla zatvorte ponuku.

## $25.3$ Softvér s otvoreným zdrojovým kódom

Tento televízor obsahuje softvér s otvoreným zdrojovým kódom. Spoločnosť TP Vision Europe B.V. týmto ponúka možnosť poskytnutia, na základe požiadania, kópie úplného zdrojového kódu pre balíky softvéru s otvoreným zdrojovým kódom chránené autorským právom použité v tomto produkte, pre ktoré je takýto spôsob sprístupnenia vyžadovaný príslušnými licenciami.

Táto ponuka platí po dobu troch rokov od zakúpenia výrobku

pre kohokoľvek, kto dostal tieto informácie. Ak chcete získať zdrojový kód, pošlite žiadosť v anglickom jazyku na adresu . . .

Intellectual Property Dept. TP Vision Europe B.V. Prins Bernhardplein 200 1097 **JB** Amsterdam Holandsko

#### $\frac{1}{254}$

## Licencia pre softvér s otvoreným zdrojovým kódom

Vyhlásenia a texty licencií pre všetok softvér s otvoreným zdrojovým kódom používaný v tomto televízore Philips.

Tento dokument popisuje spôsob distribúcie zdrojového kódu používaného televízorom Philips, ktorý spadá buď pod licenciu GNU GPL (General Public License), alebo licenciu GNU LGPL (Lesser General Public License) či akúkoľvek inú licenciu otvoreného zdrojového kódu. Pokyny týkajúce sa získania zdrojového kódu pre tento softvér sú uvedené v návode na používanie.

PHILIPS MAKES NO WARRANTIES WHATSOEVER, EITHER EXPRESS OR IMPLIED, INCLUDING ANY WARRANTIES OF MERCHANTABILITY OR FITNESS FOR A PARTICULAR PURPOSE, REGARDING THIS SOFTWARE. Philips offers no support for this software. The preceding does not affect your warranties and statutory rights regarding any Philips product(s) you purchased. It only applies to this source code made available to you.

#### Freetype (2.4.3)

FreeType is a software font engine that is designed to be small, efficient, highly customizable, and portable while capable of producing high-quality output (glyph images).

This piece of software is made available under the terms and conditions of the FreeType Project license, which can be found below.

Source: http://freetype.sourceforge.net

#### zlib (1.2.3)

The 'zlib' compression library provides in-memory compression and decompression functions, including integrity checks of the uncompressed data.

This piece of software is made available under the terms and conditions of the zlib license, which can be found below. Source: http://www.zlib.net/

Fraunhofer AAC Ecnoder (3.3.3) AAC Ecnoder. Source: Android JB source code

unicode (3.2)

This library is used to perform UNICODE string manipulation. This piece of software is made available under the terms and conditions of the ICU license, which can be found below. Source: http://www.icu-project.org/

#### libpng (1.2.43)

PNG decoder.

This piece of software is made available under the terms and conditions of the libpng license, which can be found below. Source: http://www.libpng.org/pub/png/libpng.html

#### libjpg (6b)

This library is used to perform JPEG decoding tasks. This piece of software is made available under the terms and conditions of the libjpg license, which can be found below. Source: http://www.ijg.org/

#### libmng (1.0.10)

libmng -THE reference library for reading, displaying, writing and examining Multiple-Image Network Graphics.MNG is the animation extension to the popular PNG image-format. This piece of software is made available under the terms and conditions of the libmng license, which can be found below. Source: http://sourceforge.net/projects/libmng/files/

#### u-Boot loader (1.3.4)

Used by boot loader and only linked with boot loader, GPL license.

This piece of software is made available under the terms and conditions of the u-Boot loader license, which can be found below.

Source: http://sourceforge.net/projects/u-boot/files/u-boot/U-Boot-1.1.4/u-boot-1.1.4.tar.bz2/download

#### Libcurl (7.21.7)

HTTP client;libcurl is a free and easy-to-use client-side URL transfer library, supporting FTP, FTPS, HTTP, HTTPS, SCP, SFTP, TFTP, TELNET, DICT, LDAP, LDAPS, FILE, IMAP, SMTP, POP3 and RTSP. libcurl supports SSL certificates, HTTP POST, HTTP PUT, FTP uploading, HTTP form based upload, proxies, cookies, user+password authentication (Basic, Digest, NTLM, Negotiate, Kerberos4), file transfer resume, http proxy tunneling and more! This piece of software is made available under the terms and conditions of the Libcurl license, which can be found below. Source: http://curl.haxx.se/

#### c-ares (1.7.4)

c-ares is a C library that performs DNS requests and name resolves asynchronously.

This piece of software is made available under the terms and conditions of the c-ares license, which can be found below. Source: http://c-ares.haxx.se/c-ares-1.7.1.tar.gz

#### openssl (1.0.0d)

OpenSSL is an open source implementation of the SSL and TLS protocols. The core library (written in the C programming language) implements the basic cryptographic functions and provides various utility functions. Wrappers allowing the use of

the OpenSSL library in a variety of computer languages are available.

This piece of software is made available under the terms and conditions of the 1.7.4 license, which can be found below. Source: http://www.openssl.org/source/openssl-1.0.0.tar.gz

#### Expat (2.01)

xml paser; Expat is an XML parser library written in C. It is a stream-oriented parser in which an application registers handlers for things the parser might find in the XML document (like start tags). An introductory article on using.

This piece of software is made available under the terms and conditions of the Expat license, which can be found below. Source: http://expat.sourceforge.net/

#### DirectFB include SAWMAN (1.4.0)

It is a software library for GNU/Linux/UNIX based operating system with a small memory footprint that provides graphics acceleration, input device handling and abstraction layer, and integrated windowing system with support for translucent windows and multiple display layers on top of the Linux framebuffer without requiring any kernel modifications. This piece of software is made available under the terms and conditions of the DirectFB license, which can be found below. Source: http://sourceforge.net/projects/jointspace/files/remote\_a pplications\_SDK/remote\_spplications\_SDK\_v1.3.1/DirectFB141\_ source\_1.3.1.7z/download

#### SAWMAN

SquashFS is a compressed read-only file system for Linux. SquashFS compresses files, inodes and directories, and supports block sizes up to 1 MB for greater compression. SquashFS is also the name of free/open software, licensed under the GPL, for accessing SquashFS filesystems. Source: http://squashfs.sourceforge.net/

#### Linux Kernel (3.0)

The Linux kernel is an operating system kernel used by the Linux family of Unix-like operating systems.

This piece of software is made available under the terms and conditions of the Linux Kernel license, which can be found below.

Source: http://www.kernel.org

#### SQLite (3.7.2)

SQLite is a in-process library that implements a self-contained, serverless, zero-configuration, transactional SQL database engine.

This piece of software is made available under the terms and conditions of the SQLite license, which can be found below. Source: http://www.sqlite.org/download.html

#### SquashFS (3.4)

SquashFS is a compressed read-only file system for Linux. SquashFS compresses files, inodes and directories, and supports block sizes up to 1 MB for greater compression. SquashFS is also the name of free/open software, licensed under the GPL, for accessing SquashFS filesystems.

This piece of software is made available under the terms and conditions of the SquashFS license, which can be found below. Source: http://squashfs.sourceforge.net/

#### glibc (2.6.1)

Any Unix-like operating system needs a C library: the library which defines the ``system calls'' and other basic facilities such as open, malloc, printf, exit...The GNU C library is used as the C library in the GNU system and most systems with the Linux kernel

This piece of software is made available under the terms and conditions of the glibc license, which can be found below. Source: http://www.gnu.org/software/libc/

#### mtd-utils (1)

The aim of the system is to make it simple to provide a driver for new hardware, by providing a generic interface between the hardware drivers and the upper layers of the system. Hardware drivers need to know nothing about the storage formats used, such as FTL, FFS2, etc., but will only need to provide simple routines for read, write and erase. Presentation of the device's contents to the user in an appropriate form will be handled by the upper layers of the system.

This piece of software is made available under the terms and conditions of the mtd-utils license, which can be found below. Source: http://www.linux-mtd.infradead.org/index.html

#### libusb (1.0.6)

This is the home of libusb, a library that gives user level applications uniform access to USB devices across many different operating systems. libusb is an open source project licensed under the GNU Lesser General Public License version 2.1.Many participants in the libusb community have helped and continue to help with ideas, implementation, support and improvements for libusb.

This piece of software is made available under the terms and conditions of the libusb license, which can be found below. Source:

http://libusb.wiki.sourceforge.net http://www.libusb.org/

#### libusb-compat (0.1.3)

Library to enable user space application programs to communicate with USB devices.

This piece of software is made available under the terms and conditions of the libusb-compat license, which can be found below.

Source: http://libusb.wiki.sourceforge.net/LibusbCompat0.1

#### NTFS-3G Read/Write Driver (2010.5.22)

NTFS-3G is an open source cross-platform implementation of the Microsoft Windows NTFS file system with read-write support. NTFS-3G often uses the FUSE file system interface, so it can run unmodified on many different operating systems. It is runnable on Linux, FreeBSD, NetBSD, OpenSolaris, BeOS, QNX, WinCE, Nucleus, VxWorks, Haiku,MorphOS, and Mac OS X It is licensed under either the GNU General Public License or a proprietary license. It is a partial fork of ntfsprogs

and is under active maintenance and development. This piece of software is made available under the terms and conditions of the NTFS-3G Read/Write Driver license, which can be found below.

Source: http://www.tuxera.com

#### WPA Supplicant (0.5.10 & 0.6.7)

These packages are used to provide WiFi access.The supplier for these tools is Atheros.These pieces of software are made available under the terms and conditions of the GPL v2 license. which can be found below.

This piece of software is made available under the terms and conditions of the WPA Supplicant license, which can be found below.

Source: http://hostap.epitest.fi/wpa\_supplicant/

#### ntfsprogs (2.0.0)

Some useful tool for ntfs file sytem.

This piece of software is made available under the terms and conditions of the ntfsprogs license, which can be found below. Source: http://sourceforge.net/projects/linux-ntfs

#### fuse (2.8.4)

Fuse is a simple interface for userspace programs to export a virtual filesystem to the linux kernel.

This piece of software is made available under the terms and conditions of the fuse license, which can be found below. Source: http://fuse.sourceforge.net/

#### libiconv (1.11.1)

This library provides an iconv() implementation, for use on systems which don't have one, or whose implementation cannot convert from/to Unicode. .

This piece of software is made available under the terms and conditions of the libiconv license, which can be found below. Source: http://ftp.gnu.org/pub/gnu/libiconv

#### electric-fence (2.1.13)

Used for memory corruption detection.

This piece of software is made available under the terms and conditions of the electric-fence license, which can be found below.

Source: http://perens.com/FreeSoftware/ElectricFence/electricfence\_2.1.13-0.1.tar.gz

#### liveMedia

When Wifi Display or streaming RtspPlayer are enabled. This piece of software is made available under the terms and conditions of the electric-fence license, which can be found below.

Source: www.live555.com

#### QT (4.7.0)

Netflix skpe besttv pandora picasa? will use QT. This piece of software is made available under the terms and conditions of the QT license, which can be found below. Source: http://qt.nokia.com/

#### e2fsprogs (1.41.14)

e2fsprogs provides the filesystem utilities for use with the ext2 filesystem, it also supports the ext3 and ext4 filesystems. This piece of software is made available under the terms and conditions of the e2fsprogs license, which can be found below. Source: http://e2fsprogs.sourceforge.net/

#### alsa (1.0.24.1)

Advanced Linux Sound Architecture (ALSA). This piece of software is made available under the terms and conditions of the alsa license, which can be found below. Source: http://www.alsa-project.org

#### lvm2 (2.02.89)

DM\_VERITY.

This piece of software is made available under the terms and conditions of the lvm2 license, which can be found below. Source: ftp://sources.redhat.com/pub/lvm2/releases/

#### encfs (1.3.2)

A library provides an encrypted filesystem in user-space. Source: http://www.arg0.net/encfs

#### boost (1.15.0)

A library provides free peer-reviewed portable C++ source libraries is used for encfs. Source: http://www.boost.org

#### rlog (1.4)

A library that provides a flexible message logging facility for C programs and libraries is used for encfs. Source: http://www.arg0.net/rlog

iptables (1.4.15) For Cross connection. Source: http://www.netfilter.org/projects/iptables/

#### bash (3.2.48)

Bash is the shell, or command language interpreter, that will appear in the GNU operating system. Bash is an sh-compatible shell that incorporates useful features from the Korn shell (ksh) and C shell (csh). It is intended to conform to the IEEE POSIX P1003.2/ISO 9945.2 Shell and Tools standard. It offers functional improvements over sh for both programming and interactive use. In addition, most sh scripts can be run by Bash without modification. Source: http://www.gnu.org/software/bash/

#### coreutils (6.9)

The GNU Core Utilities are the basic file, shell and text manipulation utilities of the GNU operating system. These are the core utilities which are expected to exist on every operating system. Source: http://www.gnu.org/software/coreutils/

findutils (4.2.31)

The GNU Find Utilities are the basic directory searching utilities of the GNU operating system.

These programs are typically used in conjunction with other programs to provide modular and powerful directory search and file locating capabilities to other commands. Source: http://www.gnu.org/software/findutils/

#### gawk (3.1.5)

If you are like many computer users, you would frequently like to make changes in various text files wherever certain patterns appear, or extract data from parts of certain lines while discarding the rest.

To write a program to do this in a language such as C or Pascal is a time-consuming inconvenience that may take many lines of code.

The job is easy with awk, especially the GNU implementation: gawk.

Source: http://www.gnu.org/software/gawk/

#### grep (2.5.1a)

The grep command searches one or more input files for lines containing a match to a specified pattern. By default, grep prints the matching lines.

Source: http://www.gnu.org/software/grep/

#### gzip (1.3.12)

GNU Gzip is a popular data compression program originally written by Jean-loup Gailly for the GNU project. Mark Adler wrote the decompression part.

Source: http://www.gnu.org/software/gzip/

#### inetutils (1.4.2)

Inetutils is a collection of common network programs. Source: http://www.gnu.org/software/inetutils/

#### iputils (s20101006)

The iputils package is set of small useful utilities for Linux networking. It was originally maintained by Alexey Kuznetsov. Source: http://www.skbuff.net/iputils/

#### module-init-tools (3.12)

Provides developer documentation for the utilities used by Linux systems to load and manage kernel modules (commonly referred to as "drivers").

Source: https://modules.wiki.kernel.org/index.php/Main\_Page

#### ncurses (5.7)

The Ncurses (new curses) library is a free software emulation of curses in System V Release 4.0, and more.

It uses Terminfo format, supports pads and color and multiple highlights and forms characters and function-key mapping, and has all the other SYSV-curses enhancements over BSD Curses. Source: http://www.gnu.org/software/ncurses/

#### net-tools (1.6)

The Net-tools?package is a collection of programs for controlling the network subsystem of the Linux kernel. Source: http://www.linuxfromscratch.org/blfs/view/6.3/basicnet/n

#### et-tools.html

#### procps (ps, top) (3.2.8)

procps is the package that has a bunch of small useful utilities that give information about processes using the /proc filesystem. The package includes the programs ps, top, vmstat, w, kill, free, slabtop, and skill.

Source: http://procps.sourceforge.net/index.html

#### psmisc (22.13)

This PSmisc package is a set of some small useful utilities that use the proc filesystem. We're not about changing the world, but providing the system administrator with some help in common tasks.

Source: http://psmisc.sourceforge.net/

#### sed (4.1.5)

sed (stream editor) isn't an interactive text editor. Instead, it is used to filter text, i.e., it takes text input, performs some operation (or set of operations) on it, and outputs the modified text.

sed is typically used for extracting part of a file using pattern matching or substituting multiple occurrences of a string within a file.

Source: http://www.gnu.org/software/sed/

#### tar (1.17)

GNU Tar provides the ability to create tar archives, as well as various other kinds of manipulation.

For example, you can use Tar on previously created archives to extract files, to store additional files, or to update or list files which were already stored.

Source: http://www.gnu.org/software/tar/

util-linux-ng (2.18) Various system utilities. Source: http://userweb.kernel.org/~kzak/util-linux-ng/

#### udhcpc (0.9.8cvs20050303-3)

Udhcpc is a very small?DHCP?client geared towards?embedded systems. Source:

http://udhcp.sourcearchive.com/downloads/0.9.8cvs20050303-3/

#### Libxml2 (2.7.8)

The "libxml2" library is used in AstroTV as a support for the execution of NCL application. This library was developed for the GNOME software suite and is available under a "MIT" license. Source: http://www.xmlsoft.org

uriparser (0.7.7) For MPEG-DASH Source: http://uriparser.sourceforge.net/

xerces-c++ (3.1.1) For MPEG-DASH Source: http://xerces.apache.org/ webp (0.2.1) For Netflix Source: https://code.google.com/p/webp/

#### wget (1.10.2)

GNU Wget is a free software package for retrieving files using HTTP, HTTPS and FTP, the most widely-used Internet protocols.

It is a non-interactive commandline tool, so it may easily be called from scripts,?cron?jobs, terminals without X-Windows support, etc.

Source: http://ftp.gnu.org/gnu/wget/wget-1.10.2.tar.gz

#### wireless\_tools (0.29)

The Wireless Tools (WT)?is a set of tools allowing to manipulate the Wireless Extensions.

They use a textual interface and are rather crude, but aim to support the full Wireless Extension.

Source: http://www.hpl.hp.com/personal/Jean\_Tourrilhes/Linux/T ools.html

#### ezxml (0.8.6)

ezXML is a C library for parsing XML documents. Used inside Philips libraries. Source: http://sourceforge.net/projects/ezxml/

#### SQLite (3.7.7.1)

SQLite is a in-process library that implements a self-contained, serverless, zero-configuration, transactional SQL database engine.

Source: http://www.sqlite.org/download.html

#### AES (aes-src-29-04-09.zip)

Advanced Encryption Standard (AES) is a specification for the encryption of electronic data. Used inside Philips libraries. Source: http://gladman.plushost.co.uk/oldsite/AES/

#### microhttpd (libmicrohttpd-0.9.9.tar.gz)

GNU libmicrohttpd is a small C library that is supposed to make it easy to run an HTTP server as part of another application. The original download site for this software is :

http://www.gnu.org/software/libmicrohttpd/This piece of software is made available under the terms and conditions of the LGPL v2.1 license

Source:

http://ftp.gnu.org/gnu/libmicrohttpd/libmicrohttpd-0.9.9.tar.gz

#### yajl (lloyd-yajl-2.0.1-0-gf4b2b1a.tar.gz)

YA|L is a small event-driven (SAX-style) JSON parser written in ANSI C, and a small validating JSON generator. YAJL is released under the ISC license.

The original download site for this software is : http://lloyd.github.com/yajl/This piece of software is made available under the terms and conditions of the ISC license Source: http://pkgs.fedoraproject.org/repo/pkgs/yajl/lloyd-yajl-2.0. 1-0-gf4b2b1a.tar.gz/df6a751e7797b9c2182efd91b5d64017/lloydyajl-2.0.1-0-gf4b2b1a.tar.gz

#### HMAC-SHA1 (0.1)

keyed-hash message authentication code (HMAC) is a specific construction for calculating a message authentication code (MAC) involving a cryptographic hash function in combination with a secret cryptographic key.

As with any MAC, it may be used to simultaneously verify both the data integrity and the authentication of a message. Any cryptographic hash function, such as MD5 or SHA-1, may be used in the calculation of an HMAC; the resulting MAC algorithm is termed HMAC-MD5 or HMAC-SHA1 accordingly. Source: http://www.deadhat.com/wlancrypto/hmac\_sha1.c

#### gSoap (2.7.15)

The gSOAP toolkit is an open source C and C++ software development toolkit for SOAP/XML Web services and generic (non-SOAP) C/C++ XML data bindings. Part of the software embedded in this product is gSOAP software. Portions created by gSOAP are Copyright 2000-2011 Robert A. van Engelen, Genivia inc. All Rights Reserved. Source: http://sourceforge.net/projects/gsoap2/

#### jquery (1.10.2)

jQuery is a fast and concise JavaScript Library that simplifies HTML document traversing, event handling, animating, and Ajax interactions for rapid web development. Source: http://jquery.com/

#### Libupnp (1.2.1)

The Linux\* SDK for UPnP\* Devices (libupnp) provides developers with an API and open source code for building control points, devices, and bridges that are compliant with Version 1.0 of the UPnP Device Architecture Specification. Source: http://upnp.sourceforge.net/

#### mDNSResponder (mDNSResponder-320.10.80)

The mDNSResponder project is a component of Bonjour, Apple's ease-of-use IP networking initiative:<http://developer.apple.com/bonjour/> In our project, Bonjour is used for the automatic discovery of devices and services Source: http://developer.apple.com/bonjour/

# Riešenie problémov a podpora

#### $\frac{1}{261}$

## Riešenie problémov

## Kanály

#### Počas inštalácie sa nenašli žiadne digitálne kanály

V technických špecifikáciách skontrolujte, či televízor podporuje vysielanie DVB-T alebo DVB-C vo vašej krajine.

Skontrolujte, či sú všetky káble správne pripojené a je vybraná správna sieť.

#### Predtým nainštalované kanály sa nenachádzajú v zozname kanálov

Skontrolujte, či je vybraný správny zoznam kanálov.

## Všeobecné

#### TV sa nedá zapnúť

- Odpojte napájací kábel od elektrickej zásuvky. Minútu počkajte a potom ho znova pripojte.
- Skontrolujte, či je napájací kábel pevne pripojený.

#### Škrípavý zvuk počas zapínania alebo vypínania

Počas zapínania, vypínania či prepínania televízora do pohotovostného režimu zaznie z rámu televízora škrípavý zvuk. Tento zvuk je spôsobený bežným sťahovaním a rozťahovaním televízora v dôsledku jeho zohrievania a ochladzovania. Nemá žiadny vplyv na jeho funkčnosť.

#### Televízor nereaguje na diaľkové ovládanie.

Televízor potrebuje na zapnutie určitý čas. Počas tohto času nereaguje na diaľkové ovládanie ani ovládacie prvky na televízore. Tento jav je bežný.

Ak televízor naďalej nereaguje na diaľkové ovládanie, môžete pomocou fotoaparátu mobilného telefónu skontrolovať, či diaľkový ovládač funguje. Prepnite telefón do režimu fotoaparátu a namierte diaľkový ovládač na jeho objektív. Ak na diaľkovom ovládači stlačíte ľubovoľné tlačidlo a cez fotoaparát vidno bliknutie červenej diódy LED, diaľkové ovládanie funguje. Je nutné skontrolovať televízor.

Ak žiadne bliknutie nevidno, diaľkové ovládanie môže byť pokazené alebo môže mať vybité batérie.

Týmto spôsobom nie je možné kontrolovať diaľkové ovládania, ktoré sú s televízorom bezdrôtovo spárované.

#### Televízor sa po zobrazení spúšťacej obrazovky Philips prepne naspäť do pohotovostného režimu

Keď je televízor v pohotovostnom režime, zobrazí sa spúšťacia obrazovka Philips a následne sa televízor vráti do pohotovostného režimu. Jedná sa o bežné správanie. Keď televízor odpojíte a znova pripojíte k zdroju napájania, spúšťacia obrazovka sa zobrazí pri ďalšom spustení. Televízor spustíte z pohotovostného režimu stlačením tlačidla na diaľkovom ovládaní alebo na televízore.

#### Svetlo pohotovostného režimu stále bliká

Odpojte napájací kábel z elektrickej zásuvky. Počkajte 5 minút a znova ho pripojte. Ak svetlo znova začne blikať, obráťte sa na stredisko starostlivosti o spotrebiteľov televízorov Philips.

#### Nesprávny jazyk ponuky

Zmeňte jazyk späť na požadovaný.

**1 -** Stlačte tlačidlo , vyberte položku Nastavenie a stlačte tlačidlo OK.

**2 -** Vyberte položku Nastavenia TV > Všeobecné

nastavenia > Menu jazyk a stlačte tlačidlo OK.

**3 -** Vyberte požadovanú možnosť a stlačte tlačidlo OK.

4 - V prípade potreby opätovným stláčaním tlačidla **·** zatvorte ponuku.

## **Obraz**

#### Žiadny obraz/deformovaný obraz

- Skontrolujte, či je k televízoru správne pripojená anténa.
- Skontrolujte, či je ako zdroj zobrazenia vybrané správne zariadenie.

• Skontrolujte, či je externé zariadenie alebo zdroj správne pripojený.

#### Zvuk a žiadny obraz

• Skontrolujte, či sú správne zadané nastavenia obrazu.

#### Slabý príjem antény

- Skontrolujte, či je k televízoru správne pripojená anténa.
- Reproduktory, neuzemnené zvukové systémy, neónové svetlá, vysoké budovy a iné veľké objekty môžu mať vplyv na kvalitu príjmu. Ak je to možné, skúste zvýšiť kvalitu príjmu otočením antény alebo posunutím zariadení ďalej od televízora.

• Ak je príjem slabý len pre jeden kanál, dolaďte tento kanál.

#### Slabý zvuk zariadenia

- Skontrolujte, či je zariadenie správne pripojené.
- Skontrolujte, či sú správne zadané nastavenia obrazu.

#### Nastavenia obrazu sa po chvíli zmenia

- Skontrolujte, či je položka Umiestnenie nastavená na hodnotu Doma. V tomto režime môžete nastavenia meniť a ukladať.

#### Zobrazuje sa panel s reklamou

Skontrolujte, či je položka Umiestnenie nastavená na hodnotu Doma.

#### Obraz veľkosťou nezodpovedá obrazovke

Skúste nastaviť iný formát obrazu. Stlačte tlačidlo **.** 

#### Formát obrazu sa pri rôznych kanáloch mení

Vyberte iný formát obrazu ako automatický.

#### Obraz je nesprávne umiestnený

Obrazový signál z rôznych zariadení sa nemusí na obrazovke zobrazovať správne. Skontrolujte obrazový výstup pripojeného zariadenia.

#### Obraz počítača nie je stabilný

Skontrolujte, či počítač využíva podporované rozlíšenie a obnovovaciu frekvenciu.

## Zvuk

### Žiadny zvuk alebo slabá kvalita zvuku

Ak sa nepodarí zachytiť žiadny zvukový signál, televízor automaticky vypne zvukový výstup – to neznamená, že nefunguje správne.

- Skontrolujte, či sú správne zadané nastavenia zvuku.
- Skontrolujte, či sú všetky káble správne pripojené.
- Skontrolujte, či hlasitosť nie je stlmená alebo nastavená na nulu.

• Skontrolujte, či je zvukový výstup televízora pripojený k zvukovému vstupu systému domáceho kina.

Zvuk musí počuteľne znieť z reproduktorov systému domáceho kina.

• Niektoré zariadenia vyžadujú manuálne zapnutie zvukového výstupu HDMI. Ak je zvukové rozhranie HDMI už povolené, no stále nepočuť žiadny zvuk, skúste zmeniť digitálny formát zvuku na hodnotu PCM (impulzová kódová modulácia). Pokyny nájdete v dokumentoch priložených k danému zariadeniu.

## Pripojenia

#### **HDMI**

• V dôsledku podpory protokolu HDCP (High-bandwidth Digital Content Protection) môže prísť k predĺženiu času, za ktorý televízor zobrazí obsah zo zariadení s rozhraním HDMI.

• Ak televízor nerozpozná zariadenie HDMI a nezobrazí sa žiadny obraz, prepnite zdroj z jedného zariadenia na iné a späť.

• Ak prichádza k opakovanému rušeniu zvuku, skontrolujte, či sú správne zadané nastavenia výstupu zo zariadenia HDMI.

• Ak používate adaptér z HDMI na DVI alebo kábel z HDMI na DVI, uistite sa, že je ku konektoru AUDIO IN (iba minikonektor) pripojený samostatný zvukový kábel, ak je takýto konektor k dispozícii.

### Funkcia EasyLink nefunguje

• Skontrolujte, či sú všetky zariadenia HDMI kompatibilné so štandardom HDMI-CEC. Funkcie systému EasyLink fungujú iba pri zariadeniach, ktoré sú kompatibilné so štandardom HDMI-CEC.

Nezobrazuje sa žiadna ikona hlasitosti

• Keď je pripojené zvukové zariadenie s podporou štandardu HDMI-CEC, je tento jav bežný.

## Nezobrazujú sa fotografie, videá ani hudba zo zariadenia USB

• Skontrolujte, či je na zariadení USB nastavená podpora použitia ako veľkokapacitného úložného zariadenia tak, ako je uvedené v dokumentácii daného úložného zariadenia.

• Skontrolujte, či je úložné zariadenie USB kompatibilné s televízorom.

• Skontrolujte, či televízor podporuje dané obrazové a zvukové súbory.

### Súbory sa cez rozhranie USB prehrávajú prerušovane

• Charakteristiky prenosu úložného zariadenia USB môžu mať vplyv na prenosovú rýchlosť údajov do televízora, čím prichádza k zhoršeniu kvality prehrávania.

## 26.2

## **Zaregistrovanie**

Zaregistrujte si svoj televízor a využite množstvo výhod, medzi ktoré patria úplná podpora (vrátane preberania súborov), výhradný prístup k informáciám o nových produktoch, exkluzívne ponuky a zľavy, šanca vyhrať hodnotné ceny a podieľať sa na špeciálnych prieskumoch o nových produktoch.

Prejdite na stránku [www.philips.com/welcome](http://www.philips.com/welcome)

### 26.3

## Pomocník

Súčasťou tohto televízora je Pomocník na obrazovke.

#### Zobrazenie Pomocníka

- **1** Stlačením tlačidla otvorte ponuku Doma.
- **2** Vyberte položku Pomocník a stlačte tlačidlo OK.

Ak chcete prehliadať témy v abecednom poradí, vyberte položku Kľúčové slová.

Ak chcete Pomocníka prehliadať ako knihu, vyberte položku Kniha.

Pred vykonaním pokynov uvedených v Pomocníkovi musíte Pomocníka zatvoriť.

Ak chcete Pomocníka zatvoriť, stlačte farebné tlačidlo Zatvoriť.

#### Priama pomoc

Stlačením tlačidla – (modré) priamo otvorte Pomocníka. V Pomocníkovi sa automaticky otvorí kapitola, ktorá najbližšie súvisí s tým, čo práve robíte alebo čo je na televízore vybrané.

Pri niektorých činnostiach, ako (napríklad používanie teletextu) majú farebné tlačidlá špecifické funkcie a nemožno pomocou nich otvoriť Pomocníka.

Pomocník televízora na vašom tablete, inteligentnom telefóne alebo počítači

V záujme jednoduchšieho čítania dlhších pokynov si môžete Pomocníka k televízoru prevziať vo formáte PDF, ktorý je možné prehliadať na smartfónoch, tabletoch či počítačoch. Prípadne si príslušnú stránku pomocníka môžete vytlačiť pomocou počítača. Pomocníka (návod na použitie) si môžete prevziať na adrese [www.philips.com/support](http://www.philips.com/support)

mtk\_7809\_v01\_150407

## $\frac{1}{264}$ Online pomoc

Ak chcete vyriešiť problém týkajúci sa televízora Philips, obráťte sa na našu online podporu. Môžete zvoliť svoj jazyk a zadať modelové číslo produktu.

Prejdite na lokalitu www.philips.com/support.

Na lokalite podpory nájdete telefónne číslo, ktoré vám umožní sa s nami kontaktovať vo vašej krajine, ale aj odpovede na často kladené otázky (FAQ). V niektorých krajinách je možné komunikovať priamo s niektorým z našich spolupracovníkov a klásť otázky buď priamo, alebo prostredníctvom e-mailu. Môžete prevziať nový softvér televízora alebo príručku, ktorú môžete následne otvoriť v počítači.

#### 26.5

## Starostlivosť o zákazníkov/opravy

Ak potrebujete pomoc alebo vykonať opravu, môžete zatelefonovať na linku Strediska starostlivosti o zákazníkov vo vašej krajine. Telefónne číslo nájdete v tlačenej dokumentácii k televízoru.

Alebo navštívte našu webovú lokalitu www.philips.com/support.

#### Číslo modelu a sériové číslo televízora

Môžu vás požiadať o uvedenie čísla modelu a sériového čísla televízora. Tieto čísla nájdete na štítku na balení alebo na typovom štítku na zadnej alebo spodnej strane televízora.

#### Varovanie

Nepokúšajte sa televízor opraviť sami. Mohli by ste spôsobiť ťažké zranenie, neopraviteľné poškodenie televízora alebo zrušenie platnosti záruky.

# <span id="page-102-0"></span>Bezpečnosť a údržba

### $\frac{1}{27.1}$

## Bezpečnosť

## Dôležité!

Pred používaním televízora si prečítajte všetky bezpečnostné pokyny a uistite sa, že ste im porozumeli. Ak sa nebudete riadiť uvedenými pokynmi a dôjde pritom k poškodeniu televízora, záruka sa na takéto poškodenie nebude vzťahovať.

## Zabezpečte televízor proti spadnutiu

Vždy zabezpečte televízor proti spadnutiu pomocou dodanej nástennej konzoly. Konzolu nainštalujte a pripevnite k nej televízor, aj keď ho umiestňujete na podlahu.

Informácie o inštalácii nájdete v Stručnej úvodnej príručke dodanej s televízorom. Ak ste príručku stratili, môžete si ju prevziať na adrese [www.philips.com](http://www.philips.com)

Stručnú úvodnú príručku na prevzatie vyhľadajte pomocou typového čísla vášho TV.

## Riziko požiaru alebo úrazu elektrickým prúdom

• Televízor nikdy nevystavujte dažďu ani vode. Do blízkosti televízora nikdy neumiestňujte nádoby s tekutinami, ako napríklad vázy.

V prípade, že príde k rozliatiu tekutín na televízor alebo do televízora, televízor ihneď odpojte od elektrickej zásuvky. Pred ďalším používaním televízora sa obráťte na Stredisko starostlivosti o zákazníkov televízorov Philips a požiadajte o kontrolu televízora.

• Televízor, diaľkové ovládanie ani batérie nikdy nevystavujte nadmernému teplu. Nikdy ich neumiestňujte do blízkosti horiacich sviečok, otvoreného ohňa ani iných zdrojov tepla vrátane priameho slnečného svetla.

• Do vetracích a iných otvorov na televízore nikdy nevkladajte predmety.

• Nikdy neukladajte ťažké predmety na napájací kábel.

• Dbajte na to, aby na elektrické zástrčky nepôsobila nadmerná sila. Uvoľnené zástrčky môžu spôsobiť iskrenie alebo požiar. Uistite sa, že pri otáčaní obrazovky sa napájací kábel nadmerne nenapína.

• Pri odpájaní televízora od elektrickej siete je nutné odpojiť sieťovú zástrčku televízora. Pri odpájaní napájacieho kábla vždy ťahajte za zástrčku, nikdy nie za kábel. Uistite sa, že máte vždy voľný prístup k sieťovej zástrčke, napájaciemu káblu a elektrickej zásuvke.

## Riziko poranenia osôb alebo poškodenia televízora

• Televízor s hmotnosťou vyššou ako 25 kg (55 libier) musia zdvíhať a prenášať dve osoby.

• Ak chcete televízor umiestniť na stojan, používajte iba dodaný stojan. Televízor na stojan bezpečne upevnite.

Televízor umiestnite na hladký vodorovný povrch, ktorý udrží hmotnosť televízora a stojana.

• Pri montáži na stenu sa uistite, že nástenná konzola bezpečne unesie hmotnosť televízora. Spoločnosť TP Vision nenesie žiadnu zodpovednosť za nesprávnu montáž na stenu, ktorá spôsobí nehodu, zranenie alebo poškodenie.

• Niektoré časti výrobku sú vyrobené zo skla. Preto s televízorom manipulujte opatrne, aby ste predišli zraneniu alebo poškodeniu.

#### Riziko poškodenia televízora!

Pred pripojením televízora k elektrickej zásuvke skontrolujte, či sa napájacie napätie zhoduje s hodnotou uvedenou na zadnej strane televízora. Televízor nikdy nepripájajte k napájacej zásuvke s odlišným napätím.

## Riziko poranenia detí

Dodržiavajte nasledujúce opatrenia, aby sa televízor neprevrátil a neporanil deti:

- Televízor nikdy neumiestňujte na povrch pokrytý látkou ani iným materiálom, ktorý možno stiahnuť.
- Uistite sa, že žiadna časť televízora nepresahuje cez okraje povrchu, na ktorom je televízor položený.
- Televízor nikdy neumiestňujte na vysoký nábytok (napríklad skriňu) bez toho, aby ste nábytok aj televízor neupevnili k stene alebo vhodnej podpere.
- Poučte deti o nebezpečenstvách lezenia na nábytok, na ktorom je umiestnený televízor.

#### Riziko prehltnutia batérií!

Diaľkové ovládanie môže obsahovať batérie mincového typu, ktoré môžu malé deti veľmi ľahko prehltnúť. Uchovávajte tieto batérie vždy mimo dosahu detí.

## Riziko prehriatia

Televízor nikdy neumiestňujte do tesného priestoru. Okolo televízora vždy nechajte voľné miesto najmenej 10 cm (4 palce) na vetranie. Dbajte na to, aby závesy ani iné predmety nezakrývali vetracie otvory na televízore.

## Búrky s bleskami

Pred búrkou odpojte televízor od elektrickej zásuvky a antény. Počas búrky sa nedotýkajte žiadnej časti televízora, napájacieho kábla ani kábla antény.

### Riziko poškodenia sluchu

Vyhýbajte sa dlhodobému používaniu slúchadiel nastavených na vysokú hlasitosť.

## Nízka teplota

Ak sa televízor prepravuje pri teplote nižšej ako 5 °C (41 °F), pred pripojením k elektrickej zásuvke ho vybaľte a počkajte, kým jeho teplota nedosiahne teplotu v miestnosti.

## Vlhkosť

V zriedkavých prípadoch, v závislosti od teploty a vlhkosti, môže na vnútornej strane predného skla televízora dochádzať k nepatrnej kondenzácii (pri niektorých modeloch). Ak tomu chcete predísť, nevystavujte televízor priamemu slnečnému žiareniu, teplu ani extrémnej vlhkosti. Ak dôjde ku kondenzácii, tento jav sám zmizne, keď necháte televízor niekoľko hodín zapnutý.

Skondenzovaná vlhkosť nepoškodí televízor ani nespôsobí jeho poruchu.

### $\frac{1}{27.2}$

## Starostlivosť o obrazovku

• Nedotýkajte sa obrazovky, netlačte, neškriabte ani neudierajte na ňu žiadnym predmetom.

• Pred čistením televízor odpojte.

• Televízor a rám čistite mäkkou vlhkou handričkou. Utierajte ho jemne. Nedotýkajte sa diód LED funkcie Ambilight na zadnej strane televízora. Na čistenie televízora nikdy nepoužívajte látky ako alkohol, chemické prípravky ani čistiace prostriedky pre domácnosť.

• Aby sa predišlo vzniku deformácií a vyblednutiu farieb, čo najskôr utrite kvapky vody.

• V maximálnej miere sa vyhýbajte statickým obrazom. Statické obrazy sú obrazy, ktoré ostávajú zobrazené na obrazovke dlhý čas. Statické obrazy sú ponuky na obrazovke, čierne pruhy, zobrazenie času a pod. Ak musíte používať statické obrazy, znížte kontrast a jas obrazovky, aby nedošlo k jej poškodeniu.

# Podmienky používania, autorské práva a licencie

#### $\overline{281}$

## Podmienky používania

2014 © TP Vision Europe B.V. Všetky práva vyhradené.

Tento produkt uviedla na trh spoločnosť TP Vision Netherlands B.V. alebo niektorá z jej pridružených spoločností, ďalej len "TP Vision", ktorá je výrobcom tohto produktu. Spoločnosť TP Vision vystupuje ako ručiteľ voči televízoru, ku ktorému je táto príručka priložená. Názov Philips a logo spoločnosti Philips sú registrované obchodné značky spoločnosti Koninklijke Philips N.V.

Špecifikácie podliehajú zmenám bez predchádzajúceho upozornenia. Ochranné známky sú majetkom spoločnosti Koninklijke Philips N.V alebo ich príslušných vlastníkov. Spoločnosť TP Vision si vyhradzuje právo na zmenu výrobkov kedykoľvek bez toho, aby musela upraviť staršie zásoby.

Písomné materiály pribalené k tomuto televízoru a príručka uložená v pamäti televízora alebo prevzatá z webovej lokality spoločnosti sa považujú za zodpovedajúce na určené používanie tohto systému.

Materiál v tomto návode sa považuje za zodpovedajúci na určené používanie tohto systému. Ak sa produkt alebo jeho individuálne moduly či postupy používajú na iné účely, ako sú uvedené v tomto dokumente, je potrebné potvrdenie o ich oprávnenosti a vhodnosti. Spoločnosť TP Vision Europe B.V. zaručuje, že samotný materiál neporušuje žiadny z patentov USA. Nevyslovuje ani nenaznačuje sa žiadna ďalšia záruka. Spoločnosť TP Vision Europe B.V. nenesie zodpovednosť za žiadne chyby v obsahu tohto dokumentu ani za problémy zapríčinené jeho obsahom. Chyby nahlásené spoločnosti Philips budú čo najrýchlejšie opravené a uverejnené na stránke podpory spoločnosti Philips. Podmienky záruky Riziko poranenia, poškodenia televízora alebo zrušenia platnosti záruky! Nikdy sa nepokúšajte opraviť televízor sami. Televízor a príslušenstvo používajte iba spôsobom určeným výrobcom. Výstražný štítok na zadnej strane televízora označuje riziko zásahu elektrickým prúdom. Nikdy nedemontujte kryt televízora. Ak je potrebný servis alebo oprava, vždy sa obráťte na službu starostlivosti o zákazníkov spoločnosti Philips. Nárok na záruku zaniká vykonaním akýchkoľvek činností výslovne zakázaných v tejto príručke, akýchkoľvek nastavení a postupov montáže, ktoré sa v tejto príručke neodporúčajú alebo nepovoľujú. Charakteristické vlastnosti obrazových bodov Tento produkt LCD/LED má vysoký počet farebných obrazových bodov. Aj napriek tomu, že obsahuje minimálne 99,999 % efektívnych obrazových bodov, môžu sa na obrazovke nepretržite zobrazovať čierne body alebo jasné svetelné body (červené, zelené alebo modré). Ide o štrukturálnu vlastnosť displeja (v rámci bežných priemyselných noriem), ktorá neznamená poruchu. Produkt spĺňa požiadavky EÚ (označenie CE) Tento produkt je v súlade so základnými požiadavkami a inými príslušnými ustanoveniami smernice 2006/95/ES (Nízke napätie), 2004/108/ES (EMC) a 2011/65/EÚ (ROHS). Súlad s normami týkajúcimi sa elektromagnetických polí Spoločnosť TP Vision Europe B.V. vyrába a predáva mnoho produktov určených pre zákazníkov, ktoré ako akékoľvek elektronické zariadenia majú vo všeobecnosti schopnosť vyžarovať a prijímať elektromagnetické signály. Jedným z hlavných obchodných princípov spoločnosti Philips je uskutočniť všetky potrebné opatrenia na ochranu zdravia a bezpečnosti pri používaní našich produktov s cieľom dodržať všetky príslušné zákonné požiadavky a v dostatočnej miere ich zosúladiť s normami týkajúcimi sa elektromagnetických polí (EMF), ktoré platili v čase výroby produktov. Spoločnosť Philips je odhodlaná vyvíjať, vyrábať a predávať produkty, ktoré nemajú žiadne nepriaznivé účinky na zdravie. Spoločnosť TP Vision potvrdzuje, že ak sa s jej produktmi bude správne narábať podľa predpísaného účelu, sú bezpečné na používanie, a to v súlade s vedeckými poznatkami, ktoré sú v súčasnosti dostupné. Spoločnosť Philips zohráva aktívnu úlohu pri vývoji medzinárodných noriem EMF a bezpečnostných noriem, čo jej umožňuje predvídať ďalší vývoj v štandardizácii pre skoré integrovanie v jej produktoch.

#### 28.2

## Ochranné známky a autorské práva

### **HDMI**

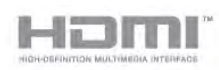

#### **HDMI®**

Pojmy HDMI a HDMI High-Definition Multimedia Interface a logo HDMI sú ochrannými známkami alebo registrovanými ochrannými známkami spoločnosti HDMI Licensing LLC v Spojených štátoch a iných krajinách.

## Dolby

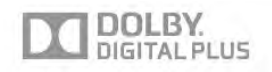

#### Dolby®

Vyrobené na základe licencie od spoločnosti Dolby Laboratories. Dolby a symbol dvojitého D sú ochranné známky spoločnosti Dolby Laboratories.

## DTS 2.0 + Digital Out<sup>™</sup>

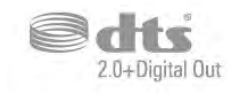

#### DTS 2.0 + Digital Out™

Vyrobené na základe licencie podľa patentov U.S. č.: 5,956,674; 5,974,380; 6,487,535 a ďalších patentov U.S. a globálnych patentov, vydaných aj čakajúcich na vydanie. DTS, príslušný symbol a DTS spolu s týmto symbolom sú registrovanými ochrannými známkami, pričom DTS 2.0+Digital Out je ochrannou známkou spoločnosti DTS, Inc. Súčasťou produktu je softvér. © DTS, Inc. Všetky práva vyhradené.

### Skype

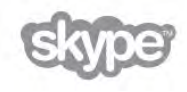

#### Skype™

© 2014 Skype alebo Microsoft. Názov Skype, s ním súvisiace obchodné značky a logá, ako aj logo "S" sú obchodné známky spoločnosti Skype alebo k nej prislúchajúcich subjektov.

Skype je ochrannou známkou spoločnosti Skype alebo jej pridružených spoločností. Napriek tomu, že bol tento produkt podrobený testom a splnil naše certifikačné štandardy v oblasti kvality zvuku a obrazu, nie je schválený spoločnosťou Skype, Skype Communications S.a.r.l. ani žiadnou z ich pridružených spoločností.

### DLNA Certified®

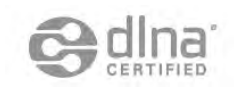

© 2014 Digital Living Network Alliance. Všetky práva vyhradené. © 2014 DLNA. Všetky práva vyhradené.

#### Java

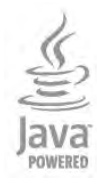

Java a všetky ochranné známky so systémom Java spojené sú registrované ochranné známky spoločnosti Oracle a jej pridružených spoločností v Spojených štátoch a iných krajinách.

### Microsoft

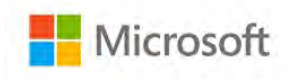

#### Windows Media

Windows Media je registrovaná ochranná známka alebo ochranná známka spoločnosti Microsoft Corporation v USA alebo iných krajinách.

#### Microsoft PlayReady

Vlastníci obsahu využívajú technológiu Microsoft PlayReady™ na prístup k obsahu s cieľom ochrany svojho intelektuálneho vlastníctva vrátane obsahu chráneného autorskými právami. Toto zariadenie používa technológiu PlayReady na prístup k obsahu s ochranou PlayReady alebo WMDRM. Ak zariadenie nedokáže správne implementovať obmedzenia používania obsahu, majitelia obsahu môžu spoločnosť Microsoft požiadať o odobratie schopnosti zariadenia používať obsah s ochranou PlayReady. Tento postup neovplyvní nechránený obsah ani obsah chránený inými technológiami na kontrolu prístupu. Majitelia obsahu môžu na prístup k ich obsahu vyžadovať aktualizáciu technológie PlayReady. Ak túto aktualizáciu nepovolíte, nebudete môcť získať prístup k obsahu, ktorý túto aktualizáciu vyžaduje.

## Wi-Fi Alliance

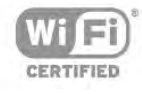

Wi-Fi®, logo Wi-Fi CERTIFIED a logo Wi-Fi sú registrované ochranné známky organizácie Wi-Fi Alliance. Wi-Fi CERTIFIED Miracast™, Miracast™ sú ochranné známky organizácie Wi-Fi Alliance.

## Softvér MHEG

Autorské práva na softvér MHEG ("softvér") obsiahnutý v tomto televízore ("tento produkt"), ktorý sa vám poskytuje na účely umožnenia využívania interaktívnych funkcií televízora, vlastní spoločnosť S&T CLIENT SYSTEMS LIMITED ("vlastník"). Tento softvér máte oprávnenie využívať iba v spojení s týmto produktom.

## Ostatné ochranné známky

Všetky ostatné registrované a neregistrované ochranné známky sú majetkom ich príslušných vlastníkov.

## Index

#### 3

[3D, konverzia 2D na 3D](#page-49-0) *50* [3D, optimálne sledovanie](#page-50-0) *51* [3D, zdravotné upozornenie](#page-50-0) *51*

#### A

[Aktívne ovládanie](#page-78-0) *79* [Ambilight+hue](#page-85-0) *86* [Ambilight, farba steny](#page-86-0) *87* [Ambilight, ISF](#page-87-0) *88* [Ambilight, svetlo Lounge light](#page-86-0) *87* [Ambilight, umiestnenie televízora](#page-6-0)  *7* [Ambilight, vypnutie televízora](#page-86-0) *87* [Aplikácia MyRemote App, názov televízora](#page-74-0) *75* [Aplikácia MyRemote App, panel s kanálmi](#page-76-0) *77* [Aplikácia MyRemote, informácie](#page-73-0) *74* [Aplikácia MyRemote, JointSpace](#page-73-0) *74* [Aplikácia MyRemote, ovládanie](#page-75-0) *76* [Aplikácia MyRemote, prevzatie](#page-74-0) *75* [Aplikácia MyRemote, sieť](#page-73-0) *74* [Aplikácia MyRemote, SimplyShare](#page-74-0) *75* [Aplikácia MyRemote, sledovanie televízie](#page-76-0) *77* [Aplikácia MyRemote, TV program](#page-75-0) *76* [Aplikácia MyRemote, Wi-Fi smart screen](#page-75-0) *76* [Aplikácia, požičané videá](#page-68-0) *69* [Aplikácie, galéria](#page-68-0) *69* [Aplikácie, hodnotenie](#page-67-0) *68* [Aplikácie, odporúčané](#page-67-0) *68* [Aplikácie, otvorenie](#page-67-0) *68* [Aplikácie, uzamknutie](#page-67-0) *68* [Aplikácie, vyhľadávanie](#page-67-0) *68* Auto. & #160; priestorový zvuk 3D 83 [Automatická aktualizácia kanálov](#page-32-0) *33* [Automatické nastavenie hlasitosti](#page-83-0) *84* [Automatické posunutie titulkov](#page-13-0) *14*

#### B

[Balík kanálov, aktualizácia](#page-40-0) *41* [Balíky kanálov](#page-40-0) *41* [Basové tóny](#page-82-0) *83* [Bezpečnostné pokyny](#page-102-0) *103*

#### C

[CAM – modul podmieneného prístupu](#page-13-0) 14 [CAM, inštalácia](#page-14-0) *15* [CI+](#page-13-0) *14*

#### D

[Diaľkové ovládanie, azerty](#page-25-0) *26* [Diaľkové ovládanie, diakritika a symboly](#page-25-0) *26* [Diaľkové ovládanie, klávesnica](#page-24-0) *25* [Diaľkové ovládanie, párovanie](#page-25-0) *26* [Diaľkové ovládanie, qwerty](#page-25-0) *26* [Diaľkové ovládanie, qwerty a azerty](#page-24-0) *25* [Diaľkové ovládanie, qwerty a Cyrilika](#page-24-0) *25* [Diaľkové ovládanie, veľké písmená](#page-25-0) *26* [Digitálny teletext](#page-29-0) *30* [Disk Blu-ray, pripojenie](#page-16-0) *17* [DVB \(Digital Video Broadcast\)](#page-33-0) *34* [DVB, nastavenia](#page-34-0) *35*

[DVI, pripojenie](#page-11-0) *12*

#### E

[Easy Link](#page-12-0) *13* [EasyLink, nastavenia](#page-13-0) *14* [EasyLink, pripojenie](#page-11-0) *12* [Eko nastavenia](#page-89-0) *90* [ESD](#page-91-0) *92* [Európske ekologické označenie](#page-89-0) *90* [Európsky energetický štítok](#page-89-0) *90*

#### F

[Facebook](#page-66-0) *67* [Farba](#page-78-0) *79* [Farba, farebná teplota](#page-79-0) *80* [Farba, zvýšenie sýtosti farieb](#page-79-0) *80* [Formát obrazu](#page-29-0) *30* [Formáty prehrávania](#page-91-0) *92* [Fotoaparát, pripojenie](#page-19-0) *20* [Fotografie, prezentácia](#page-52-0) *53* [Fotografie, videá a hudba](#page-52-0) *53* [Funkcia pozastavenia TV](#page-55-0) *56*

#### H

[HbbTV](#page-31-0) *32* [HDCP, ochrana proti kopírovaniu](#page-11-0) *12* [HDMI ARC](#page-11-0) *12* [HDMI CEC](#page-12-0) *13* [HDMI s rozlíšením Ultra HD](#page-11-0) *12* [Herná konzola, pripojenie](#page-17-0) *18* [Hlasitosť do slúchadiel](#page-83-0) *84* [Hodiny](#page-48-0) *49* [Hodiny televízora](#page-48-0) *49* [Hra alebo počítač](#page-81-0) *82* [Hra alebo počítač, hra](#page-51-0) *52* [Hra, hranie](#page-51-0) *52* [Hudba, prehrávanie](#page-53-0) *54*

#### I

[Incredible Surround](#page-82-0) *83* [Infračervený snímač](#page-25-0) *26* [Interaktívny TV, informácie](#page-31-0) *32* [Interaktívny TV, čo potrebujete](#page-31-0) *32* [Internetový prehliadač](#page-67-0) *68* [Inštalácia bezdrôtovej siete](#page-8-0)  *9*

#### I

[iTV](#page-31-0) *32*

## J

[Jas](#page-80-0) *81* [Jas, slovná značka](#page-22-0) *23* [Jazyk ponuky](#page-31-0) *32* [Jazyk zvuku](#page-31-0) *32* [Jazyk, pôvodný](#page-31-0) *32* [Jazyk, ponuky a hlásenia](#page-31-0) *32* [Jazyk, zvuk](#page-31-0) *32* [JointSpace](#page-73-0) *74*

#### K

[Kalibrácia ISF®](#page-79-0) *80*
[Kanál, možnosti](#page-28-0) *29* [Kanál, obľúbený](#page-27-0) *28* [Kanál, prepínanie](#page-27-0) *28* [Kanál, stav](#page-28-0) *29* [Kanály, aktualizácia](#page-32-0) *33* [Kanály, premenovanie](#page-27-0) *28* [Kanály, problémy](#page-99-0) *100* [Káblová sieť](#page-9-0) *10* [Kód rodičovskej zámky](#page-28-0) *29* [Klávesnica USB](#page-18-0) *19* [Klávesnica, pripojenie](#page-18-0) *19* [Koniec používania](#page-89-0) *90* [Kontaktovanie spoločnosti Philips](#page-101-0) *102* [Kontrast](#page-78-0) *79* [Kontrast 3D Backlight](#page-78-0) *79* [Kontrast Backlight](#page-78-0) *79* [Kontrast, dokonalý kontrast](#page-80-0) *81* [Kontrast, jas](#page-80-0) *81* [Kontrast, kontrast obrazu](#page-80-0) *81* [Kontrast, režimy kontrastu](#page-80-0) *81* [Kontrast, senzor osvetlenia](#page-80-0) *81* [Kontrast, svetlosť](#page-81-0) *82* [Kopírovanie zoznamu predvolieb kanálov](#page-33-0) *34* [Kopírovanie zoznamu predvolieb kanálov](#page-33-0) *34* [Kvalita príjmu](#page-35-0) *36*

#### L

[Likvidácia televízora a batérií](#page-89-0) *90* [Lounge light+hue](#page-87-0) *88*

#### M

[Mediálne servery, podporované](#page-91-0) *92* Miracast&#8482: 54 [Miracast, blokovanie/odblokovanie](#page-54-0) *55* [Miracast, zastavenie zdieľania](#page-54-0) *55* [Miracast, zdieľanie obrazovky](#page-54-0) *55* [Možnosti, počas sledovania kanála](#page-28-0) *29* [Multi room \(Viac miestností\), informácie](#page-70-0) *71* [Multi room \(Viac miestností\), konfigurácia](#page-70-0) *71* [Multi room \(Viac miestností\), použitie](#page-70-0) *71* [Multi view](#page-68-0) *69* [Myš USB](#page-19-0) *20* [Myš, pripojenie](#page-19-0) *20*

#### N

[Nahrávanie požadovaných programov](#page-56-0) *57* [Nahrávanie požadovaných programov](#page-17-0) *18* [Nahrávanie, hovory Skype](#page-62-0) *63* [Nahrávanie, okamžité nahrávanie](#page-56-0) *57* [Nahrávanie, plánovanie nahrávania](#page-56-0) *57* [Nahrávanie, zoznam nahrávok](#page-56-0) *57* [Nahrávka, sledovanie](#page-57-0) *58* [Názov televíznej siete](#page-9-0) *10* [Nové kanály](#page-32-0) *33*

## O

[Obraz, farba](#page-78-0) *79* [Obraz, kontrast podsvietenia](#page-78-0) *79* [Obraz, ostrosť](#page-79-0) *80* [Obraz, problémy](#page-99-0) *100* [Online TV](#page-68-0) *69* [Opraviť](#page-101-0) *102* [Optický zvukový výstup](#page-12-0) *13* [Ostrosť](#page-79-0) *80* [Ostrosť, redukcia MPEG artefaktov](#page-81-0) *82* [Ostrosť, redukcia šumu](#page-81-0) *82* [Ostrosť, ultra rozlíšenie](#page-81-0) *82*

#### P

[Pamäť internetu, vymazanie](#page-9-0) *10* [Pôvodný jazyk](#page-31-0) *32* [Perfect Natural Motion](#page-81-0) *82* [Pevný disk USB, inštalácia](#page-18-0) *19* [Pevný disk USB, priestor na disku](#page-17-0) *18* [Philips hue](#page-85-0) *86* [Pixel Plus link](#page-13-0) *14* [Podpora online](#page-101-0) *102* [Podpora, online](#page-101-0) *102* [Pohotovostný režim](#page-22-0) *23* [Pohyb, Perfect Natural Motion](#page-81-0) *82* [Pomocník](#page-100-0) *101* [Pomocník na obrazovke](#page-100-0) *101* [Požičané videá](#page-68-0) *69* [Predefinované prenosové rýchlosti](#page-34-0) *35* [Premenovanie kanálov](#page-27-0) *28* [Prenosová rýchlosť](#page-34-0) *35* [Pripojenie antény](#page-7-0)  *8* [Pripojenie antény, rady](#page-11-0) *12* [Pripojenie HDMI, tipy](#page-11-0) *12* [Pripojenie napájania](#page-6-0)  *7* [Pripojenie SCART, rady](#page-12-0) *13* [Pripojenie YPbPr, rady](#page-12-0) *13*

## R

[Rýchle nastavenie obrazu](#page-77-0) *78* [Redukcia MPEG artefaktov](#page-81-0) *82* [Redukcia šumu](#page-81-0) *82* [Režim prenosovej rýchlosti](#page-34-0) *35* [Režim sieťovej frekvencie](#page-34-0) *35* [Rodičovská zámka](#page-28-0) *29* [Rozhlasová stanica](#page-27-0) *28* [Ručná inštalácia](#page-35-0) *36*

## S

[Satelit, aktualizácia kanálov](#page-41-0) *42* [Satelit, balíky](#page-40-0) *41* [Satelit, inštalácia](#page-39-0) *40* [Satelit, jednotka Multi-Dwelling-Unit](#page-39-0) *40* [Satelit, odstránenie](#page-41-0) *42* [Satelit, premenovanie kanálov](#page-41-0) *42* [Satelit, pridanie](#page-40-0) *41* [Satelit, pripojenie](#page-7-0)  *8* [Satelit, sluchovo postihnutí](#page-42-0) *43* [Satelit, Unicable](#page-40-0) *41* [Satelit, uzamknutie kanálov](#page-38-0) *39* [Satelit, vekové obmedzenie](#page-38-0) *39* [Satelit, zoznam kanálov](#page-37-0) *38* [Sieť, bezdrôtové pripojenie](#page-8-0)  *9* [Sieť, DHCP](#page-8-0)  *9* [Sieť, heslo](#page-8-0)  *9* [Sieť, káblová](#page-9-0) *10* [Sieť, nastavenia](#page-9-0) *10* [Sieť, problémy](#page-9-0) *10* [Sieť, statická adresa IP](#page-8-0)  *9* [Sieťová frekvencia](#page-34-0) *35* [Sieťový smerovač](#page-8-0)  *9* [Skype™, čo je](#page-58-0) 59 [Skype, automatické prihlásenie](#page-63-0) *64* [Skype, inštalácia kamery](#page-58-0) *59* [Skype, kontakty](#page-60-0) *61*

[Skype, konto Microsoft](#page-59-0) *60* [Skype, nové konto](#page-58-0) *59* [Skype, ponuka](#page-59-0) *60* [Skype, počas nahrávania](#page-62-0) *63* [Skype, priblíženie, posunutie a naklonenie kamery.](#page-64-0) *65* [Skype, prihlásenie](#page-58-0) *59* [Skype, prijímanie hovorov](#page-62-0) *63* [Skype, videohovor](#page-61-0) *62* [Skype, zapožičané filmy a pozastavenie TV](#page-62-0) *63* [Skype, zmeškané hovory](#page-62-0) *63* [Skype, čo potrebujete](#page-58-0) *59* [Slúchadlá](#page-21-0) *22* [Sledovanie televízie](#page-27-0) *28* [Slovná značka, jas](#page-22-0) *23* [Smart TV, úvodná stránka](#page-66-0) *67* [Smart TV, informácie](#page-66-0) *67* [Smart TV, internet](#page-67-0) *68* [Smart TV, kód PIN](#page-66-0) *67* [Smart TV, Multi view](#page-68-0) *69* [Smart TV, otvorenie](#page-66-0) *67* [Smart TV, prehľad](#page-66-0) *67* [Smart TV, registrácia](#page-66-0) *67* [Snímanie frekvencie](#page-35-0) *36* [Softvér s otvoreným zdrojovým kódom](#page-93-0) *94* [Spotreba energie, kontrola](#page-89-0) *90* [Správa o aktualizácii kanálov](#page-32-0) *33* [Sprievodca pripojením](#page-11-0) *12* [Sprievodca TV programom](#page-46-0) *47* [Starostlivosť o zákazníkov](#page-101-0) *102* Starostlivosť o & #160; o brazovku 104 [Surround režim](#page-82-0) *83* [Svetelný senzor](#page-80-0) *81* [Svetlo Lounge light](#page-86-0) *87* [Svetlosť](#page-81-0) *82* [Synchronizácia zvuku a videa](#page-15-0) *16* [Systém domáceho kina, pripojenie](#page-15-0) *16* [Systém domáceho kina, problémy](#page-16-0) *17* [Systém domáceho kina, viackanálový zvuk](#page-16-0) *17* [Systém domáceho kina, vyrovnanie hlasitosti](#page-16-0) *17*

## T

[Teletext](#page-29-0) *30* [Televízia na požiadanie](#page-68-0) *69* [Textová](#page-29-0) *30* [Titulky](#page-30-0) *31* [Titulky, nahrávanie](#page-56-0) *57* [Titulky, pozastavenie TV](#page-55-0) *56* [TV program, hodiny](#page-48-0) *49* [TV reproduktory](#page-83-0) *84* [Twitter](#page-66-0) *67*

## U

[Ultra HD](#page-3-0) *4* [Ultra HD, pripojenie](#page-11-0) *12* [Umiestnenie](#page-82-0) *83* [Umiestnenie televízora](#page-84-0) *85* [Umiestnenie v obchode](#page-82-0) *83* [Unicable](#page-40-0) *41* [Univerzálny prístup](#page-87-0) *88* [Univerzálny prístup, Reproduktory/slúchadlá](#page-88-0) *89* [Univerzálny prístup, reč](#page-88-0) *89* [Univerzálny prístup, zhoršený sluch](#page-87-0) *88* [Univerzálny prístup, zmiešaná hlasitosť](#page-88-0) *89* [Univerzálny prístup, zvukový efekt](#page-88-0) *89* [Uzamknutie kanála](#page-28-0) *29*

#### V

[Výber videa](#page-28-0) *29* [Výšky](#page-82-0) *83* [Veľkosť kroku frekvencie](#page-35-0) *36* [Videá, prehrávanie](#page-53-0) *54* [Vypnutie obrazovky](#page-53-0) *54* [Vypnutie obrazovky](#page-89-0) *90* [Vzdialenosť pri sledovaní](#page-6-0) *7*

#### W

[Wi-Fi](#page-8-0) *9* Wi-Fi Certified Miracast&#8482: 54 [Wi-Fi Smart Screen](#page-75-0) *76* [Wi-Fi smart screen, panel s kanálmi](#page-76-0) *77* [Wi-Fi smart screen, panel s nástrojmi](#page-76-0) *77* [WPS - Chránené nastavenie Wi-Fi](#page-8-0) *9* [WPS - Kód PIN](#page-8-0) *9*

## Z

[Zapnutie](#page-22-0) *23* [Zapnutie a vypnutie](#page-22-0) *23* [Zásuvka rozhrania Common Interface](#page-14-0) *15* [Zhoršený sluch](#page-87-0) *88* [Zosilňovač, zvukový systém](#page-83-0) *84* [Zoznam kanálov, nový](#page-32-0) *33* [Zoznam obľúbených kanálov](#page-27-0) *28* [Zvuk, problémy](#page-100-0) *101*

# Š

[Štýl aktivity](#page-81-0) *82* Štýl funkcie Ambilight 85 [Štýl obrazu](#page-78-0) *79* [Štýl zvuku](#page-82-0) *83*

# Č

[Časovač vypnutia](#page-48-0) *49* [Časovač vypnutia](#page-48-0) *49* [Červené tlačidlo](#page-31-0) *32* [Čistý zvuk](#page-83-0) *84*

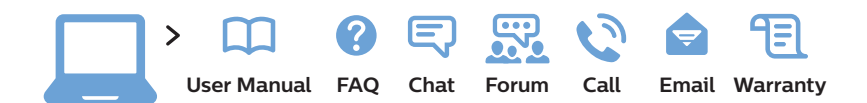

#### **www.philips.com/support**

България Грижа за клиента 02 4916 273 (Ηационапен номер)

België/Belgique Klantenservice/ Service Consommateurs 02 700 72 62 (0.15€/min.)

Republika Srbija Potpora potrošačima 011 321 6840 (Lokalni poziv)

Česká republika Zákaznická podpora 228 880 895 (Mistni tarif)

Danmark Kundeservice 3525 8314

Deutschland Kundendienst 069 66 80 10 10 (Zum Festnetztarif ihres Anbieters)

Ελλάδα Τμήμα καταναλωτών 2111983028 (Διεθνής κλήση)

Eesti Klienditugi 668 30 61 (Kohalikud kõned)

España Atencíon al consumidor 913 496 582 (0,10€ + 0,08€/min.)

France Service Consommateurs 01 57 32 40 50 (coût d'un appel local sauf surcoût éventuel selon opérateur réseau)

Hrvatska Potpora potrošačima 01 777 66 01 (Lokalni poziv)

Ireland Consumer Care 015 24 54 45 (National Call)

Italia Servizio Consumatori 02 452 870 14 (Chiamata nazionale)

**Қазақстан Республикасы байланыс орталығы** 810 800 2000 00 04 (стационарлық нөмірлерден Қазақстан Республикасы бойынша қоңырау шалу тегін)

Latvija Klientu atbalsts 6616 32 63 (Vietĕiais tarifs)

Lietuva Klientų palaikymo tarnyba 8 521 402 93 (Vietinais tarifais)

Luxembourg Service Consommateurs 2487 11 00 (Appel national)/(Nationale Ruf)

Magyarország Ügyfélszolgálat (061) 700 81 51 (Belföldi hívás)

Nederland Klantenservice 0900 202 08 71 (0,10€/min.)

Norge Forbrukerstøtte 22 97 19 14

Österreich Kundendienst 49 34 02 30 53 47 (0,145€/Min.)

Республика Беларусь Контакт Центр 8 10 (800) 2000 00 04 (бесплатный звонок по Республике Беларусь со стационарных номеров)

Российская Федерация Контакт Центр 8 (800) 220 00 04 (бесплатный звонок по России)

Polska Wsparcie Klienta 22 397 15 04 (Połączenie lokalne)

Portugal Assistência a clientes 800 780 068 (0,12€/min. – Móvel 0,30€/min.)

România Serviciul Clienti 031 630 00 42 (Tarif local)

Schweiz/Suisse/Svizzera Kundendienst/ Service Consommateurs/- Servizio Consumatori 0848 000 291 (0,081 CHF/Min)

Slovenija Skrb za potrošnike 01 888 83 12 (Lokalni klic)

Slovensko Zákaznícka podpora 02 332 154 93 (vnútroštátny hovor)

Suomi Finland Kuluttajapalvelu 09 88 62 50 40

Sverige Kundtjänst 08 57 92 90 96

**Türkive** Tüketici Hizmetleri 0 850 222 44 66

Україна Служба підтримки споживачів 0-800-500-480 (дзвінки зі стаціонарних телефонів безкоштовні)

United Kingdom Consumer Care 020 79 49 03 19 (5p/min BT landline)

Argentina Consumer Care 0800 444 77 49 - Buenos Aires 0810 444 77 82

Brasil Suporte ao Consumidor 0800 701 02 45 - São Paulo 29 38 02 45

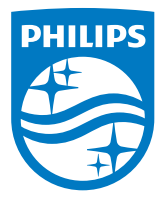

All registered and unregistered trademarks are property of their respective owners. Specifications are subject to change without notice. Philips and the Philips' shield emblem are trademarks of Koninklijke Philips N.V. and are used under license from Koninklijke Philips N.V. 2014 © TP Vision Europe B.V. All rights reserved. philips.com